# Oracle® Communications Session Element Manager User Guide for the Service Provider Edge and Core Plug-in

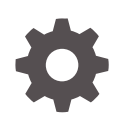

Release 10.0 F20300-05 December 2021

ORACLE

Oracle Communications Session Element Manager User Guide for the Service Provider Edge and Core Plugin, Release 10.0

F20300-05

Copyright © 2014, 2021, Oracle and/or its affiliates.

This software and related documentation are provided under a license agreement containing restrictions on use and disclosure and are protected by intellectual property laws. Except as expressly permitted in your license agreement or allowed by law, you may not use, copy, reproduce, translate, broadcast, modify, license, transmit, distribute, exhibit, perform, publish, or display any part, in any form, or by any means. Reverse engineering, disassembly, or decompilation of this software, unless required by law for interoperability, is prohibited.

The information contained herein is subject to change without notice and is not warranted to be error-free. If you find any errors, please report them to us in writing.

If this is software or related documentation that is delivered to the U.S. Government or anyone licensing it on behalf of the U.S. Government, then the following notice is applicable:

U.S. GOVERNMENT END USERS: Oracle programs (including any operating system, integrated software, any programs embedded, installed or activated on delivered hardware, and modifications of such programs) and Oracle computer documentation or other Oracle data delivered to or accessed by U.S. Government end users are "commercial computer software" or "commercial computer software documentation" pursuant to the applicable Federal Acquisition Regulation and agency-specific supplemental regulations. As such, the use, reproduction, duplication, release, display, disclosure, modification, preparation of derivative works, and/or adaptation of i) Oracle programs (including any operating system, integrated software, any programs embedded, installed or activated on delivered hardware, and modifications of such programs), ii) Oracle computer documentation and/or iii) other Oracle data, is subject to the rights and limitations specified in the license contained in the applicable contract. The terms governing the U.S. Government's use of Oracle cloud services are defined by the applicable contract for such services. No other rights are granted to the U.S. Government.

This software or hardware is developed for general use in a variety of information management applications. It is not developed or intended for use in any inherently dangerous applications, including applications that may create a risk of personal injury. If you use this software or hardware in dangerous applications, then you shall be responsible to take all appropriate fail-safe, backup, redundancy, and other measures to ensure its safe use. Oracle Corporation and its affiliates disclaim any liability for any damages caused by use of this software or hardware in dangerous applications.

Oracle, Java, and MySQL are registered trademarks of Oracle and/or its affiliates. Other names may be trademarks of their respective owners.

Intel and Intel Inside are trademarks or registered trademarks of Intel Corporation. All SPARC trademarks are used under license and are trademarks or registered trademarks of SPARC International, Inc. AMD, Epyc, and the AMD logo are trademarks or registered trademarks of Advanced Micro Devices. UNIX is a registered trademark of The Open Group.

This software or hardware and documentation may provide access to or information about content, products, and services from third parties. Oracle Corporation and its affiliates are not responsible for and expressly disclaim all warranties of any kind with respect to third-party content, products, and services unless otherwise set forth in an applicable agreement between you and Oracle. Oracle Corporation and its affiliates will not be responsible for any loss, costs, or damages incurred due to your access to or use of third-party content, products, or services, except as set forth in an applicable agreement between you and Oracle.

# **Contents**

#### [About This Guide](#page-10-0)

[My Oracle Support](#page-12-0) xiii

### [Revision History](#page-14-0)

### 1 [Overview](#page-15-0)

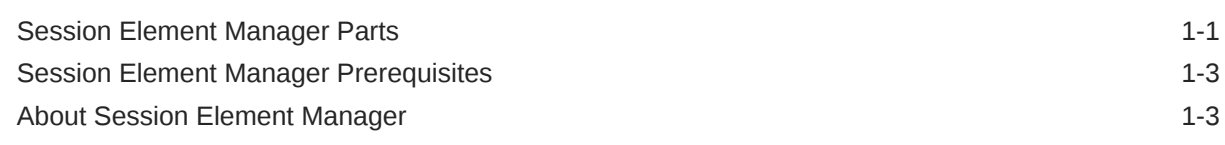

### 2 [Device Manager](#page-19-0)

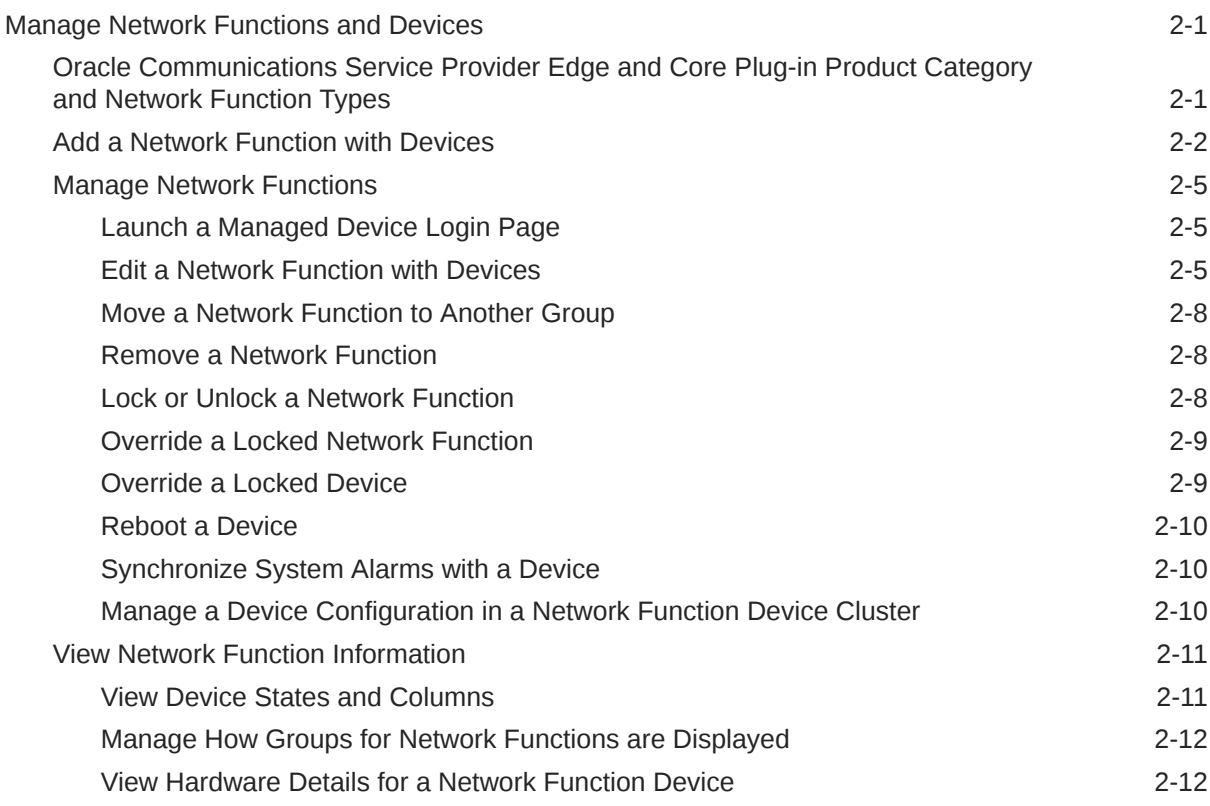

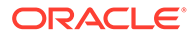

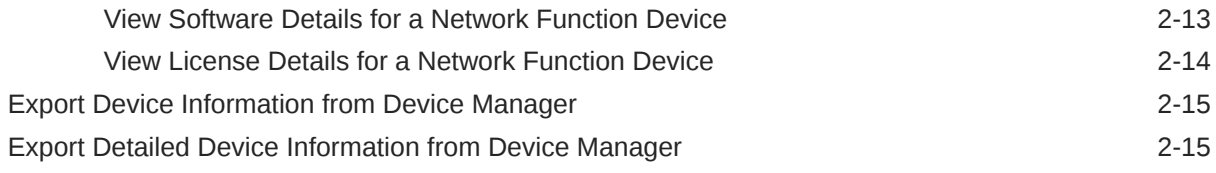

# 3 [Configuration Manager](#page-34-0)

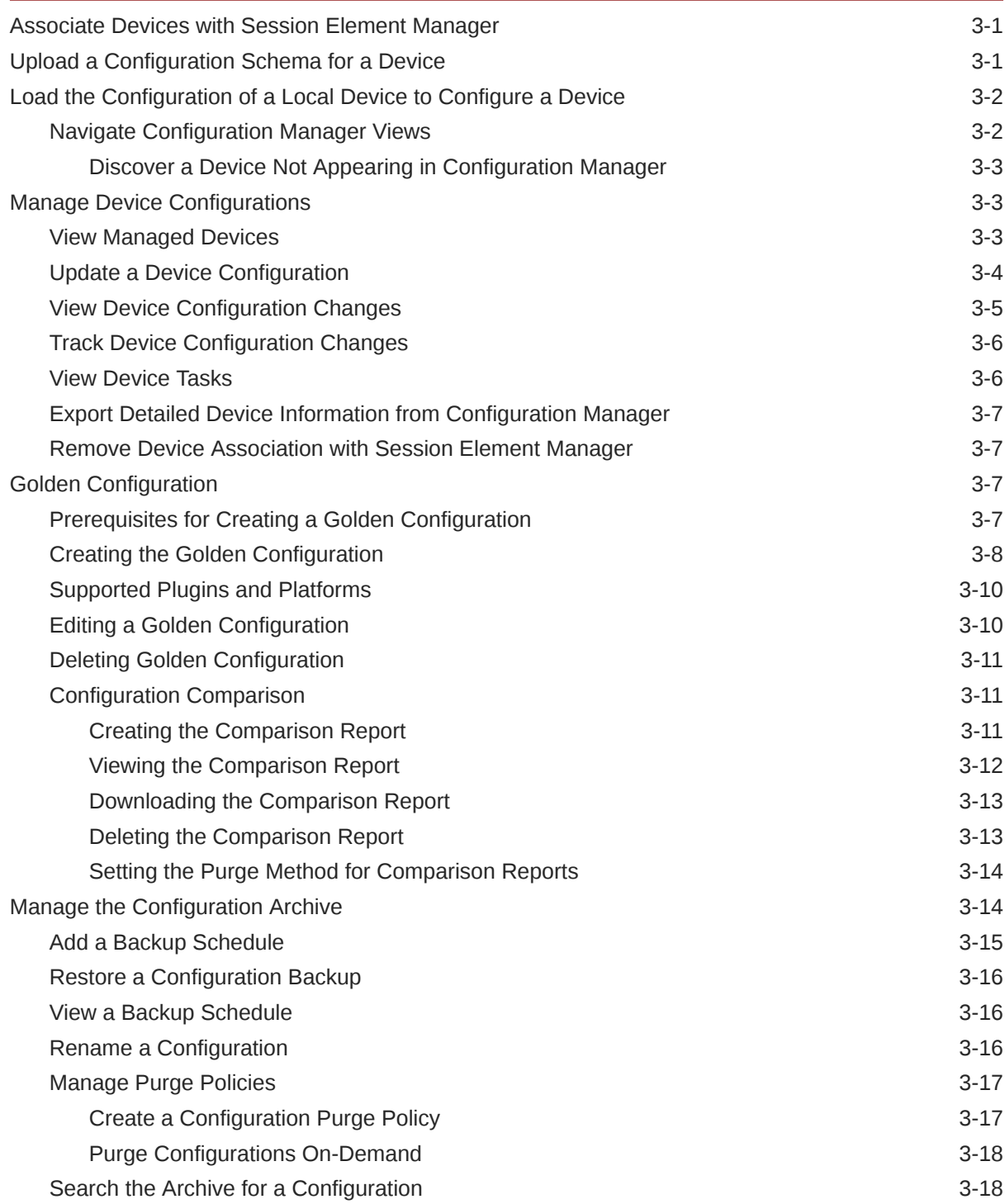

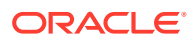

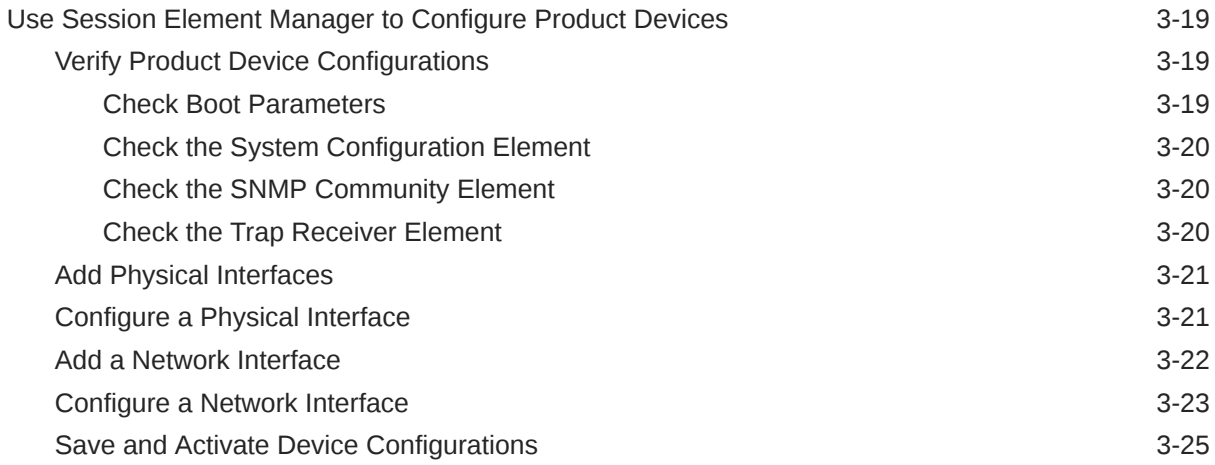

### 4 [Configure and Apply Global Parameters to Devices](#page-59-0)

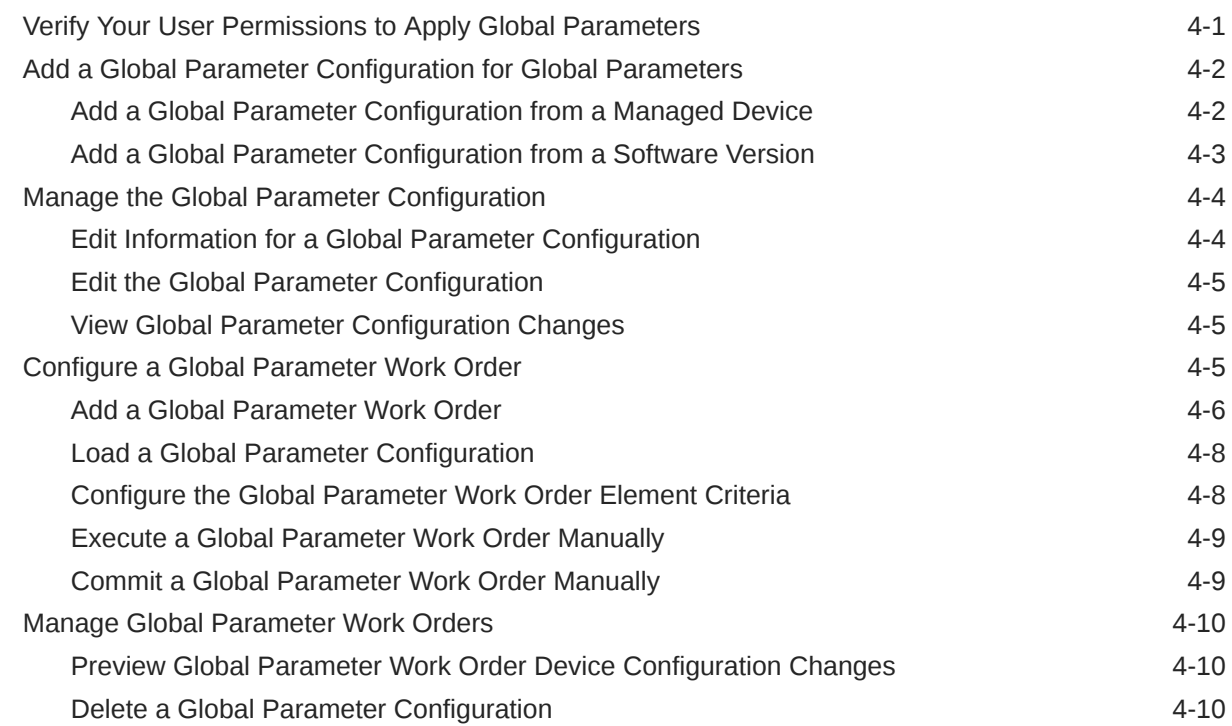

### 5 [Configure and Apply Software and Bootloader Upgrades to Devices](#page-69-0)

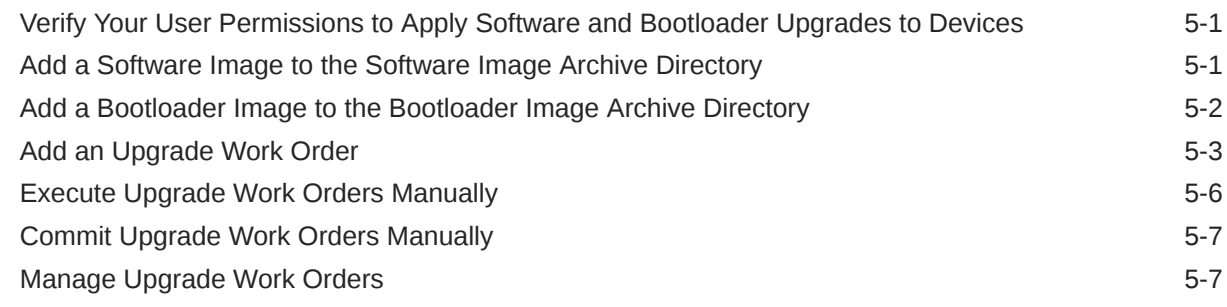

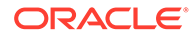

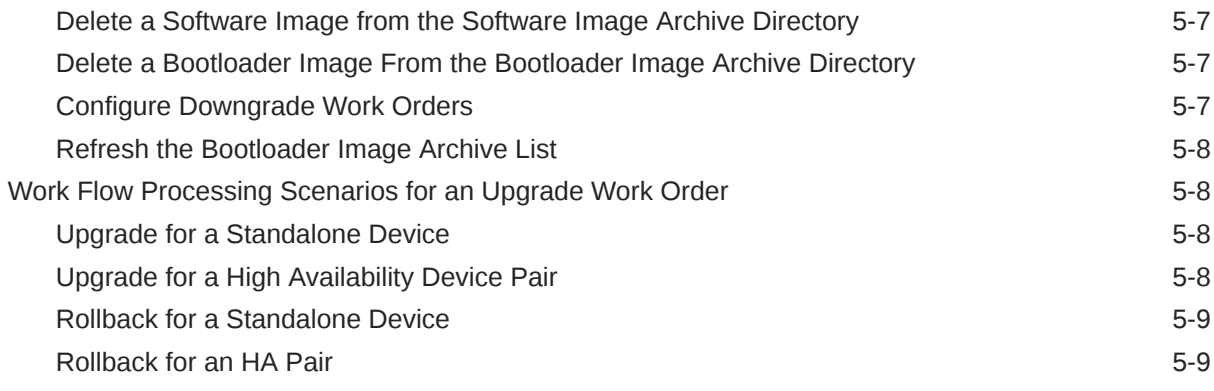

### 6 [View Work Order Information](#page-78-0)

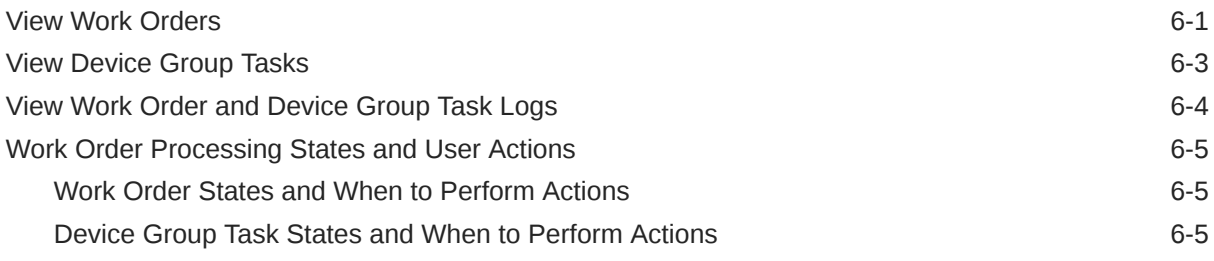

### 7 [Use an Offline Configuration for a Device Cluster](#page-84-0)

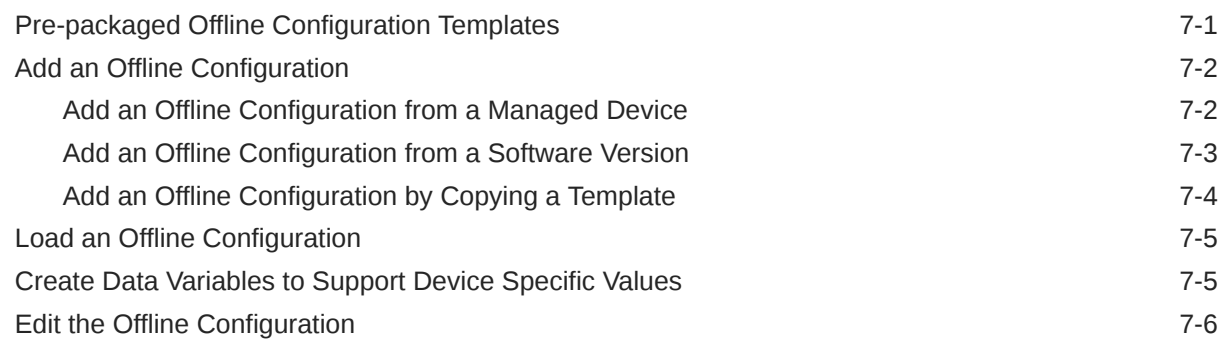

### 8 [Configure and Apply a Reusable Configuration Module](#page-91-0)

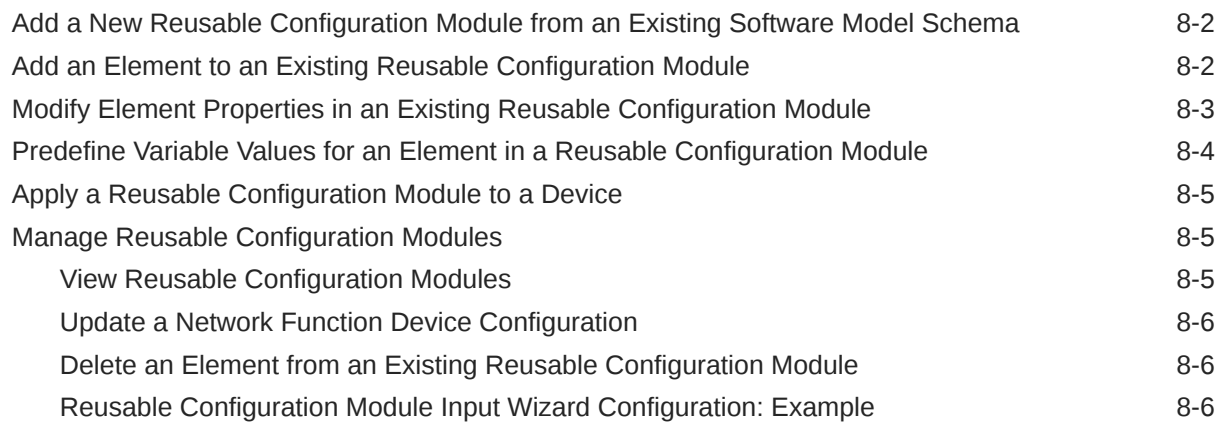

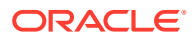

### 9 [Fraud Protection Manager](#page-100-0)

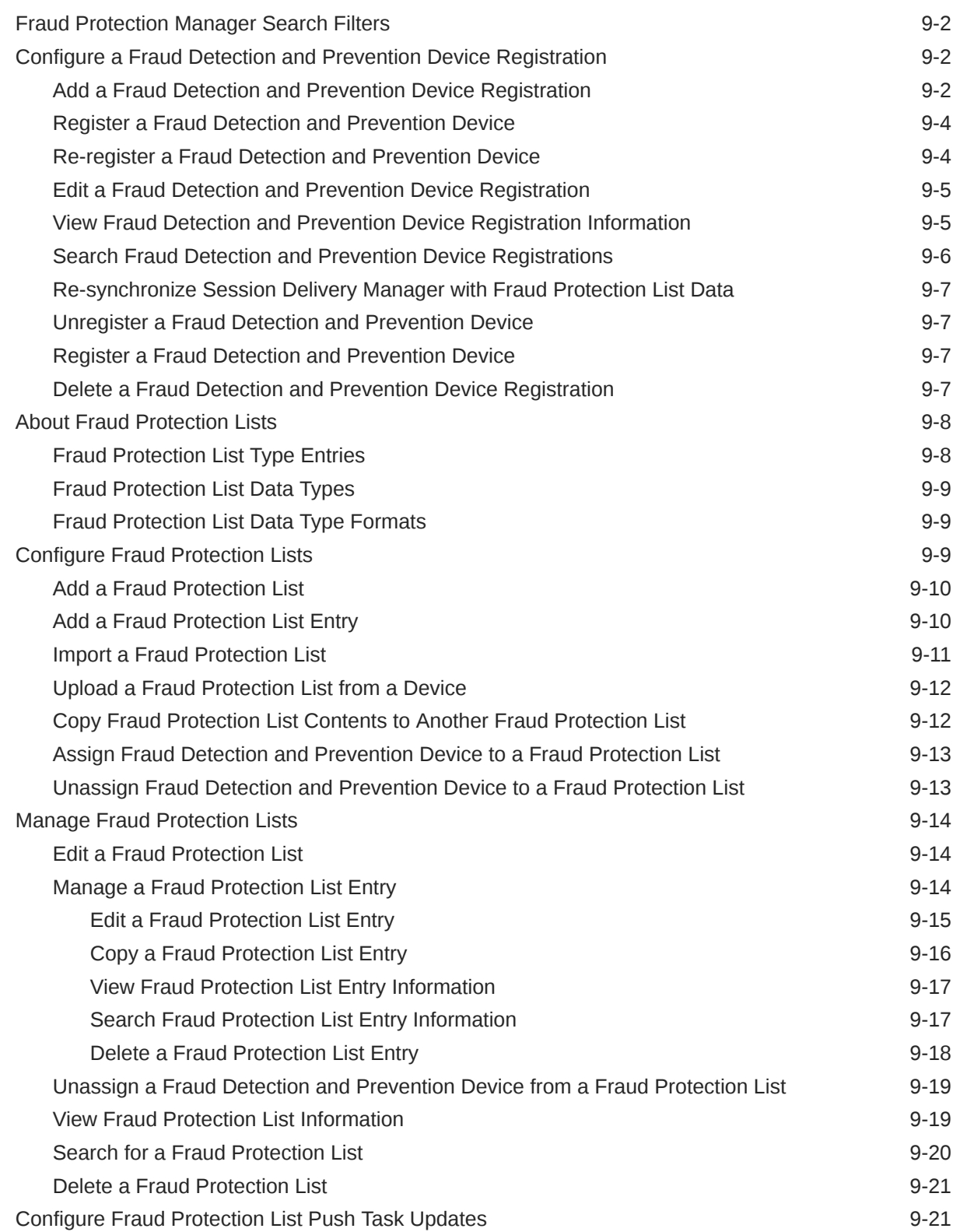

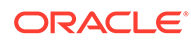

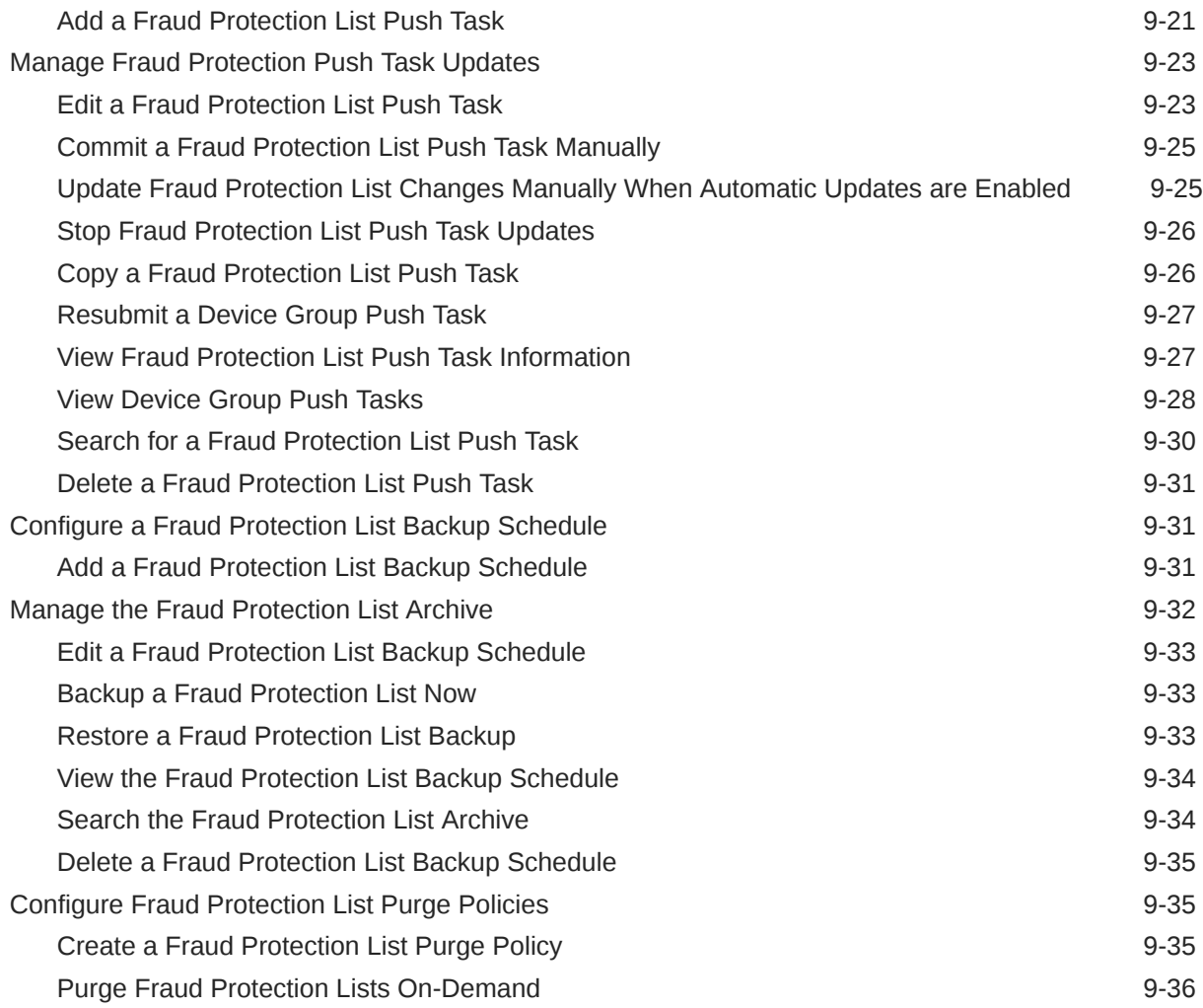

# 10 [Dashboard Manager](#page-136-0)

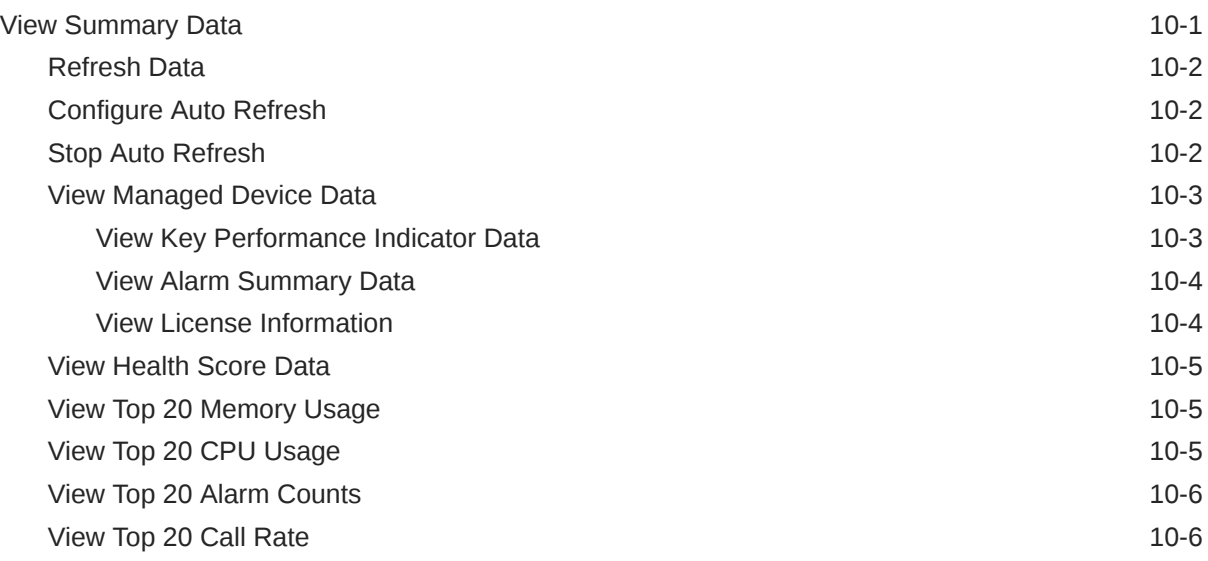

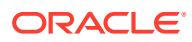

### 11 [Performance Manager](#page-143-0)

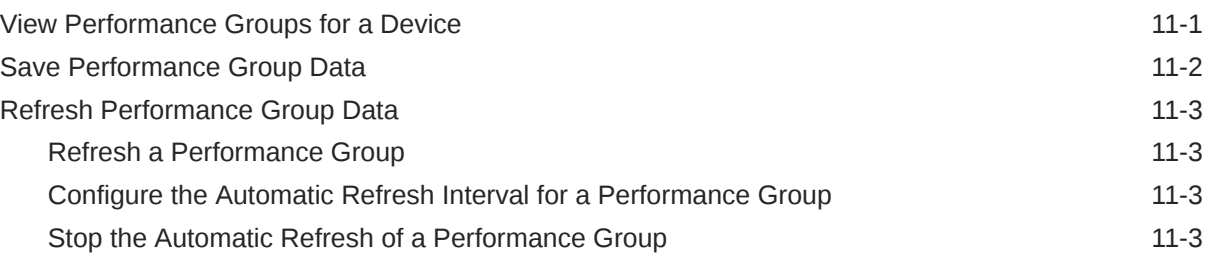

### A [Performance Group Reference](#page-146-0)

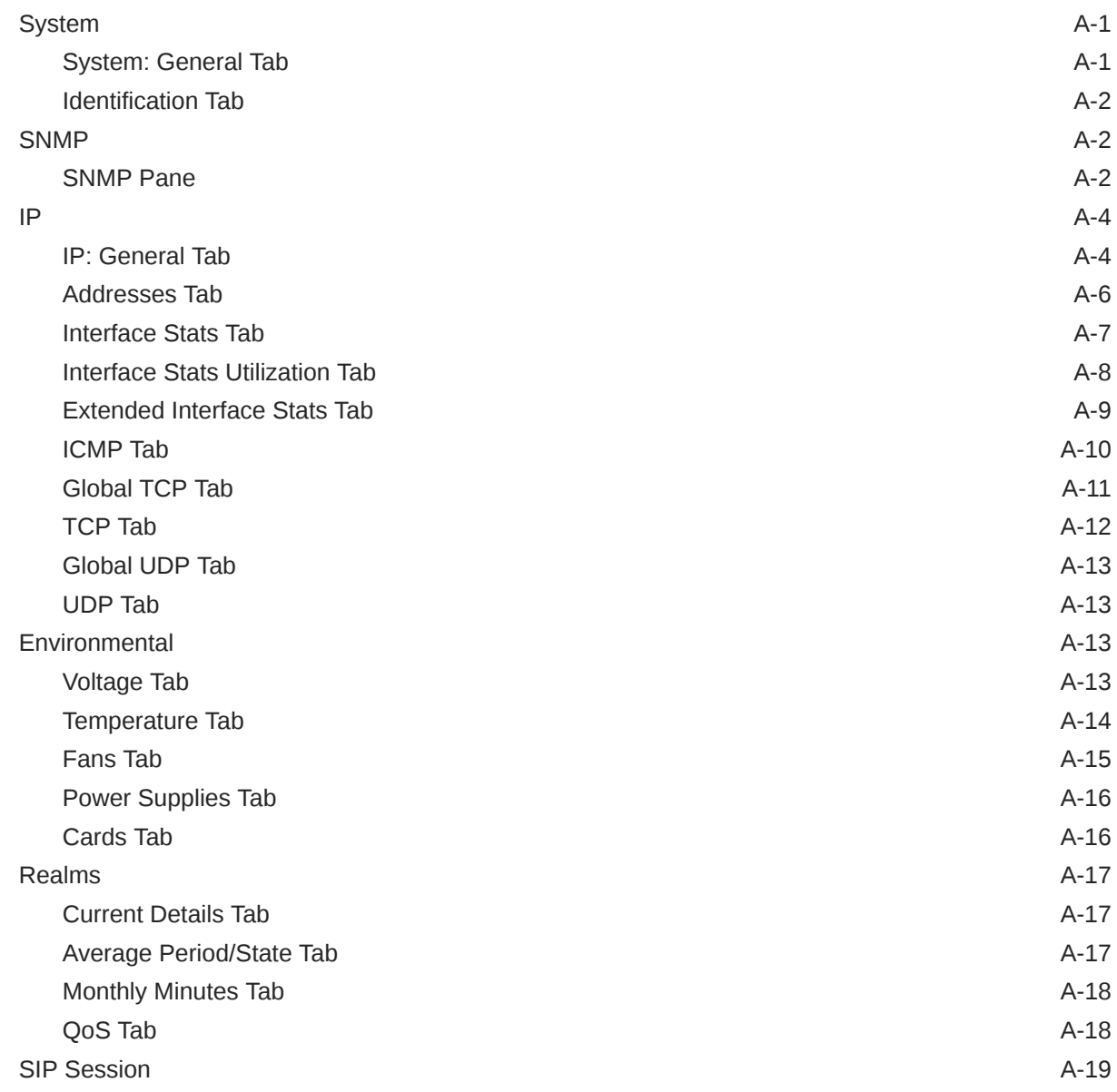

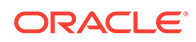

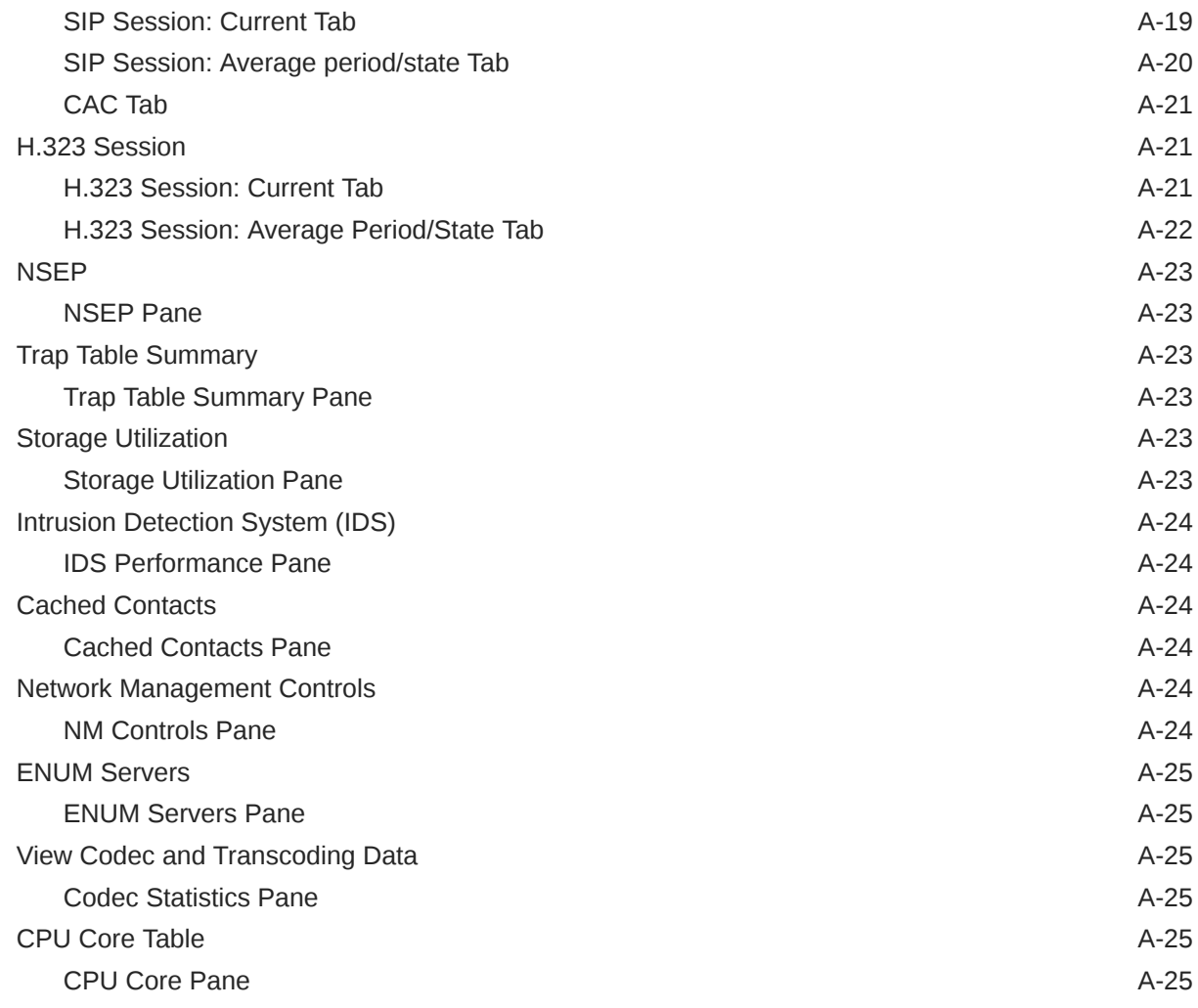

# B [Session Element Manager Traps](#page-172-0)

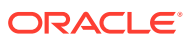

# <span id="page-10-0"></span>About This Guide

This document and other product-related documents are described in the Related Documentation table.

#### **Related Documentation**

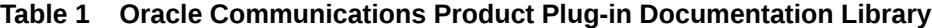

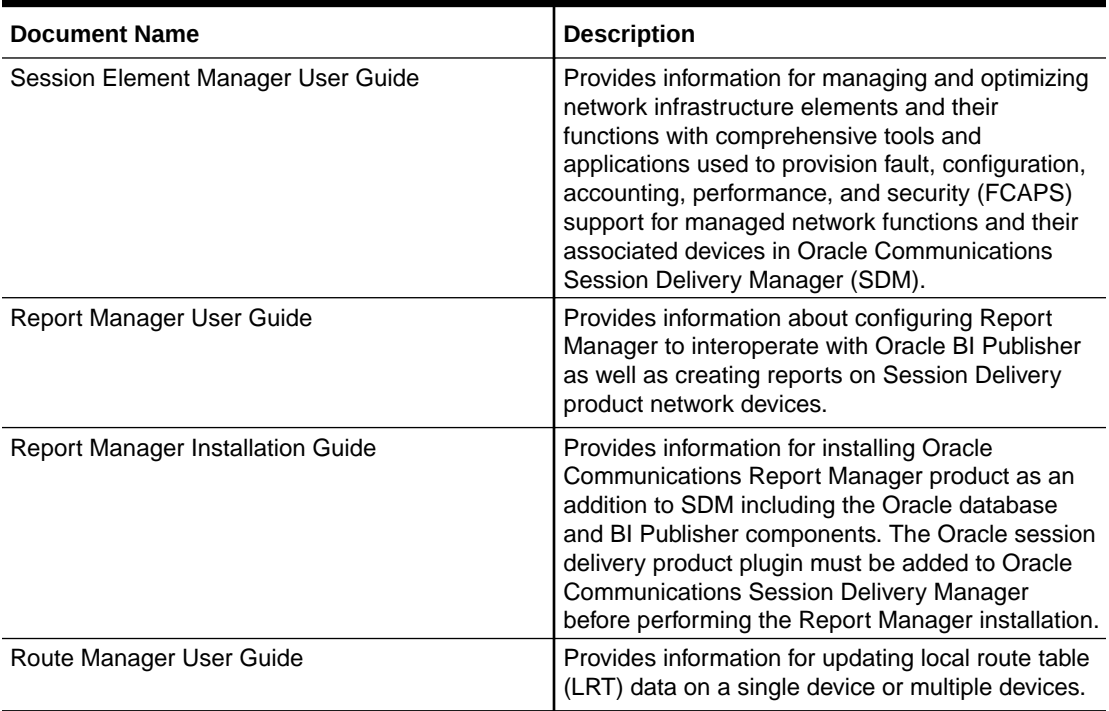

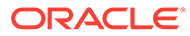

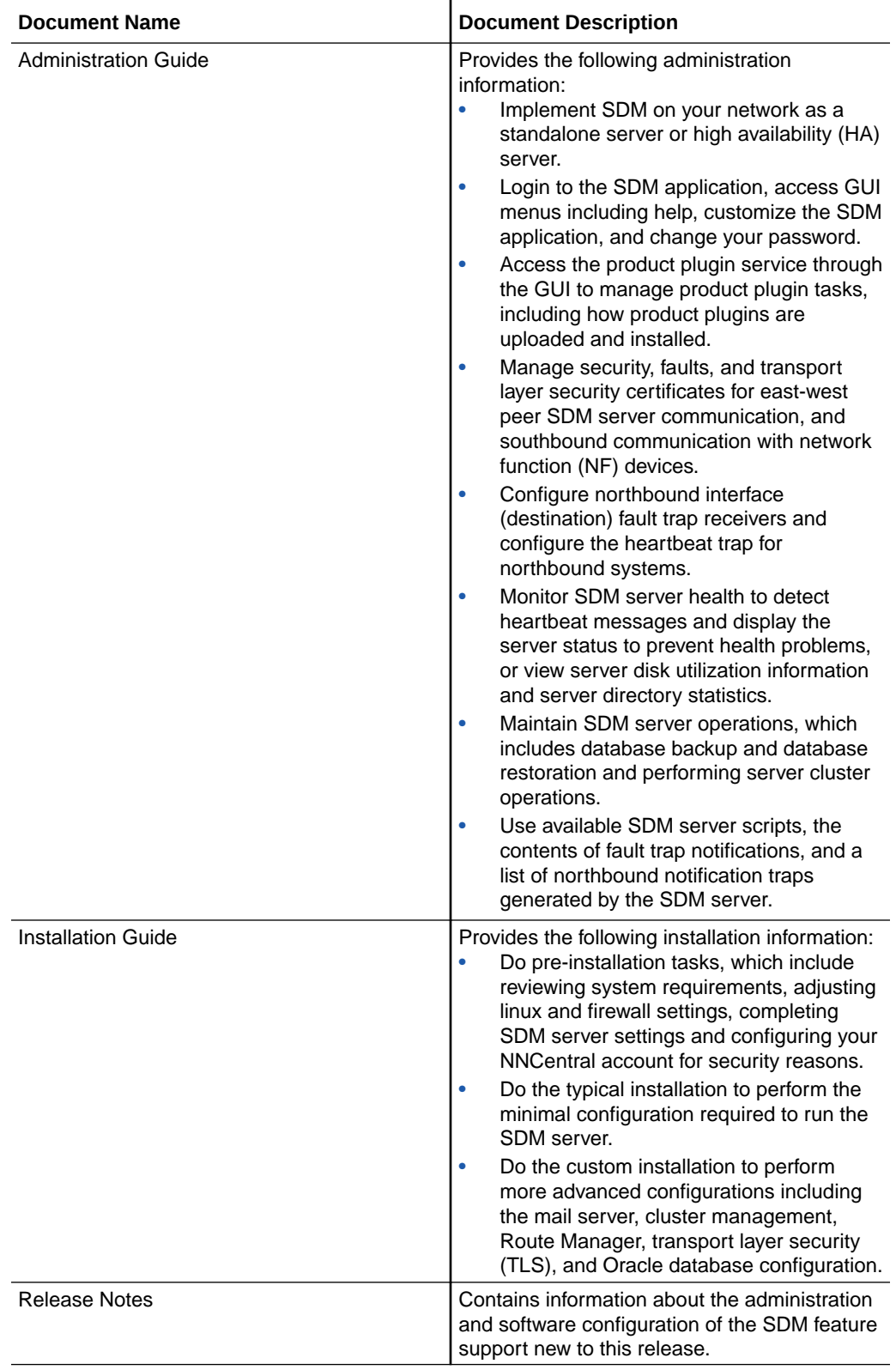

#### **Table 2 Oracle Communications Session Delivery Manager Documentation Library**

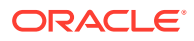

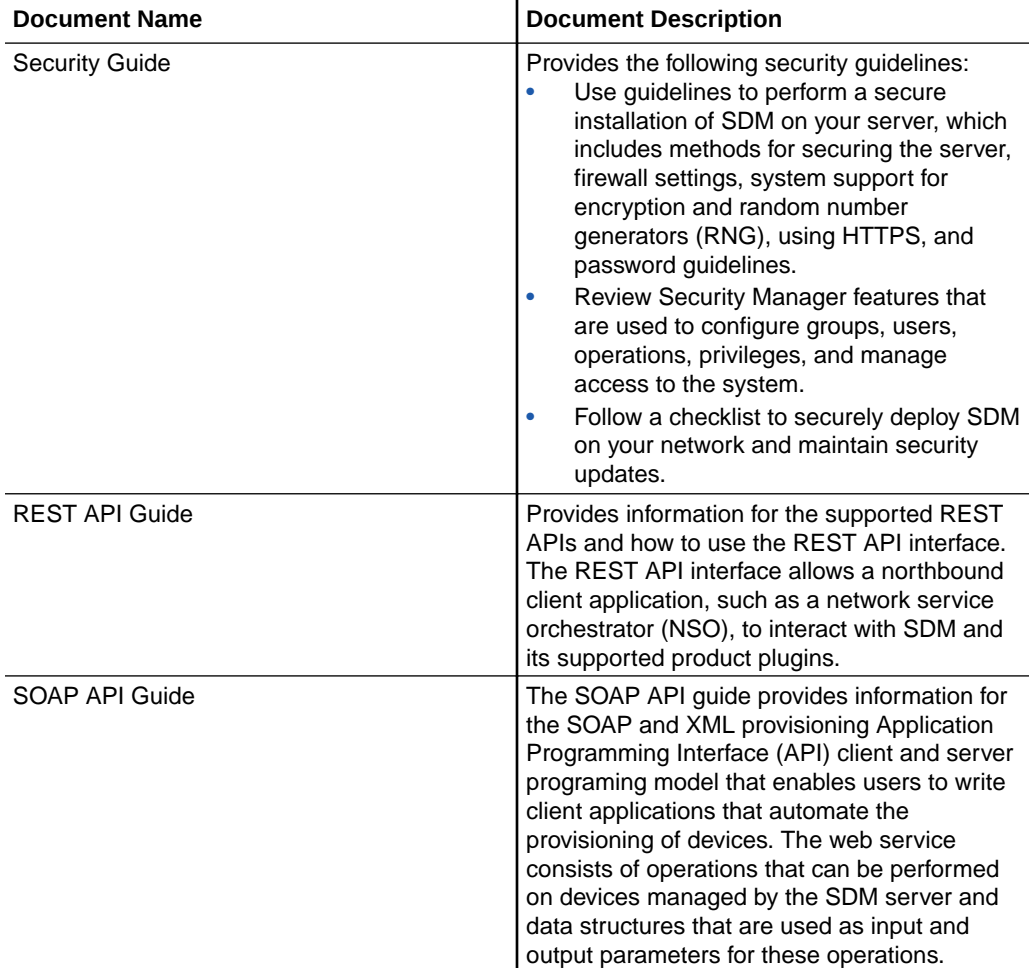

#### <span id="page-12-0"></span>**Table 2 (Cont.) Oracle Communications Session Delivery Manager Documentation Library**

# My Oracle Support

My Oracle Support [\(https://support.oracle.com\)](https://support.oracle.com) is your initial point of contact for all product support and training needs. A representative at Customer Access Support (CAS) can assist you with My Oracle Support registration.

Call the CAS main number at 1-800-223-1711 (toll-free in the US), or call the Oracle Support hotline for your local country from the list at [http://www.oracle.com/us/support/contact/](http://www.oracle.com/us/support/contact/index.html) [index.html.](http://www.oracle.com/us/support/contact/index.html) When calling, make the selections in the sequence shown below on the Support telephone menu:

- **1.** Select 2 for New Service Request.
- **2.** Select 3 for Hardware, Networking, and Solaris Operating System Support.
- **3.** Select one of the following options:
	- For technical issues such as creating a new Service Request (SR), select 1.
	- For non-technical issues such as registration or assistance with My Oracle Support, select 2.

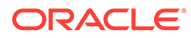

You are connected to a live agent who can assist you with My Oracle Support registration and opening a support ticket.

My Oracle Support is available 24 hours a day, 7 days a week, 365 days a year.

#### **Emergency Response**

In the event of a critical service situation, emergency response is offered by the Customer Access Support (CAS) main number at 1-800-223-1711 (toll-free in the US), or call the Oracle Support hotline for your local country from the list at [http://](http://www.oracle.com/us/support/contact/index.html) [www.oracle.com/us/support/contact/index.html.](http://www.oracle.com/us/support/contact/index.html) The emergency response provides immediate coverage, automatic escalation, and other features to ensure that the critical situation is resolved as rapidly as possible.

A critical situation is defined as a problem with the installed equipment that severely affects service, traffic, or maintenance capabilities, and requires immediate corrective action. Critical situations affect service and/or system operation resulting in one or several of these situations:

- A total system failure that results in loss of all transaction processing capability
- Significant reduction in system capacity or traffic handling capability
- Loss of the system's ability to perform automatic system reconfiguration
- Inability to restart a processor or the system
- Corruption of system databases that requires service affecting corrective actions
- Loss of access for maintenance or recovery operations
- Loss of the system ability to provide any required critical or major trouble notification

Any other problem severely affecting service, capacity/traffic, billing, and maintenance capabilities may be defined as critical by prior discussion and agreement with Oracle.

#### **Locate Product Documentation on the Oracle Help Center Site**

Oracle Communications customer documentation is available on the web at the Oracle Help Center (OHC) site, [http://docs.oracle.com.](http://docs.oracle.com) You do not have to register to access these documents. Viewing these files requires Adobe Acrobat Reader, which can be downloaded at <http://www.adobe.com>.

- **1.** Access the Oracle Help Center site at <http://docs.oracle.com>.
- **2.** Click **Industries**.
- **3.** Under the Oracle Communications sub-header, click the **Oracle Communications documentation** link.

The Communications Documentation page appears. Most products covered by these documentation sets appear under the headings "Network Session Delivery and Control Infrastructure" or "Platforms."

- **4.** Click on your Product and then Release Number. A list of the entire documentation set for the selected product and release appears.
- **5.** To download a file to your location, right-click the **PDF** link, select **Save target as** (or similar command based on your browser), and save to a local folder.

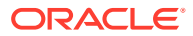

# <span id="page-14-0"></span>Revision History

This section provides a revision history for the document.

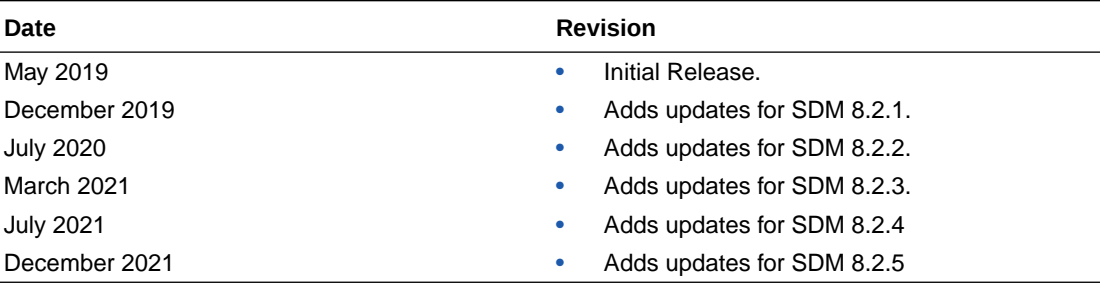

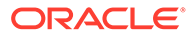

# <span id="page-15-0"></span>1 **Overview**

Oracle Communications Session Element Manager is used to manage and optimize network infrastructure elements and their functions with comprehensive tools and applications on Oracle Communications Session Delivery Manager to provision fault, configuration, accounting, performance, and security (FCAPS) support for managed devices.

# Session Element Manager Parts

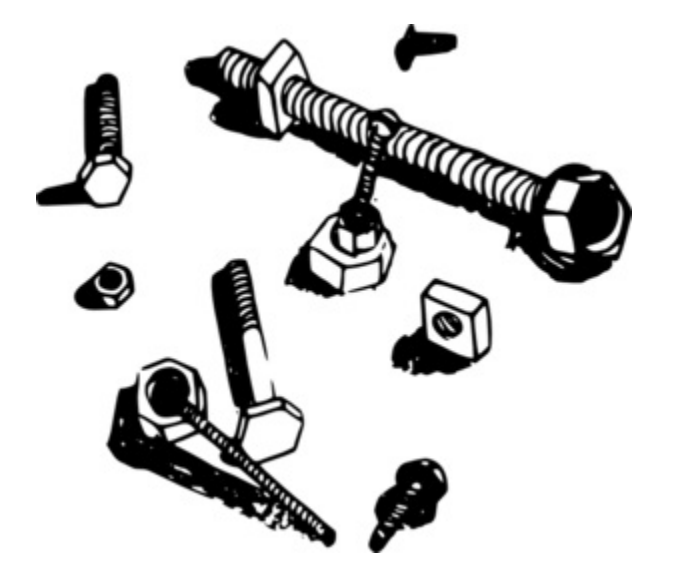

#### **Data Variables**

Data variables (DVs) are used in offline configurations to allow network administrators to target elements that require device-specific information. All data variables must have new values to push the configuration to a device. An offline configuration requires DVs that have different values for each device that the template is assigned to support. This allows the template to be finely adjusted to the specific needs of a device and continue to provide a common baseline configuration for many devices. The template editor allows you to apply data variables to any element attribute that the offline configuration supports. A derived value can be specified when the DV that you are configuring shares the same value as another DV (dependency).

#### **Device**

A device is the atomic object that cannot be sub-divided and represents the component that does the required work. The element manager supports a network function (NF), but also manages the devices the NF contains. The following illustration shows device groups and their associated NF devices.

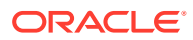

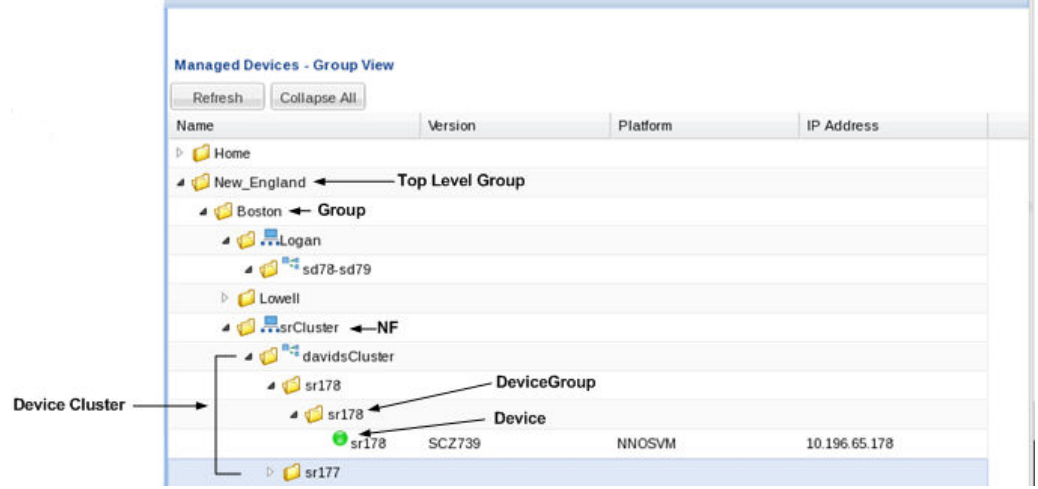

#### **Device cluster**

A network function (NF) device cluster containing one or more groups that contain a device, a device cluster, or a high availability (HA) pair can be provisioned by using an offline configuration. An offline configuration template is used to efficiently target multiple individual devices (with the same software version and platform) so that you can quickly change their parameters with specific values.

#### **Device group**

A device group can contain or group NFs and devices.

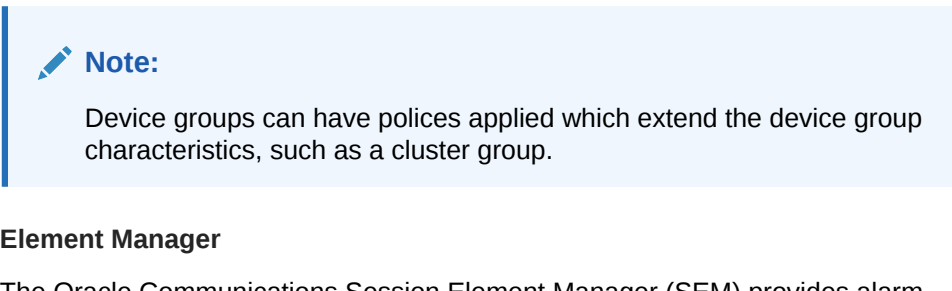

The Oracle Communications Session Element Manager (SEM) provides alarm, configuration, fault, loading and provisioning capabilities for devices, performance management for infrastructure elements, and security capabilities.

#### **Geo-redundant group**

A geo-redundant group has active and standby devices that are not co-located.

#### **Network Element**

A network element is a manageable logical entity uniting one or more physical devices.

#### **Network Function**

An NF can be composed of device groups and devices. An NF can be simple or complex. A simple NF can be a standalone device, high-availability (HA) pair or device cluster. A complex NF can consist of device groups that further define topological constructs and complex structures for device containment.

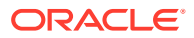

#### <span id="page-17-0"></span>**Offline Configuration**

A common, top-level offline configuration template can be used to provision network function (NF) device cluster containing one or more groups that contain a device or a device high availability (HA) pair. An offline configuration can be created by making a copy of an existing configuration, packaged configuration, managed device configuration, or by selecting a schema from a supported software model.

# Session Element Manager Prerequisites

The following prerequisites are required before you can access product plugin FCAPS functionality in the Session Delivery Manager GUI.

#### **Note:**

Unsupported features are hidden or disabled by the product plugin.

- You must install the Session Delivery Manager server before you can install your product plugin through the Session Delivery Manager GUI. See the *Oracle Communications Session Delivery Manager Installation Guide, Release 8.1* for Session Delivery Manager server installation instructions.
- You must upload and install the product plugin in the Session Delivery Manager GUI. See the *Session Delivery Manager Software Distribution Media* section in the *Oracle Communications Session Delivery Manager Release Notes, Release 8.1* for the file name of your product plugin, and the *Oracle Communications Session Delivery Manager Administration Guide* for product plugin upload and installation instructions.

# About Session Element Manager

The Oracle Communications Session Element Manager has the following sliders:

- **Dashboard Manager**—The dashboard summary view of at-a-glance status and key performance indicators for your managed devices.
- **Device Manager**—Use this slider to simplify the management of small to large networks of devices.
- **Security Manager**—Use this slider to configure any security privileges that are specific to Oracle Communications Session Delivery Manager and the Oracle Communications Session Element Manager product plugin. See the *Security Manager* chapter in the *Oracle® Communications Session Delivery Manager Administration Guide* for more information.
- **Configuration Manager**—Use this slider to do the following:
	- You can select from distinct configuration view styles that display a hierarchical view of infrastructure elements and their physical and logical components (for example, physical interface, virtual interface, realm, signaling service, session agents, and so on).
	- View the local configuration, change the configuration and push these changes to a device.

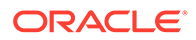

- Use the **Global Parameter**, **Offline Configurations**, and **Reusable Modules** folder nodes to make configuring devices easier and manage software for multiple networks.
- Use the features in the **Configure archive** folder node to perform automated and manual configuration backup for a device and restore configurations to a device from the archive.
- **Fault Manager**—View events, alarms, and trap summary data. See the *Fault Manager* chapter in the *Oracle® Communications Session Delivery Manager Administration Guide* for more information.
- **Performance Manager**—View SNMP, IP, environmental and other performance statistics collected from product devices.

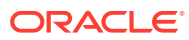

# <span id="page-19-0"></span> $\overline{\phantom{a}}$ Device Manager

The **Device Manager** slider is used to create a grouping hierarchy and add one or more network functions (NFs) to this grouping schema.

You can assign individual devices to a network function (NF) group, which can contain a standalone device, high-availability (HA) pair, or device cluster that is managed by Oracle Communications Session Element Manager. Device groups can exist in a grouping hierarchy that can be set up to contain any number of levels according to the needs of your organization. For example, you can structure your hierarchy based on geography. User permissions can be managed based on operation and device group privileges. Summary and detailed information can be displayed for individual devices and device groups.

The **Device Manager** slider contains the following nodes and folder nodes:

- **Devices**—Add, manage, and remove managed devices.
- **Device Groups**—With the appropriate permissions, you can add, manage, rename, and remove groups.
- **Bulk Device Deployment**—Add, remove, and manage devices and bulk device deployments belonging to a cluster that share the same hardware, software, and configuration.

### Manage Network Functions and Devices

As of Oracle Communications Session Element Manager Release 9.0, the previous device nodes (used in OCSEM 7.x) that maintained the standalone or HA pair devices were replaced with the concept of a Network Function (NF). NFs are a network architecture concept used to describe entire classes of network node functions into building blocks that may connect, or chain together, to create communication services as defined by the GS NFV-MAN 001 - ETSI. In this context, a NF can be composed of one-to-many Edge devices. For example, a SBCbased NF can be composed of two SBC instances running as a HA pair.

### Oracle Communications Service Provider Edge and Core Plug-in Product Category and Network Function Types

As of Oracle Communications Session Element Manager Release 8.0, the previous device nodes (used in OCSEM 7.x) that maintained the standalone or HA pair devices were replaced with the concept of a Network Function (NF). NFs are a network architecture concept used to describe entire classes of network node functions into building blocks that may connect, or chain together, to create communication services as defined by the *GS NFV-MAN 001 - ETSI*. In this context, a NF can be composed of one-to-many Edge devices. For example, a SBC-based NF can be composed of two SBC instances running as a HA pair.

The following table describes the product category and Network Function (NF) types that you can select for your Oracle Communications Service Provider Edge and Core Plug-in.

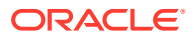

<span id="page-20-0"></span>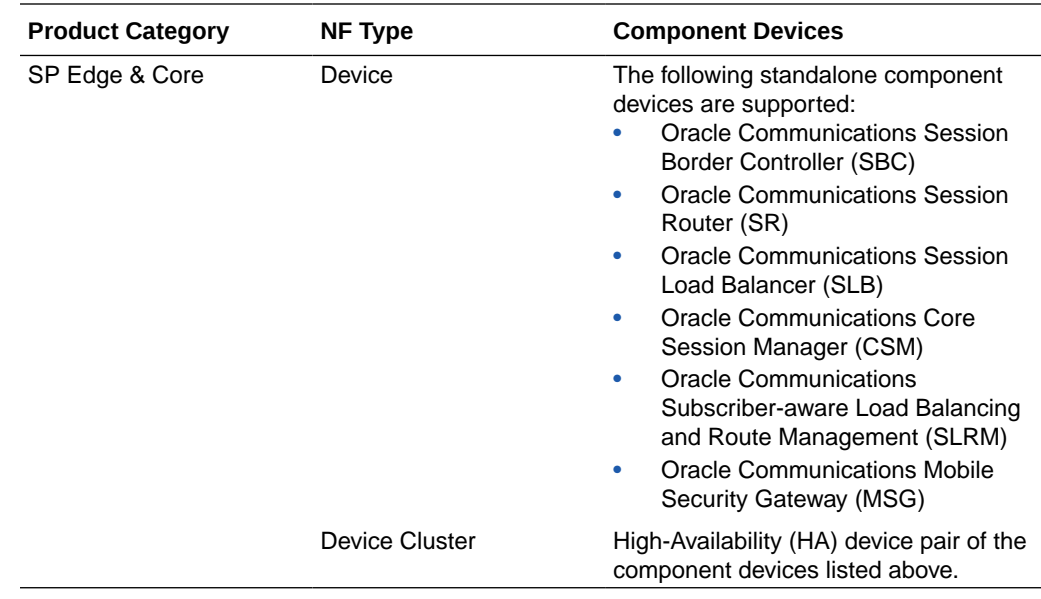

### Add a Network Function with Devices

Use this task to add a network function (NF) with devices to the default **Home** group or a group that you created. Once the NF is added successfully, the Oracle Communications Session Element Manager plug-in is able to communicate with the devices in the NF.

**Pre-requisite:** If you are not using the default **Home** group to add an NF, you must specify a group for the NF.

- **1.** Expand the **Device Manager** slider, and click **Devices**.
- **2.** In the **Managed Devices Group View** pane, select a group, and click **Add**.
- **3.** In the **Select Network Function Type** dialog box, click the element manager (EM) product plugin category from the **Categories** table that manages your devices.
- **4.** In the **Network Function Type** drop-down list, select from the following NF types:
	- **Device**—A NF that contains a single standalone device or device highavailability (HA) pair.
	- **Device Cluster**—An NF that contains a device cluster that shares a common, top-level offline configuration template.

#### **Note:**

Oracle Communications Report Manager does not currently support device clustering.

- **5.** Click **Continue**.
- **6.** In the **Add Network Function: Device** dialog box, complete the following fields:

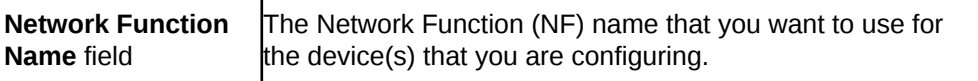

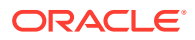

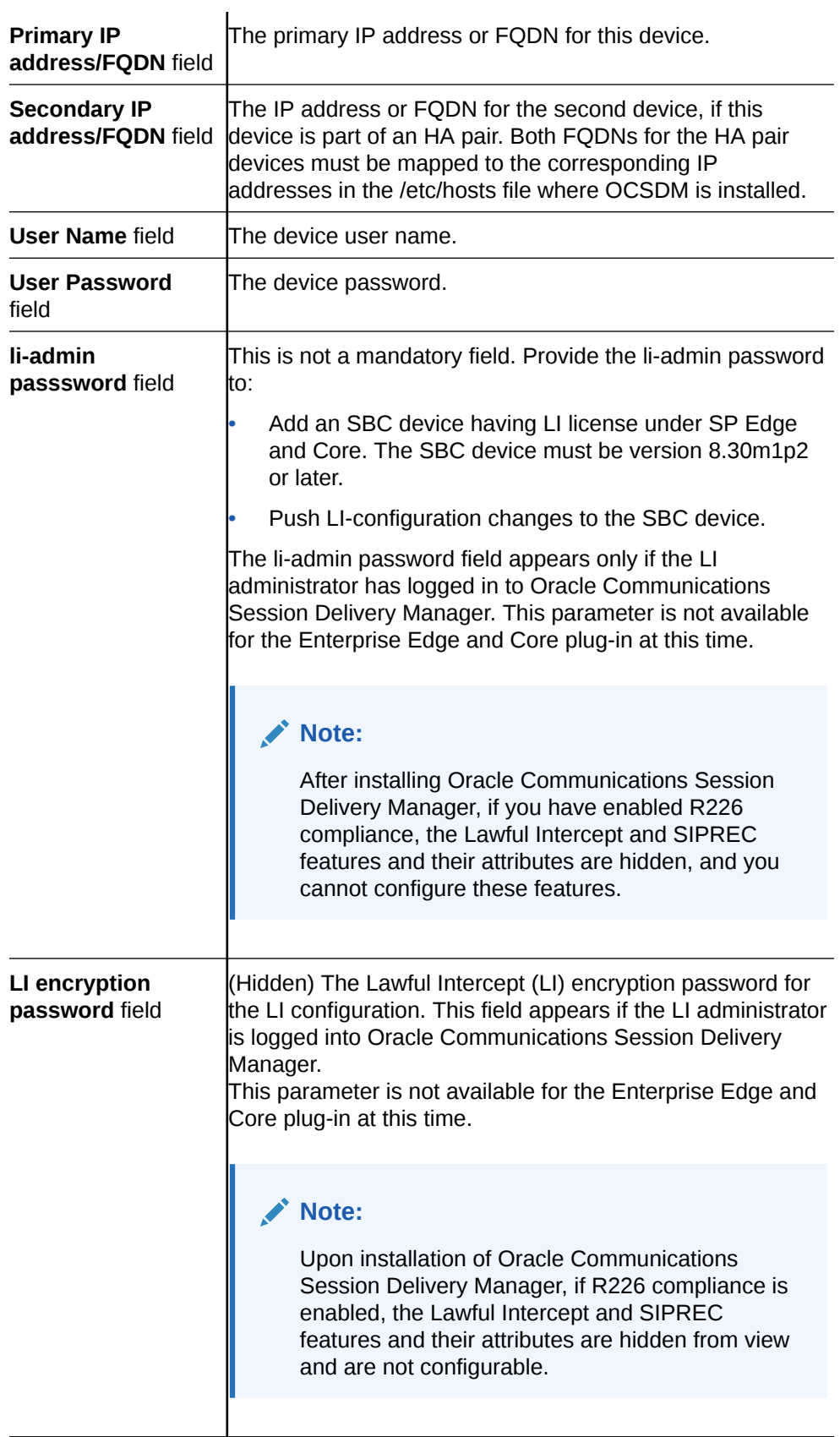

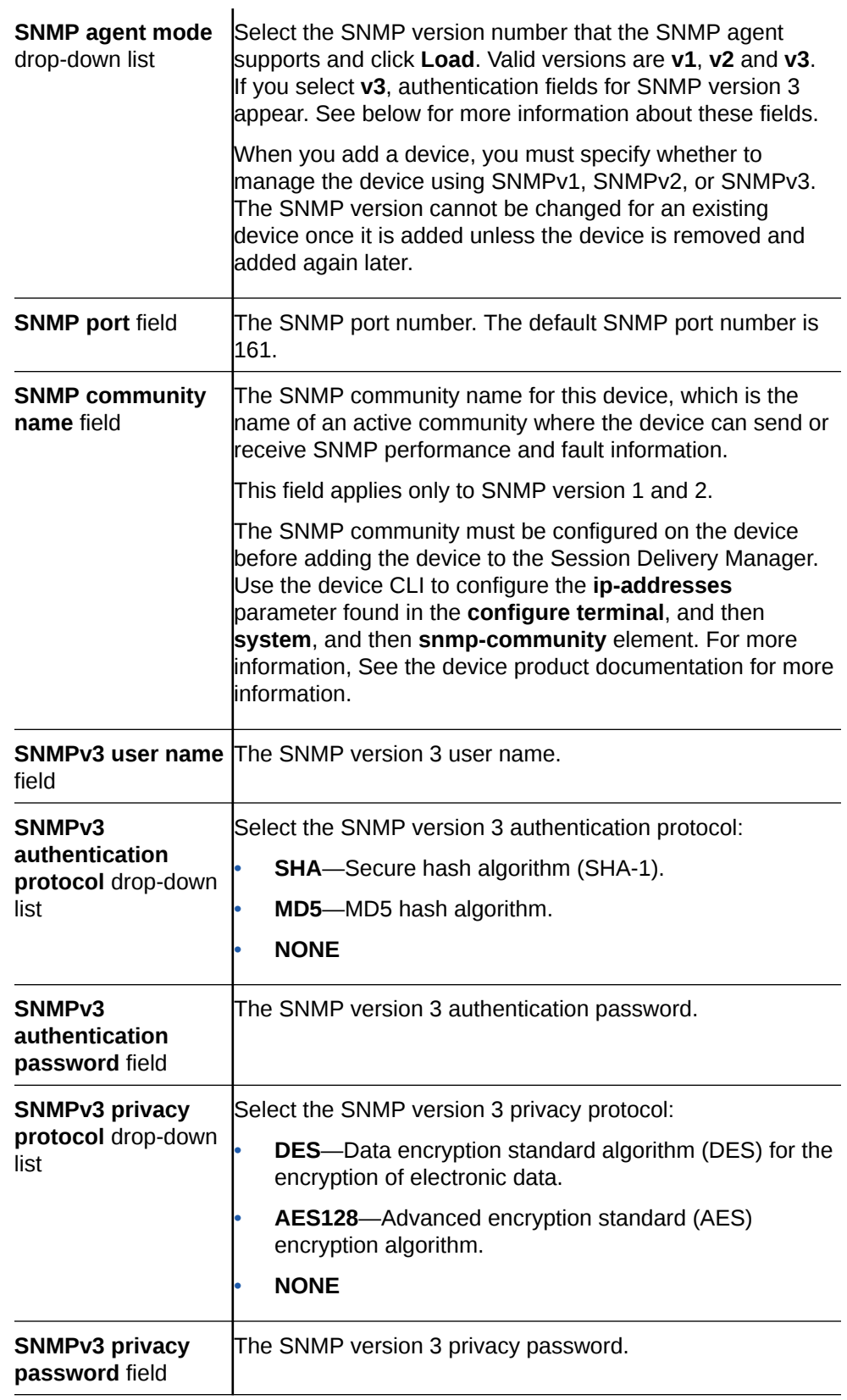

**7.** Click **Apply**.

The NF and its associated device(s) or the NF with the associated device(s) appear in the **Managed Devices** table. The **Managed Device** table shows the IP address or the FQDN depending on the details added by the user in the **Device Manager**.

### <span id="page-23-0"></span>Manage Network Functions

Once you have added one or more NFs with a group hierarchy, you can manage them as described in the following sections.

### Launch a Managed Device Login Page

You can use Oracle Communications Session Element Manager as a single source from which to access and manage multiple products. When you select a device and click **Launch**, the system communicates to the device and displays the login page.

- **1.** Expand the **Device Manager** slider, and click **Devices.**
- **2.** On the **Managed Devices Group View** page, select the device that you want to login to.
- **3.** Click **Launch**.

The system displays the login page for the selected device. You can access the web GUI using the IP address or FQDN. When you launch a managed device using FQDN, the FQDN to IP mapping is looked up in the DNS. If the FQDN to IP mapping is present in the DNS, the web GUI can be accessed using FQDN. The web GUI access using IP address searches either the /etc/hosts or the DNS.

### Edit a Network Function with Devices

- **1.** Expand the **Device Manager** slider and click **Devices**.
- **2.** In the **Managed Devices** pane, expand the appropriate group folder hierarchy, select the NF folder and click **Edit**.
- **3.** In the **Edit device group** dialog box, change the appropriate parameters:

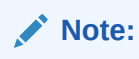

You cannot edit the NF name or its device(s) IP address(es).

The table in the following procedure displays all possible configuration attributes, but the system displays only the set that corresponds to the selections that you make in this configuration.

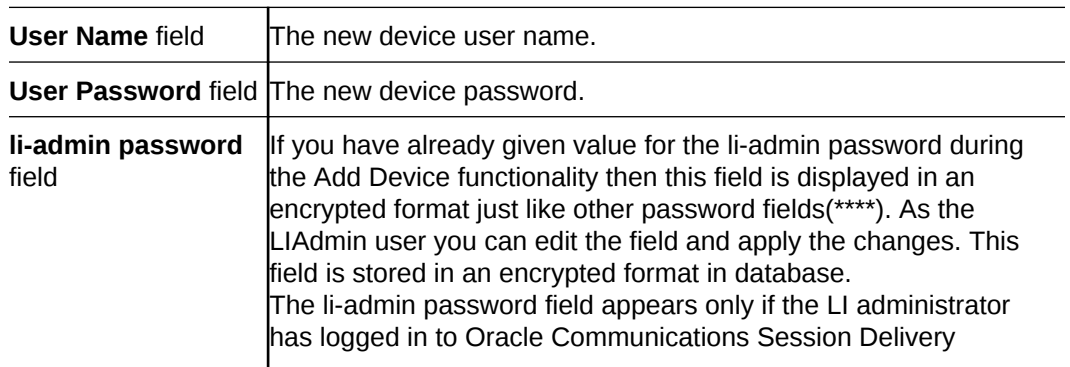

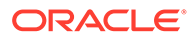

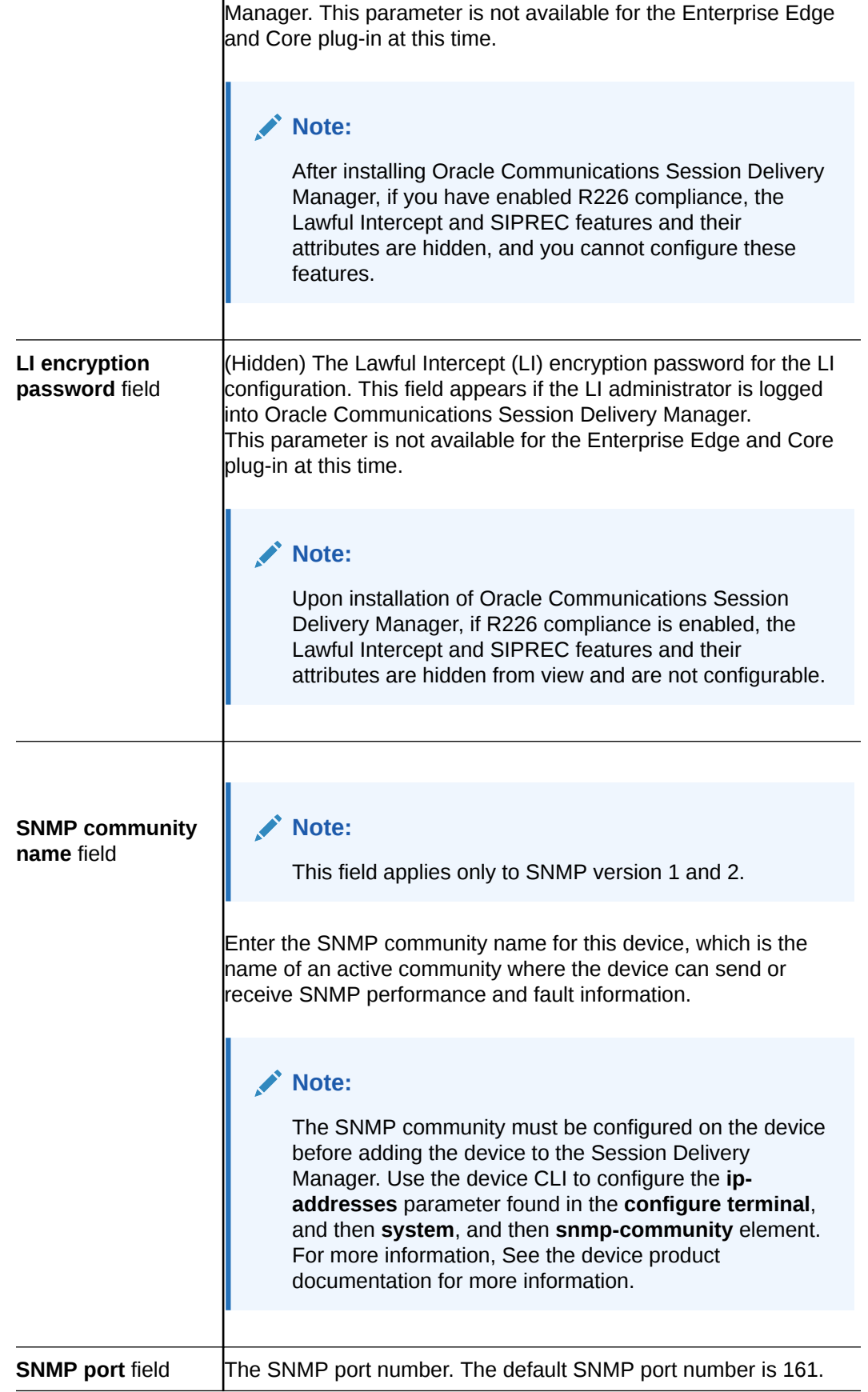

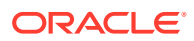

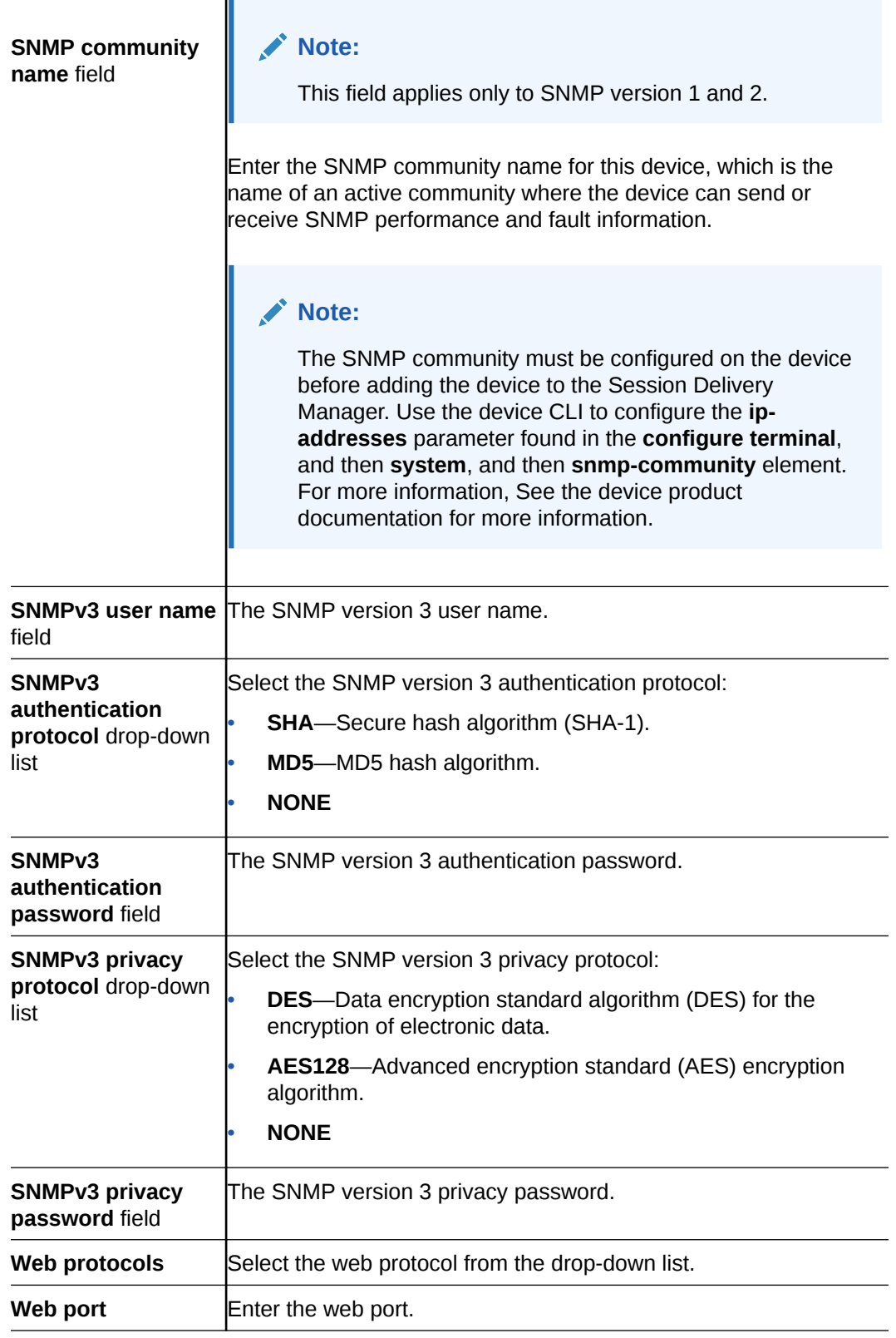

**4.** Click **Apply**.

A success dialog box displays that the NF was changed.

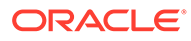

### <span id="page-26-0"></span>Move a Network Function to Another Group

You cannot move the NF if it is locked unless you are the owner of the lock or an administrator overrides the lock. An error message appears in both situations. See [Override a Locked Network Function](#page-27-0) section for more information about unlocking an NF.

- **1.** Expand the **Device Manager** slider and click **Devices**.
- **2.** In the **Managed Devices** page, expand the appropriate group folder hierarchy, select the NF folder and click **Admin**, **Move**.
- **3.** In the **Move Device** dialog box, click the device group folder to which you want to move the NF and click **OK**.
- **4.** In the **Success** dialog box, click **OK**.

The NF moves to the new folder location that you specified.

### Remove a Network Function

When you remove an NF, all references to the NF in Configuration Manager, Device Manager, Fault Manager, Report Manager, Route Manager, Security Manager and Performance Manager are removed.

#### **Note:**

You cannot remove an NF during a configuration update or if the NF is locked unless you are the owner of the lock or an administrator overrides the lock. An error message appears in both situations. See [Override a Locked](#page-27-0) [Network Function](#page-27-0) section for more information about unlocking an NF.

- **1.** Expand the **Device Manager** slider and click **Devices**.
- **2.** In the **Managed Devices** page, click the NF folder you want.
- **3.** Click **Remove**.
- **4.** In the **Remove device** dialog box, click **Yes**.

The NF (folder) and its device(s) are removed from the group hierarchy.

### Lock or Unlock a Network Function

You can lock or unlock an NF and its device(s) with the appropriate administrator permissions.

#### **Note:**

Other users are prevented from rebooting, updating or modifying the configuration or route sets for an NF when you lock it. Only users with granted override lock permissions can override your lock or the NF must be unlocked by you.

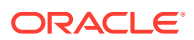

- <span id="page-27-0"></span>**1.** Expand the **Device Manager** slider and click **Devices**.
- **2.** In the **Managed Devices** pane, click the NF you want to lock and click **Admin**, **Lock** if it is unlocked or **Admin**, **Unlock** if it is locked.
- **3.** In the confirmation dialog box, click **Yes**.

A padlock icon appears next to the IP address of the NF folder and its device(s). This padlock is removed if the NF is unlocked.

#### Override a Locked Network Function

# **Note:** You must have the appropriate privileges assigned by your administrator to override a lock set on an NF by another user.

- **1.** Expand the **Device Manager** slider and click **Devices**.
- **2.** In the **Managed Devices** pane, click the NF folder icon you want to override lock and click **Admin**.
- **3.** From the **Admin** pop-up menu, select **Override lock**.
- **4.** In the **Confirm** dialog box, click **Yes**.
- **5.** In the **Managed Devices** pane, click **Refresh**.

The padlock icon no longer appears next to the NF folder and IP address(es) of the device(s).

### Override a Locked Device

#### **Note:**

You must have the appropriate privileges assigned by your administrator to override a lock set on a device by another user.

- **1.** Expand the **Device Manager** slider and click **Devices**.
- **2.** In the **Managed Devices** pane, expand the NF folder and select the device that you want to override lock and click **Admin**.
- **3.** From the **Admin** pop-up menu, select **Override lock on device**.
- **4.** In the **Confirm** dialog box, click **Yes**.
- **5.** In the **Managed Devices** pane, click **Refresh**.

The padlock icon no longer appears next to the device.

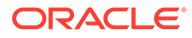

### <span id="page-28-0"></span>Reboot a Device

#### **Note:**

You must have the appropriate administrator permissions assigned to reboot a device.

- **1.** Expand the **Device Manager** slider and click **Devices**.
- **2.** In the **Managed Devices** pane, select the device you want to reboot, and click **Admin**, **Reboot**.
- **3.** In the **Confirm** dialog box, click **Yes**.

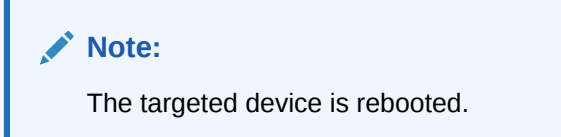

- **4.** Once you see the reboot process finish in the **Progress** dialog box, click **Close**.
- **5.** In the **Reboot Device** dialog box, click **OK**.

#### **Note:**

This dialog box confirms that the reboot process has completed successfully.

### Synchronize System Alarms with a Device

If the NF has an HA device pair, when you synchronize one device the other device in the pair is also synchronized.

- **1.** Expand the **Device Manager** slider and click **Devices**.
- **2.** In the **Managed Devices** pane, click the device you want to synchronize with system alarms and click **Admin**, **Synchronize alarms**.
- **3.** In the **Synchronize alarms** dialog box, click **Yes**.
- **4.** In the Information dialog box that displays, click **OK**.

#### Manage a Device Configuration in a Network Function Device Cluster

When new device variables are added to an offline configuration (in Configuration Manager) that NF device cluster devices use, you must configure each device in a device cluster with its needed device parameters.

- **1.** Expand the **Configuration Manager** slider and click **Devices**.
- **2.** In the **Managed Devices** pane, navigate to an NF device cluster device and click **Configure**.

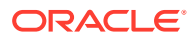

- **3.** In the **Configure data variable for....** dialog box, enter the required parameter(s) for the data variables for which you are prompted.
- **4.** Click **Finish**.

### <span id="page-29-0"></span>View Network Function Information

Use the following sections to view and manage Oracle session delivery product NF information, which includes its devices and the way detailed and summary NF information is displayed for its device node(s).

### View Device States and Columns

You can monitor a variety of information for devices by viewing the state of their colored, round icons, and by using the column information presented for each device.

Expand the **Device Manager** slider and click **Devices**. The system displays a device group hierarchy showing the group, subgroup, and the network function (NF) that contains the devices.

The following states of a device in the **Managed Devices** table indicate if it can be reached by Oracle Communications Session Element Manager:

- Green—The Oracle Communications Session Element Manager can reach the device and retrieve information about the device through SNMP.
- Red—The Oracle Communications Session Element Manager cannot currently reach the device (or cannot contact both devices in an HA device pair).

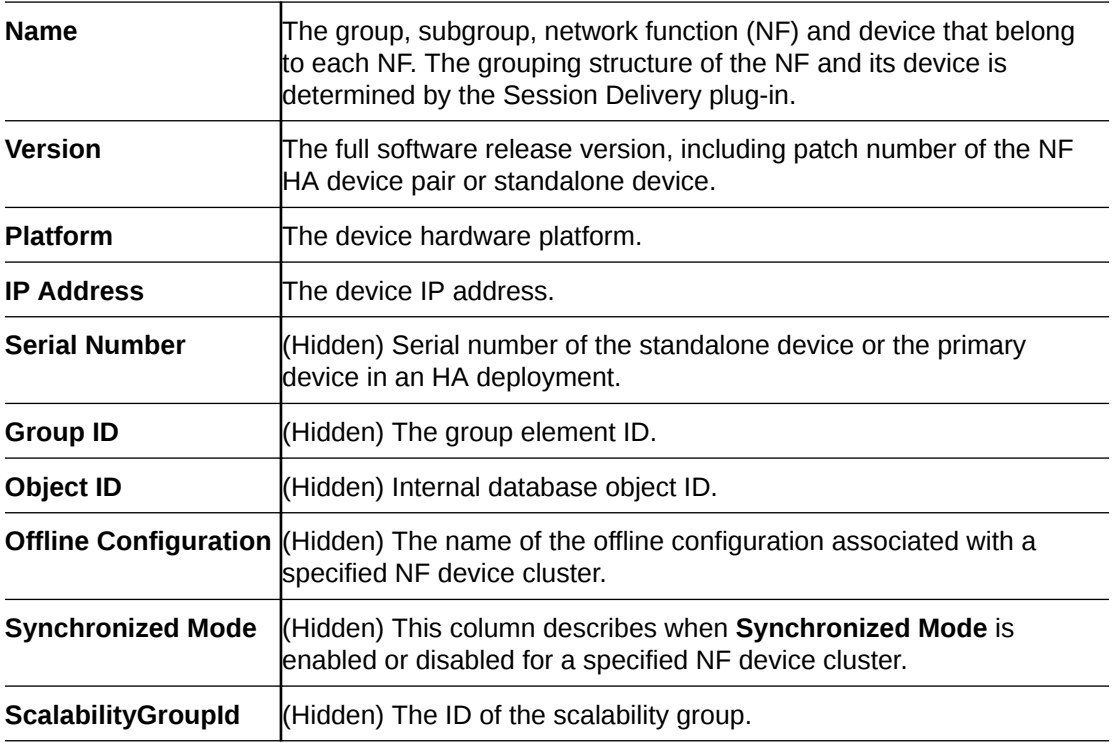

The following columns appear in the **Managed Devices** table:

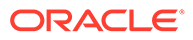

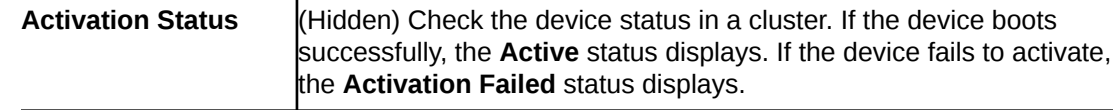

#### <span id="page-30-0"></span>Manage How Groups for Network Functions are Displayed

Use the buttons at the top of the **Managed Devices** pane to affect the display of hierarchical groups, NFs and their associated devices.

- **1.** Expand the **Device Manager** slider and click **Devices**.
- **2.** In the **Managed Devices** pane, you can use the following buttons to manage how devices are displayed:

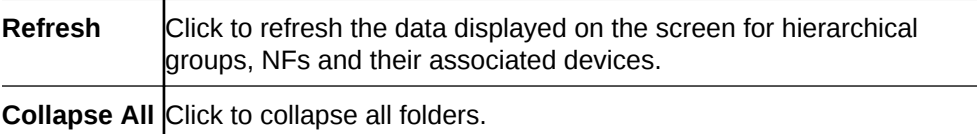

### View Hardware Details for a Network Function Device

You can find the following component inventory data for a NF device, such as chassis, CPU, memory, and so on.

- **1.** Expand the **Device Manager** slider and click **Devices**.
- **2.** In the **Managed Devices** pane, click to select the device for which you want to show details and click **Get Information**, and then **Show details**.
- **3.** In the **Hardware** tab, the following columns display for NF standalone devices, or an NF HA pair of devices:

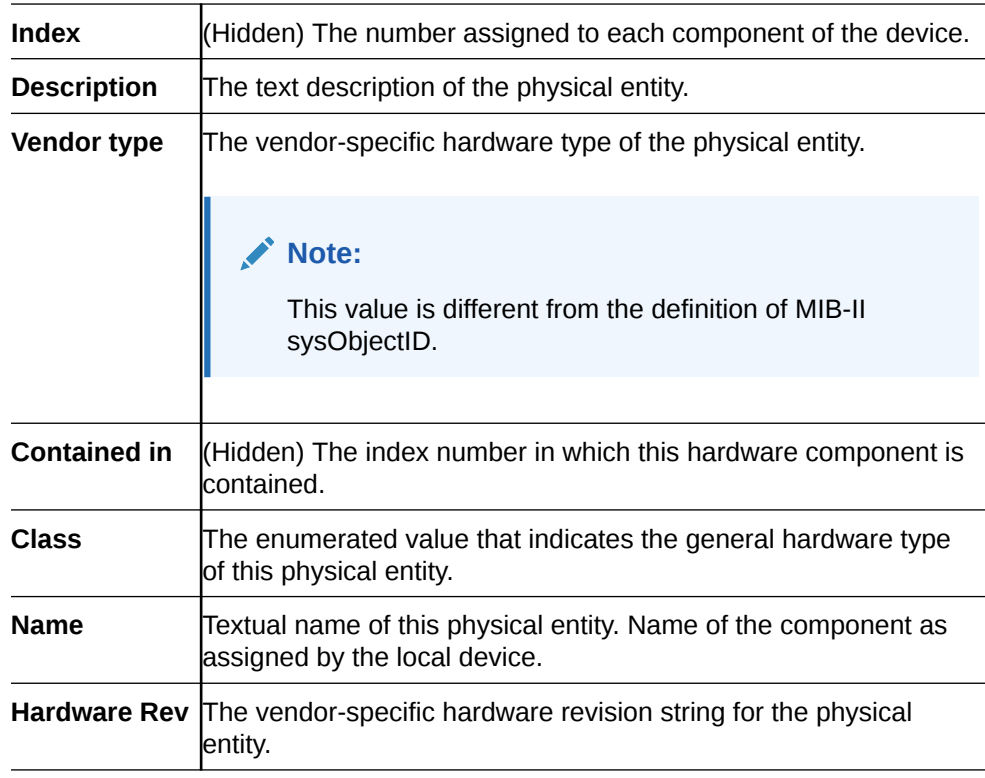

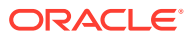

<span id="page-31-0"></span>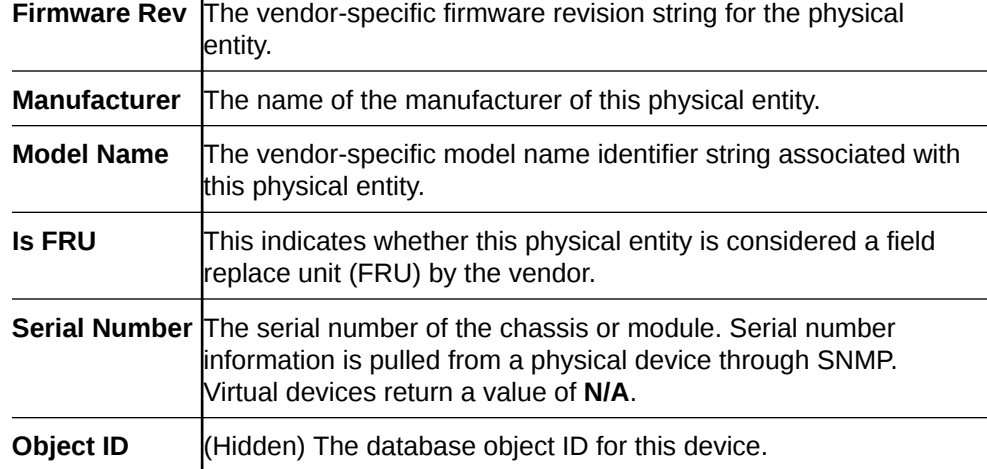

### View Software Details for a Network Function Device

 $\mathbf{I}$ 

The following boot parameters are displayed for Oracle Communications session delivery product devices:

- The software image and where the image is booted for this NF device (on an external device or internal flash memory).
- The type of software entity being booted.
- Status of that software entity.
- **1.** Expand the **Device Manager** slider and click **Devices**.
- **2.** In the **Managed Devices** pane, click to select the device for which you want to show details and click **Get Information**, and then **Show details**.
- **3.** In the **Device details** pane, click the **Software** tab. The boot table and **Backup** table columns display for NF standalone devices, or an NF HA pair of devices:

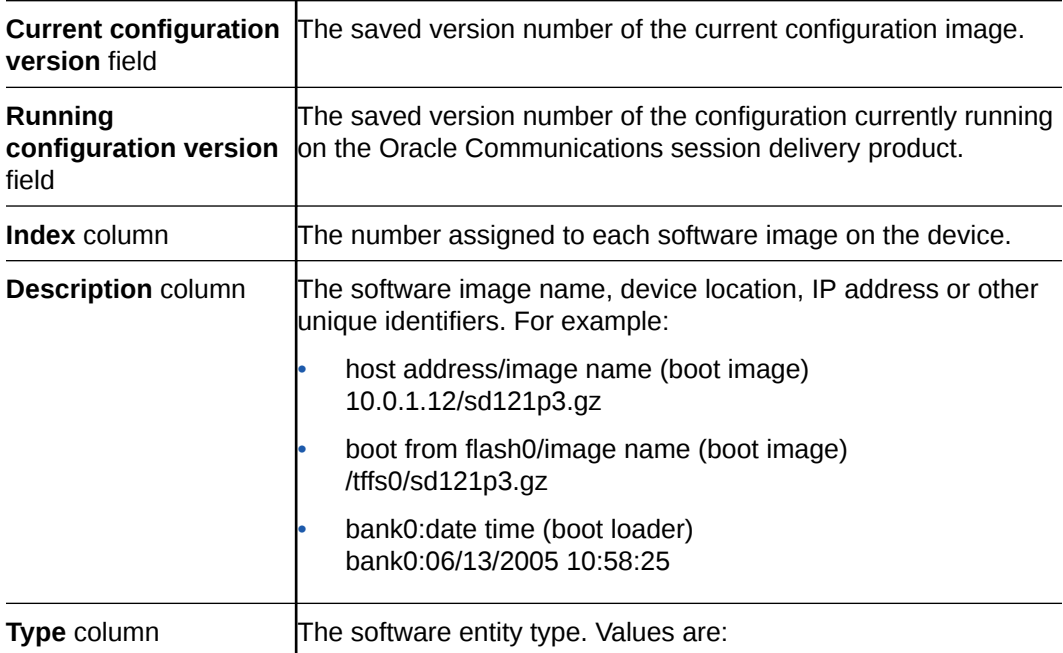

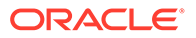

<span id="page-32-0"></span>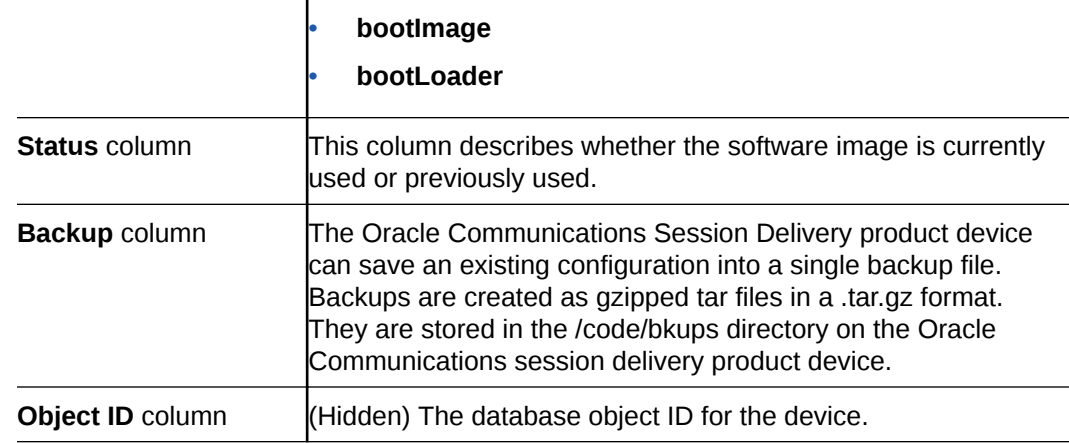

### View License Details for a Network Function Device

Use this task to show product devices that have an applied license key.

- **1.** Expand the **Device Manager** slider and click **Devices**.
- **2.** In the **Managed Devices** pane, click to select the device for which you want to show details and click **Get Information**, and then **Show details**.
- **3.** In the **Device details** pane, click the **License** tab. The following field and table columns display:

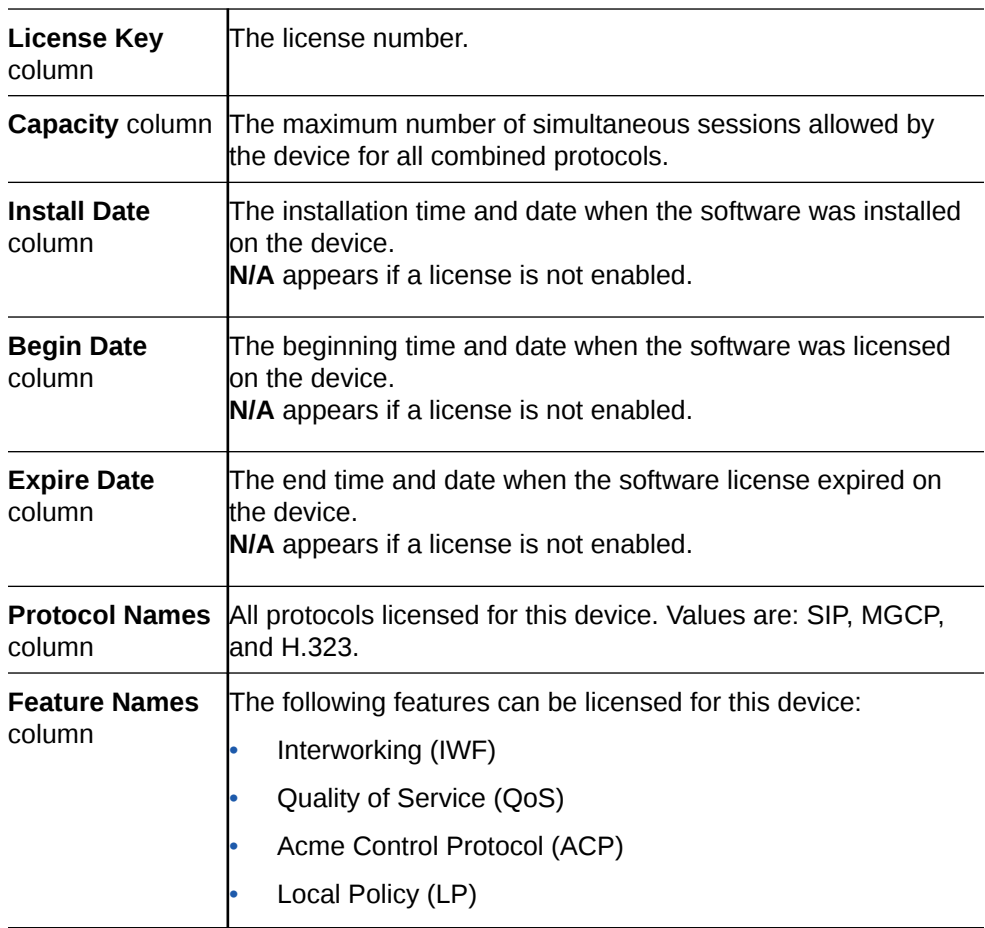

<span id="page-33-0"></span>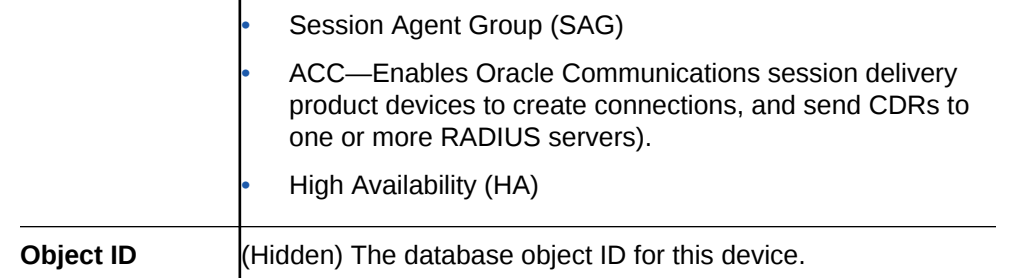

# Export Device Information from Device Manager

You can export network function (NF) device information to your local system (PC, server, and so on) in the format of a comma-separated values (CSV) file which allows data to be saved in a table-structured format for auditing or management purposes.

- **1.** Expand the **Device Manager** slider and click **Devices**.
- **2.** In the **Managed Devices** pane, select the NF and click **Save to file**.
- **3.** In the dialog box that appears, click **OK** to download the information in the form of a CSV file to your system.

#### **Note:**

The information in the CSV file that is saved to your system corresponds to the NF information displayed in the **Managed Devices** pane.

# Export Detailed Device Information from Device Manager

You can also export detailed network function (NF) device information from the **Device details** pane in Device Manager to your local system.

- **1.** Expand the **Device Manager** slider and click **Devices**.
- **2.** In the **Managed Devices** pane, select the NF and click **Show details**.
- **3.** In the **Device Details** pane, select only the tabs for which you want to save information and click **Save to File**.

#### **Note:**

Only the tabs you select are saved. For example, if you select the **Hardware** tab and next the **Software** tab, the information for these tabs is saved only.

**4.** In the dialog box that appears, click **OK** to download the information in the form of a CSV file to your system.

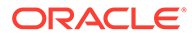

# <span id="page-34-0"></span>3 Configuration Manager

Use Configuration Manager to load, configure, apply, and save a configuration on network function (NF) devices.

# Associate Devices with Session Element Manager

The devices that were added previously in Device Manager can now be associated with the Oracle Communications Session Element Manager, so that it can manage and provide full **fault, configuration, accounting, performance, security** (FCAPS) support for these devices.

- **1.** Expand the **Configuration Manager** slider, and select **Devices**.
- **2.** In the **Managed Devices** table, click **Add devices**.
- **3.** From the **Device list** table, expand the Network Function (NF) folder hierarchy, select the device from the devices that want to associate with OCSEM, and click **Add**.

The entire NF folder hierarchy, including the NF appears in the **Targeted devices** table.

- **4.** Click **OK**.
- **5.** In the success dialog box, click **OK**.

The device is now associated with OCSEM.

Now that the device(s) are associated, they are polled for health statistics and configurations can be loaded and managed for these device(s).

# Upload a Configuration Schema for a Device

You can use this task to manually upload the configuration schema when the Oracle Communications Session Element Manager cannot get the configuration schema (XSD file) from the device.

All software release configuration information is modeled and maintained in a valid configuration schema for a device so that it can be managed by OCSEM. Most often, a software release schema is matched for a device, which is required so that the device can be assigned in Configuration Manager. If a software release is not found, OCSEM attempts to get the configuration schema directly from the device (in recent device releases, the configuration schema is packaged with the release image), and put it in the database local schema repository.

#### **Note:**

If the schema for a device does not exist for a software release, the device can be added to Device Manager but cannot be managed by OCSEM.

**1.** On the menu bar, select **Tools**, **Upload configuration schema file**.

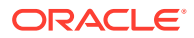

- <span id="page-35-0"></span>**2.** In the **Upload configuration schema file** dialog, select the product plug-in category (for example, **SP Edge & Core**) from the **Categories** table for the product plug-in.
- **3.** Click **Browse**, and navigate to a valid configuration schema file on your system.
- **4.** In the **File Upload** dialog, select the configuration schema you want to upload, and click **Open**.
- **5.** In the **Upload configuration schema file** dialog, click **Upload** to start the upload process.
- **6.** In the success dialog, click **OK**.

# Load the Configuration of a Local Device to Configure a **Device**

A copy of the configuration on a network function (NF) is loaded on the Oracle Communications Session Element Manager application database so that this configuration can be viewed, modified, and validated with minimal interaction with the NF. You must load the configuration to view the configuration and expand it in the navigation tree. After the configuration is loaded, you can check if the configuration copy in the database is current with the configuration version of the device. If the configuration version is not current, the Oracle Communications Session Element Manager application retrieves the latest configuration from the device. This on-demand loading of a configuration ensures that the local copy of the configuration and the configuration on the device are always synchronized.

- **1.** Expand the **Configuration Manager** slider, and select **Devices**.
- **2.** In the **Managed Devices** table, expand the folder hierarchy, and click the NF folder to expand its device(s).
- **3.** Click any device you want to load, and click **Load**.
- **4.** In the success dialog, click **OK**.

The NF configuration is loaded.

### Navigate Configuration Manager Views

You can use different Configuration Manager views to navigate the top-level configuration elements of your device by selecting the configuration element and its associated parameters, which appear in the display pane. You can switch between the following views at any time during your session.

Select from the following drop-down list views below the **Configuration Manager** slider:

- **Default view**—The top-level configuration elements are grouped into logical, function-specific Oracle Communications Session Delivery Manager category labels that are grouped for a required configuration task and its associated parameters.
- **CLI view**—The top-level elements display in the active product device folder as they appear and are grouped in the device CLI. The product device configuration labels are listed according to their corresponding CLI parameter format.

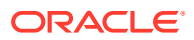
• **List view**—The top-level elements display in an alphabetically-ordered list, and in a CLI parameter format. There is no special grouping as there is with the other two views.

In the **CLI view** and **List view**, you can see more element attribute columns by checking the **Retrieve all attributes** check box. Next, when you select the column arrow menu to access element attribute column selections, all display. See the *Customize the Display* section in the *Overview* chapter of the *Oracle Communications Session Delivery Manager Administration Guide* for more information.

#### **Note:**

If the **Retrieve all attributes** check box is checked, it stays checked for the duration of the session.

#### Discover a Device Not Appearing in Configuration Manager

Use this task if a device was added in Device Manager, and this device is not visible in Configuration Manager (even after clicking **Refresh**).

- **1.** Expand the **Device Manager** slider, and click **Devices**.
- **2.** In the **Managed Devices** pane, click **Refresh**.
- **3.** Return to Configuration Manager to continue your configuration for the device that now appears.

## Manage Device Configurations

### View Managed Devices

When you want to view the details about the configuration of a managed device, use the Devices object in Configuration Manager to display a list of managed devices with the corresponding configuration parameters.

- **1.** Expand the **Configuration Manager** slider and select **Devices**.
	- **Name** The group, subgroup, network function (NF), and device that belongs to each NF. The grouping structure of the NF and its devices is determined by the Session Delivery plug-in. **Software Version** The full software release version, including patch number of the NF HA device pair or standalone device. **Platform** The device hardware platform. **Device Configuration Version** The configuration version running on the device. This version number changes and increases each time the device configuration is modified. **Loaded Configuration Version** This is the configuration version number that indicates the last uploaded version of the configuration from the device
- **2.** In the **Managed Devices** table, the following columns display:

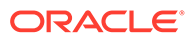

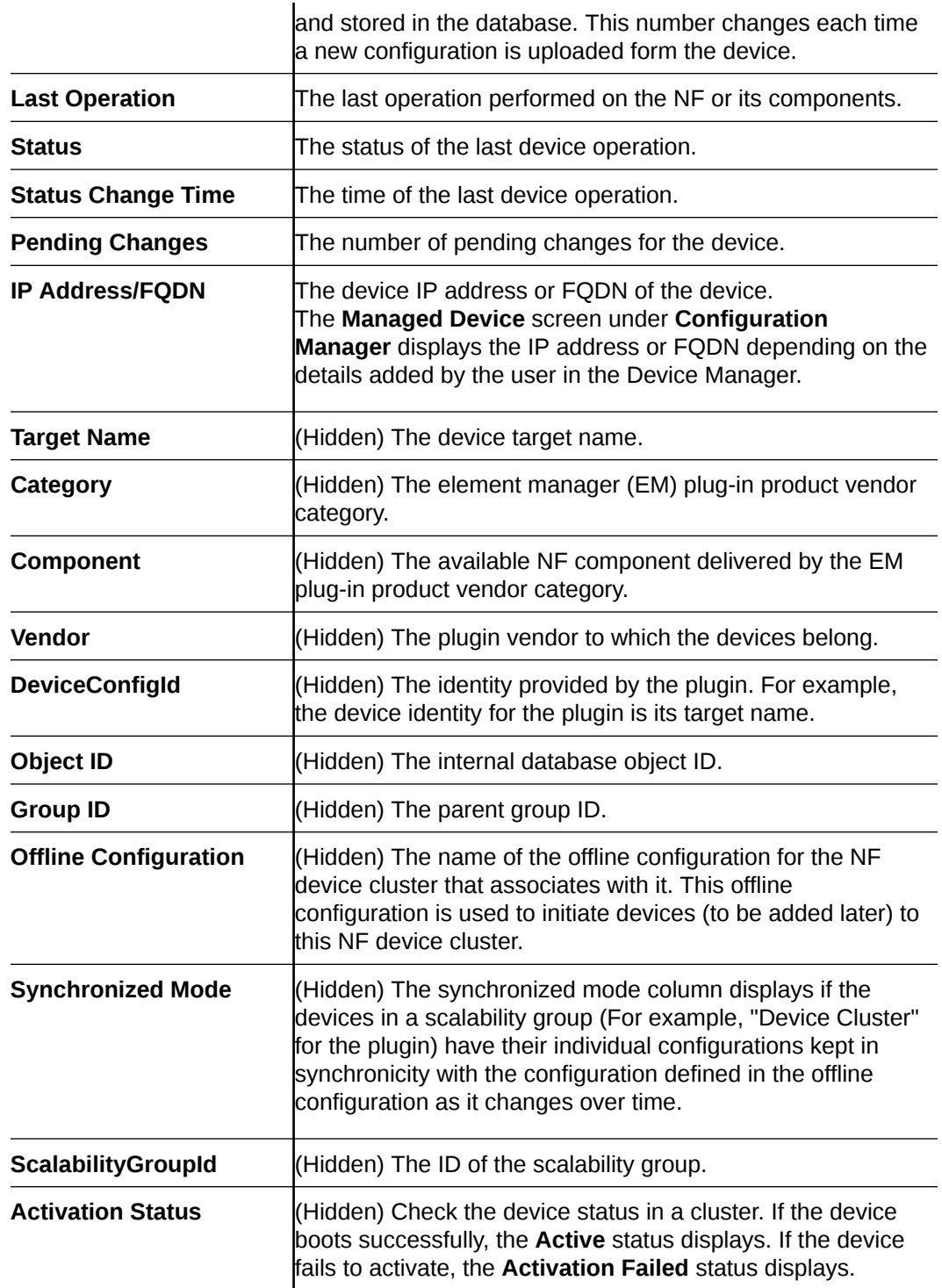

## Update a Device Configuration

**Pre-requisites:** Before you update a device configuration you must first load it in Configuration Manager. See the [Load the Configuration of a Local Device to Configure](#page-35-0) [a Device](#page-35-0) section for more information.

**1.** Expand the **Configuration Manager** slider, and click the **Devices** folder.

- **2.** In the **Managed Devices** table, expand the folder hierarchy, select a network function (NF) device, and click **Update**.
- **3.** In the dialog that appears, select from the following options to update the device configuration:

#### **Note:**

The first two options are only available if there are pending changes to be saved. The third option is only available if there are no user changes, and there is a saved configuration pending activation.

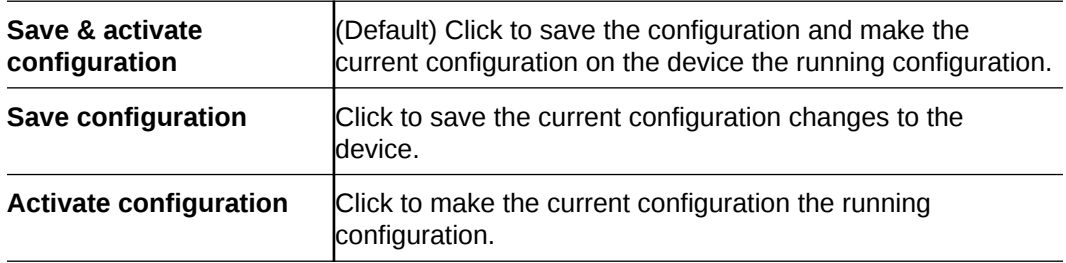

### View Device Configuration Changes

- **1.** Expand the **Configuration Manager** slider, and click the **Devices** folder.
- **2.** In the **Managed Devices** table, expand the folder hierarchy, select a network function (NF) device, and click **View Changes** to display a list of all configuration changes made for this device.
- **3.** In the **Configuration Changes** pane, the changes made by the current user appear for the NF device in the **LCV** (Local Configuration View) table. The following table describes the LCV columns:

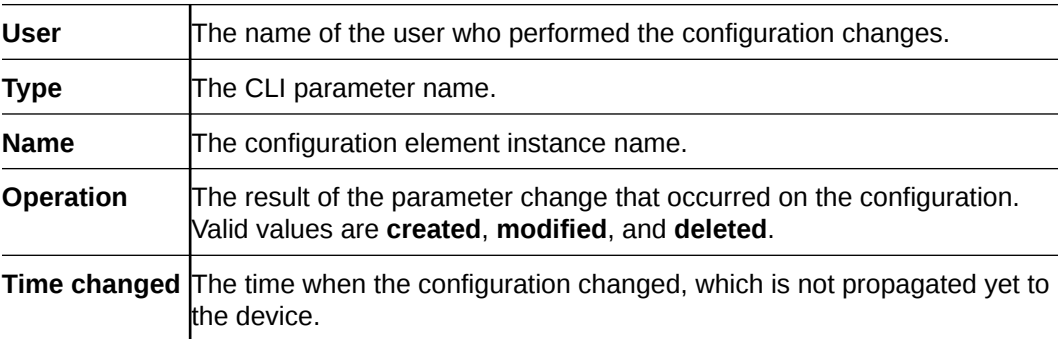

**4.** You can use the following actions in the **Configuration Changes** pane:

#### **Note:**

You must have the appropriate user privileges to perform actions in the **Configuration Changes** pane.

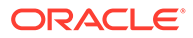

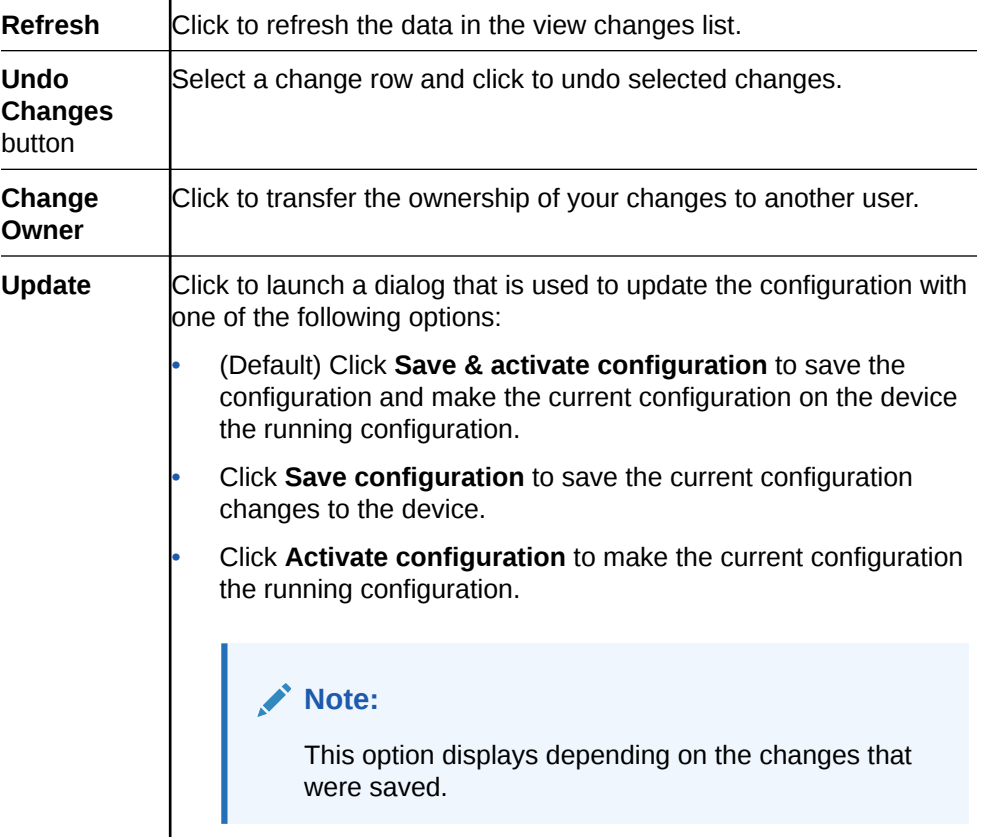

### Track Device Configuration Changes

Use this task to track changes that are made to device parameters.

- **1.** Expand the **Configuration Manager** slider, and click the **Devices** folder.
- **2.** In the **Managed Devices** table, expand the folder hierarchy, select a network function (NF) device, and click **Get Inventory**.
- **3.** In the **Configuration inventory** dialog that appears for the device, review the number of each type of configuration element.
- **4.** (Optional) Click **Save to file**.
- **5.** In the dialog that appears, click **OK** to download the information in the format of a comma-separated values (CSV) file to your system.

### View Device Tasks

- **1.** Expand the **Configuration Manager** slider, and click the **Devices** folder.
- **2.** In the **Managed Devices** table, expand the folder hierarchy, select a network function (NF) device, and click **View tasks**.
- **3.** In the **Device tasks** table, you can view the device operations that are performed and if you select a device operation row, you can see logs for this device operation by clicking **View Log**.

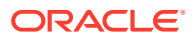

### <span id="page-40-0"></span>Export Detailed Device Information from Configuration Manager

You can export network function (NF) device information to your local system, which allows data to be saved in a table-structured format for auditing or management purposes.

- **1.** Expand the **Configuration Manager** slider, and click **Devices**.
- **2.** In the **Managed Devices** pane, expand the folder hierarchy, select an NF device, and click **View Changes**.
- **3.** In the **Configuration changes** pane, click **Save to File**.
- **4.** In the dialog, click **OK** to download the information in the format of a comma-separated values (CSV) file to your system.

### Remove Device Association with Session Element Manager

- **1.** Expand the **Configuration Manager** slider, and click **Devices**.
- **2.** In the **Managed Devices** table, click **Add devices**.
- **3.** In the **Devices associated with Element Management** pane, expand the folder hierarchy in the **Targeted devices** table, and click the network function (NF) device you want to remove.
- **4.** Click **Remove**.

Your device is no longer associated with Oracle Communications Session Element Manager and appears in the **Device list** pane.

**5.** Click **OK** to apply the changes.

## Golden Configuration

A golden configuration is a configuration version which can be used as a tool to maintain configuration integrity. Administrators can use the golden configuration as a master version to compare device configurations and report discrepancies.

Users belonging to the administrators and LIAdministrators group can create, edit, and delete the Golden configuration. Other users can create, view, download, and delete the configuration comparison report.

### Prerequisites for Creating a Golden Configuration

As an Administrator user, you can create a Golden Configuration for a managed device by selecting the managed device, or by using an archived configuration, or an external file. Ensure that you have read this information before starting the procedure.

#### **Creating a Golden Configuration Using Managed/Associated Device Option**

If you are creating the Golden Configuration using the **Managed/Associated Device** option, ensure that the device is associated with the Oracle Session Element Manager. For more information, see [Associate Devices with Session Element Manager](#page-34-0). You can create the Golden Configuration uisng the **Managed Device** option for only such devices that are associated with the Session Element Manager.

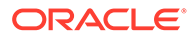

#### **Creating the Golden Configuration Using the Archived Configuration Option**

If you are creating the Golden Configuration using the **Archived Configuration** option, make sure that the backup configuration is available for the associated device. The backup configurations can be seen under **Archive Configuration** under the **Configuration Manager** slider. For more information, see [Add a Backup Schedule](#page-48-0).

#### **Creating the Golden Configuration Using the External Files Option**

If you are creating the Golden Configuration using the **Upload External files** option, make sure that the file is an XML or Gzip file, with a valid file name - the file name cannot contain spaces and can only contain letters, numbers, an underscore, or a hyphen. The configuration file must be of the same plugin and same platform type as that of the Golden Configuration.

### Creating the Golden Configuration

As a user belonging to the Administrator or LI administrator groups, you can create the Golden Configuration so that users can use it as a basline configuration and identify network discrepancies by comparing it with network function configurations.

You can create only one Golden Configuration per managed device. You can use this Golden Configuration later to compare with multiple other configurations of the same plugin type and platform type identical to the Golden Configuration.

For more information on getting things ready for creating the Golden Cofiguration, see [Prerequisites for Creating a Golden Configuration](#page-40-0).

- **1.** Expand the **Configuration Manager** slider and click **Configuration Comparison**.
- **2.** Click **Golden Configuration**.

**Configuration selection - Golden Configuration Seeded from:**

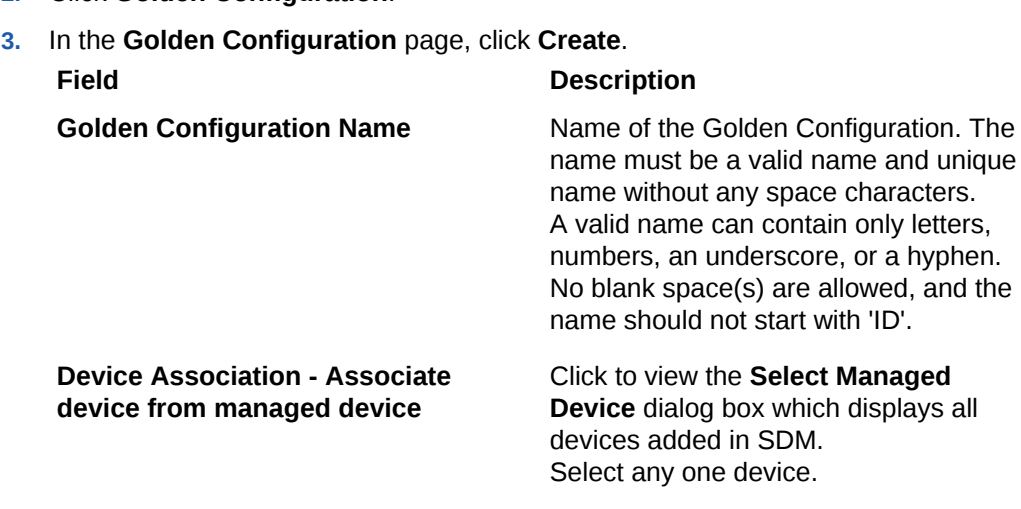

Select the source to derive the Golden Configuration. You can select the configuration using any one of the three options:

• **Managed/Associated Device**: The Golden Configuation is seeded from the running configuration of

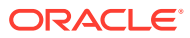

#### **Field Description**

the associated device that you selected in the previous row.

• **Archived Configurations**: Click this radio button to enable the **Archived Configuration** drop down list.

#### **Note:**

The **Archived Configuration** dropdown list is enabled only if you select the **Archived Configurations** radio button.

The **Archived Configuration** drop down list displays a list of backup configurations of the associated device from the configuration archive. Select one backup configuration.

• **Upload external files**: Click this radio button to enable the **Upload file** field. Click the browse button to select an XML or GZip file with a valid name. In the **Upload Configuration File** window, provide information for the **Category** and **Platform** fields. The Category and Platform values must match with that of associated device selected in the previous row. For information on the supported Plugins and Platform, see [Supported Plugins and](#page-43-0) [Platforms](#page-43-0).

#### **4.** Click **Apply**.

The Golden Configuration for the selected managed device is created. You can view the list of Golden Configurations in the **Golden Configuration** page.

**5.** Hover the mouse pointer on any column header to select the sorting order, hide or show columns from the display.

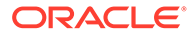

### <span id="page-43-0"></span>Supported Plugins and Platforms

One of the options to create a Golden Configuration is using **Upload External Files**. This option requires you to provide information on the Plugin and Platform type associated with the external file that you upload.

#### **Why Do We Need Plugin and Platform Information**

When you create a Golden Configuration using the **Upload External Files** option, the uploaded configuration file does not contain details such as product type and platform. Hence, Plugin and Platform information must be added. In the uploaded configuration file, SDM cannot differentiate the product type. The list of Platforms and Plugins supported by SDM is given below:

#### **Supported Platforms**

This table lists supported platforms in SDM.

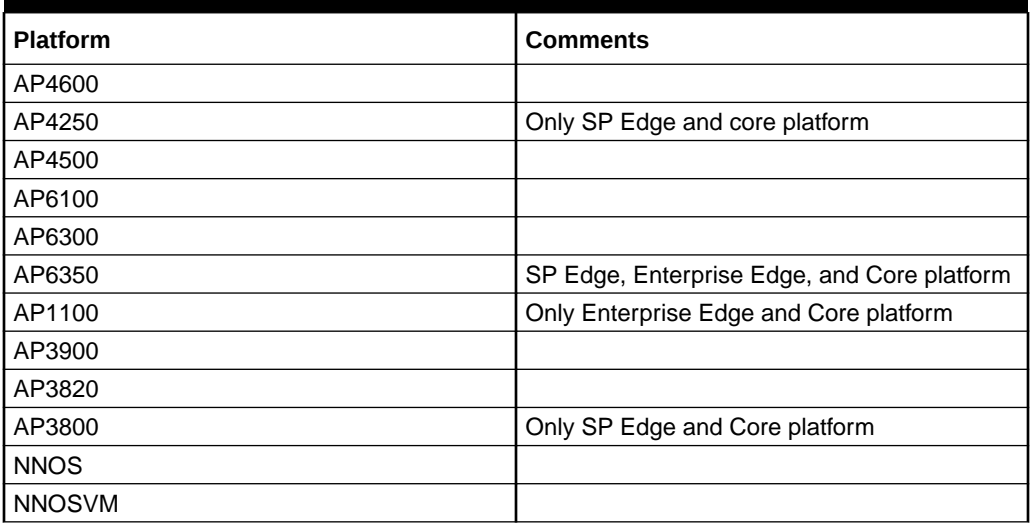

#### **Table 3-1 Supported Platforms in SDM**

#### **Supported Plugins**

#### **Table 3-2 Supported Plugins**

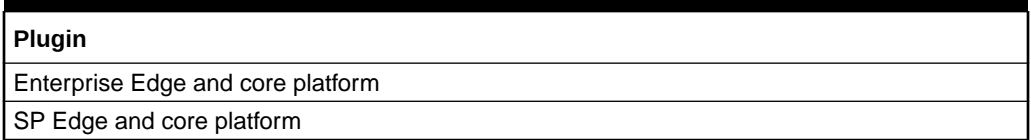

### Editing a Golden Configuration

As the Administrator, you can edit or overwrite an exisiting Golden Configuration.

- **1.** Expand the **Configuration Manager** slider and click **Configuration Comparison**.
- **2.** Click **Golden Configuration**.

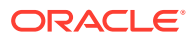

**The Golden Configurations page** displays a list of all existing Golden Configurations.

- **3.** Select the Golden Configuration that you want to edit.
- **4.** Click **Edit**.
- **5.** In the **Edit Golden Configuration <name>** page, you can change the source of the Golden Configuration. However, you cannot change the name of the Golden Configuration and associated device fields. The process is identical to creating a new Golden Configuration.
- **6.** Click **Update**.

### Deleting Golden Configuration

As the Administrator user, you can delete a Golden Configuration.

Deleting Golden Configuration can be performed by the Administrator.

- **1.** Click the **Configuration Manager** slider and click **Configuration Comparison**.
- **2.** Click **Golden Configuration**.
- **3.** In the **Golden Configuration** page, select the one that needs to be deleted.
- **4.** Click **Delete**. Click **ok** to confirm.

### Configuration Comparison

For more information, see:

- **1.** Creating the Comparison Report
- **2.** [Viewing the Comparison Report](#page-45-0)
- **3.** [Downloading the Comparison Report](#page-46-0)
- **4.** [Deleting the Comparison Report](#page-46-0)
- **5.** [Setting the Purge Method for Comparison Reports](#page-47-0)

#### Creating the Comparison Report

.

Comparing device configuration with a Golden Configuration allows you to view discrepancies from the baseline, and create a comparison report.

Create a comparison report by comparing the Golden Configuration against a device configuration of the same Plugin and Platform type.

Make sure that a Golden Configuration has been created for the same Plugin and platform type of the device that you are about to compare.

- **1.** Expand the **Configuration Comparison** slider.
- **2.** Click **Compare Comparison**.
- **3.** In the **Configuration Comparison Reports** page, click **Create**.
- **4.** In the **Create Configuration Comparison** page:

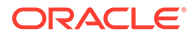

<span id="page-45-0"></span>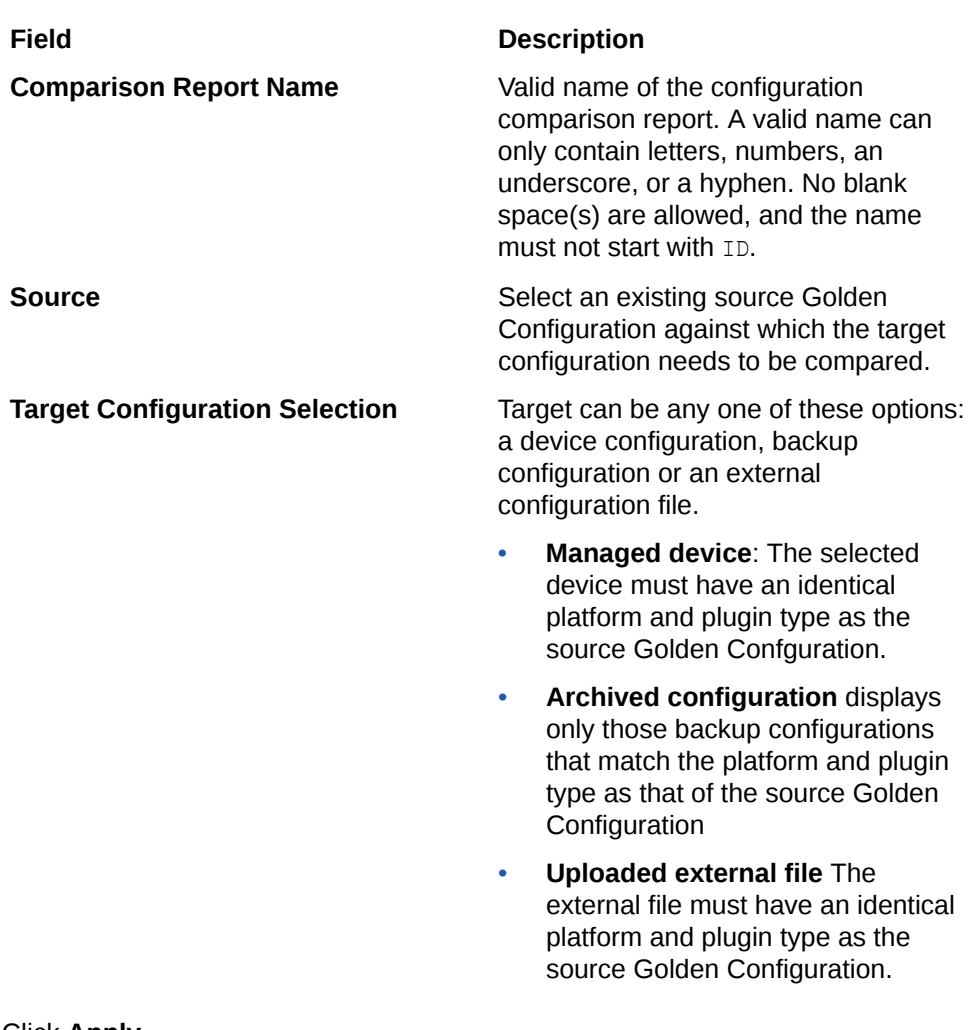

#### **5.** Click **Apply**.

The Configuration Comparison report is created.

#### Viewing the Comparison Report

Viewing the comparison report shows the configuration differences between the source Golden Configuration and the taget configuration.

- **1.** Expand the **Configuration Comparison** slider.
- **2.** Click **Compare Comparison**.
- **3.** In the **Configuration Comparison Reports** page, click the comparison report that you want to view.
- **4.** Click **View**.

The comparison report is shown in two-column mode highlighting the differences in red font.

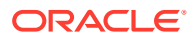

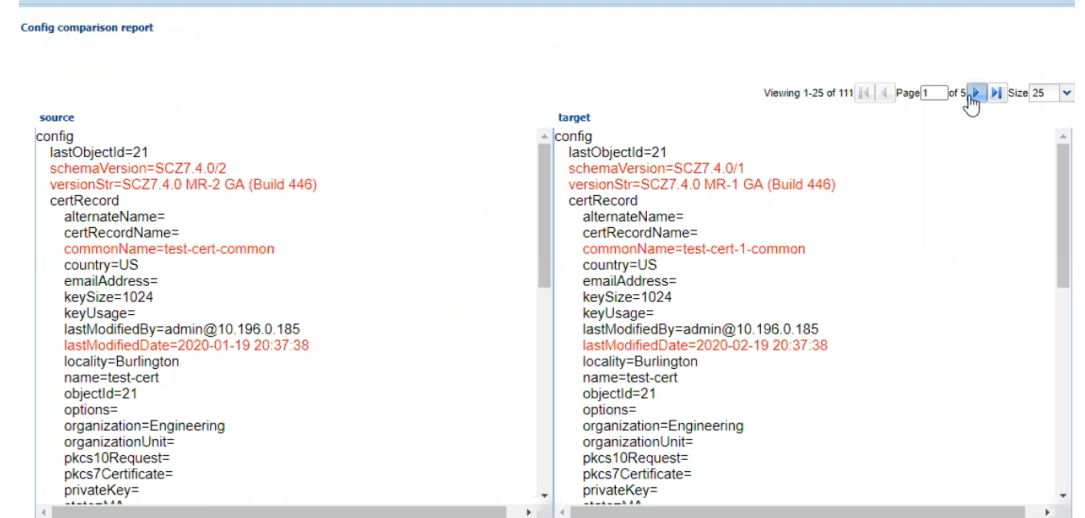

<span id="page-46-0"></span>**Figure 3-1 View Comparison Report**

**5.** Click **Back** to go back to the list of comparison reports.

### Downloading the Comparison Report

You can download the Configuration Comparison Report for future reference.

- **1.** Expand the **Configuration Comparison** slider.
- **2.** Click **Compare Comparison**.
- **3.** In the **Configuration Comparison Reports** page, select the report that you want to download.
- **4.** Click **Download**.
- **5.** When the system prompts you to download the report in compressed gzip file format, click **Yes**. Clicking **No** allows you to download the report in a PDF format.

The comparison report file that you download contains the following information:

- Report name
- Source Configuration
- Target Configuration
- Platform
- Plugin type
- Source Software version
- **Target Software version**
- Report Generated Date
- **Owner**

#### Deleting the Comparison Report

You can delete the Comparison Reports that you no longer require or those that are not relevant anymore.

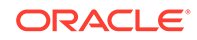

- <span id="page-47-0"></span>**1.** Expand the **Configuration Comparison** slider.
- **2.** Click **Compare Comparison**.
- **3.** In Configuration Comparison Reports, click the report that you want to delete.
- **4.** Click **Delete**.

On confirmation, the report is deleted from SDM

#### Setting the Purge Method for Comparison Reports

You can purge comparison reports in two ways: auto purge or manual method.

- **1.** Expand the **Configuration Comparison** slider.
- **2.** Click **Compare Comparison**.
- **3.** Expand the **Configuration Comparison** slider.
- **4.** Click **Purge**.
- **5.** In the **Purge Comparison Reports** page:

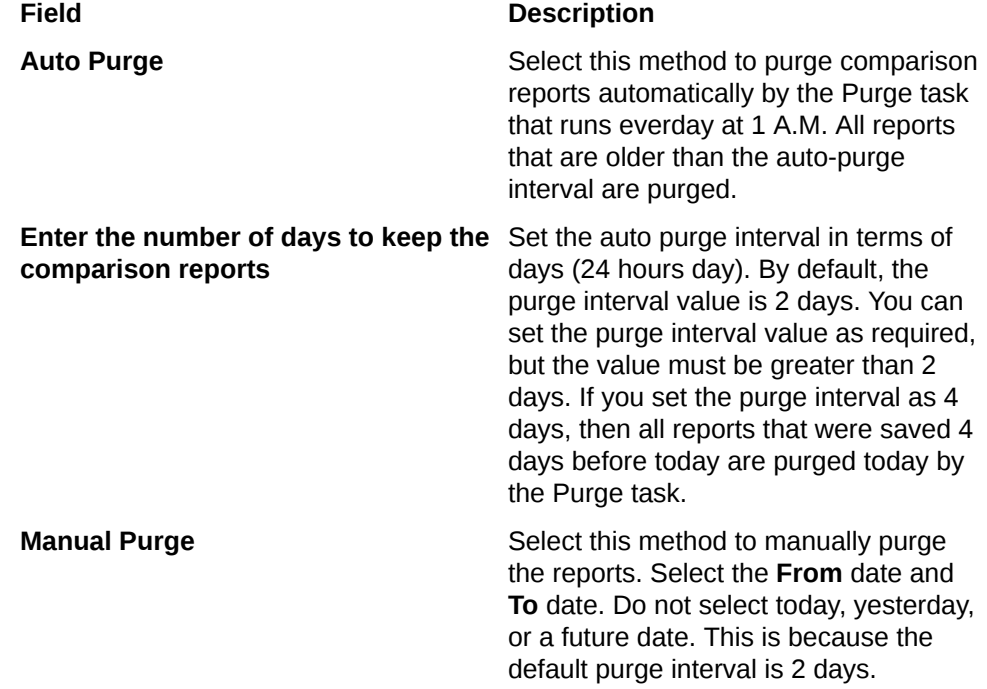

**6.** Click **Apply**.

Based on the method that you select, reports that qualify for purging are purged from SDM.

## Manage the Configuration Archive

Depending on your user privilege level, or privileges set for the User Group to which you belong, you can manage the configuration archive.

A configuration can exist on every node of a device cluster. When a configuration file is pulled from a device by a node, the file is sent to all cluster nodes. See *Security Manager* in the Oracle Communications Session Element Manager if you need to change your privileges to allow you to manage the configuration archive.

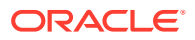

#### **Note:**

When R226 compliance is set as enabled upon installation, the OCSDM hides LI and SIPREC attributes, however, they still exist in the datadoc.

### <span id="page-48-0"></span>Add a Backup Schedule

Use this task to schedule automatic configuration backup for a device or a device group to run once, daily, weekly, or monthly automatically. You can also configure a backup to run on demand. The following actions occur when you create a backup:

- A new directory is created for each device using its device name in the **AcmePacket/ ConfigBackups** directory.
- An entry is added to the database for the configuration file.
- The set purge policy is applied.
- **1.** On the **Configuration Manager** slider, select **Configure archive**, **Schedules**.
- **2.** In the **Schedules** pane, click **Add schedule**.
- **3.** In the **Add Schedules** tab, complete the following fields:

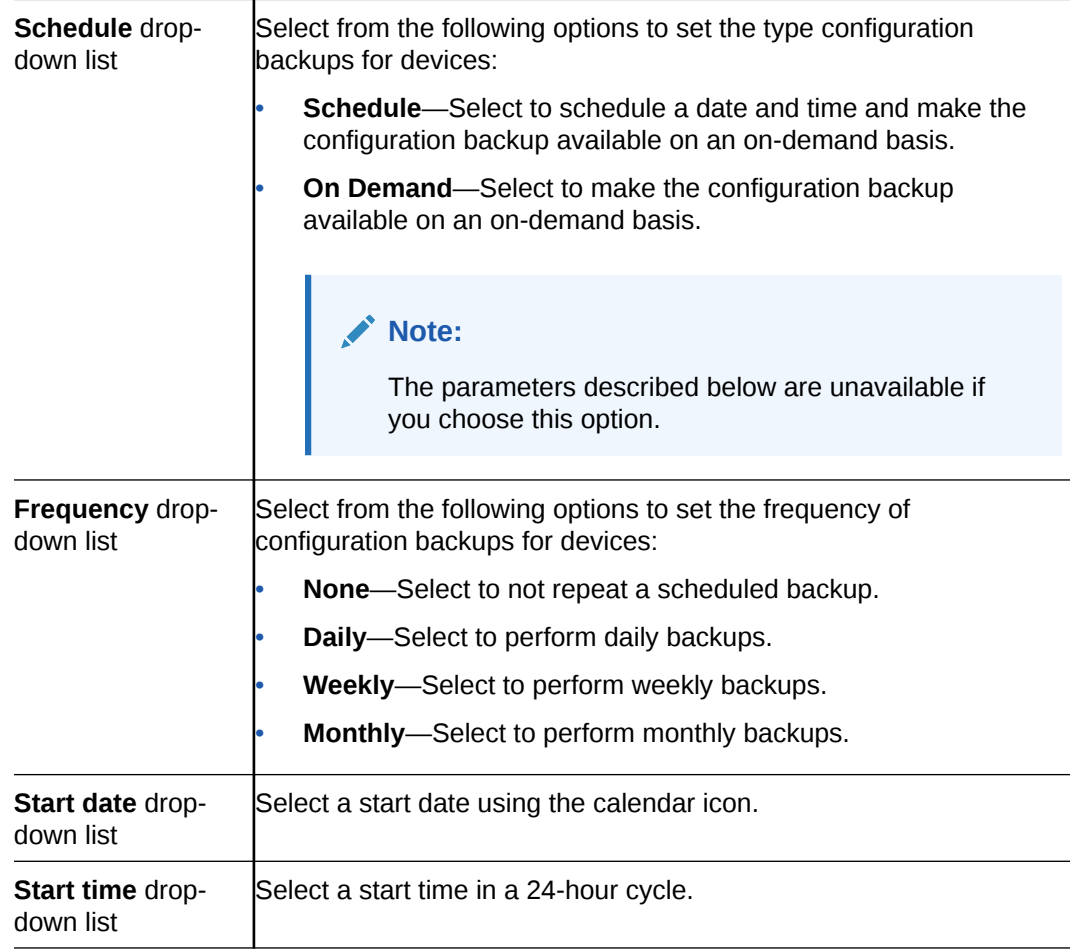

**4.** Click the **Devices** tab.

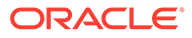

- **5.** Click **Add**.
- **6.** In the **Select Device** dialog, choose the device or device group in the **Managed devices** pane for which you want to schedule a backup, and click **Add** to move it to the **Targeted devices** pane.
- **7.** Click **OK**.

The targeted device for scheduled configuration backups appears in the **Devices** table.

**8.** Click **Apply** to complete the backup schedule for the device.

### Restore a Configuration Backup

The purge policy or existing configuration backups are not affected when a backup is restored for a device.

- **1.** On the **Configuration Manager** slider, select **Configure archive**, **Archive configuration**.
- **2.** Select a backed up configuration from the table, and click **Restore**.
- **3.** In the confirmation dialog, click **Yes** to restore the backed-up configuration.

### View a Backup Schedule

- **1.** On the **Configuration Manager** slider, select **Configure archive**, **Schedules**.
- **2.** In the **Schedules** pane, Session Element Manager displays the following columns:

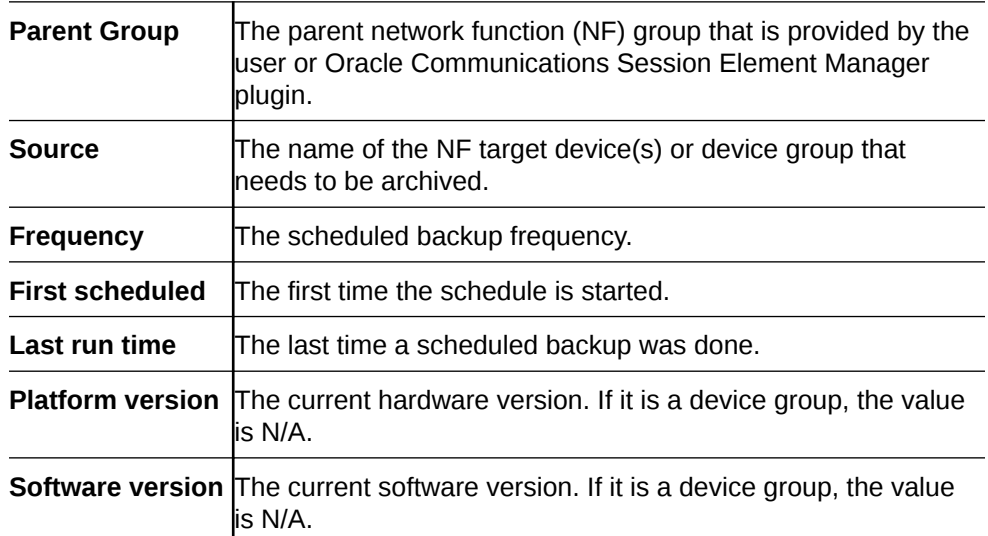

### Rename a Configuration

You can rename any backed up configuration file to make its name more meaningful. The actual file name on the system does not change and continues to adhere to the set file naming policy. This configuration name only appears within the context of Oracle Communications Session Element Manager.

**1.** On the **Configuration Manager** slider, select **Configure archive**, **Archive configuration**.

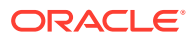

- **2.** In the **Archive configurations** pane, select the configuration you want to rename, and click **Rename**.
- **3.** In the **Name** field, enter a new name for the configuration.
- **4.** Click **OK**.

The alias name for the configuration appears in the list of archive configurations instead of its actual configuration file name.

### Manage Purge Policies

You can select a purge policy for devices or device groups. You can customize the purge policy to define the number of backup configurations to store per device, to configure the purge schedule for devices or device groups, and to purge them immediately.

#### Create a Configuration Purge Policy

A purge policy must be selected and configured to have Oracle Communications Session Element Manager automatically delete configurations. You can also manage backed up configurations manually.

The Oracle Communications Session Element Manager plugin service provides the archive configuration name prefix for the archive configuration file name. The archived configuration files are kept in the Oracle Communications Session Delivery Manager server folder name ConfigBackups under the AcmePacket directory. The archived configuration file for each device uses the device IP address in the directory path.

- **1.** On the **Configuration Manager** slider, select **Configure archive**, **Administration**.
	- **Configuration archive purge policy** section Choose one of the following options to purge configurations: • **Policy 1**—Total Number of back-up configurations to allowed to be stored per device. • **Policy 2**—Back-up configurations for devices are purged on a daily, weekly or monthly basis. **Policy 1** section Enter a numerical value between 0 - 9999999999. **Policy 2** section Enter values for the following fields: • **Deleting daily backup older than days**—Enter a numerical value between 0 - 999999999. The default is 4 days. • **Deleting weekly backup older than weeks**—Enter a numerical value between 0 - 99999999. The default is 4 weeks. • **Deleting monthly backup older than months**—Enter a numerical value between 0 - 999999999. The default is 4 months.
- **2.** In the **Purge policy** tab, complete the following fields:

**3.** Click **Apply**.

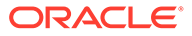

### Purge Configurations On-Demand

You can select the purge policy you set earlier or target all backed up configurations on a device or group. You can select multiple devices or multiple groups to purge at one time.

- **1.** On the **Configuration Manager** slider, select **Configure archive**, **Administration**.
- **2.** Click the **Operation** tab and complete the following fields:

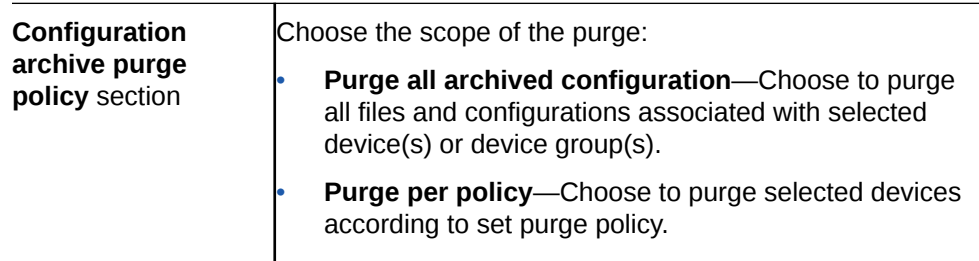

**3.** Select the NF folder or device that you want to purge from the **Managed devices** table, and click **Add**.

The NF folder or device appears in the **Targeted devices** table.

- **4.** Repeat the previous step to select more NF folders or devices that you want to purge.
- **5.** Click **Purge**.

### Search the Archive for a Configuration

Use this task to search for a configuration in the configure archive for an existing configuration backup.

The following search criteria can be used:

- Standard wild card **\*** and **?** characters are supported.
	- **\*** matches 0 or more characters.
	- **?** matches 1 character.
- Search filters containing wild card characters must be enclosed in double quotes: **"fo\*"**.
- Search filters containing no wild card characters result in an exact match.
- Wild card characters cannot be used outside of double quotation marks in combination with an exact match search.

**"A\*1"** is a valid search filter.

**"A\*"\*** is not a valid search filter.

- **1.** Expand the **Configuration Manager** slider, and click to expand the **Configure archive** folder in the navigation pane.
- **2.** Iin the navigation pane, click **Archive configuration**.
- **3.** In the Archive configurations pane, click **Search**.

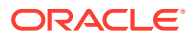

**4.** In the **Configuration archive search** dialog, complete any of the following fields:

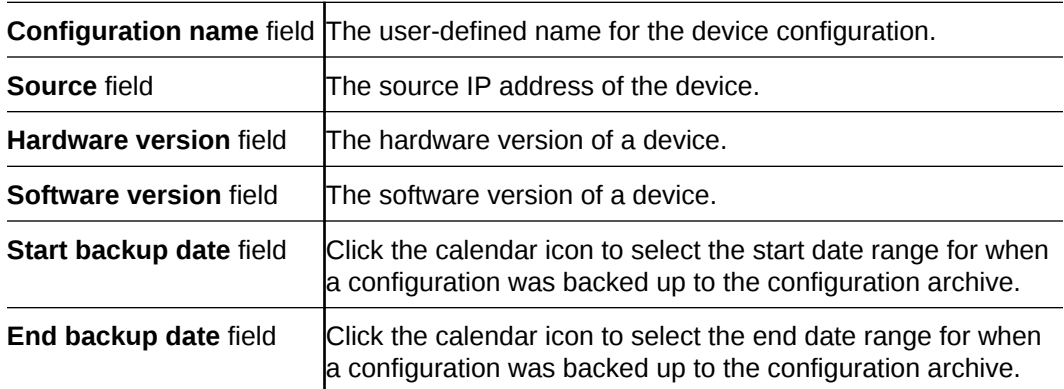

**5.** In the **Success** dialog, click **OK**.

The newly-added physical interface appears in the **Physical interface** table.

## Use Session Element Manager to Configure Product Devices

You can configure some basic parameters for product devices, which includes bootstrapping, system, SNMP, and traps, and the configuration of some basic networking parameters for session delivery products. See your session delivery product device documentation for more configuration information that is beyond the scope of this guide.

### Verify Product Device Configurations

The product device configurations you plan to manage using Oracle Communications Session Element Manager must have the correct system information configured to properly load into Configuration Manager. See the product device documentation for more information about the CLI commands that are used in these system configurations.

#### Check Boot Parameters

Boot parameters specify the information that your Oracle Communications Session Delivery product device uses at boot time when it prepares to run applications. You must configure the system IP address, subnetwork (subnet) mask for the management interface (wancom0), and a unique target name.

#### **Note:**

Do not use the default session delivery product name **acmesystem**.

Oracle Communications Session Element Manager uses the target name to uniquely identify a device from the list of Oracle Communications Session Delivery product devices in the content area. You need to ensure that all Oracle Communications Session Delivery product devices you plan to load and manage have unique target names or the entire list of Oracle Communications Session Delivery product devices appear with the default acmesystem name.

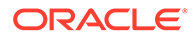

### Check the System Configuration Element

Ensure the **system-config** element, which establishes that general system information and settings for the product device is configured with the following SNMP and networking parameters:

- System contact information.
- System ID.
- Physical location of the system.
- SNMP is enabled on the system.
- Traps are enabled on the system.
- The network default gateway IP address is configured.

For more information about configuring these parameters, see your product device configuration documentation.

#### Check the SNMP Community Element

The **snmp-community** element must be configured with the following parameters to specify the Oracle Communications Session Delivery Manager server from which your Oracle Communications Session Delivery product device accepts SNMP requests:

- Ensure that the Oracle Communications Session Delivery Manager server IP address is configured and the server is running.
- Ensure that the IP address(es) for SNMP communities are specified for authentication purposes. If the **snmp-community** element is configured for a cluster, you must add all the IP addresses for each member in the Oracle Communications Session Delivery Manager server cluster.
- If you change the snmp-community values for your Oracle Communications Session Delivery product device, you must remove this device from the Device Manager, and add it again so that the Oracle Communications Session Delivery Manager server can update this SNMP information.

### Check the Trap Receiver Element

The **trap-receiver** element is configured on the Oracle Communications Session Delivery product devices so that the Oracle Communications Session Delivery Manager server can receive SNMP traps for event reporting. Ensure that the following parameters are specified:

- The Oracle Communications Session Delivery Manager server IP address is specified.
- The filter level must be set to **All**.
- The community name must match the name in the SNMP community element.

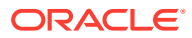

#### **Note:**

If you configure the trap-receiver element for a cluster, you need to add all the IP addresses for each member in an Oracle Communications Session Delivery Manager server cluster.

### Add Physical Interfaces

Use Oracle Communications Session Element Manager to add a physical interface for your session delivery device.

- **1.** Expand the **Configuration Manager** slider, and click **Devices**.
- **2.** In the **Managed Devices** pane, select a device, and click **Load**.
- **3.** In the navigation panel, click the **Global Settings** folder to expand the configuration navigation tree for the loaded device.
- **4.** In the navigation panel, click **Interfaces**.
- **5.** In the **Interfaces** pane, click **Add** in the **Physical interface** table.
- **6.** In the **Add Physical interface** dialog, complete the following fields:

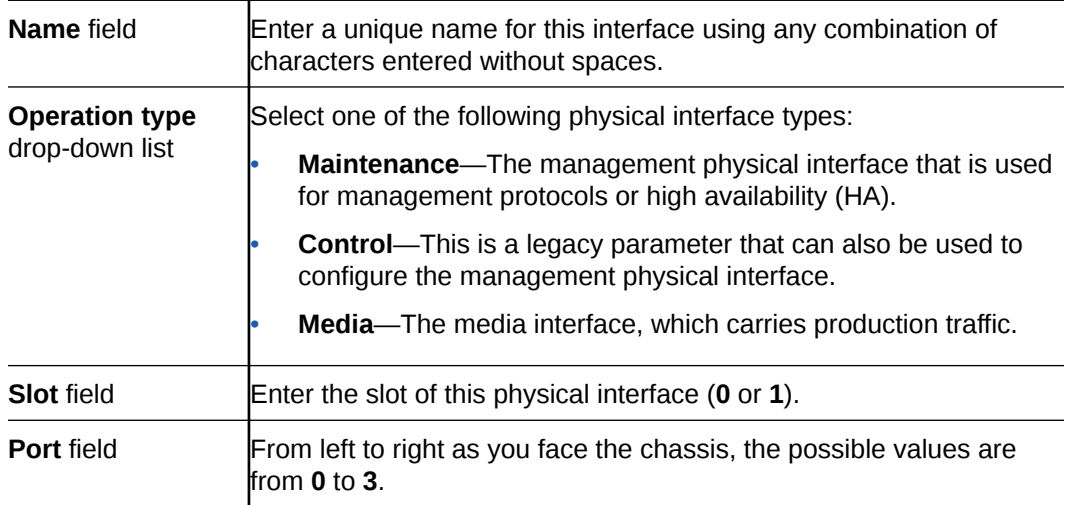

- **7.** Click **Apply**.
- **8.** In the **Success** dialog, click **OK**.

The newly-added physical interface appears in the **Physical interface** table.

### Configure a Physical Interface

Use this task to configure a physical interface for a session delivery device.

- **1.** Expand the **Configuration Manager** slider, and click **Devices**.
- **2.** In the **Managed Devices** pane, select a device and click **Load**.
- **3.** In the navigation panel, click the **Global Settings** folder to expand the configuration navigation tree for the loaded device.

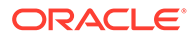

- **4.** In the navigation panel, click **Interfaces**.
- **5.** In the **Interfaces** pane, select a physical interface in the **Physical interface** table, and click **Edit**.
- **6.** In the **Physical interface** pane, complete the following fields:

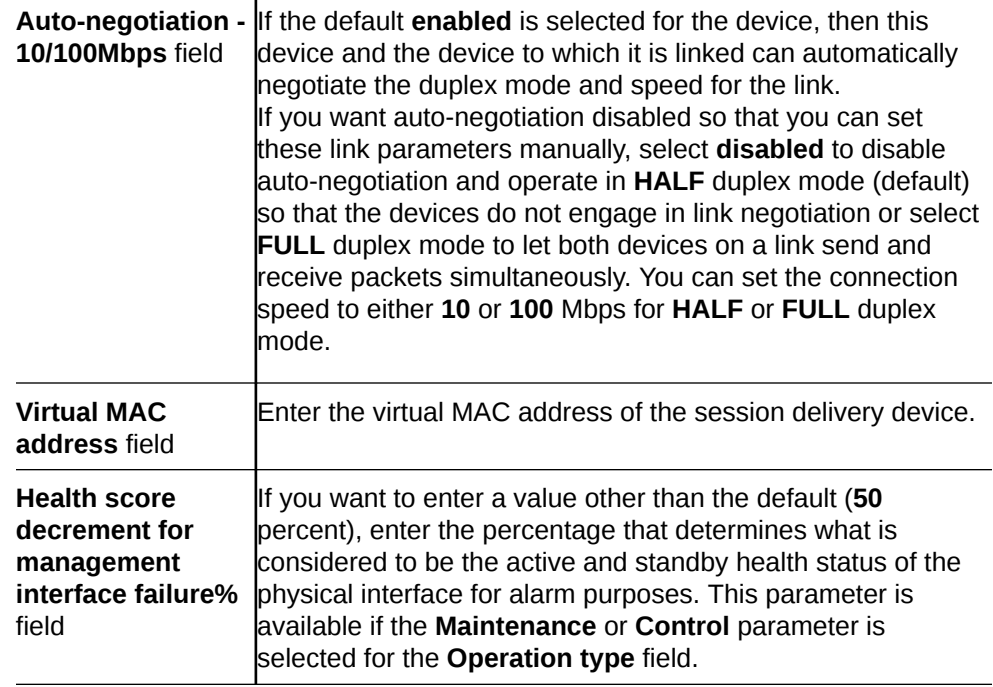

- **7.** If you want to change the default alarm threshold for the physical interface (**minor**), click **Add** in the **Alarm threshold** section.
- **8.** In the **Add Alarm threshold** dialog, select from the following **Severity** drop-down list filter levels for syslog and SNMP alarms:
	- **minor**
	- **critical**
	- **major**
- **9.** Click **Apply**.
- **10.** In the **Success** dialog, click **OK**.
- **11.** Click **Apply** to finish configuring the physical interface.

### Add a Network Interface

You must create a default network interface that is associated with your physical interface.

- **1.** Expand the **Configuration Manager** slider, and click **Devices**.
- **2.** In the **Managed Devices** pane, select a device, and click **Load**.
- **3.** In the navigation panel, click the **Global Settings** folder to expand the configuration navigation tree for the loaded device.
- **4.** In the navigation panel, click **Interfaces**.
- **5.** In the **Interfaces** pane, click **Add** in the **Network interface** table.

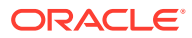

#### **Note:**

Click the arrow on the **Guidelines** box to view dependencies regarding your network interface.

**6.** In the **Add Network interface** dialog, complete the following fields:

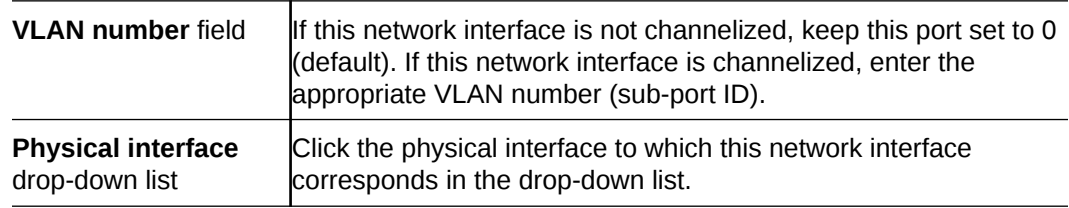

- **7.** Click **Apply**.
- **8.** In the **Success** dialog, click **OK**.

The newly-added network interface appears in the **Network interface** table.

### Configure a Network Interface

Use this task to configure your session delivery device to communicate with any network element.

- **1.** Expand the **Configuration Manager** slider, and click **Devices**.
- **2.** In the **Managed Devices** pane, select a device, and click **Load**.
- **3.** In the navigation panel, click the **Global Settings** folder to expand the configuration navigation tree for the loaded device.
- **4.** In the navigation panel, click **Interfaces**.
- **5.** In the **Physical interface** table, click an existing physical interface.

The network interface belonging to the selected physical interface appears in the **Network interface** table.

- **6.** Select this network interface, and click **Edit**.
- **7.** The **Interfaces** pane displays. In the **Host** section complete the following fields to configure network interface parameters for the device:

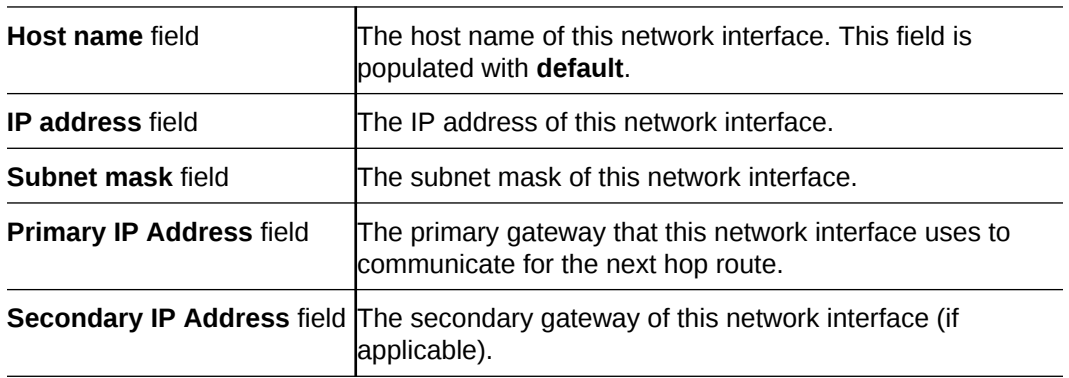

**8.** To configure parameters that monitor the health of the gateway, click **Add** in the **Gateway heartbeat** section.

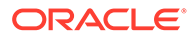

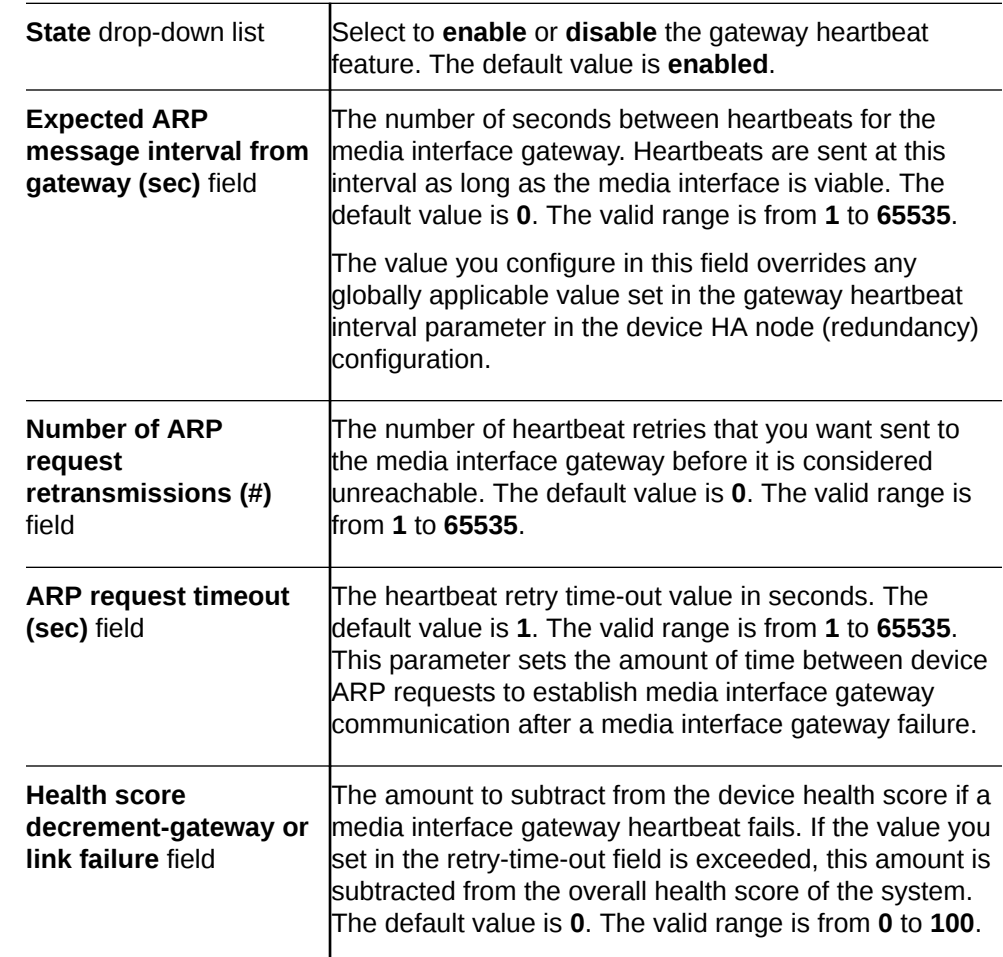

**9.** In the **Add Gateway heartbeat** dialog, complete the following fields:

#### **10.** Click **Apply**.

- **11.** To configure tunnel parameters for the device, click **Add** in the **Tunnel config** section.
- **12.** In the **Add Tunnel config** dialog, complete the following fields:

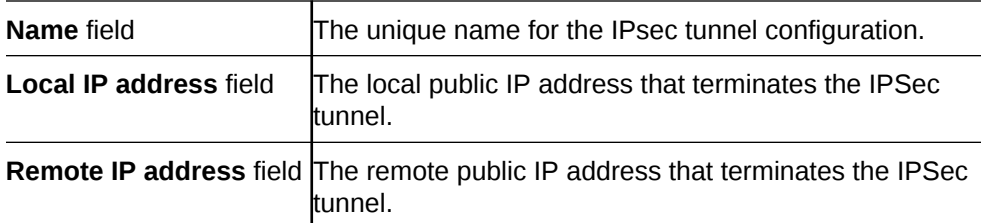

- **13.** Click **Apply**.
- **14.** In the **DNS** section, complete the following fields to set a specific IP address for the network interface and others that are related to different types of management traffic:

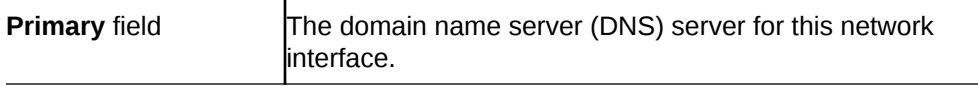

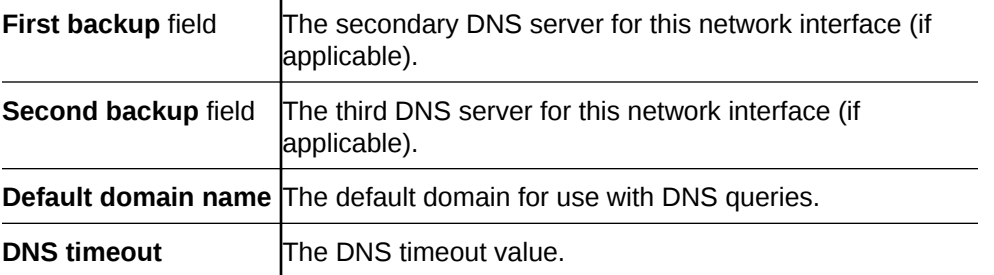

**15.** To configure (HIP) host-in-path firewall functions that are used to open well-known ports for services such as FTP, ICMP, SNMP, and Telnet over the media interfaces, complete the following fields:

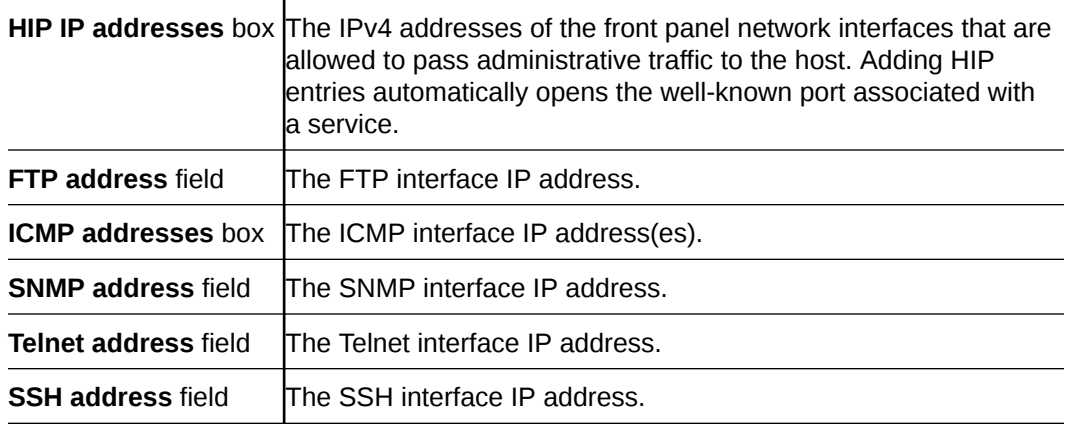

- **16.** Click **Apply**.
- **17.** In the **Success** dialog, click **OK**.

### Save and Activate Device Configurations

During the save and activation process, other users cannot make changes to the device.

- **1.** Expand the **Configuration Manager** slider, and click **Devices**.
- **2.** In the **Managed Devices** pane, select a device, and click **Load**.
- **3.** In the **Managed Devices** panel, click the **Home** folder to expand the configuration navigation tree for the loaded device.
- **4.** Select the device, and click **Update**.
- **5.** In the **Update configuration** dialog, click one of the following update operations:
	- **Save & activate configuration**—(Default) Invokes the save and activate process
	- Save configuration—Invokes the save process.
	- **Activate configuration**—Makes this configuration the running configuration on the device.
- **6.** Click **OK**.
- **7.** In the **Information** dialog, click **OK**.

The operation you selected appears in the **Device tasks** table.

**8.** In the **Device tasks** table you can the operation row and click **View log** to get logging data for your device or save logging data to file on your local system.

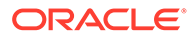

# 4

## Configure and Apply Global Parameters to **Devices**

You can target specific configuration changes to the parameters in Configuration Manager. You can then use a global parameter work order to apply these changes across a group of targeted devices that must have the same software version and hardware platform.

In any configuration, there are parameters that can apply equally to all targeted devices, and parameters such as hostnames, IP addresses, and so on that are unique to each device. To apply a configuration to multiple targeted devices and still be able to do the type of individual parameter changes that are required for individual devices, you must configure global parameters in the configuration. You can either add global parameters to an existing configuration schema (supported by OCSEM) that has empty configuration elements, or manually upload a configuration schema file from a device that is populated with parameters.

After you are finished the tasks in this chapter, see the [View Work Order Information](#page-78-0) chapter to view information for the work order(s) you configured.

## Verify Your User Permissions to Apply Global Parameters

The ability to configure and apply global parameters on targeted devices depends on the user permissions that you were assigned in Security Manager and product plugin service features. You can do certain operations when you are logged in as one of the following user types:

- **LIAdministrators** and **administrators**—You can create, modify, execute, delete and control a work order.
- **dministrators**—You can create, modify, execute, delete and control a work order.
- **provisioners**—You can execute and control (start, abort, pause, resume, or commit) a work order.
- **monitors**—You can view work orders only.

#### **Note:**

Upon installation of Oracle Communications Session Delivery Manager, if R226 compliance is enabled, the Lawful Intercept and SIPREC features and their attributes are hidden from view and are not configurable.

See the *Configure Security Privileges for Session Delivery Products* section in the *Security* chapter of the *Oracle Communications Session Delivery Manager Administration Guide* for more information.

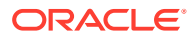

## Add a Global Parameter Configuration for Global **Parameters**

You can either add a global parameter configuration schema from a device or from an existing software schema in Oracle Communications Session Element Manager for configuring global parameters.

### Add a Global Parameter Configuration from a Managed Device

#### **Note:**

A global parameter configuration stores the configuration changes to be applied in your global parameter work order.

- **1.** Expand the **Configuration Manager** slider and click **Global parameters**.
- **2.** In the **GP Config** tab, click **Add**.
- **3.** In the **Add global configuration** pane, complete the following fields:

#### **Note:**

The **Category** field, and **Component**, **Platform**, and **Supported software version** drop-down lists are not available when the **Managed device** selection is made.

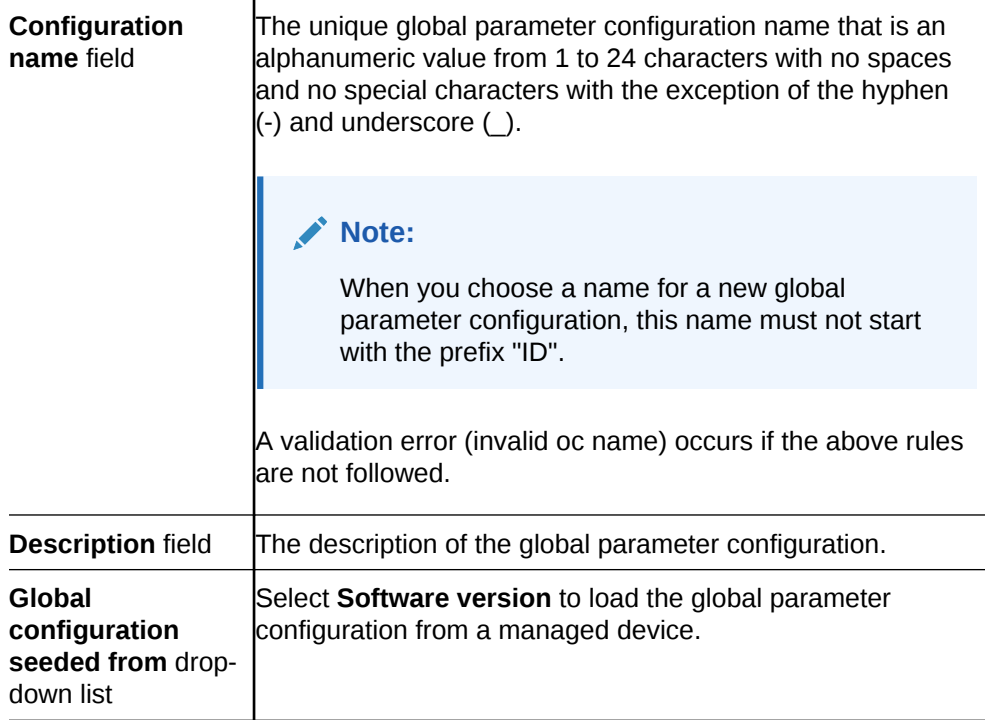

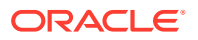

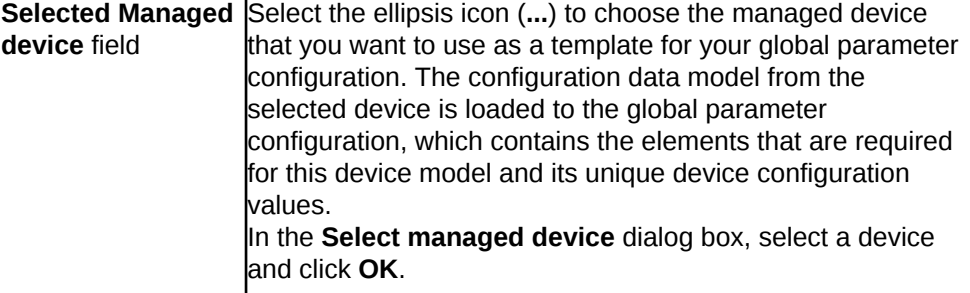

**4.** Click **Apply**. The following actions are taken:

 $\mathbf{I}$ 

The global parameter configuration appears in the **GP Config** table.

### Add a Global Parameter Configuration from a Software Version

A global parameter configuration stores the configuration changes to be applied in your global parameter work order. You can add a global parameter configuration from an existing software (schema) version.

- **1.** Expand the **Configuration Manager** slider and click **Global parameters**.
- **2.** In the **GP Config** tab, click **Add**.
- **3.** In the **Add global configuration** pane, complete the following fields:

#### **Note:**

The **Selected Managed device** field is not available when the **Software version** selection is made.

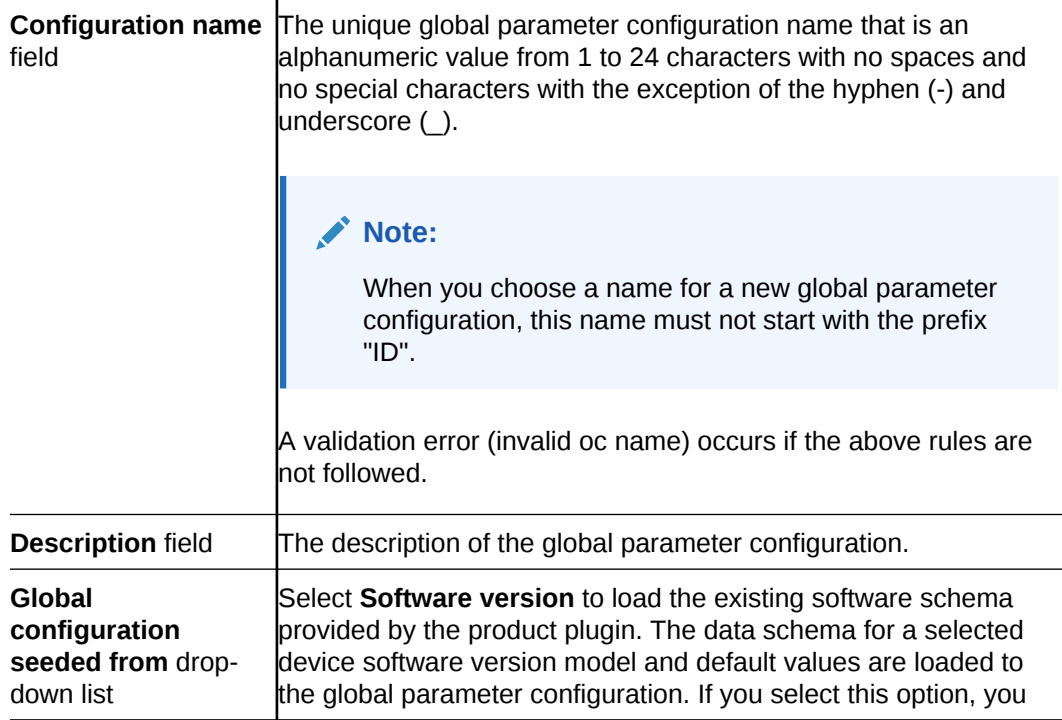

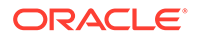

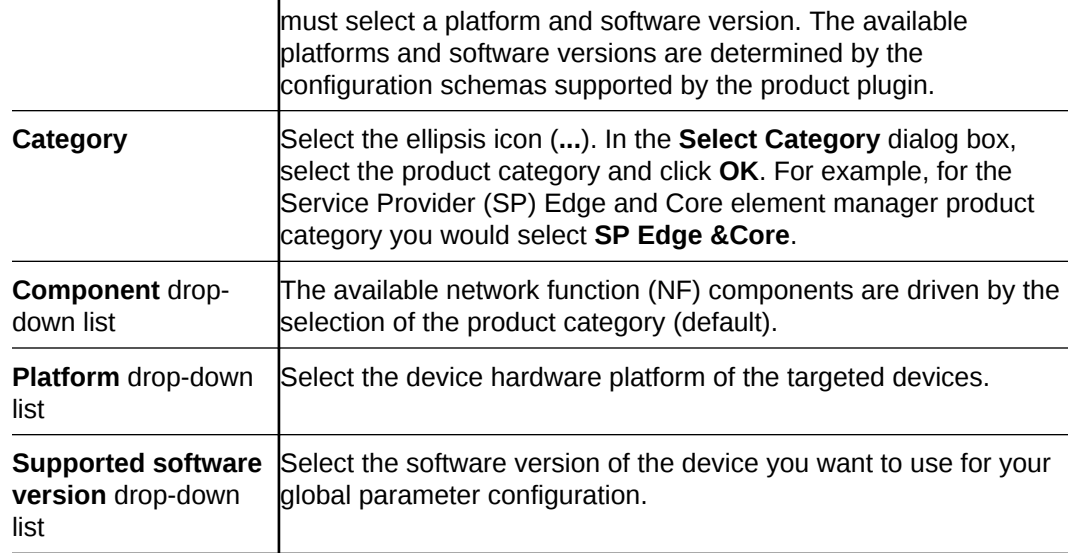

**4.** Click **Apply**. The following actions are taken:

The global parameter configuration appears in the **GP Config** table.

## Manage the Global Parameter Configuration

### Edit Information for a Global Parameter Configuration

- **1.** Expand the **Configuration Manager** slider and click **Configuration tools**, **Global Parameters**.
- **2.** In the **GP Config** tab, select the global parameter configuration you want to edit from the table and click **Edit**.
- **3.** In the **Edit global parameter configuration** dialog box, enter the description that you want for this global parameter configuration. If you are logged into Oracle Communications Session Delivery Manager as the Lawful Intercept (LI) administrator user, you can enter the LI encryption password for the LI configuration. Note that the LI encryption password parameter is not available for the Enterprise Edge and Core plug-in at this time.

#### **Note:**

You cannot edit the global parameter configuration name.

**4.** Click **OK**.

#### **Note:**

Upon installation of Oracle Communications Session Delivery Manager, if R226 compliance is enabled, the Lawful Intercept and SIPREC features and their attributes are hidden from view and are not configurable.

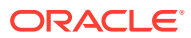

### Edit the Global Parameter Configuration

- **1.** Expand the **Configuration Manager** slider and click **Global parameters**.
- **2.** In the **GP Config** tab, select the global parameter configuration you want to edit from the table and click **Load**.
- **3.** In the success dialog box, click **OK**.

The global parameter configuration name now appears below the **Global Parameters** icon as an expanded folder in the slider.

- **4.** Expand configuration folders in the **Configuration Manager** slider to access configuration elements and sub-elements of the global parameter configuration.
- **5.** Make changes to the global parameter configuration as you would a single device. See your product device documentation for specific configuration instructions.

#### **Note:**

Each time you apply configuration changes in your global parameter configuration, the modifications are added to the database. They are not provisioned to your device until you execute and commit your global parameter work order. The LCV logs additions, deletions, and modifications of top-level elements.

### View Global Parameter Configuration Changes

View global parameter configuration changes to track any modifications that are made to the global parameter configuration schema in the Local Configuration View (LCV) that lists the element types that are added, deleted or modified.

- **1.** Expand the **Configuration Manager** slider and click the **Global parameters**.
- **2.** In the **GP Config** tab, select the global parameter configuration and click **View Changes**.
- **3.** The **Local configuration view** table appears in the content area and displays the toplevel element changes for this global parameter configuration.
- **4.** You can select a top-level element and click **View Detail** for further attribute modification details.

## Configure a Global Parameter Work Order

Use the tasks in this section to configure a global parameter work order that is used to apply configuration parameter changes across a group of up to 20 targeted devices.

#### **Note:**

The parameters in the global parameter configuration are validated across multiple devices simultaneously. For success, a global parameter work order must be used across devices with the same software version and platform.

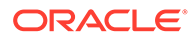

## Add a Global Parameter Work Order

- **1.** Expand the **Configuration Manager** slider and click **Configuration tools** and select **Global Parameters**.
- **2.** Click the **Admin** tab and click **Add** in the **Work orders** table.
- **3.** In the **Settings** tab, configure the following parameters:

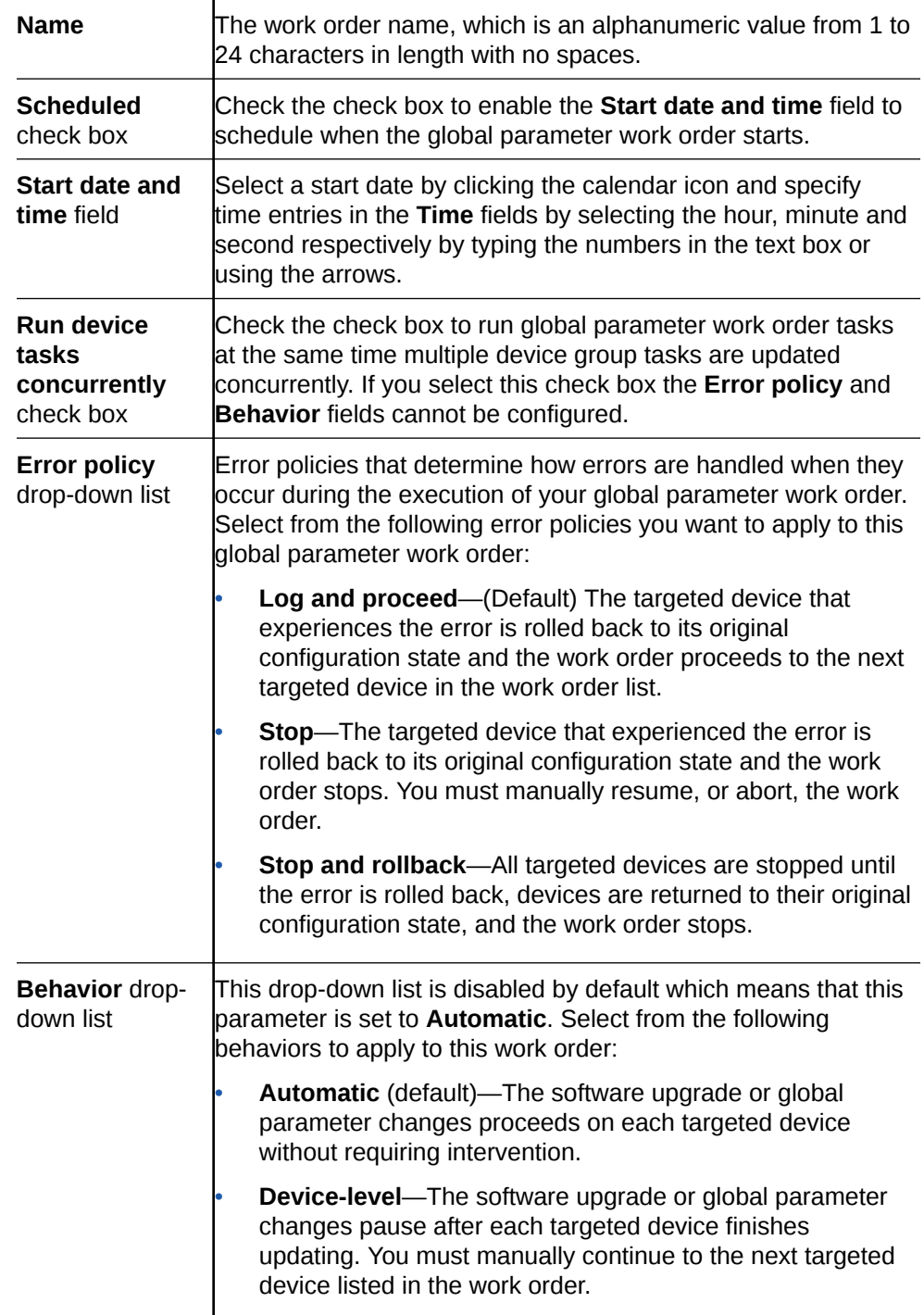

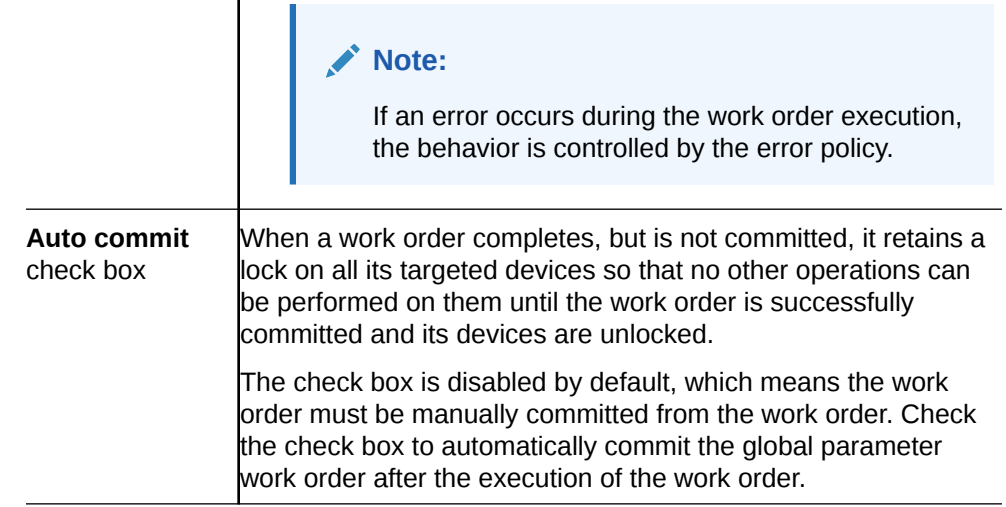

- **4.** Select the **Device groups** tab and click **Add** in the **Device groups** table.
- **5.** In the **Select Device** dialog box, expand a device folder in the **Managed devices** table, select a device row, and click **Add**.
- **6.** The device, its network function and folder structure moves to the **Targeted devices** table and the folder structure is collapsed.

#### **Note:**

Ī

A work order has the following limitations:

- A work order is limited to one platform and software version at a time.
- In the case of a high-availability (HA) device pair, the work order is applied to both devices.
- All devices must have the same platform, software version, and same redundancy type (HA or standalone).
- **7.** Repeat the previous steps to add additional targeted devices.

#### **Note:**

Device filtering is applied after the first device is selected.

- **8.** Click **OK**. The devices appear in the **Device groups** and **Devices** tables.
- **9.** Click the **Global parameter changes** tab.
- **10.** Click the ellipsis (**...**) icon next to the **Global configuration** field to select your global parameter configuration.

#### **Note:**

A global parameter configuration must have the same software version and platform as the selected devices.

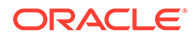

**11.** In the **Select global configuration** dialog box, select the global parameter configuration you want to assign to this global parameter work order and click **OK**.

The **Global configuration** field populates with the global parameter configuration you selected and the **Version number** field displays its software version.

- **12.** Click **Apply**.
- **13.** In the success dialog box, click **OK**.

The global parameter work order appears in **Work orders** table.

### Load a Global Parameter Configuration

Load a global parameter configuration for storing global parameter changes.

- **1.** Expand the **Configuration Manager** slider and click **Global parameters**.
- **2.** In the **GP Config** tab, select a global parameter configuration from the table and click **Load**.

Once the global parameter configuration loads, the global parameter configuration name appears below the **Global parameters** icon. Any configurations made under this folder are contained in the global parameter configuration, and applied to targeted devices through a work order.

#### **Note:**

The global parameter configuration name also appears at the top of the content area when it is loaded.

### Configure the Global Parameter Work Order Element Criteria

Use this task to specify a criteria for one or more element attributes to which you want to apply changes on your targeted devices before you execute the global parameter work order. If there is only one attribute for a system-wide element, no criteria needs to be specified for the global parameter work order.

#### **Note:**

An element attribute is dynamic and changes depending on its type for which you are setting a criteria. Some elements may require that a criteria is specified for certain element attributes before the global parameter work order is executed.

- **1.** Expand the **Configuration Manager** slider and click **Global parameters**.
- **2.** Click the **Admin** tab and select the global parameter work order, which contains the global parameter configuration for which you specify the criteria, from the **Work orders** table.
- **3.** Click **Edit**.
- **4.** Click the **Global parameters changes** tab and select the element name for which you want to specify criteria and click **Set criteria**.

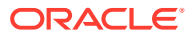

- **5.** In the **Set criteria** dialog box, click **Add**.
- **6.** In the **Add criteria** dialog box, enter the CLI attribute name.

#### **Note:**

The **Add criteria** dialog box automatically prompts you for the exact attributes that make up the primary key for the selected type of configuration element attribute. The element attribute is specified by using whatever "key" attribute values are appropriate for its type. For example, the key for a session agent is **hostname**.

**7.** Enter the specific criteria needed.

#### **Note:**

You must know which values are considered valid for the particular attribute for which you are setting a criteria.

- **8.** Click **OK**. The criteria is added to the **Criteria** column in the **Configuration** table.
- **9.** Check the **Apply change to all instances** check box to apply the criteria that you add to all element attributes of this multiple element.
- **10.** Click **OK**.
- **11.** Repeat the previous steps if you want to set multiple criteria element attributes.
- **12.** Click **Apply**.
- **13.** In the success dialog box, click **OK**.

### Execute a Global Parameter Work Order Manually

Once the software upgrade work order is created and its configuration is applied, it can be executed manually (unless you previously scheduled a start date and time for it to execute).

- **1.** Expand the **Configuration Manager** slider and click **Global parameters**.
- **2.** Click the **Admin** tab.
- **3.** In the **Work orders** table, select the work order you want to execute and click **Start**.
- **4.** In the confirmation dialog box, click **Yes**.
- **5.** Click **Refresh** to confirm the status changes for your global parameter work order from **Not Scheduled** to **Running**.

### Commit a Global Parameter Work Order Manually

After a global parameter work order is executed, it must be committed to unlock the targeted devices that are associated with the global parameter work order. A global parameter work order is committed manually if the **Auto commit** check box is unchecked in the global parameter work order.

Only global parameter work orders with a status of **Success**, **Failed**, **Aborted**, **AbortFailed**, or **CommitFailed** can be committed. When you commit a global parameter work order, all

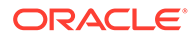

targeted devices associated with this work order are unlocked and this global parameter work order can no longer be modified or rolled back. You must create a new global parameter work order to implement new changes. Until the global parameter work order is committed, you can stop it and perform a rollback to restore the original software version or original configuration settings.

- **1.** Expand the **Configuration Manager** slider and click the **Admin** tab.
- **2.** In the **Work orders** table, select the work order you want to commit and click **Commit**. A confirmation dialog box appears.
- **3.** In the confirmation dialog box, click **Yes**.
- **4.** Click **Refresh** to confirm the work order status changed from **Success** to **Committed**.

## Manage Global Parameter Work Orders

### Preview Global Parameter Work Order Device Configuration Changes

You can view a summary of the necessary changes (preview) for the targeted device(s). For example, if a third-level sub-element is added to a global parameter configuration, it is possible that one of the targeted devices did not contain the higherlevel elements in their current saved configuration. Those top-level instances are added by the Oracle Communications Session Element Manager, and the preview shows the required updates for these targeted devices. The preview output is different for every targeted device in a global parameter work order based on its original configuration.

- **1.** Expand the **Configuration Manager** slider and click **Global parameters**.
- **2.** Click the **Admin** tab and select a global parameter work order from the **Work orders** table.
- **3.** In the **Device tasks** table, select a device task for your global parameter work order and click **Preview**.

A preview of the required updates for the targeted device appear in the content area.

### Delete a Global Parameter Configuration

- **1.** Expand the **Configuration Manager** slider and click the **Global parameters**.
- **2.** In the **GP Config** tab, select the global parameter configuration that you want to delete and click **Delete**.
- **3.** In the **Delete** confirmation dialog box, click **OK**.

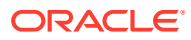

## Configure and Apply Software and Bootloader Upgrades to Devices

You can use software and bootloader upgrade work orders to apply automatic upgrades across a group of targeted devices that have the same software version and hardware platform in Device Manager.

After you are finished the tasks in this chapter, see the "View Work Order Information" chapter to view information for the work order(s) you configured.

## Verify Your User Permissions to Apply Software and Bootloader Upgrades to Devices

The ability to apply software and bootloader upgrades on targeted devices depends on the user permissions that you were assigned in Security Manager and product plugin service features. You can do certain operations when you are logged in as one of the following user types:

- **LIAdministrators** and **administrators**—You can create, modify, execute, delete and control a work order.
- **provisioners**—You can execute and control (start, abort, pause, resume, or commit) a work order.
- **monitors**—You can view work orders only.

#### **Note:**

Upon installation of Oracle Communications Session Delivery Manager, if R226 compliance is enabled, the Lawful Intercept and SIPREC features and their attributes are hidden from view and are not configurable.

See the *Configure Security Privileges for Session Delivery Products* section in the *Security* chapter of the *Oracle Communications Session Delivery Manager Administration Guide* for more information.

## Add a Software Image to the Software Image Archive Directory

The software image archive allows you to view, load and delete all device software images maintained by the Oracle Communications Session Element Manager.

Before you create your software upgrade work order, you must upload the correct software image to the software image archive on the server directory.

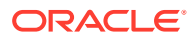

If the Oracle Communications Session Delivery Manager server on which Oracle Communications Session Element Manager is in a cluster, this server ensures that the new image is replicated for all nodes in the cluster.

- **1.** Expand the **Device Manager** slider and select **Software upgrade**, **Software image archive**.
- **2.** Click **Add**.
- **3.** In the **Upload software to image to archive dialog** box, select the plug-in category from the **Categories** table (for example, SP Edge & Core) and click **Browse** from the **File** field.
- **4.** In the **File Upload** dialog box that displays, navigate the directory structure on your system to the new software image, select it, and click **Open**.
- **5.** The file you uploaded appears in the **File** field. Click **Upload**. The software image file appears in the **Software Image Archive** table, which contains the following fields:

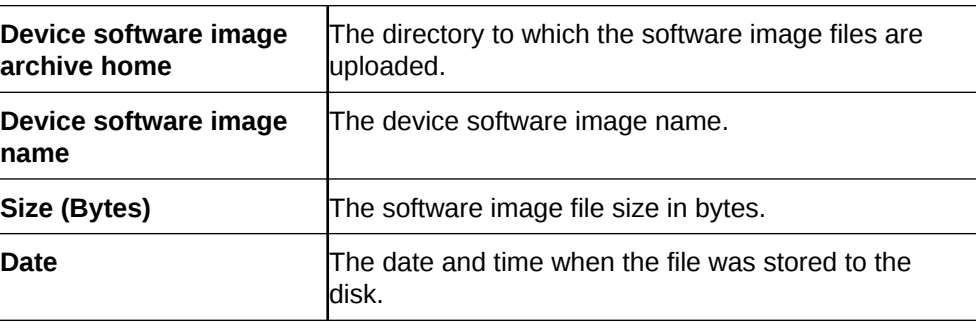

## Add a Bootloader Image to the Bootloader Image Archive **Directory**

The bootloader image archive allows you to view, load, and delete all device bootloader images maintained by the Oracle Communications Session Element Manager.

Before you create your bootloader upgrade work order, you must upload the correct bootloader image to the bootloader image archive on the server directory:

```
AcmePacket/NNCArchive/BootImageArchive/<vendor-key>-<product-key>/
<plugin-name-key>
```
Based on your Network Function (NF) type, the image is then uploaded into one of the following sub-directories:

- Oracle-SessionDelivery/AcmeSD
- Oracle-enterprise/Enterprise
- Oracle-enterpriseext/EnterpriseExt

If the Oracle Communications Session Delivery Manager server on which Oracle Communications Session Element Manager is in a cluster, this server ensures that the new image is replicated for all nodes in the cluster.

**1.** Expand the **Device Manager** slider and select **Software upgrade**, **Boot Loader image archive**.

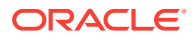

- **2.** Click **Add**.
- **3.** In the **Upload Bootloader image to archive** dialog box, select the plug-in category from the **Categories** table (for example, SP Edge & Core) and click **Browse** from the **File** field.
- **4.** The file you uploaded appears in the **File** field. Click **Upload**. The bootloader image file appears in the Bootloader Image Archive table, which contains the following fields:

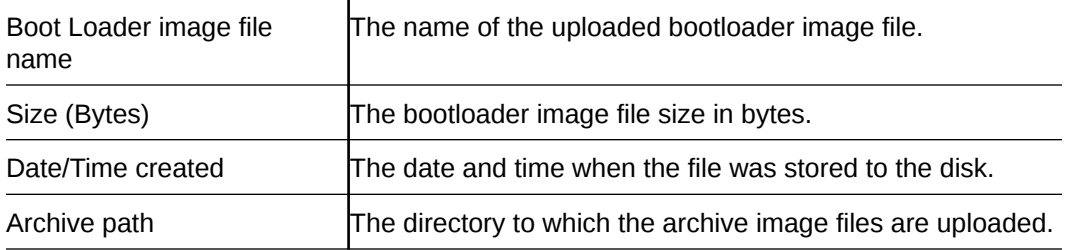

## Add an Upgrade Work Order

- **1.** Expand the **Device Manager** slider and select **Software upgrade**, **Work order administration**.
- **2.** In the **Work orders** table, click **Add**.
- **3.** In the **Settings** tab, configure the following parameters:

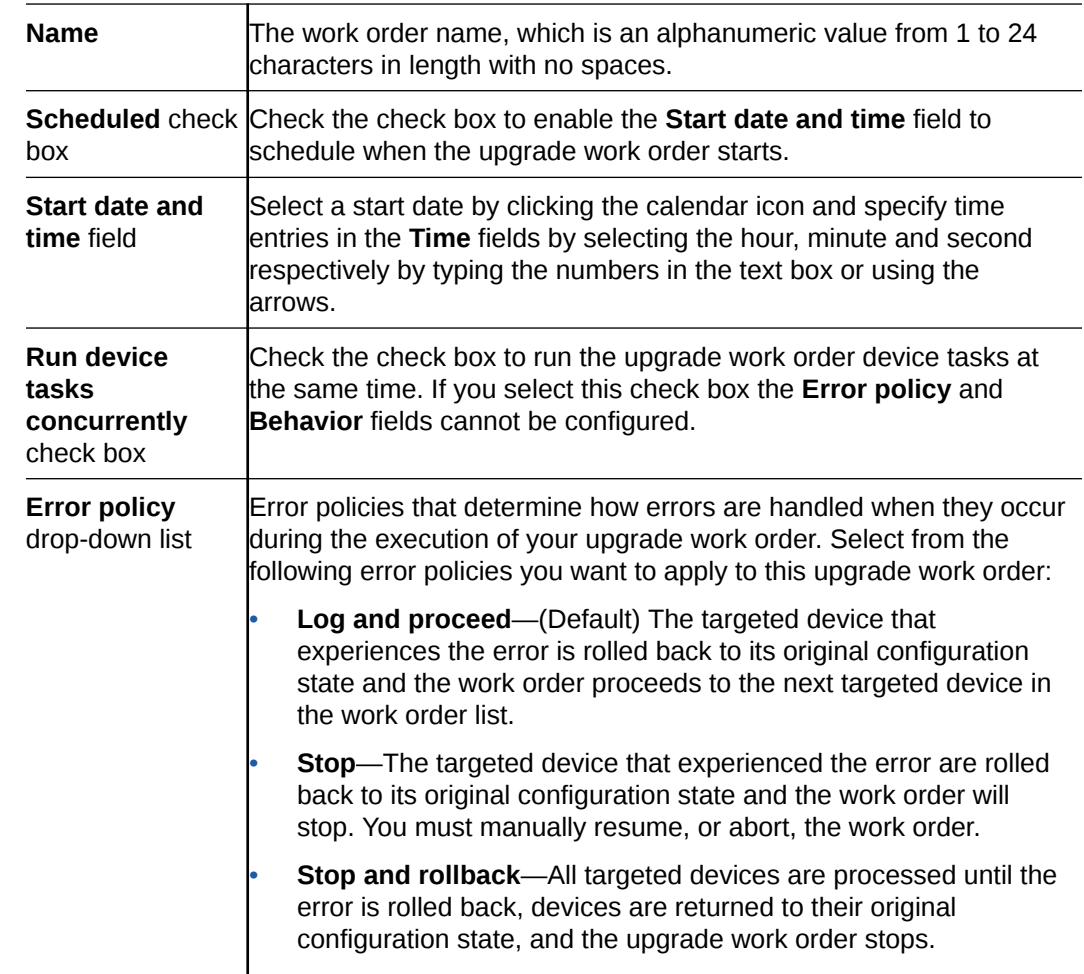

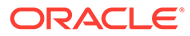
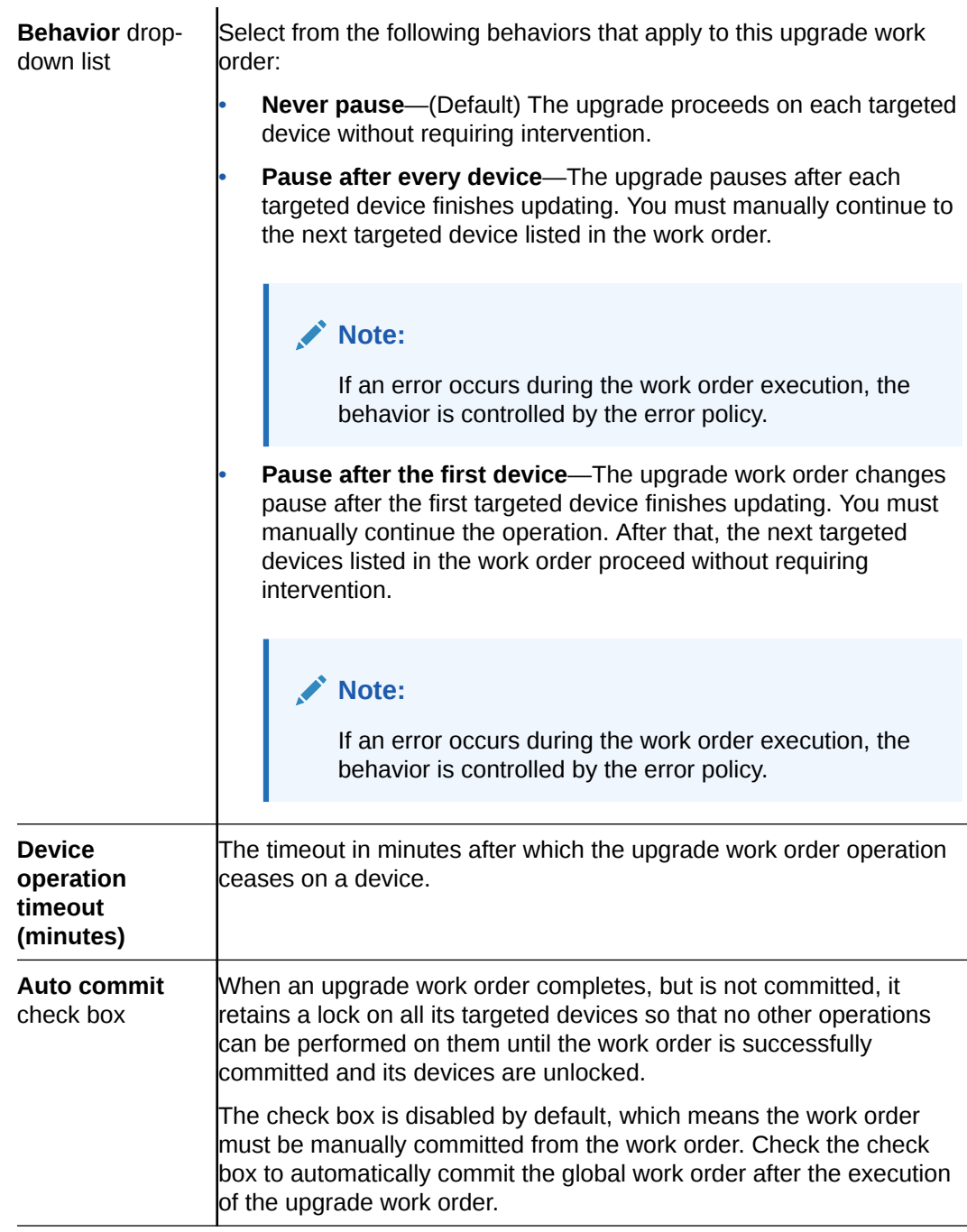

- **4.** Click the **Device groups** tab and click **Add**.
- **5.** In the **Select Device** dialog box, expand a device folder in the **Managed devices** table, select a device row, and click **Add** to move the device to the **Targeted devices** table.
- **6.** The device, its network function and folder structure moves to the **Targeted devices** table and the folder structure is collapsed.

#### **Note:**

A work order has the following limitations:

- A work order is limited to one platform and software and bootloader version at a time.
- In the case of an high-availability (HA) device pair, the work order is applied to both devices.
- All devices must have the same platform, software version, bootloader version, and same redundancy type (HA or standalone).

to one Work orders are moved to the targeted devices.

- **7.** Repeat the previous steps to add additional targeted devices.
- **8.** Click **OK**.

The devices appear in the devices table.

The devices table shows the IP address or FQDN depending on the details added by the user in the Device Manager.

**9.** Click the **Workflows** tab, and complete the following required and optional fields:

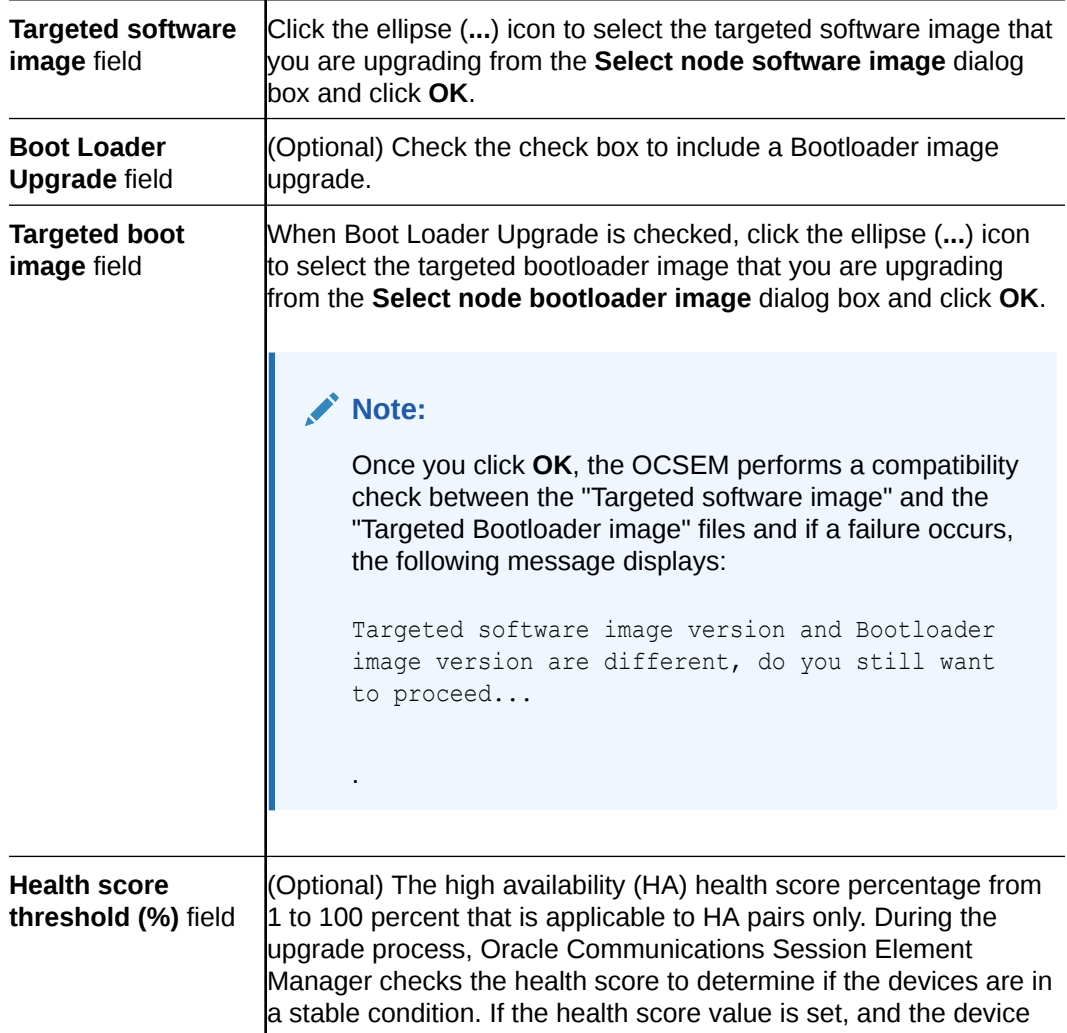

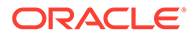

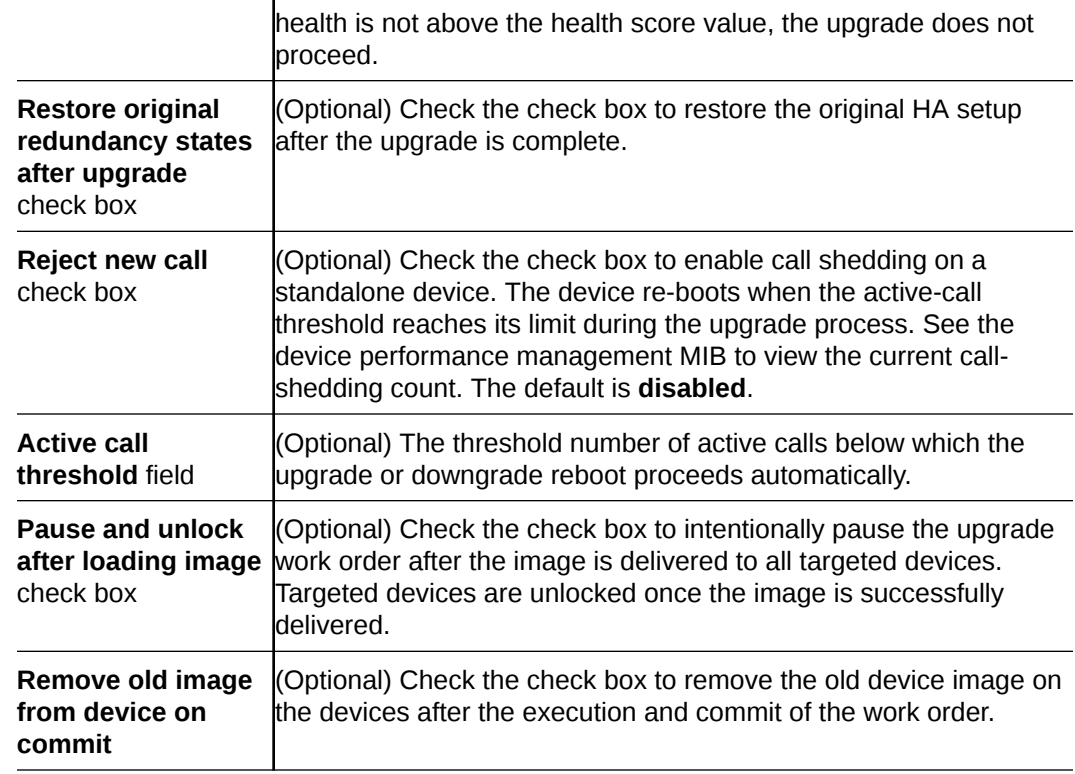

**10.** Select the **Pause after** checkbox next to any work flow step of the processing of the upgrade work order to pause it. When a break point is inserted, the work order is stopped after the step before the work flow step completes successfully. You must manually resume the work order so that the devices can re-boot with the new upgrade images.

The following **Work flow** table columns are described below:

- **Step**—The number of this task in the work flow order.
- **Description**—The description of the task associated with this step.
- Pause after-When checked, enables a break point after this step has successfully completed. The default is **disabled**.
- **11.** Click **Apply**. The upgrade work order appears in the **Work orders** table.

### Execute Upgrade Work Orders Manually

Once the upgrade work order is created and its configuration is applied, it can be executed manually (unless you previously scheduled a start date and time for it to execute).

- **1.** Expand the **Device Manager** slider and select **Software upgrade**, and then **Work order administration**.
- **2.** In the **Work orders** table, select the work order you want to execute and click **Start**.
- **3.** In the confirmation dialog box, click **Yes**.
- **4.** Click **Refresh** to confirm the status changes for your upgrade work order from **Not Scheduled** to **Running**.

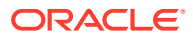

# Commit Upgrade Work Orders Manually

After an upgrade work order is executed, it must be committed to unlock the targeted devices that are associated with the upgrade work order. An upgrade work order is committed manually if the **Auto commit** check box is unchecked in the upgrade work order.

Only upgrade work orders with a status of **Success**, **Failed**, **Aborted**, **AbortFailed**, or **CommitFailed** can be committed. When you commit an upgrade work order, a rollback is no longer possible, all targeted devices associated with this work order are unlocked, and this upgrade work order can no longer be modified. You must create a new upgrade work order to implement new changes. Until the upgrade work order is committed, you can stop it and perform a rollback to restore the original software or bootloader version or original configuration settings.

- **1.** Expand the **Device Manager** slider and click **Software upgrade**, and then **Work order administration**.
- **2.** In the **Work orders** table, select the work order you want to commit and click **Commit**. A confirmation dialog box appears.
- **3.** In the confirmation dialog box, click **Yes**.
- **4.** Click **Refresh** to confirm the work order status changed from **Success** to **Committed**.

# Manage Upgrade Work Orders

### Delete a Software Image from the Software Image Archive Directory

- **1.** Expand the **Device Manager** slider and select **Software upgrade**, **Software image archive**.
- **2.** Select the software image file you want to delete from the archive home directory and click **Delete**.
- **3.** In the success dialog box, click **OK**.

The software image file is removed from the **Software Image Archive** table.

### Delete a Bootloader Image From the Bootloader Image Archive Directory

- **1.** Expand the **Device Manager** slider and select **Software upgrade**, **Boot Loader image archive**.
- **2.** Select the bootloader image file you want to delete from the archive directory and click **Delete**.
- **3.** In the success dialog box, click **OK**.

The bootloader image file is removed from the **Bootloader Image archive** table.

### Configure Downgrade Work Orders

Use the same tasks in the "Add Upgrade Work Orders" section if you need to do a downgrade across a group of targeted devices. The only difference is you must add a previous version of the software or bootloader image to the software image archive directory and bootloader image directory and select this software image later when you add the

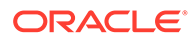

downgrade work order. The limitation is that some device downgrades may not supported. See your device product documentation for more information.

### Refresh the Bootloader Image Archive List

- **1.** Expand the **Device Manager** slider and select **Software upgrade**, **Boot Loader image archive**.
- **2.** Click **Refresh**.

The Bootloader Image Archive list is updated from the BootImageArchive directory.

# Work Flow Processing Scenarios for an Upgrade Work **Order**

An upgrade work order contains a predefined work flow that lists the execution procedure sequentially in a step-by-step process. As the upgrade work order is executed, each procedural step is tracked in the **Device tasks** table, under the **Progress** column. The following sections outline the different upgrade work-order scenarios:

### Upgrade for a Standalone Device

- **1.** The available space is checked for the device.
- **2.** The current device software and/or bootloader image is archived.
- **3.** The running configuration data file is retrieved for backup.
- **4.** The software and/or bootloader image is pushed to the device.
- **5.** Call shedding is performed.
- **6.** The configuration file is converted to ACP XML format if necessary.
- **7.** The image name in the boot parameters for the device is edited.
- **8.** The device is re-booted.
- **9.** The Oracle Communications Session Element Manager plugin updates the device information in the Oracle Communications Session Delivery Manager server.

### Upgrade for a High Availability Device Pair

- **1.** The available space is checked for both devices.
- **2.** The status and health is checked for both devices.
- **3.** The current device software and/or bootloader image is archived.
- **4.** The running configuration data file is retrieved for backup.
- **5.** The software and/or bootloader image is pushed to both devices.
- **6.** The configuration file is converted to ACP XML format if necessary.
- **7.** The image name in the boot parameters for the standby device is edited.
- **8.** The standby device is re-booted.

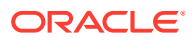

- **9.** The health of the standby device is checked.
- **10.** A fail-over is forced and the standby device becomes the active device.
- **11.** The image name in the boot parameters for the new standby device is edited.
- **12.** The new standby device is re-booted.
- **13.** The Oracle Communications Session Element Manager plugin updates the device information in the Oracle Communications Session Delivery Manager server.

#### Rollback for a Standalone Device

#### **Note:**

The rollback steps below are for a successfully-executed device task and may vary if the rollback process is initiated when a work order fails or is aborted during the execution process.

- **1.** The files are pushed to the standalone device.
- **2.** Call shedding is performed.
- **3.** The image name in the boot parameters is edited.
- **4.** The device is re-booted.
- **5.** The device information in Oracle Communications Session Delivery Manager is updated.

#### Rollback for an HA Pair

#### **Note:**

The rollback steps below are for a successfully-executed device task and may vary if the rollback process is initiated when a work order fails or is aborted during the execution process.

- **1.** Files are pushed to both devices.
- **2.** The status and health score are retrieved from both devices.
- **3.** The image name in the boot parameters from the standby device is edited.
- **4.** The standby device re-boots.
- **5.** There is a switch-over to a standby device.
- **6.** The image name in the boot parameters is edited from the standby device.
- **7.** The new standby device is re-booted.
- **8.** The device information in Oracle Communications Session Delivery Manager is updated.

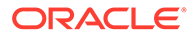

# 6 View Work Order Information

Use the tasks in this chapter to view work order information in Dashboard Manager, Device Manager, and Configuration Manager.

# View Work Orders

- **1.** Use one of the following actions to access work order information:
	- All work order types—**Dashboard Manager**, **Work order view**, **Work order administration**.
	- Software upgrade work order—**Device Manager**, **Software upgrade**, **Work order administration**.
	- Global parameter work order—**Configuration Manager**, **Global Parameters**, and click the **Admin** tab.

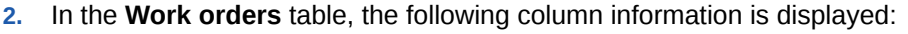

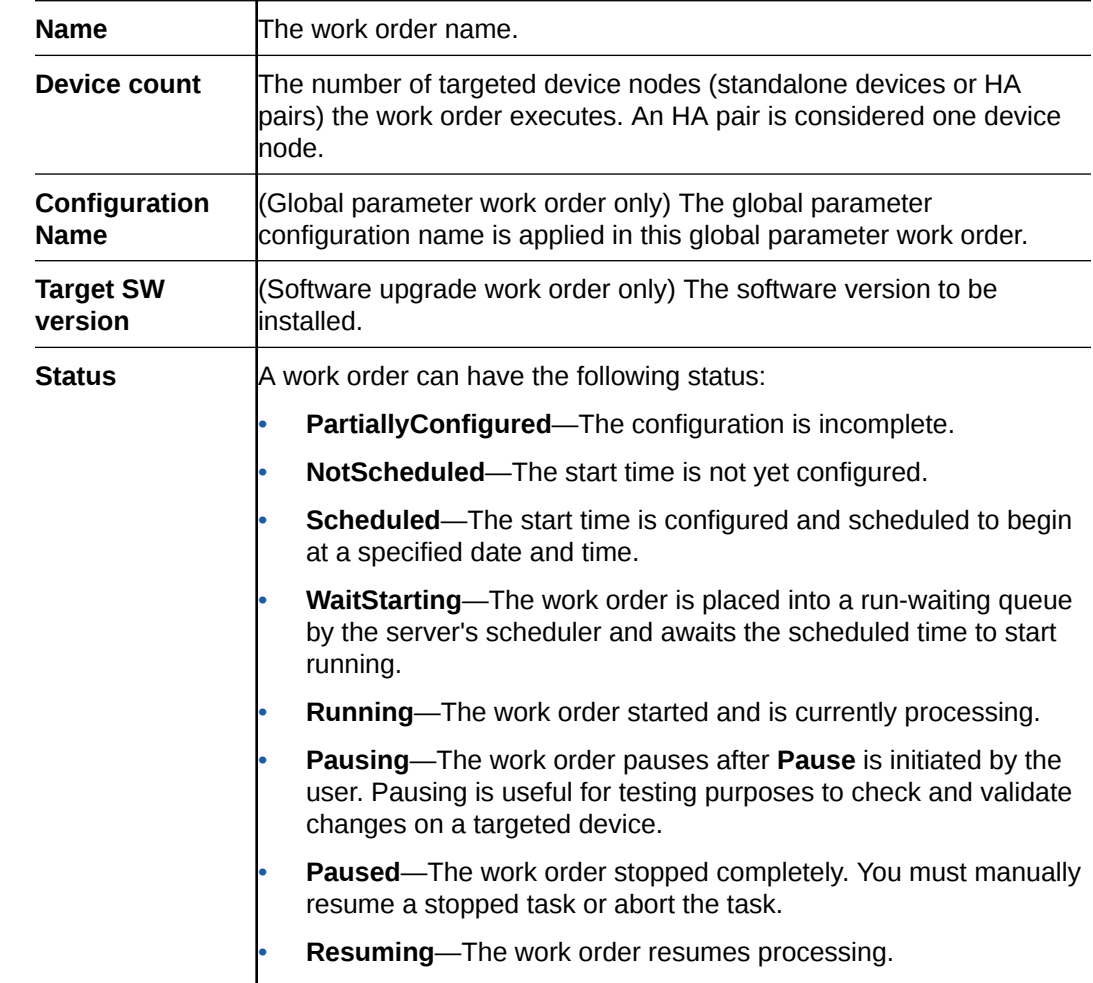

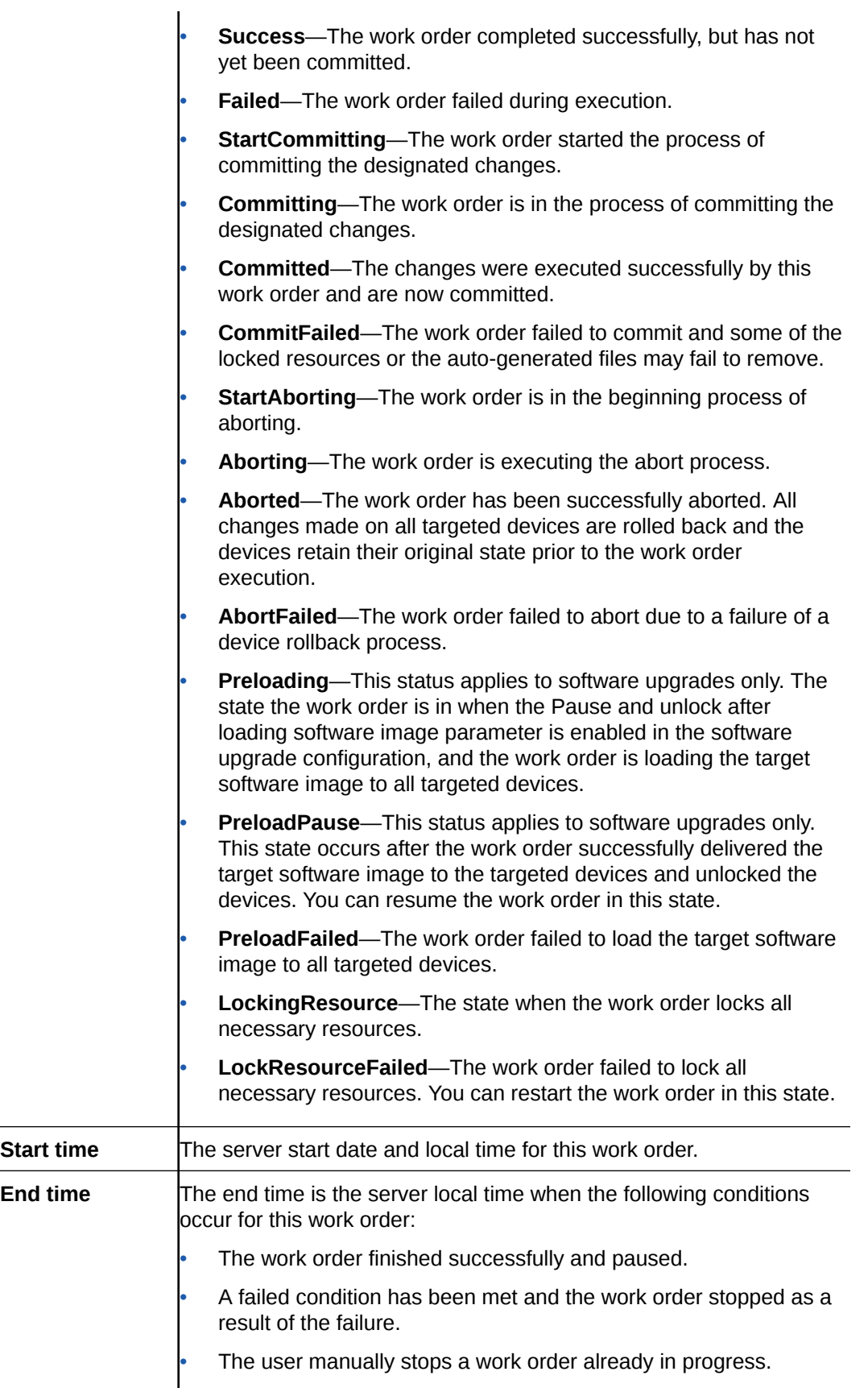

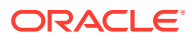

### View Device Group Tasks

- **1.** Use one of the following actions to access device task information that is associated with one of the following work order types:
	- All work order types—**Dashboard Manager**, **Work order view**, **Work order administration**.
	- Software upgrade work order—**Device Manager**, **Software upgrade**, **Work order administration**.
	- Global work order—**Configuration Manager**, **Global Parameters**, and click the **Admin** tab.
- **2.** In the **Device Group tasks** table, the following column information is displayed:

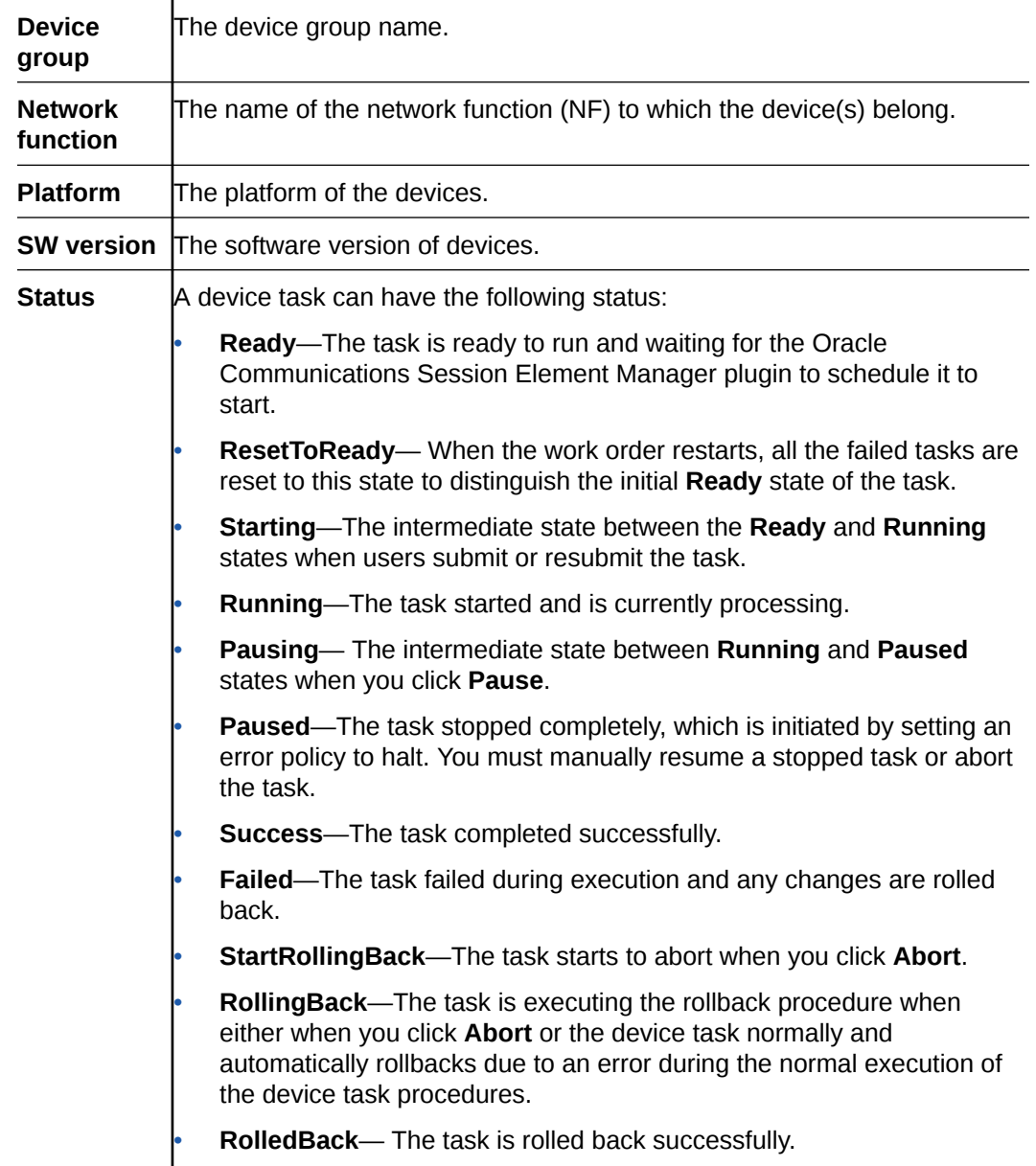

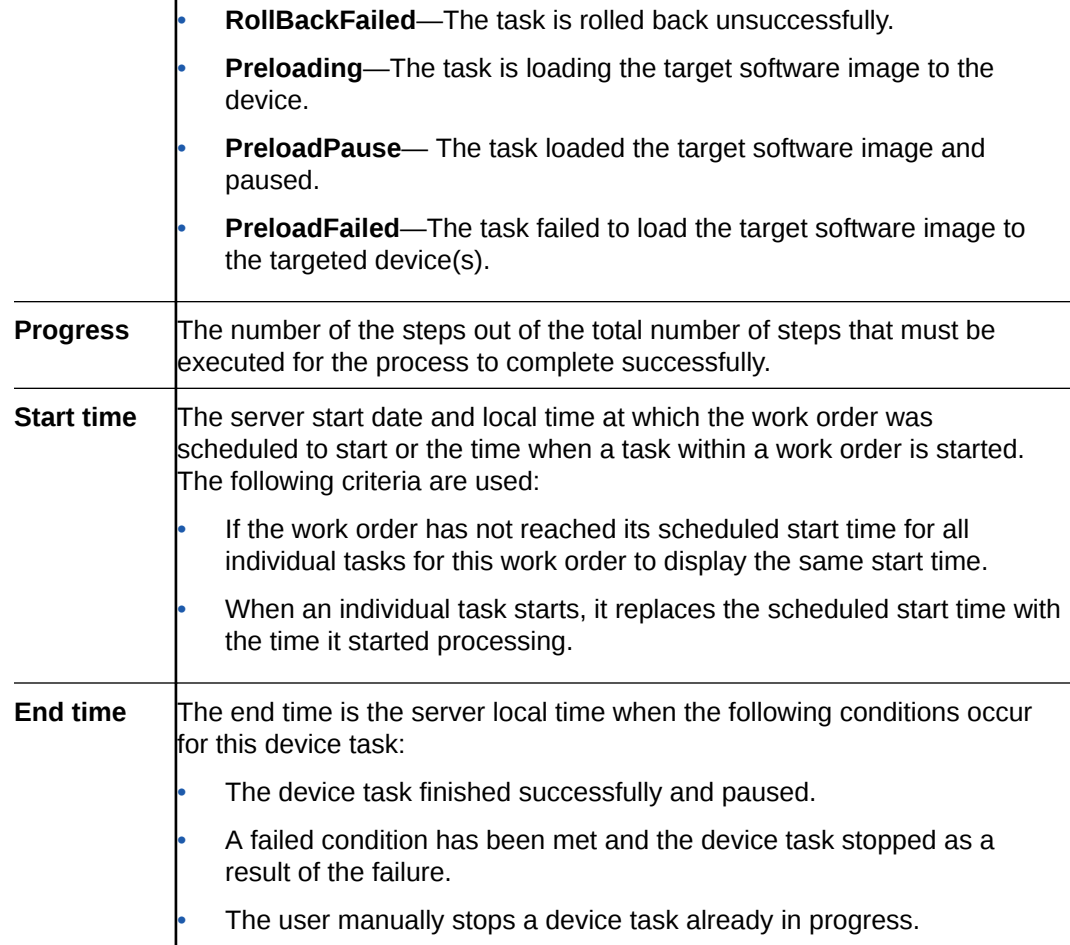

### View Work Order and Device Group Task Logs

 $\mathbf{I}$ 

- **1.** Use one of the following actions to access work order or device task information:
	- Global parameter work order—**Configuration Manager**, **Global Parameters**, and click the **Admin** tab.
	- Software upgrade work order—**Device Manager**, **Software upgrade**, **Work order administration**.
	- All work order types—**Dashboard Manager**, **Work order view**, **Work order administration**.
- **2.** In the **Work orders** table for a global parameter work order that is running or executed, click **Logs** to view the following logging information:
	- Pause, start or resume, abort or rollback, and commit actions.
	- Pause, resume, abort or rollback, and resubmit task actions.
- **3.** In the **Work orders** table for a software upgrade work order that is running or executed, click **Logs** to view the following logging information:
	- Software archive and software upgrade actions.
	- Pause, start or resume, abort or rollback, and commit actions.
	- Pause, resume, abort or rollback, and resubmit task actions.

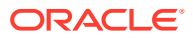

- **4.** In the **Device group tasks** table for device tasks that are associated with a global parameter work order or software upgrade work order that is running or executed, click **Logs** to view the following logging information
	- Global parameter configuration changes, including addition, modification, and deletion of parameters.

### Work Order Processing States and User Actions

The following sections chart the various actions you can or cannot perform during internal processing state of your global or software upgrade work order. The internal processing state is associated with the predefined process flow for each work order type. The actions in the **Work orders** table and the **Device group tasks** table are dynamically enabled or disabled based on the state of the selected work order, or on a device group task within the work order. A warning dialog box appears if you attempt an action that is not allowed during a certain state.

### Work Order States and When to Perform Actions

The following matrix describes the different work order processing states and when you can perform actions on them.

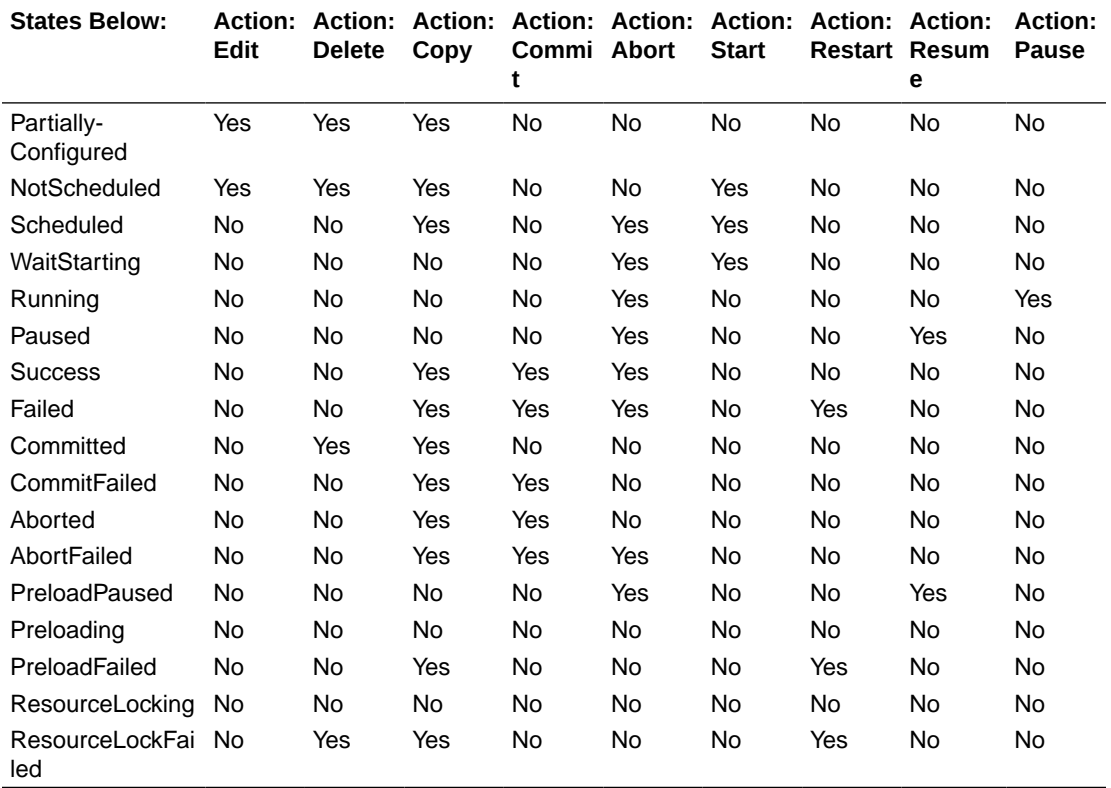

### Device Group Task States and When to Perform Actions

The following matrix describes the different device task states and when you can perform actions on them.

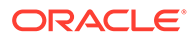

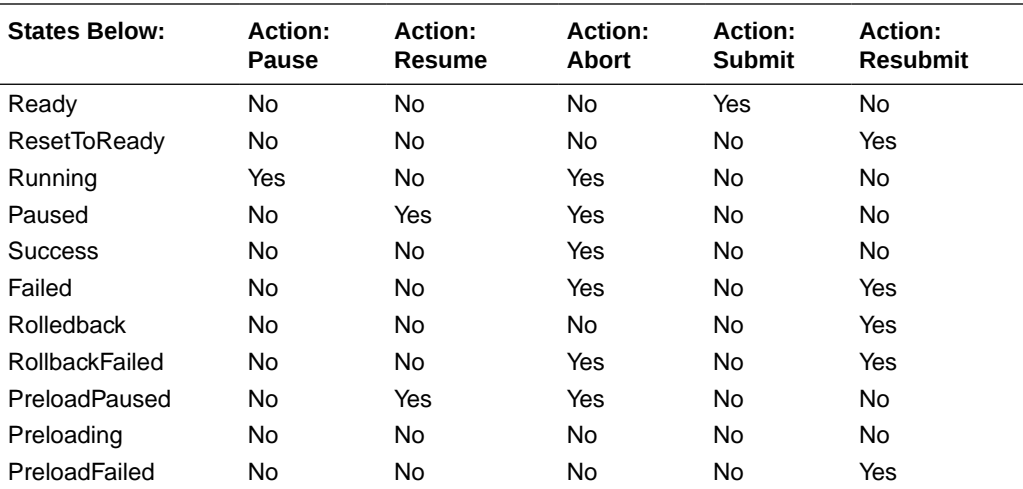

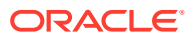

# 7 Use an Offline Configuration for a Device **Cluster**

A common, top-level offline configuration template can be used to provision network function (NF) device cluster containing one or more groups that contain a device or a device high availability (HA) pair. An offline configuration can be created by making a copy of an existing configuration, packaged configuration, managed device configuration, or by selecting a schema from a supported software model.

### Pre-packaged Offline Configuration Templates

The Oracle Communications Session Element Manager includes several pre-packaged offline configuration templates. Each template contains a base configuration for specific types of network environments.

Consider the following before you create an offline configuration:

- Create a detailed network topology map, including network domain information, such as slots, ports and networks, realms, and their relationships to each other.
- Identify device-specific parameters based on the topology map that later become offline configuration data variables.

Oracle Communications recommends that you make a copy of any packaged offline configuration template, so that you can continue to reuse the template for other domains that you may want to create. After you associate an offline configuration with a cluster of devices, the template is no longer available for other devices or clusters. The following table describes the packaged offline configuration templates.

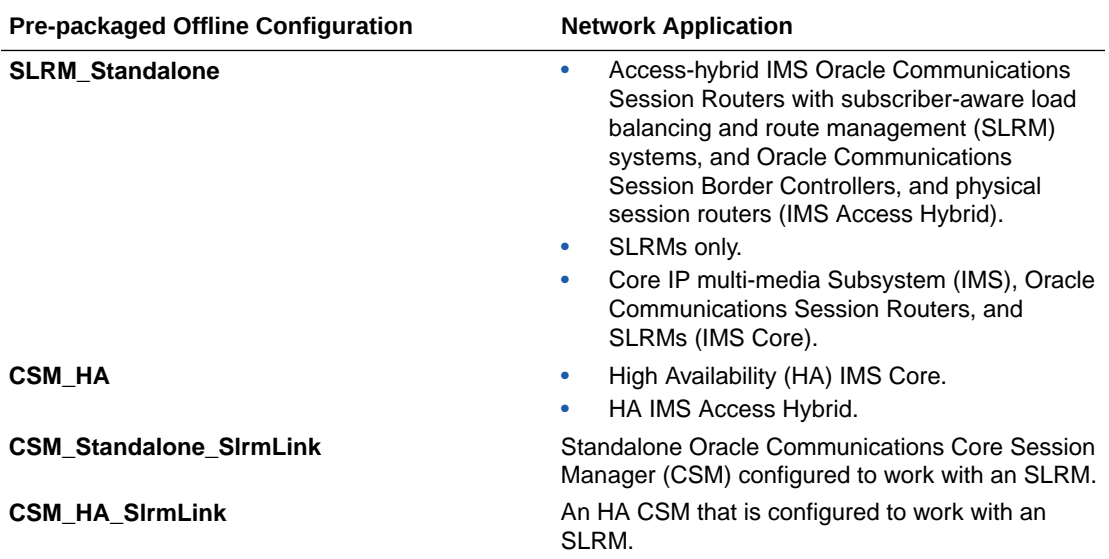

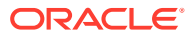

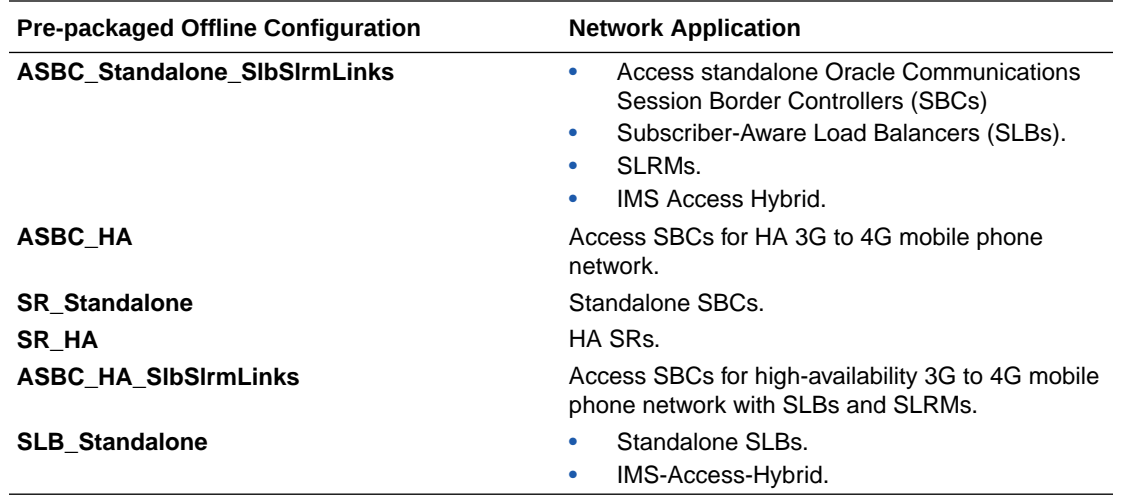

# Add an Offline Configuration

You can either add an offline configuration by copying a managed device configuration or from an existing supported software schema in OCSEM.

### Add an Offline Configuration from a Managed Device

You can seed a configuration from a from an existing managed device configuration.

- **1.** On the **Configuration Manager** slider, select **Configuration tools**, **Offline configurations**.
- **2.** In the **Offline Config** tab, click **Add**.
- **3.** In the **Add offline configuration** pane, complete the following fields:

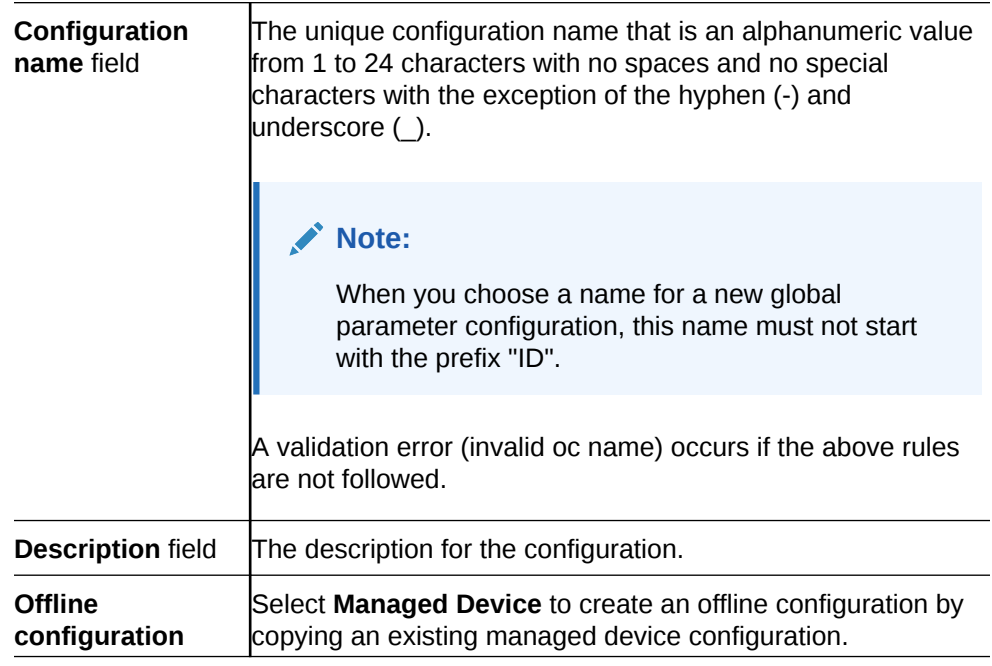

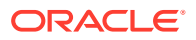

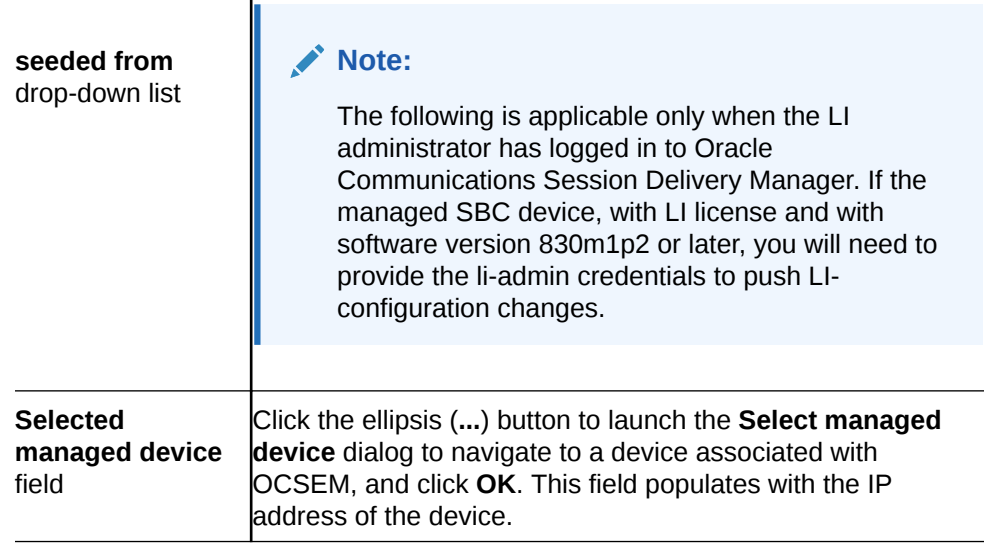

- **4.** Click **Apply**.
- **5.** In the **Success** dialog, click **OK**.

Load the new offline configuration and modify any of the pre-populated base parameters, as needed for your domain.

### Add an Offline Configuration from a Software Version

 $\overline{\phantom{a}}$ 

You can seed a configuration from a supported software version schema.

- **1.** On the **Configuration Manager** slider, select **Configuration tools**, **Offline configurations**.
- **2.** In the **Offline Config** tab, click **Add**.
- **3.** In the **Add offline configuration** pane, complete the following fields:

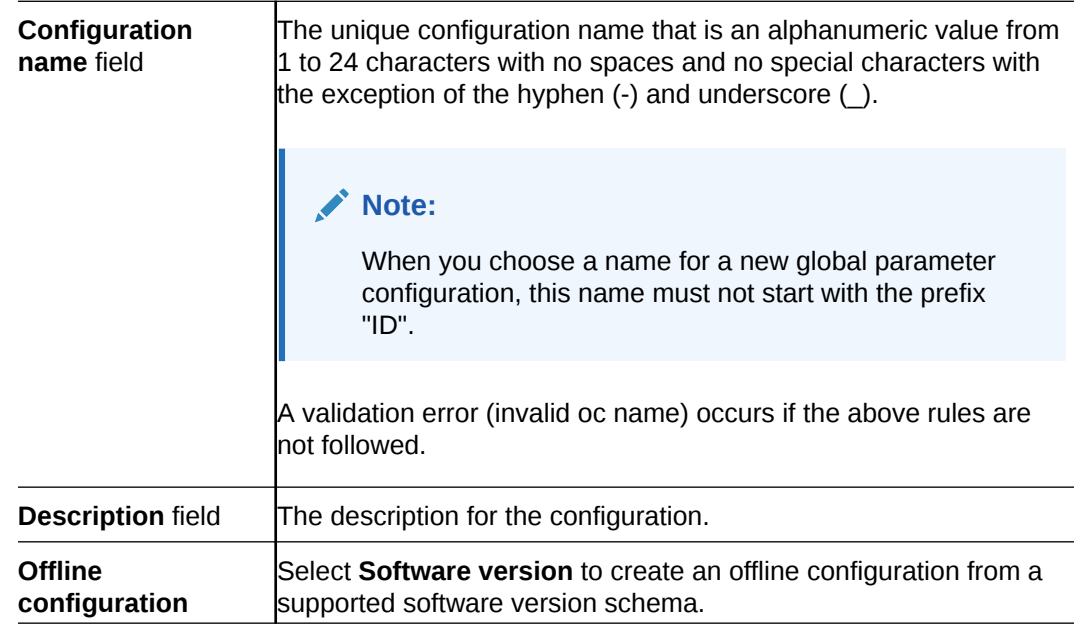

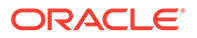

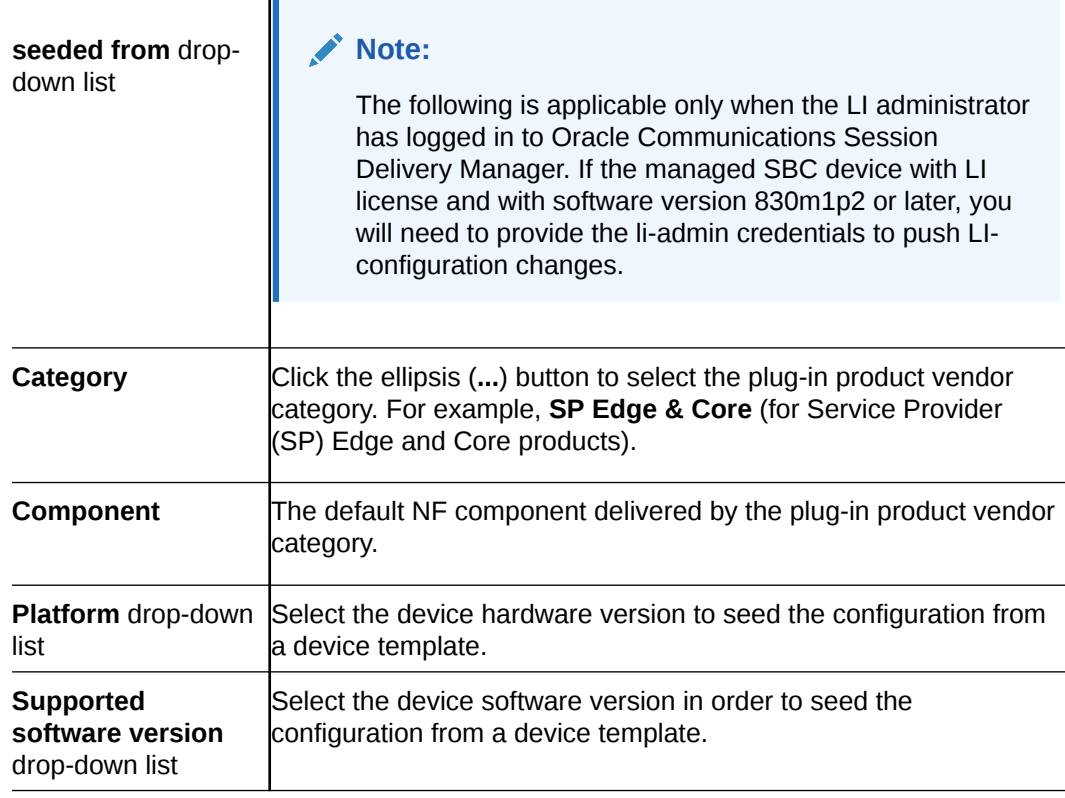

- **4.** Click **Apply**.
- **5.** In the **Success** dialog, click **OK**.

Load the new offline configuration and modify any of the pre-populated base parameters, as needed for your domain.

### Add an Offline Configuration by Copying a Template

Use this task to copy an existing offline configuration or a pre-packaged offline configuration template to make a new offline configuration for your domain.

- **1.** Expand the **Configuration Manager** slider, and select **Configuration tools**, **Offline configurations**.
- **2.** In the **Offline Config** tab, select an offline configuration template from the table, and click **Copy**.
- **3.** In the **Copy Offline Configuration** dialog, enter the name of the new offline configuration.
- **4.** In the **Success** dialog, click **OK**.

The new offline configuration appears in the table.

Load the new offline configuration and modify any of the pre-populated base parameters, as needed for your domain.

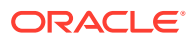

### Load an Offline Configuration

Use this task to configure, modify, and edit parameters for your offline configuration for your system domain.

- **1.** On the **Configuration Manager** slider, select **Configuration tools**, **Offline configurations**.
- **2.** In the **Offline Config** tab, select the offline configuration that you want to use from the table, and click **Load**.
- **3.** In the **Success** dialog, click **OK**.

The system expands the configuration navigation tree under the **Offline Configurations** folder in the navigation pane. You can use this navigation tree to get to the required configuration elements.

**4.** Navigate the offline configuration and configure, modify, and edit parameters in your offline configuration.

### Create Data Variables to Support Device Specific Values

Data variables can be created in the offline configuration, which are used to set devicespecific values within the device cluster. Later when the offline configuration is applied to devices in the device cluster, the user is prompted to enter specific values for each parameter that is identified with a data variable.

- **1.** On the **Configuration Manager** slider, select **Configuration tools**, **Offline configurations**.
- **2.** Load the offline configuration. See the Load an Offline Configuration section for more information.
- **3.** Navigate to a configuration element in the navigation tree that is unique to an individual device. For example, IP address, Hostname, and so on.
- **4.** When element attributes are rendered, click the data variable (DV) tool icon **in** in the upper right of the configuration body panel, and select an attribute to apply a data variable. A dialog appears if the targeted attribute supports DVs. The following table describes the required entries:

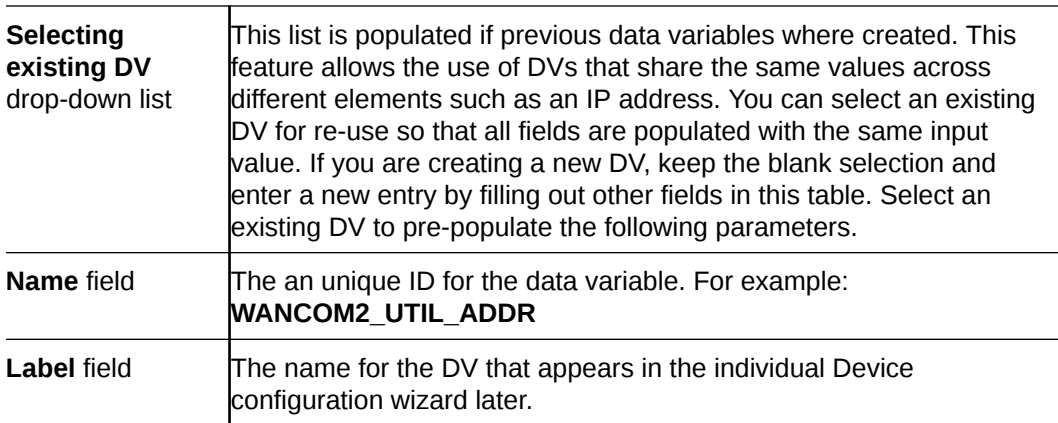

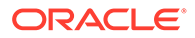

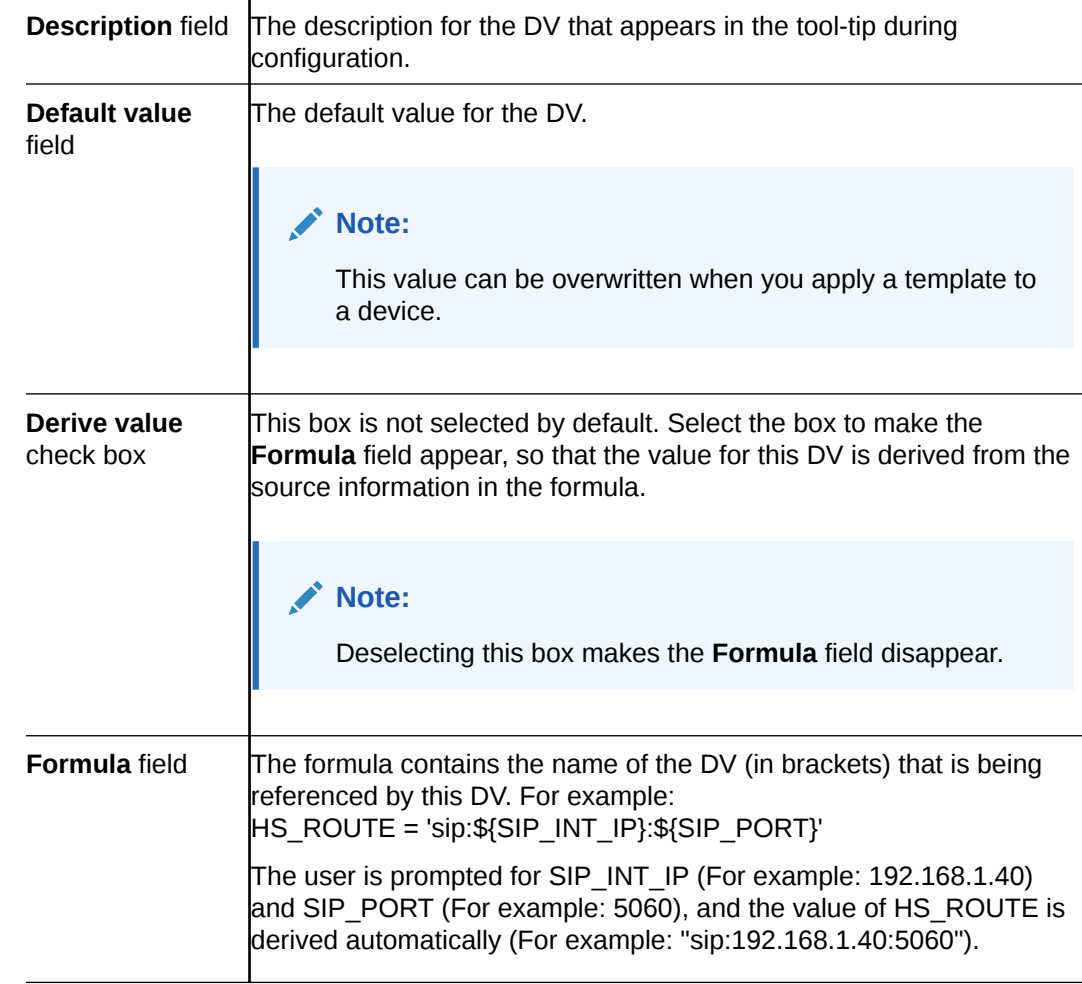

- **5.** Click **Add**.
- **6.** Click **Apply** to submit configuration changes.
- **7.** In the **Success** dialog, click **OK**.
- **8.** Repeat the previous steps to add more data variables to configuration elements in the offline configuration that are unique for each devices.

### Edit the Offline Configuration

- **1.** Expand the **Configuration Manager** slider and click **Configuration tools**, **Offline Configurations**.
- **2.** In the **Offline Config** tab, select the offline configuration you want to edit from the table and click **Edit**.
- **3.** In the **Edit offline configuration** dialog box, enter the description that you want for this offline configuration. If you are logged into Oracle Communications Session Delivery Manager as the Lawful Intercept (LI) administrator user, you can enter the LI encryption password for the LI configuration. Note that the LI encryption password parameter is not available for the Enterprise Edge and Core plug-in at this time.

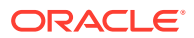

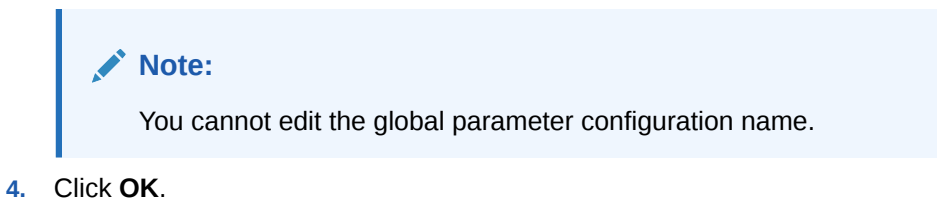

#### **Note:**

Upon installation of Oracle Communications Session Delivery Manager, if R226 compliance is enabled, the Lawful Intercept and SIPREC features and their attributes are hidden from view and are not configurable.

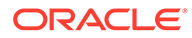

# Configure and Apply a Reusable Configuration Module

A Reusable Configuration Module (RCM) is a work flow template that describes a sequence of configuration changes that are used to deploy a feature on a device. An RCM can be applied without having to modify the top-level configuration elements because it targets specific parameters, and does not require a clustered device environment or a specific software version.

An RCM can use an existing device schema model and be associated with device configurations by inputting values for the specified variables. This abstracts the end user from the model schema, allowing for the configuration of specific functionality without knowledge of the element topology.

Oracle Communications Session Element Manager modifies the specified attributes in the target configuration to the values contained within the RCM.

#### **Note:**

An RCM can be applied to any supported Oracle Communications Session Delivery product device software model.

The following preexisting RCMs are included with Oracle Communications Session Element Manager:

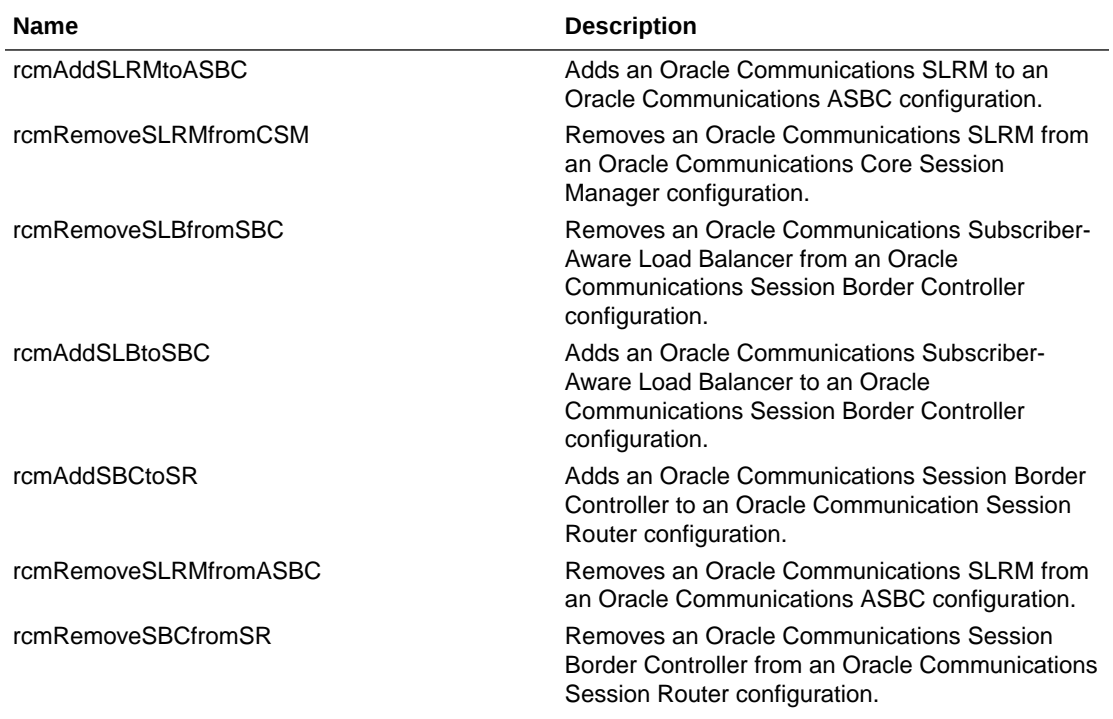

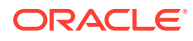

8

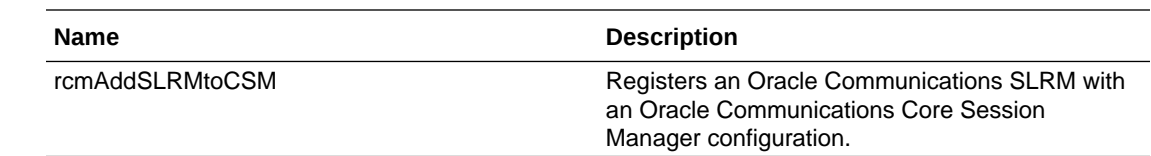

# Add a New Reusable Configuration Module from an Existing Software Model Schema

- **1.** Expand the **Configuration Manager** slider and select **Configuration Tools**, **Reusable Modules**.
- **2.** In the **Reusable Configuration module** pane, click **Add**.

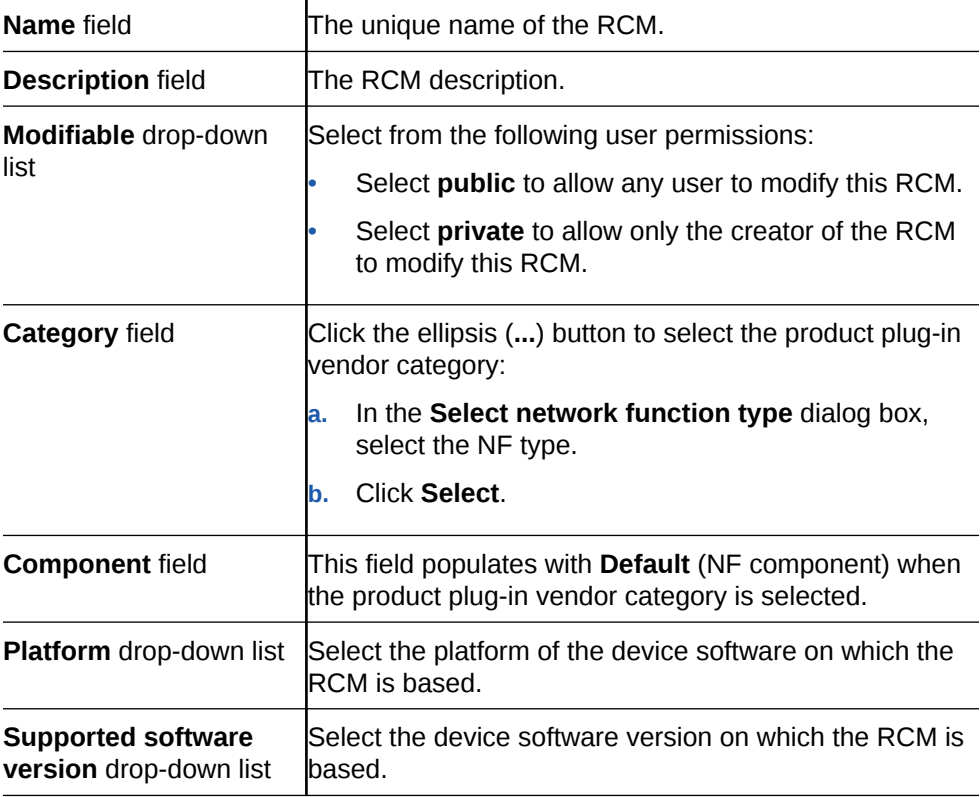

**3.** Click **Apply**.

## Add an Element to an Existing Reusable Configuration **Module**

- **1.** Expand the **Configuration Manager** slider and select **Configuration Tools**, **Reusable Modules**.
- **2.** Select the RCM you want to modify, and click **Load**.
- **3.** Select the element type row from the **Elements defined** table and click **Add**.

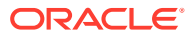

- **Type** drop-down list (Required) Select the type of element to be defined. **Name** field **EXAM** (Required) Enter a unique name for the element action. **Description** field Enter a description for the element action. **Element action** drop-down list Select the configuration action for the targeted element. You can add an element to a configuration, modify an existing configuration element, or remove a configuration element. • An **ADD** element may not contain any sub-element with a **MODIFY** or **DELETE** action. • A **MODIFY** action cannot be performed on the parent of any configuration element that is part of an Order Group. • Required sub-elements cannot be removed from RCM elements with a top level **ADD** action. • A **MODIFY** or **DELETE** top-level element can only change into an **ADD** action if all its required sub-elements exist. • Select **ADD** to add an element if it is not found in the target work flow. Select **MODIFY** to modify the element if it is found in the target work flow. • Select **DELETE** to delete the selected element if it is found in the target work flow. **Note:** The provisioning policy rules apply to each RCM action for each element instance level.
- **4.** In the **Add Element** dialog box, complete the following fields:

- **5.** Click **Add Variable**.
- **6.** In the the **Add element** dialog box, complete any element-specific parameters. See your product device documentation for more information about these parameters.
- **7.** Click **Apply**.
- **8.** Click **OK** to dismiss the confirmation dialog.

# Modify Element Properties in an Existing Reusable Configuration Module

- **1.** Expand the **Configuration Manager** slider, and select **Configuration Tools**, **Reusable Modules**.
- **2.** In the **Reusable Configuration module** table, select the RCM you want to modify, and click **Load**.

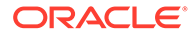

- **3.** Select the element you want to edit in the **Elements defined** table, and click **Edit**.
- **4.** Select the element you want to edit in the **Elements defined** table, and click **Modify definition**.

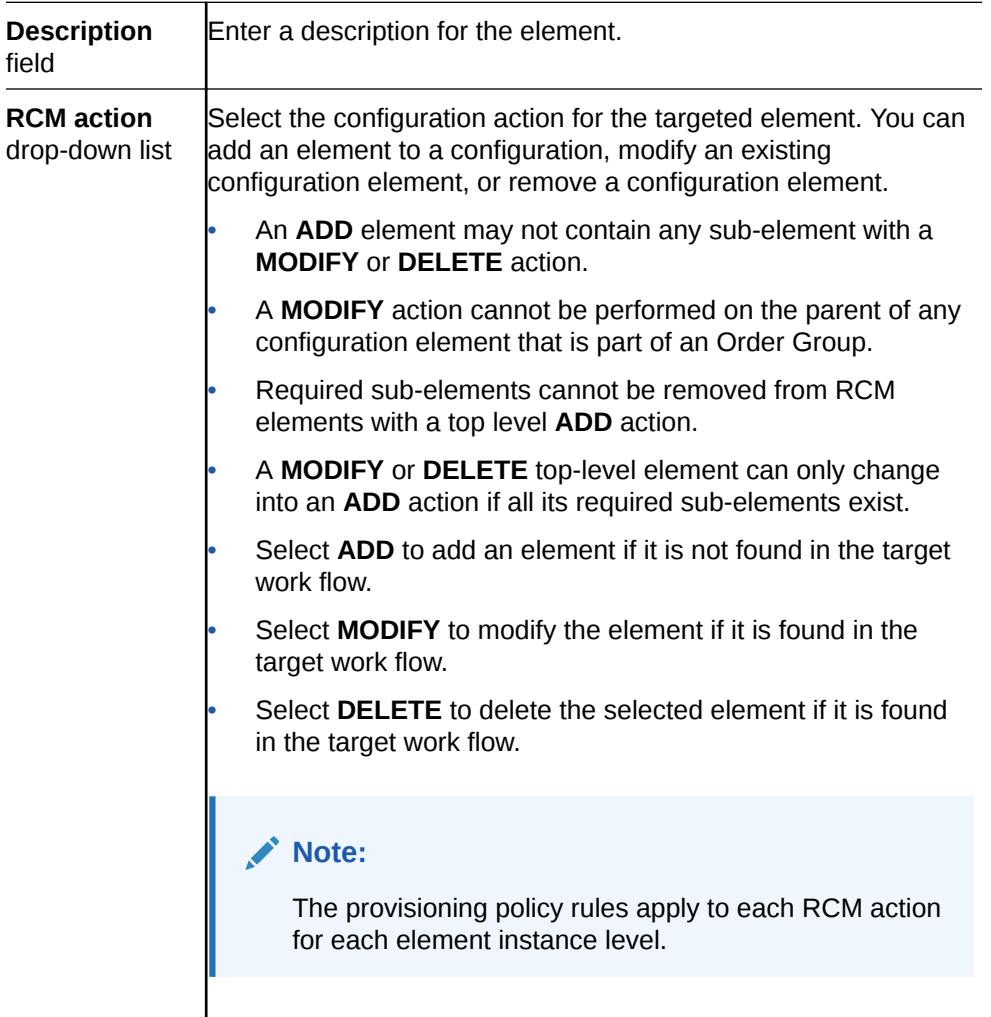

- **5.** Click **Apply**.
- **6.** Click **OK** to dismiss the confirmation dialog.

# Predefine Variable Values for an Element in a Reusable Configuration Module

- **1.** Expand the **Configuration Manager** slider, and select **Configuration Tools**, **Reusable Modules**.
- **2.** Select the RCM that you want to modify, and click **Load**.
- **3.** Select the element you want to edit from the **Elements defined** table, and click **Edit**.
- **4.** Enter a pre-defined input value for each attribute name.
- **5.** Repeat until all required variables are defined.

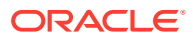

- **6.** Click **Apply**.
- **7.** Click **OK**.

## <span id="page-95-0"></span>Apply a Reusable Configuration Module to a Device

- **1.** Expand the **Configuration Manager** slider, and select **Configuration Tools**, **Reusable Modules**.
- **2.** Select the RCM that you want to apply to a device, and click **Apply**.
- **3.** In the **Apply RCM to configuration** pane that appears, select the ellipse icon (**...**) next to the **Select managed device** field.
- **4.** In the **Select managed device** dialog box, navigate the desired folder structure to your device.
- **5.** Select the device, and click **OK**.
- **6.** In the **Apply RCM to configuration** pane, click **Next**.
- **7.** In the Configure **RCM input variables** pane, configure the input parameters for your device and click **Finish** when you are done.

### Manage Reusable Configuration Modules

### View Reusable Configuration Modules

- **1.** Expand the **Configuration Manager** slider, and select **Configuration Tools**, **Reusable Modules**.
- **2.** View the following **Reusable Configuration module** table columns for the listed RCM entries:

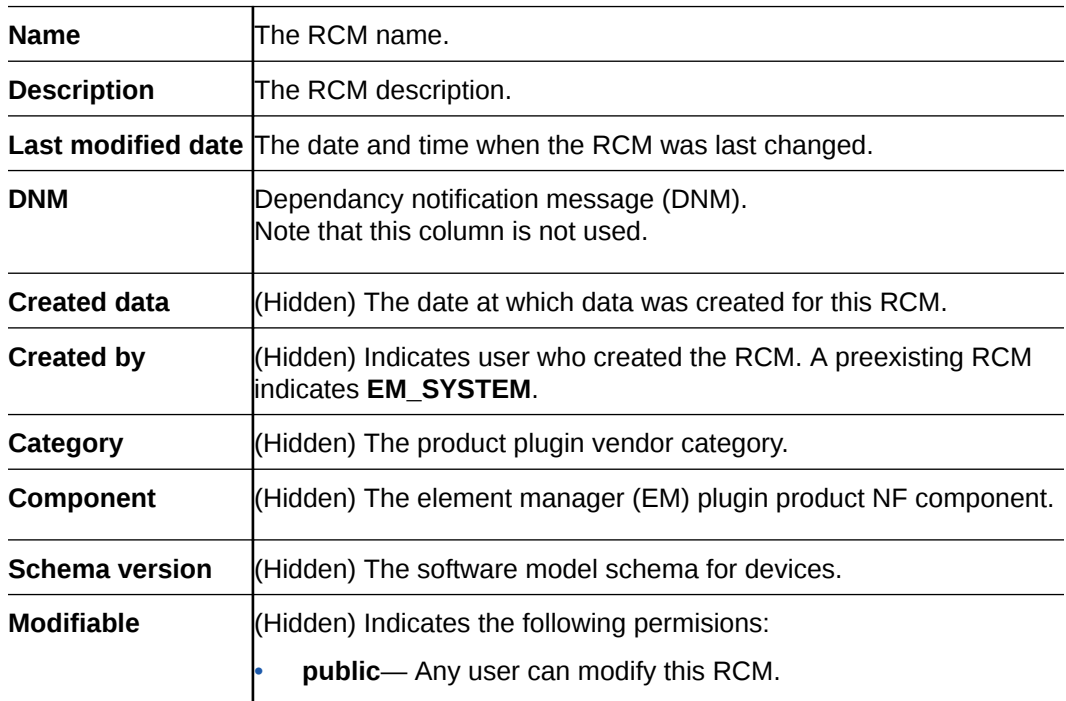

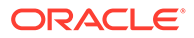

• **private**—Only the creator of the RCM can modify this RCM.

### Update a Network Function Device Configuration

**Pre-requisites:** You must apply the RCM to a device before you can save and activate changes. See the [Apply an RCM to a Device](#page-95-0) section for more information.

- **1.** Expand the **Configuration Manager** slider, and select **Devices**.
- **2.** In the **Managed Devices** table, navigate the folder hierarchy to the network function (NF) device, and click **Update**.
- **3.** In the update dialog, choose from the following options:
	- (Default) Select **Save & activate configuration** to save the configuration and make the current working configuration on the device the running configuration.
	- Select **Save configuration** to save the current working configuration changes to the device.
	- Select **Activate configuration** to make the current working configuration the running configuration.

#### Delete an Element from an Existing Reusable Configuration Module

- **1.** Expand the **Configuration Manager** slider, and select **Configuration Tools**, **Reusable Modules**.
- **2.** Select the RCM, and click **Load**.
- **3.** Select the element you want to delete from the **Elements defined** table, and click **Delete**.
- **4.** In the confirmation dialog, click **OK**.

#### Reusable Configuration Module Input Wizard Configuration: Example

The following example shows how input values are entered in the **RCM Input wizard** screen for an SIP Trunk service RCM.

**1.** Enter values for all specified attributes and click **Next**.

#### Reusable Config Module: sipTrunk1

#### **Configure RCM input variables**

PBX Realm Identifier 1:

Realm Network Interface 1:

Custom Manipulation ID Rule: Access Control Trust Level:

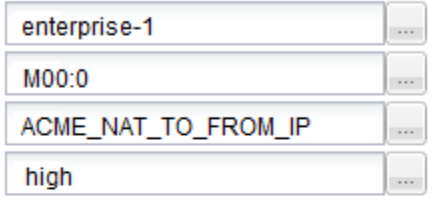

Realm Core Name:

Realm Network Interface 2:

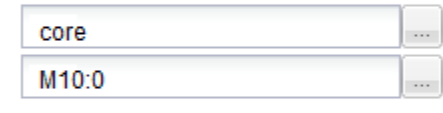

PBX Realm Identifier 2:

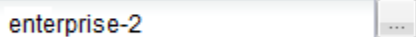

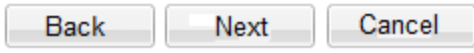

**2.** Enter values for all specified attributes and click **Next**.

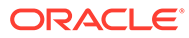

#### **Reusable Config Module: sipTrunk1**

**Configure RCM input variables** 

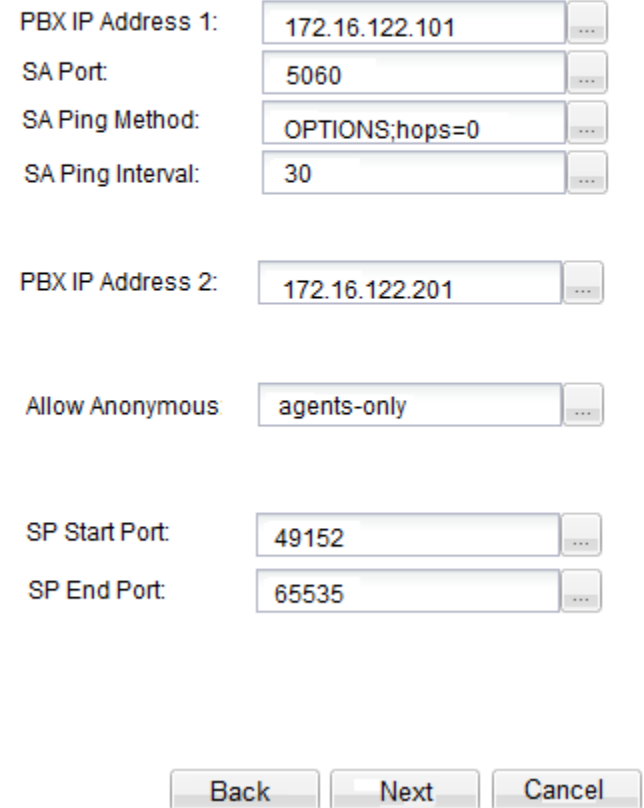

**3.** Enter values for all specified attributes and click **Apply**.

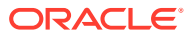

#### Reusable Config Module: sipTrunk1

**Configure RCM input variables** 

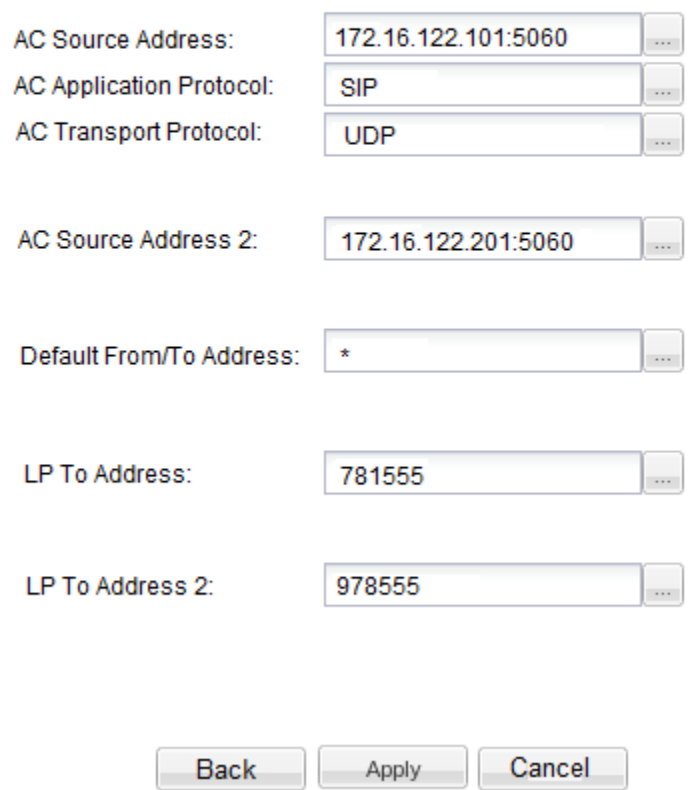

The configuration modifications are validated against the target device's data model schema.

#### Delete a Reusable Configuration Module

An RCM is deleted only if it is not assigned to any device or configuration with a dependency. When the RCM is deleted, it is permanently removed from the database and cannot be retrieved.

- **1.** Expand the **Configuration Manager** slider, and select **Configuration Tools**, and then **Reusable Modules**.
- **2.** In the **Reusable Configuration module** table, select the RCM you want to delete, and click **Delete**.
- **3.** In the **Delete** confirmation dialog, click **Yes**.

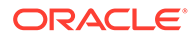

# 9 Fraud Protection Manager

Fraud Protection Manager is used to protect against fraudulent calls by using lists of phone numbers to block, allow, redirect, and limit the rate of calls. Rules are configured in Fraud Protection Manager to handle fraudulent traffic and activate fraudulent phone lists by sending a single request to activate them on multiple southbound devices.

You can use Fraud Protection Manager with the Fraud Detection and Prevention (FDP) device, or use Fraud Protection Manager manually to detect and prevent telephony fraud on southbound devices. If you want to use an FDP device, you must install the Enterprise Utilities plug-in and add the FDP device in Device Manager. See the [Device Manager](#page-19-0) chapter for more information about adding a device.

The Fraud Protection Manager feature can be automated by registering Oracle Communications Session Delivery Manager (SDM) with a fraud detection device. SDM acts as a fraud update receiver that receives fraud updates from the FDP device and relays these updates to southbound devices, such as an ESBC to automatically stop fraudulent activity in the network. The FDP device can support multiple southbound devices to create a list of blacklist, white list, rate limit, and redirect information by monitoring calls, which is based on the data present in the network. SDM maintains a global fraudulent list which can originate from fraud detection devices, which in turn is shared with southbound devices for them to take further actions.

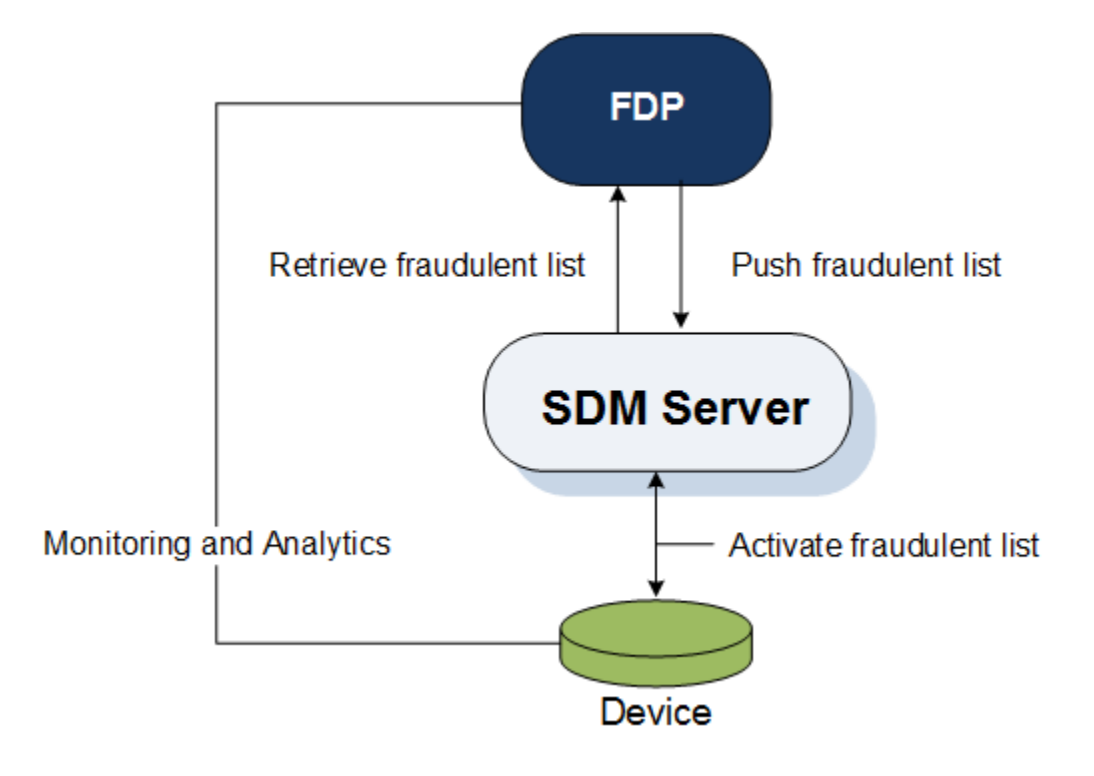

#### **Figure 9-1 Fraud Protection Manager with an FDP device**

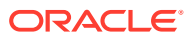

When you use the Fraud Protection Manager feature manually, you can import and manage fraudulent lists in SDM, which then shares these lists with devices to take further actions.

### <span id="page-101-0"></span>Fraud Protection Manager Search Filters

The following filters can be used in Fraud Protection Manager when you use the **Search** function. Refer to individual search sections in this chapter for more information about the different search criteria that you can use for different Fraud Protection Manager search operations.

- Standard wild card **\*** and **?** characters are supported.
	- **\*** matches 0 or more characters.
	- **?** matches 1 character.
- Search filters containing wild card characters can be partial words that are casesensitive. The following searches for the word "Boston" as it would appear in the database are correct:
	- **Bost\***
	- **Bos???**
	- **Bos?on**

The following example shows an incorrect search for the word "Boston", because the search word does not follow the case-sensitive rule for the way that word would appear in the database:

- **bost\***
- Search filters containing no wild card characters and that are case-sensitive result in an exact match.

# Configure a Fraud Detection and Prevention Device **Registration**

You can register Oracle Communications Session Delivery Manager (SDM) with a Fraud Detection and Prevention (FDP) device, so that the FDP device can send automatic Fraud Protection List (FPL) updates to SDM. You can later schedule these updates to be sent from SDM to southbound devices. The updates are then activated on these devices.

### Add a Fraud Detection and Prevention Device Registration

- **1.** Expand the **Fraud Protection Manager** slider, and click **Administration**.
- **2.** In the **Fraud Detection devices** pane, click **Add**.
- **3.** In the **Add registration** dialog box, complete the following fields:

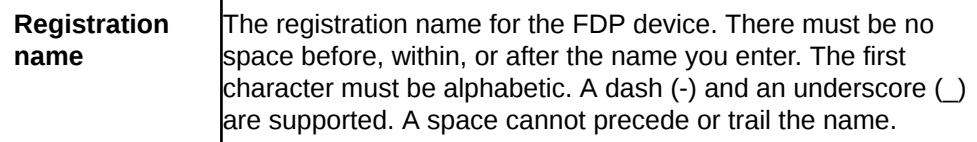

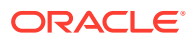

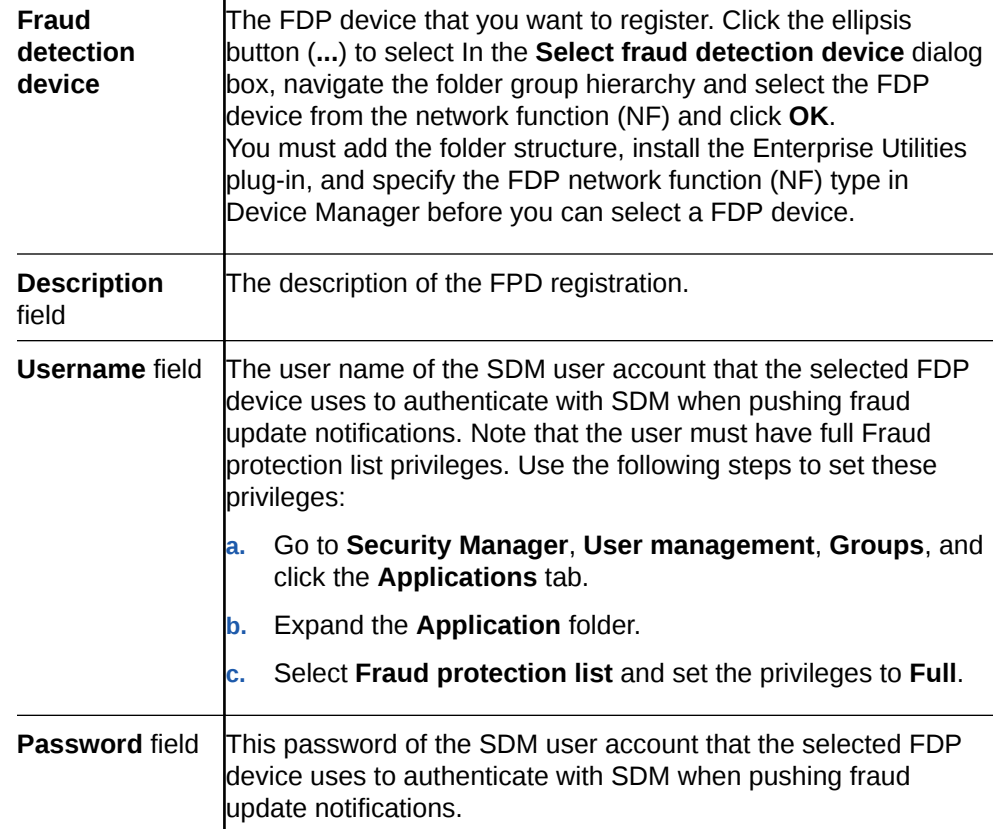

#### **Note:**

When registering an FDP, you must always configure an expiration time for the SDM user added in the **Add registration** dialog box. For non-Admin users the default value is 15 minutes and for Admin users there is no default setting. If you use an Admin user without an expiration time set, the registration will fail. Oracle recommends using a non-Admin user when registering an FDP.

The following figure provides an example shows the FDP device (1.1.1.1 FDP) in the **Select fraud detection device** dialog box:

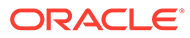

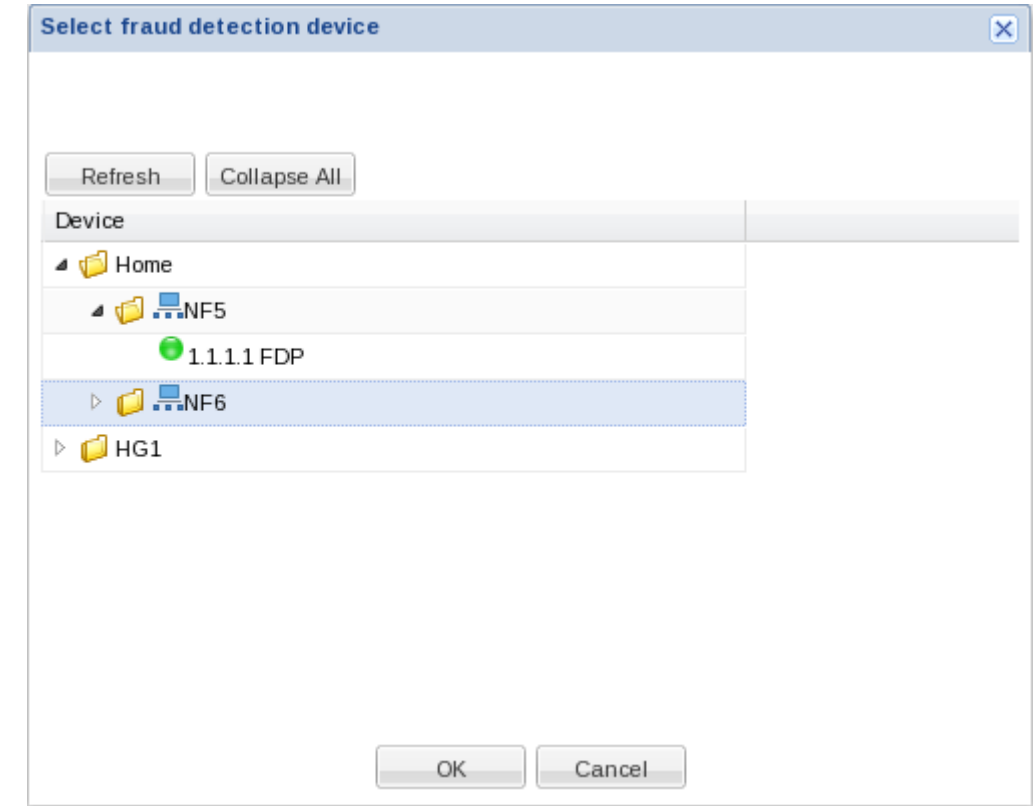

**4.** In the **Add registration** dialog box, click **OK**.

The FDP device is registered with the SDM, and can begin sending telephony fraud updates to SDM.

#### Register a Fraud Detection and Prevention Device

Register Oracle Communications Session Delivery Manager (SDM) with a Fraud Detection and Prevention (FDP) Device that you added. This action provides the FDP device with the information necessary for it to communicate with OCSDM.

- **1.** Expand the **Fraud Protection Manager** slider, and click **Administration**.
- **2.** In the **Fraud detection devices** page, select an FDP from the **FDP** table and click **Register**.

#### Re-register a Fraud Detection and Prevention Device

Use this task if you need to re-register a Fraud Detection and Prevention (FDP) device in Oracle Communications Session Delivery Manager (OCSDM).

For example, you need to re-register an FDP device after performing backup and restore operations for an OCSDM cluster, or when adding a new member node to an OCSDM cluster.

- **1.** Expand the **Fraud Protection Manager** slider, and click **Administration**.
- **2.** In the **Fraud detection devices** page, select an FDP from the **FDP** table and click **Unregister**.
- **3.** Reselect the FDP and click **Register**.

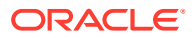

### Edit a Fraud Detection and Prevention Device Registration

- **1.** Expand the **Fraud Protection Manager** slider, and click **Administration**.
- **2.** In the **Fraud detection devices** pane, click **Edit**.
- **3.** In the **Edit registration** dialog box, edit any of the following fields:

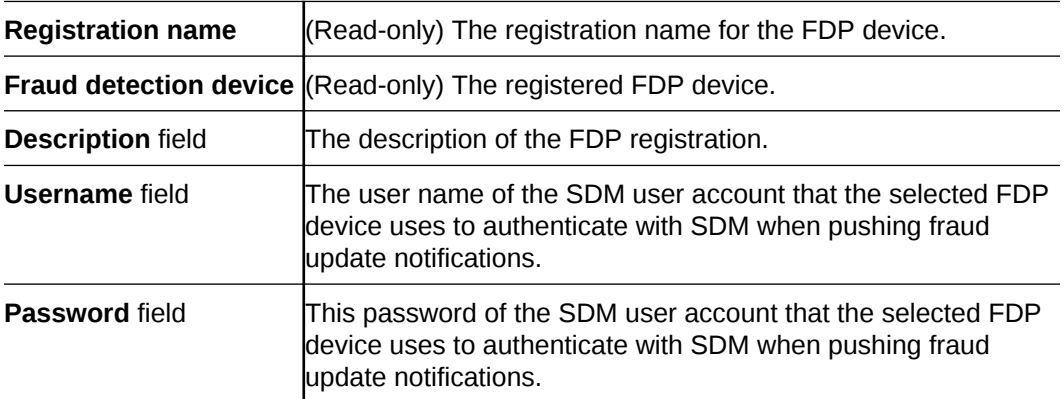

#### **Note:**

When registering an FDP, you must always configure an expiration time for the SDM user added in the **Edit registration** dialog box. For non-Admin users the default value is 15 minutes and for Admin users there is no default setting. If you use an Admin user without an expiration time set, the registration will fail. Oracle recommends using a non-Admin user when registering an FDP.

**4.** Click **OK**.

### View Fraud Detection and Prevention Device Registration Information

The **Fraud Detection devices** pane has a list of Fraud Detection and Prevention (FDP) devices that Oracle Communications Session Delivery Manager (SDM) has registered with to receive fraud updates.

- **1.** Expand the **Fraud Protection Manager** slider, and click **Administration**.
- **2.** In the **Fraud detection devices** pane, you can view the following FDP device registration column information:

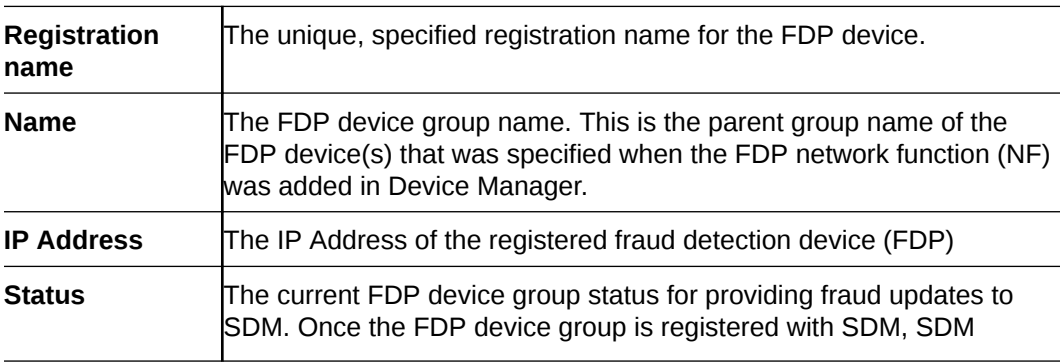

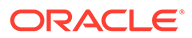

periodically checks the status of the FDP device group. The following

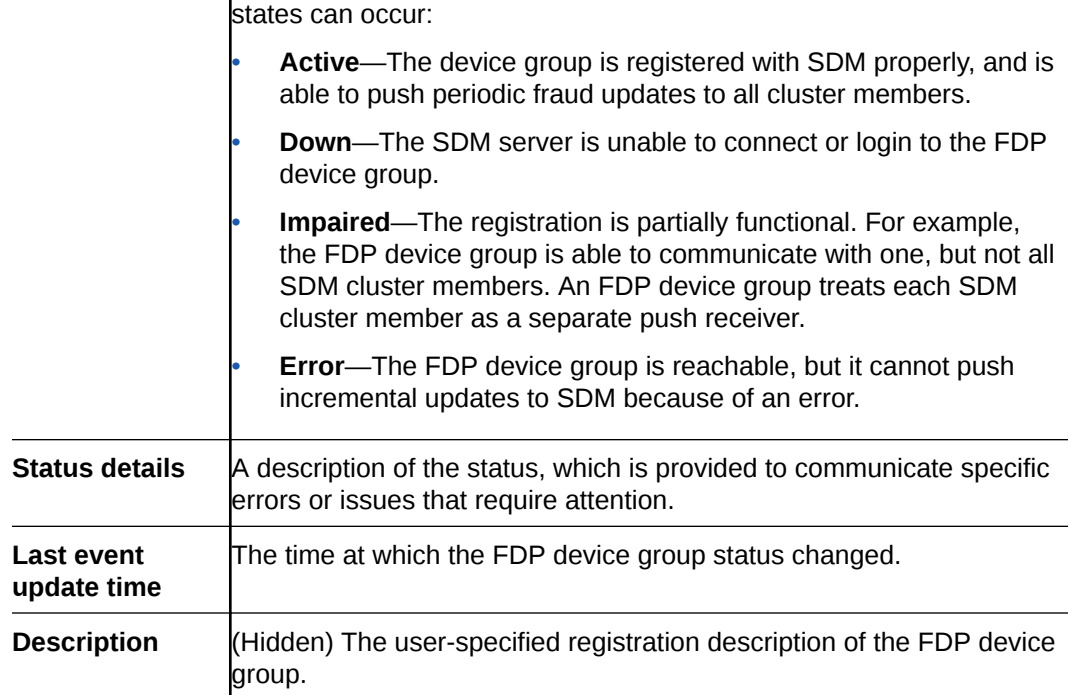

- **3.** In the **Fraud Detection devices** pane you can also choose from the following actions to display registration information:
	- Click **Refresh** to refresh the contents of the **Fraud Detection devices** registration table.
	- Click **Show All** to display the entire registration list.

### Search Fraud Detection and Prevention Device Registrations

Refer to the [Fraud Protection Manager Search Filters](#page-101-0) section for more information on filtering when you use a search criteria.

- **1.** Expand the **Fraud Protection Manager** slider and click **Administration** in the navigation pane.
- **2.** In the **Fraud detection devices** pane, click **Search**.
- **3.** In the **Search criteria** dialog box, complete any of the following fields to create a search criteria:

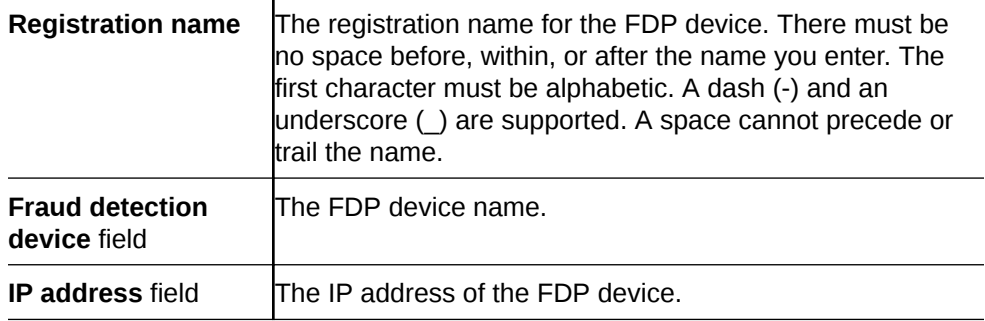

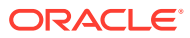

**Status** drop-down list Search using any of the following registered FDP device states: • **Not Registered** • **Ready** • **Full Update In Process** • **Update Requested** • **Update In Process** • **Not Synchronized**

**4.** Click **OK**.

### Re-synchronize Session Delivery Manager with Fraud Protection List Data

You can re-synchronize Oracle Communications Session Delivery Manager (SDM) so that SDM has all of the Fraud Protection List (FPL) data that is available.

- **1.** Expand the **Fraud Protection Manager** slider, and click **Administration**.
- **2.** In the **Fraud detection devices** page, select a registered FDP from the **FDP** table and click **Re-synch**.

The FDP device sends again all updates to SDM, including any missed FPL updates that occurred since updates were last received by SDM.

#### Unregister a Fraud Detection and Prevention Device

Unregister a Fraud Detection and Prevention (FDP) Device with Oracle Communications Session Delivery Manager (SDM) so that it does not receive automatic fraud updates.

- **1.** Expand the **Fraud Protection Manager** slider, and click **Administration**.
- **2.** In the **Fraud detection devices** page, select a registered FDP device from the **FDP** table and click **Unregister** to unregister the FDP device.
- **3.** In the confirmation dialog box, click **Yes** to unregister the FDP registration so that this device no longer receives automatic fraud updates through SDM.

#### Register a Fraud Detection and Prevention Device

Register an unregistered Fraud Detection and Prevention (FDP) Device with Oracle Communications Session Delivery Manager (SDM) so that it can receive automatic fraud updates.

- **1.** Expand the **Fraud Protection Manager** slider, and click **Administration**.
- **2.** In the **Fraud detection devices** page, select an unregistered FDP from the **FDP** table and click **Register** to register the FDP device with SDM again.
- **3.** In the confirmation dialog box, click **Yes** to unregister the FDP registration so that this device no longer receives automatic fraud updates through SDM.

### Delete a Fraud Detection and Prevention Device Registration

**1.** Expand the **Fraud Protection Manager** slider, and click **Administration**.

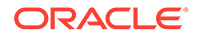

- **2.** In the **Fraud detection devices** pane, select a registered fraud detection device from the table, and click **Delete**.
- **3.** Click **OK**.

The Fraud Detection and Prevention (FDP) device registration is deleted from Oracle Communications Session Delivery Manager (SDM).

### About Fraud Protection Lists

A Fraud Protection List (FPL) is a global, user-specified list with a unique name that contains list type entries (Black list, White list, Rate limit, and Call redirect) that you can specify data type and data type format parameters. An FPL can also contain data entered manually or data generated by a device. An FPL is used by Oracle Communications Session Delivery Manager (SDM) to push targeted fraud updates from a Fraud Detection and Prevention device to southbound devices that are capable of detecting telephony fraud, such as an ESBC.

### Fraud Protection List Type Entries

The following table shows the FPL list type entries you can manage for the ingress realm of a southbound device:

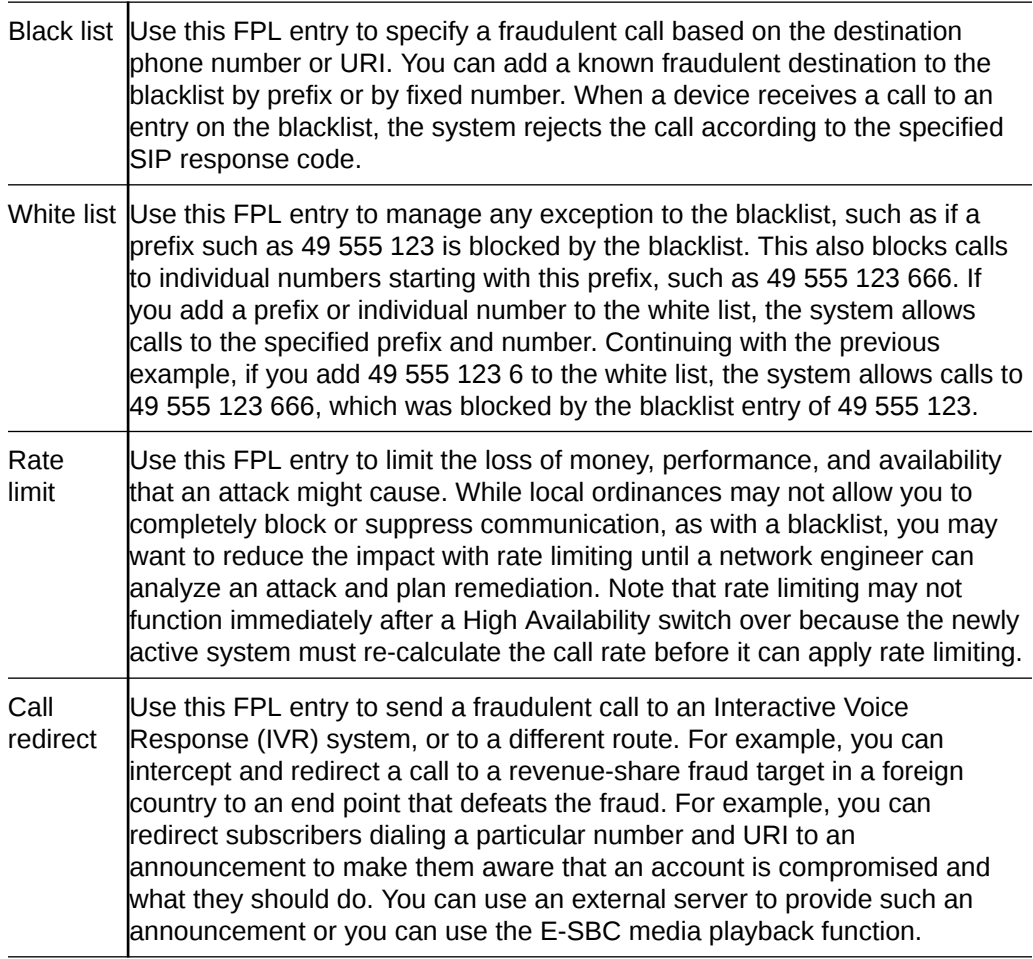
# <span id="page-108-0"></span>Fraud Protection List Data Types

The following data type of the Session Initiation Protocol (SIP) to or from header that is used in an FPL black list, white list, rate limit or call direct entry:

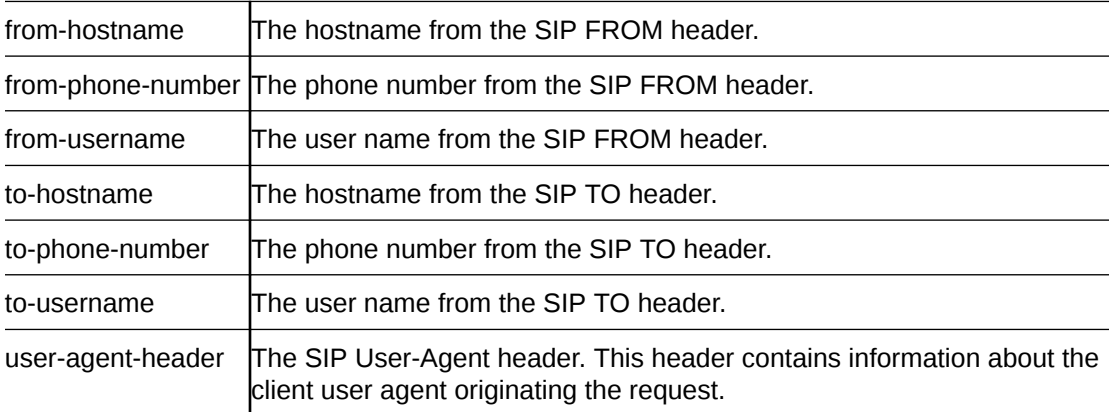

# Fraud Protection List Data Type Formats

The following table describes the required formats for each data type Session Initiation Protocol (SIP) to or from header that is used in an FPL black list, white list, rate limit or call direct entry:

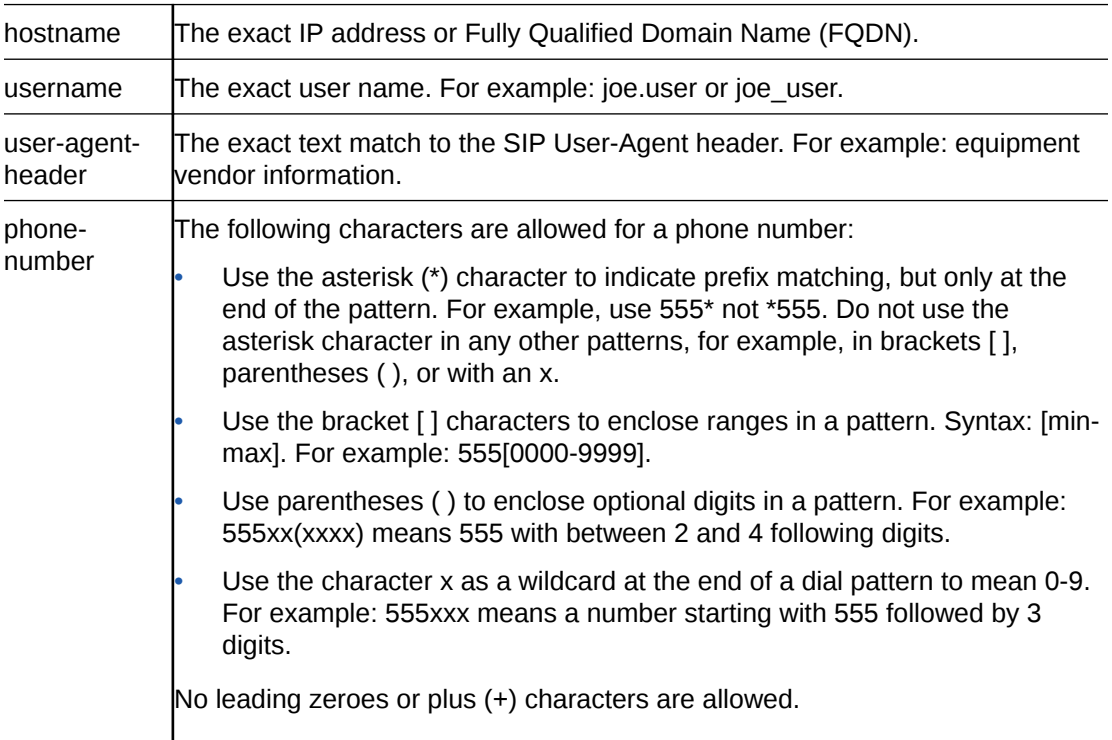

# Configure Fraud Protection Lists

Fraud Protection Lists (FPLs) are used and created to protect individuals from fraudulent calls.

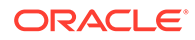

You can add, edit, import, upload and copy an FPL, manage FPL list entries, and assign and re-synchronize an FPL with a Fraud Detection and Prevention (FDP) device. You can also schedule a specific time to push an FPL to an associated southbound device.

# Add a Fraud Protection List

- **1.** Expand the **Fraud Protection Manager** slider, and click **Fraud protection list**.
- **2.** In the **FPL management** tab, click **Add**.
- **3.** In the **Add FPL** dialog box, complete the following fields:

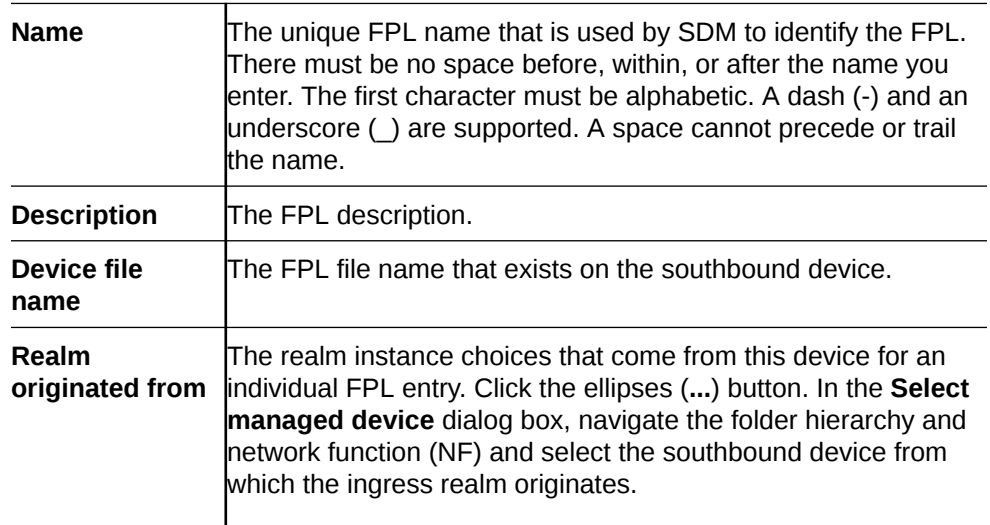

**4.** Click **OK**.

The FPL is added to the SDM database.

## Add a Fraud Protection List Entry

- **1.** Expand the **Fraud Protection Manager** slider, and click **Fraud protection list**.
- **2.** In the **FPL management** tab, select the FPL to which you want to make changes from the **FPL** table and click **Manage**.
- **3.** In the **Edit FPL entries** pane, select from any of the following FPL type entry tabs that you want to add an FPL entry and click **Add**.

Refer to the [Fraud Protection List Type Entries](#page-107-0) section for more information about the following FPL types:

- **Black list**
- **White list**
- **Rate limit**
- **Call redirect**
- **4.** Depending on the FPL type, the following fields can appear in the dialog box used to add lists:

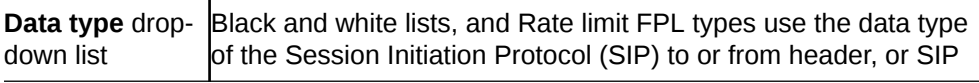

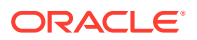

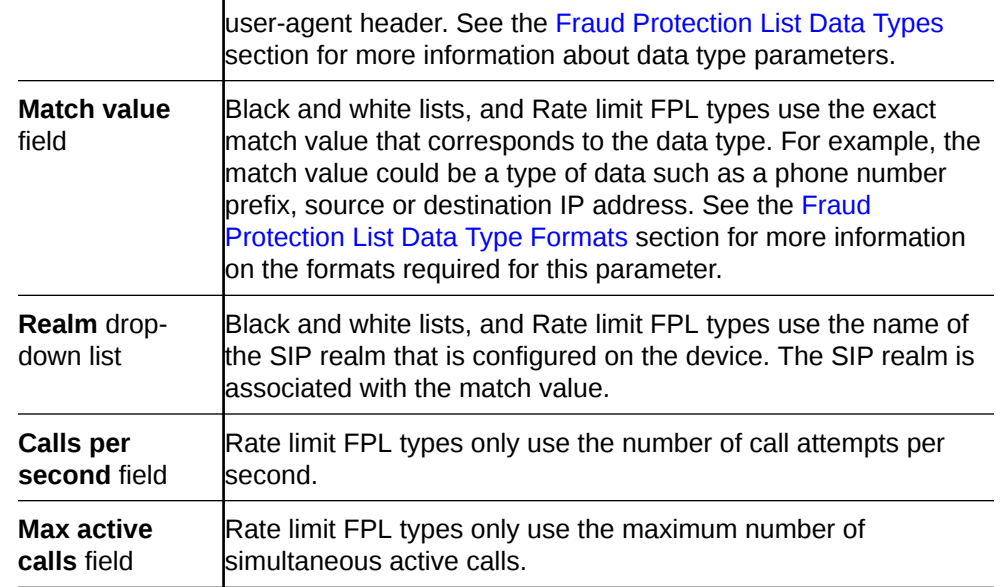

# Import a Fraud Protection List

You can create a new Fraud Protection List (FPL) file by importing the contents of an existing template configuration FPL file from a local file that has an .xml, .gz, or .gzip format.

- **1.** Expand the **Fraud Protection Manager** slider, and click **Fraud protection list**.
- **2.** In the **FPL management** tab, click **Import**.
- **3.** In the **Import FPL file** dialog box, complete the following fields:

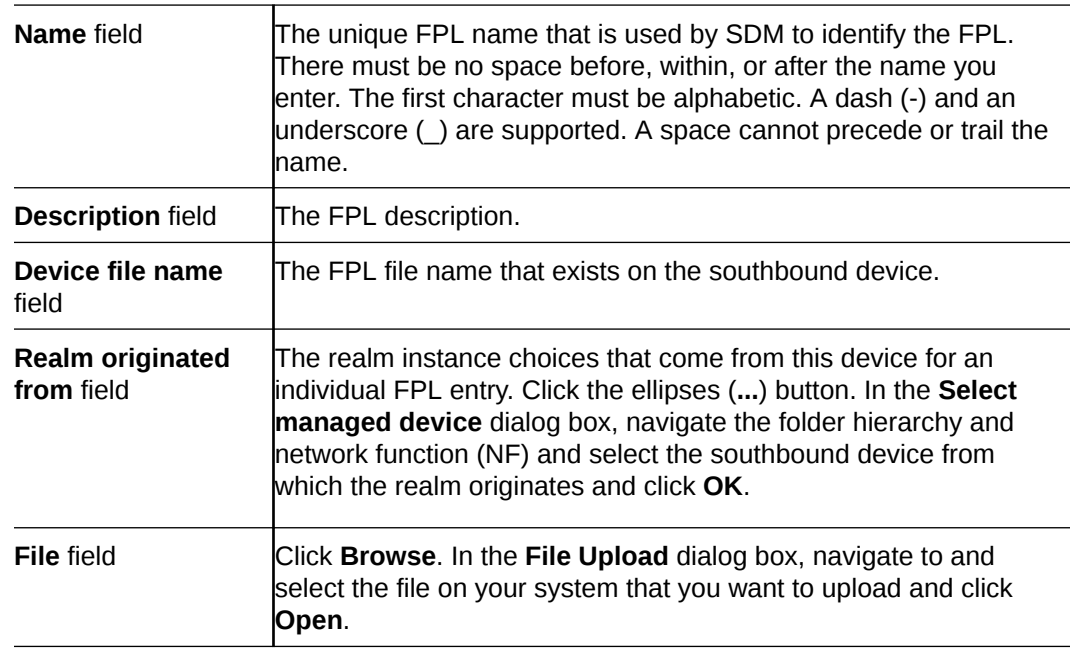

**4.** Click **OK**.

The contents of the selected file are copied to the new FPL.

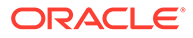

# Upload a Fraud Protection List from a Device

You can create a new Fraud Protection List (FPL) file by importing an FPL file from an existing device.

**Pre-requisites:** Before you choose a device as the realm source, you must first add and load this device in Configuration Manager. Refer to the [Associate Devices with](#page-34-0) [Session Element Manager](#page-34-0) section for more information.

- **1.** Expand the **Fraud Protection Manager** slider, and click **Fraud protection list**.
- **2.** In the **FPL management** tab, click **Upload**.
- **3.** In the **Upload FPL file** dialog box, complete the following fields:

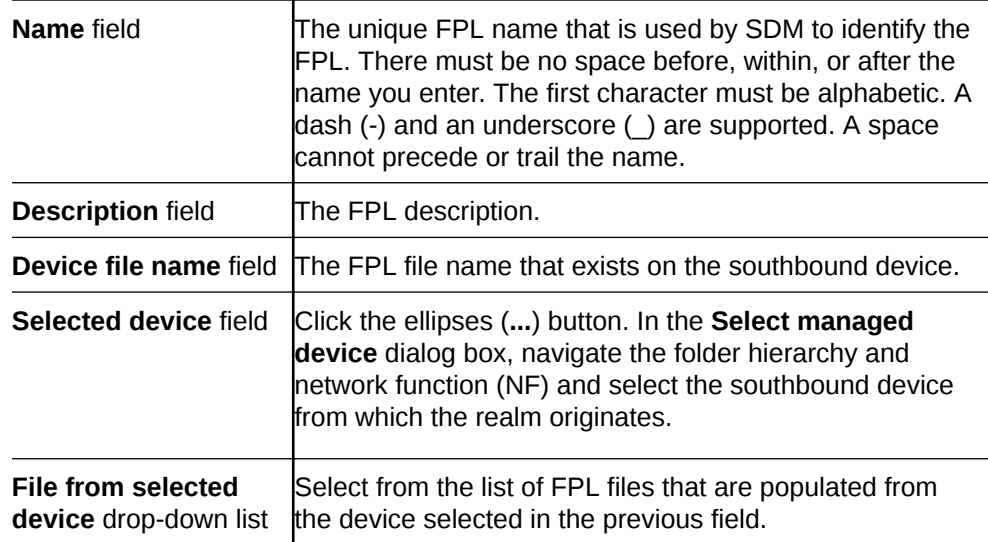

#### **4.** Click **OK**.

The contents of the selected device file are copied to the new FPL.

#### Copy Fraud Protection List Contents to Another Fraud Protection List

- **1.** Expand the **Fraud Protection Manager** slider, and click **Fraud protection list**.
- **2.** In the **FPL management** tab, select an FPL and click **Copy**.
- **3.** In the **Copy FPL** dialog box, select from the following options:
	- **Copy all entries** (Default)
	- **Copy user-modified entries only**
- **4.** In the second **Copy FPL** dialog box that appears, complete the following options:

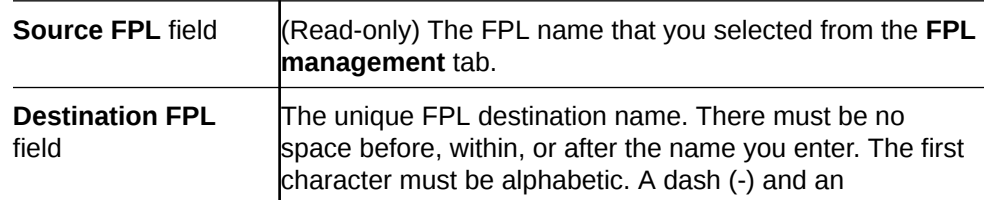

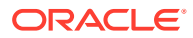

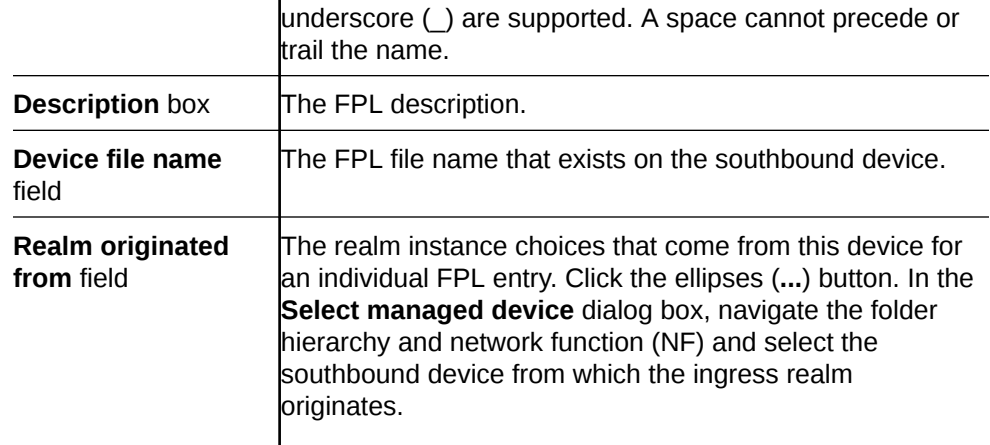

The contents of the selected FPL are copied to the new FPL.

### Assign Fraud Detection and Prevention Device to a Fraud Protection List

You can assign a single registered Fraud Detection and Prevention (FDP) device to one or multiple Fraud Protection Lists (FPLs).

- **1.** Expand the **Fraud Protection Manager** slider, and click **Fraud protection list**.
- **2.** In the **FPL management** tab, select an FPL from the **FPL** table and click **Assign**.
- **3.** In the **Assign FPL** dialog box, complete the following fields.

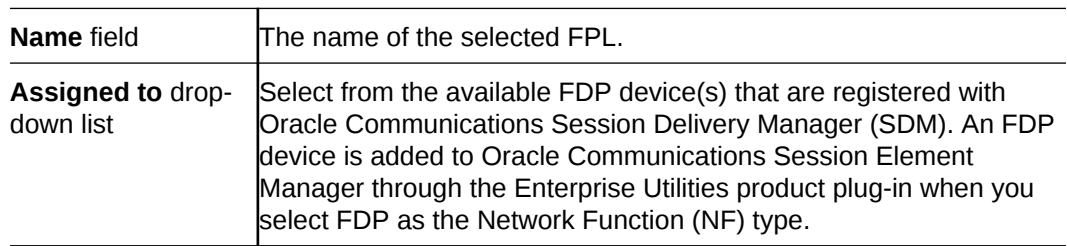

#### **4.** Click **OK**.

When the FDP device pushes FPL updates to SDM, SDM uses the assigned FPL to reconcile the FPL updates.

Unassign Fraud Detection and Prevention Device to a Fraud Protection List

> You can unassign a single registered Fraud Detection and Prevention (FDP) device from one or multiple Fraud Protection Lists (FPLs).

- **1.** Expand the **Fraud Protection Manager** slider, and click **Fraud protection list**.
- **2.** In the **FPL management** tab, select an FPL from the **FPL** table and click **Un-assign**.
- **3.** In the confirmation dialog box, click **Yes**.
- **4.** In the **Success** dialog box, click **OK**.

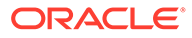

# Manage Fraud Protection Lists

## Edit a Fraud Protection List

- **1.** Expand the **Fraud Protection Manager** slider, and click **Fraud protection list**.
- **2.** In the **FPL management** tab, select an existing FPL from the **FPL** table and click **Edit**.
- **3.** In the **Edit FPL** dialog box, modify the following applicable fields:

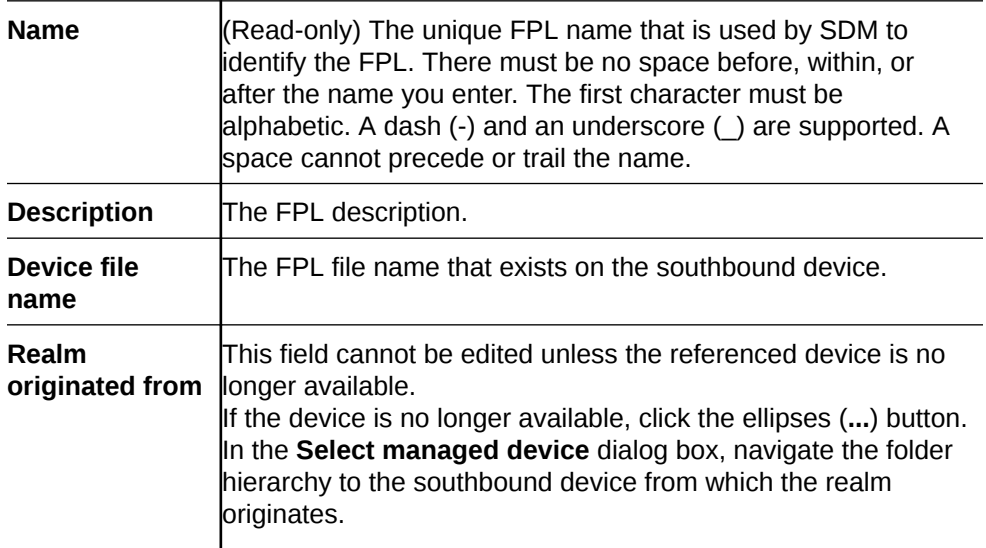

**4.** Click **OK**.

# Manage a Fraud Protection List Entry

- **1.** Expand the **Fraud Protection Manager** slider, and click **Fraud protection list**.
- **2.** In the **FPL management** tab, select the FPL to which you want to make changes from the **FPL** table and click **Manage**.
- **3.** In the **Modify FPL** pane, select from the following FPL entry tabs, and click **Add** to add an entry:
	- **Black list**
	- **White list**
	- **Rate limit**
	- **Call redirect**
- **4.** In the dialog box for the above FPL entry, the following parameters are retrieved dynamically from the ingress realm of the southbound device associated with the FPL:

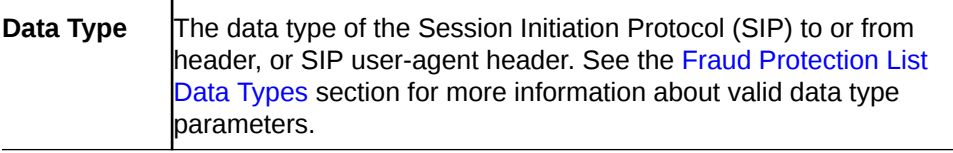

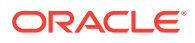

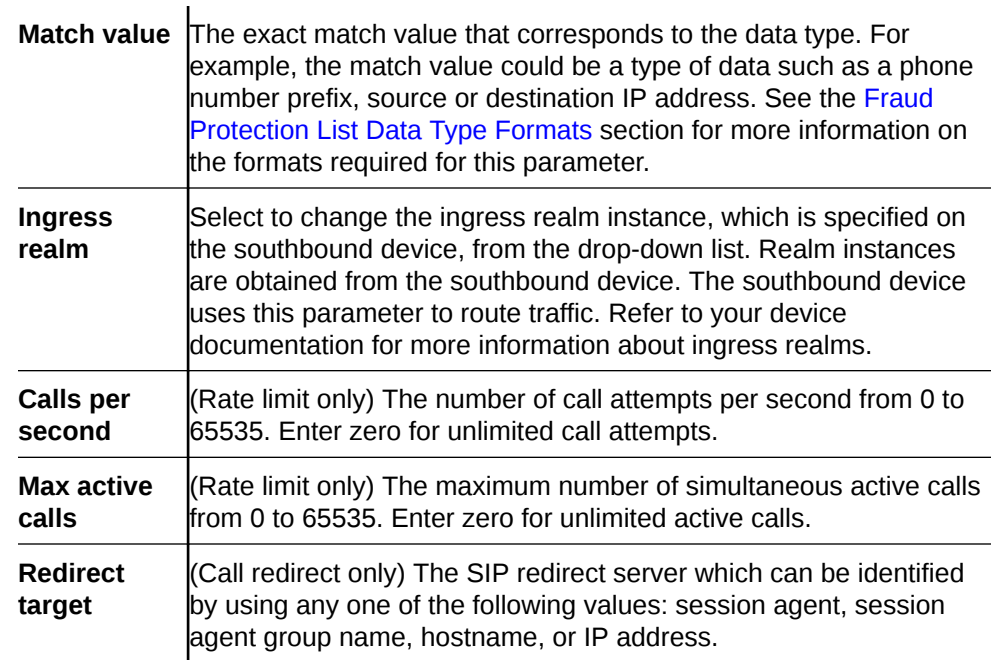

**5.** Click **OK** to finish adding the entry to the FPL entry.

The entry appears in the FPL entry tab.

#### Edit a Fraud Protection List Entry

- **1.** Expand the **Fraud Protection Manager** slider, and click **Fraud protection list**.
- **2.** In the **FPL management** tab, select the FPL to which you want to make changes from the **FPL** table and click **Manage**.
- **3.** In the **Edit FPL entries** pane, select from the following FPL entry tabs, select an entry, and click **Edit**.

Refer to the [Fraud Protection List Type Entries](#page-107-0) section for more information about the following FPL types:

- **Black list**
- **White list**
- **Rate limit**
- **Call redirect**
- **4.** In the edit list dialog box, edit the following fields.

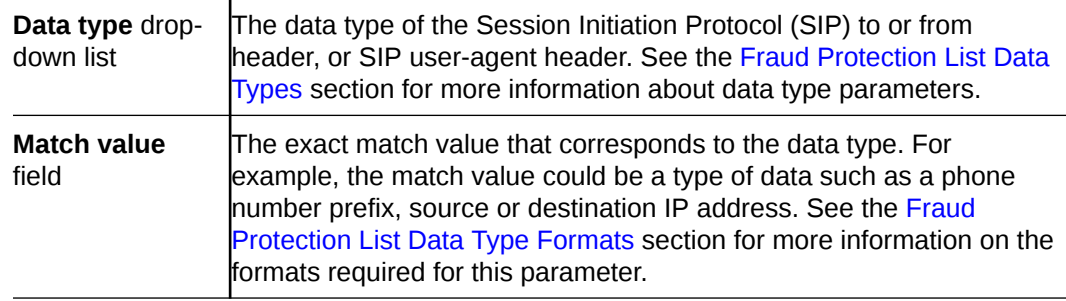

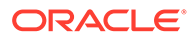

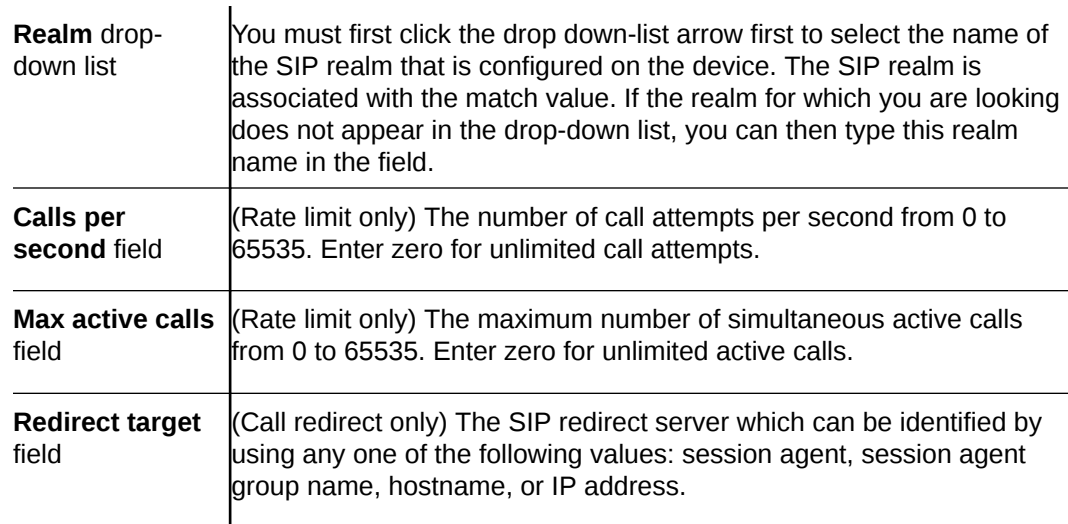

#### Copy a Fraud Protection List Entry

You can copy values from one Fraud Protection List (FPL) entry to build a new entry.

- **1.** Expand the **Fraud Protection Manager** slider, and click **Fraud protection list**.
- **2.** In the **FPL management** tab, select the FPL to which you want to make changes from the **FPL** table and click **Manage**.
- **3.** In the **Modify FPL** pane, choose from the following FPL entry tabs, select an entry, and click **Copy**:
	- **Black list**
	- **White list**
	- **Rate limit**
	- **Call redirect**
- **4.** In the copy list dialog box, edit any of the following fields that you are copying.

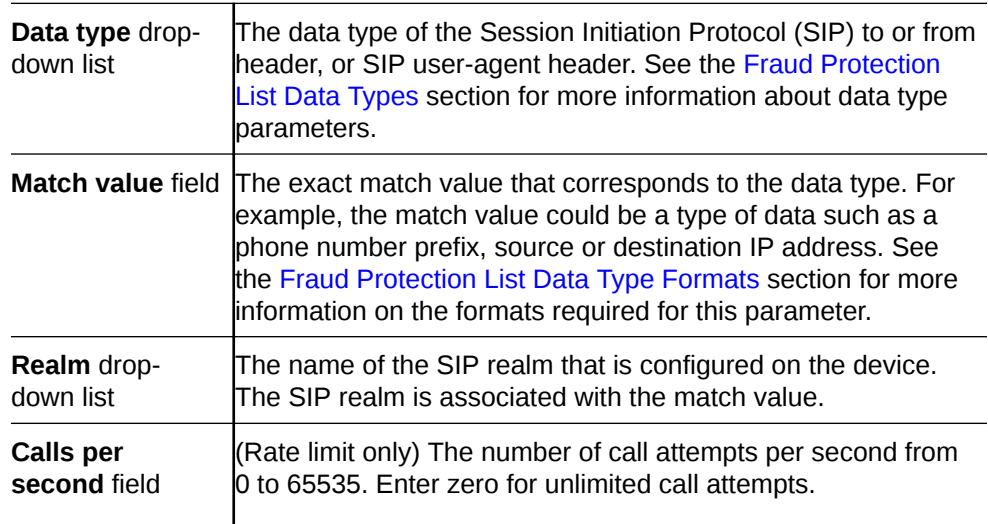

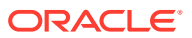

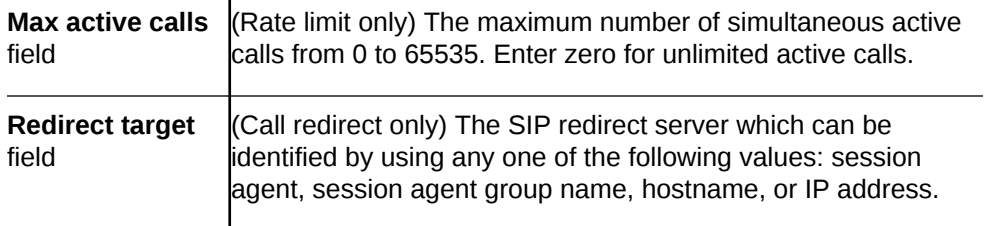

The copied entry appears as a new entry in the FPL entry tab.

#### View Fraud Protection List Entry Information

- **1.** Expand the **Fraud Protection Manager** slider, and click **Fraud protection list**.
- **2.** In the **FPL management** tab, select the FPL for which you want to view entries from the **FPL** table and click **Manage**.
- **3.** In the **Modify FPL** pane, you can view the following table columns for each FPL **Black list**, **White list**, **Rate limit**, and **Call redirect** entry tab:

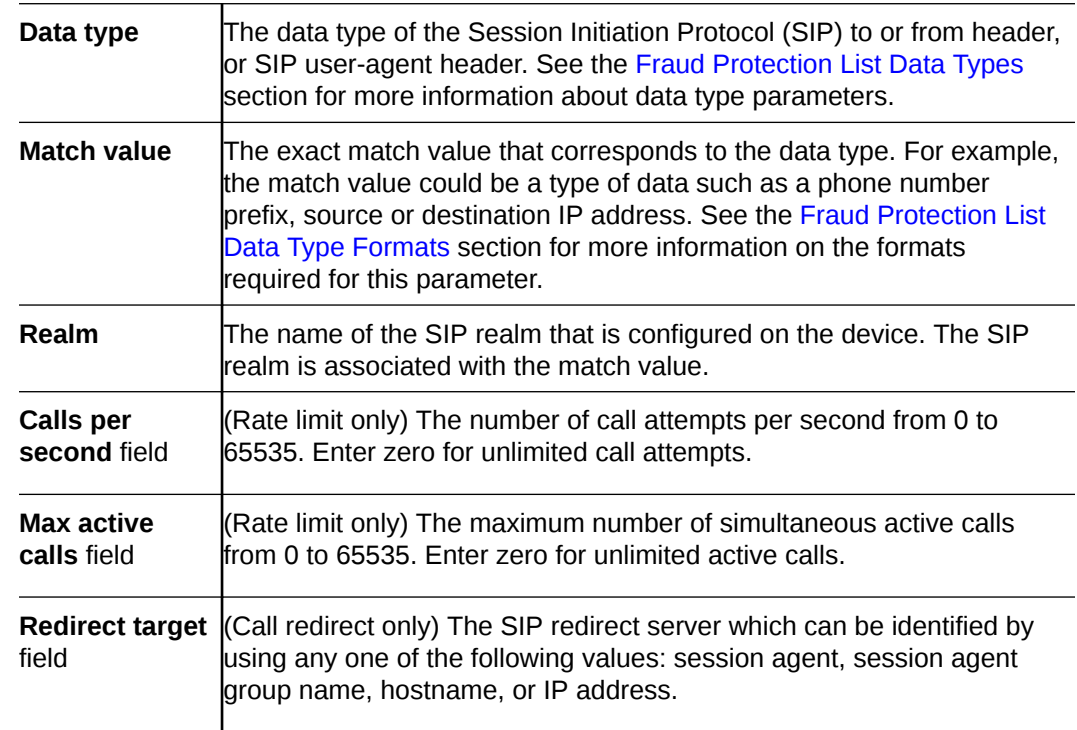

**4.** (Optional) Click **Refresh** to refresh the **Fraudulent list** table contents in each FPL **Black list**, **White list**, **Rate limit**, and **Call redirect** entry tab.

#### Search Fraud Protection List Entry Information

Refer to the [Fraud Protection Manager Search Filters](#page-101-0) section for more information on filtering when you use a search criteria.

- **1.** Expand the **Fraud Protection Manager** slider, and click **Fraud protection list**.
- **2.** In the **FPL management** tab, select the FPL for which you want to view entries from the **FPL** table and click **Manage**.

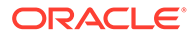

- **3.** In the **Modify FPL** pane, select **Search** in the **Black list**, **White list**, **Rate limit**, or **Call redirect** entry tab.
- **4.** (Optional) In the **Fraudulent list** table, click **Search** to search the contents in each FPL **Black list**, **White list**, **Rate limit**, and **Call redirect** entry tab.
- **5.** In the **Search criteria** dialog box, complete the following fields.

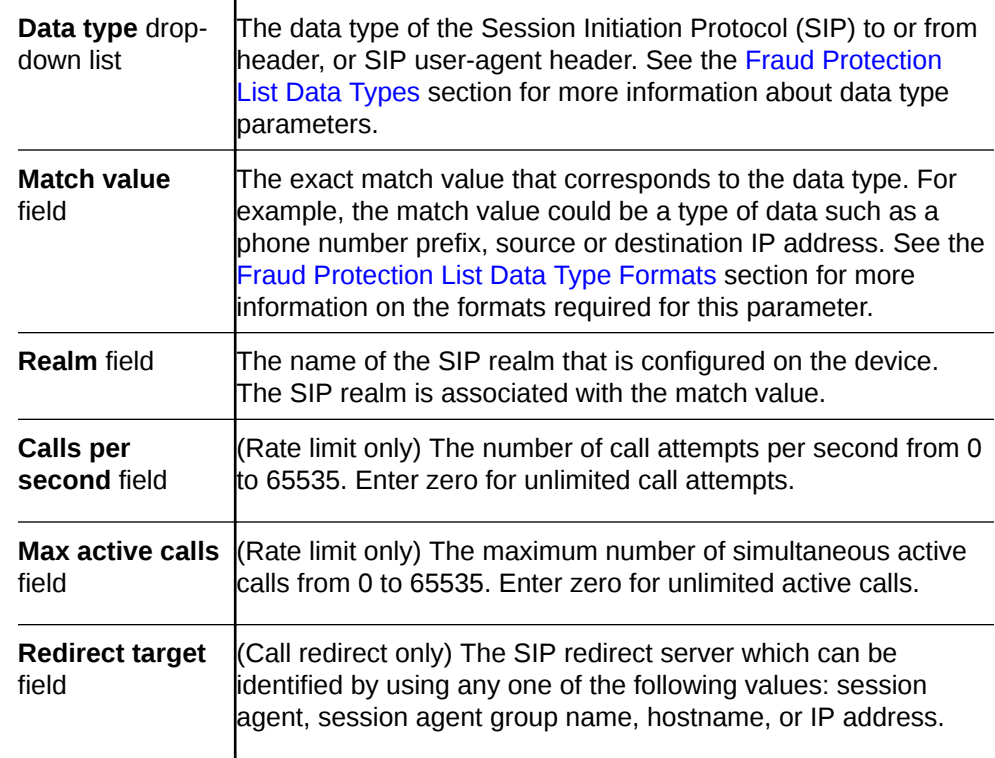

#### Delete a Fraud Protection List Entry

- **1.** Expand the **Fraud Protection Manager** slider, and click **Fraud protection list**.
- **2.** In the **FPL management** tab, select the FPL to which you want to make changes from the **FPL** table and click **Manage**.
- **3.** In the **Modify FPL** pane, choose from the following FPL entry tabs, select an entry, and click **Delete**:
	- **Black list**
	- **White list**
	- **Rate limit**
	- **Call redirect**
- **4.** In the confirmation dialog box, click **Yes**.

The entry no longer appears in the FPL entry tab.

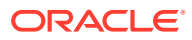

# Unassign a Fraud Detection and Prevention Device from a Fraud Protection List

- **1.** Expand the **Fraud Protection Manager** slider, and click **Fraud protection list**.
- **2.** In the **FPL management** tab, select an FPL from the **FPL** table and click **Un-assign**.
- **3.** In the confirmation dialog box, click **OK**.

Any FPL updates from the Fraud Detection and Prevention (FDP) are no longer reconciled by the Oracle Communications Session Delivery Manager (SDM).

# View Fraud Protection List Information

- **1.** Expand the **Fraud Protection Manager** slider, and click **Fraud protection list**.
- **2.** In the **FPL management** tab, you can view the following Fraud Protection List (FPL) column information:

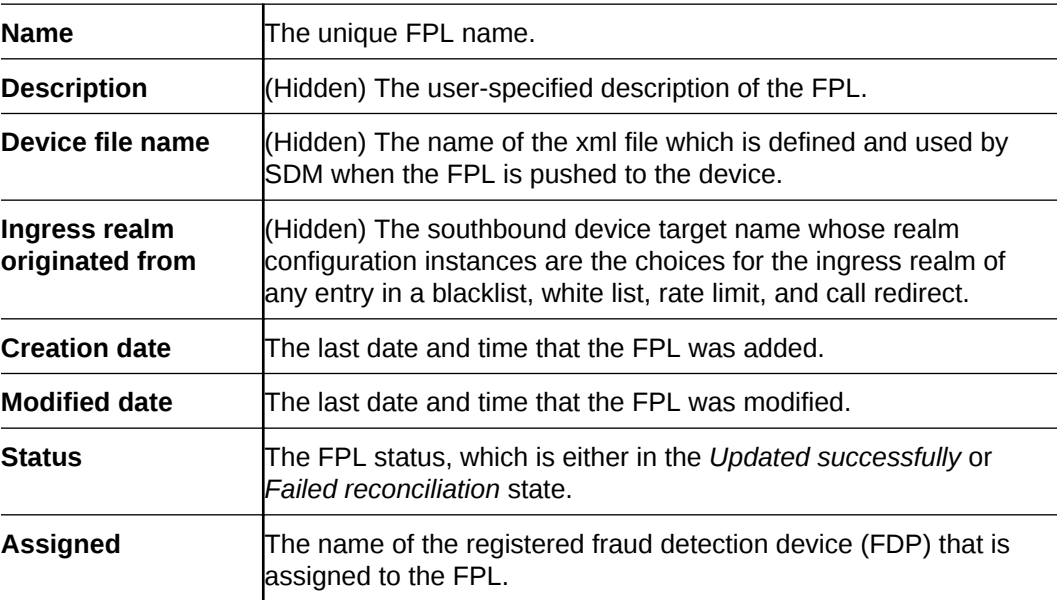

- **3.** (Optional) Click **Refresh** to refresh the **FPL management** tab table contents.
- **4.** (Optional) Click **Search** to search the **FPL management**tab table contents. In the **Search criteria** dialog box, you can search using the criteria:

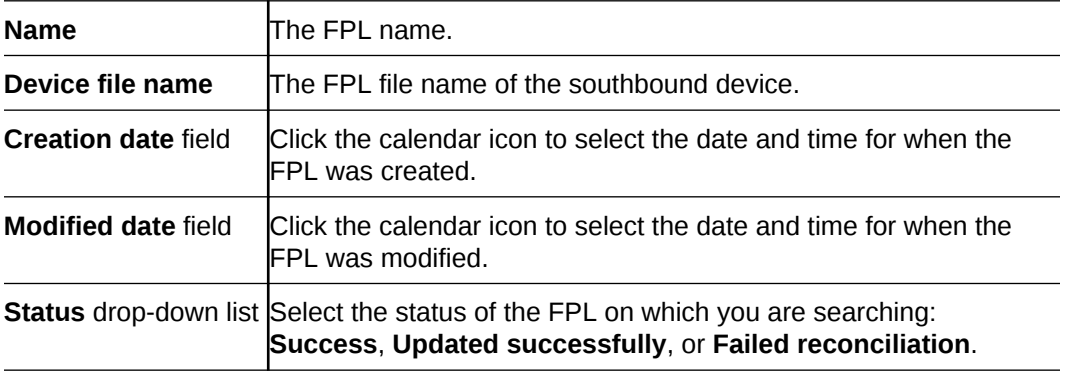

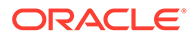

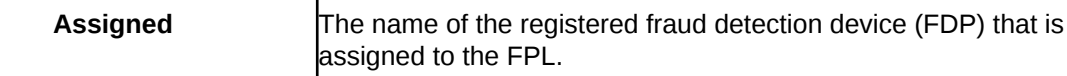

# Search for a Fraud Protection List

Refer to the [Fraud Protection Manager Search Filters](#page-101-0) section for more information on filtering when you use a search criteria.

- **1.** Expand the **Fraud Protection Manager** slider, and click **Fraud protection list**.
- **2.** In the **FPL management** tab, click **Search**.
- **3.** In the **Search criteria** dialog box, complete any of the following fields to create a search criteria:

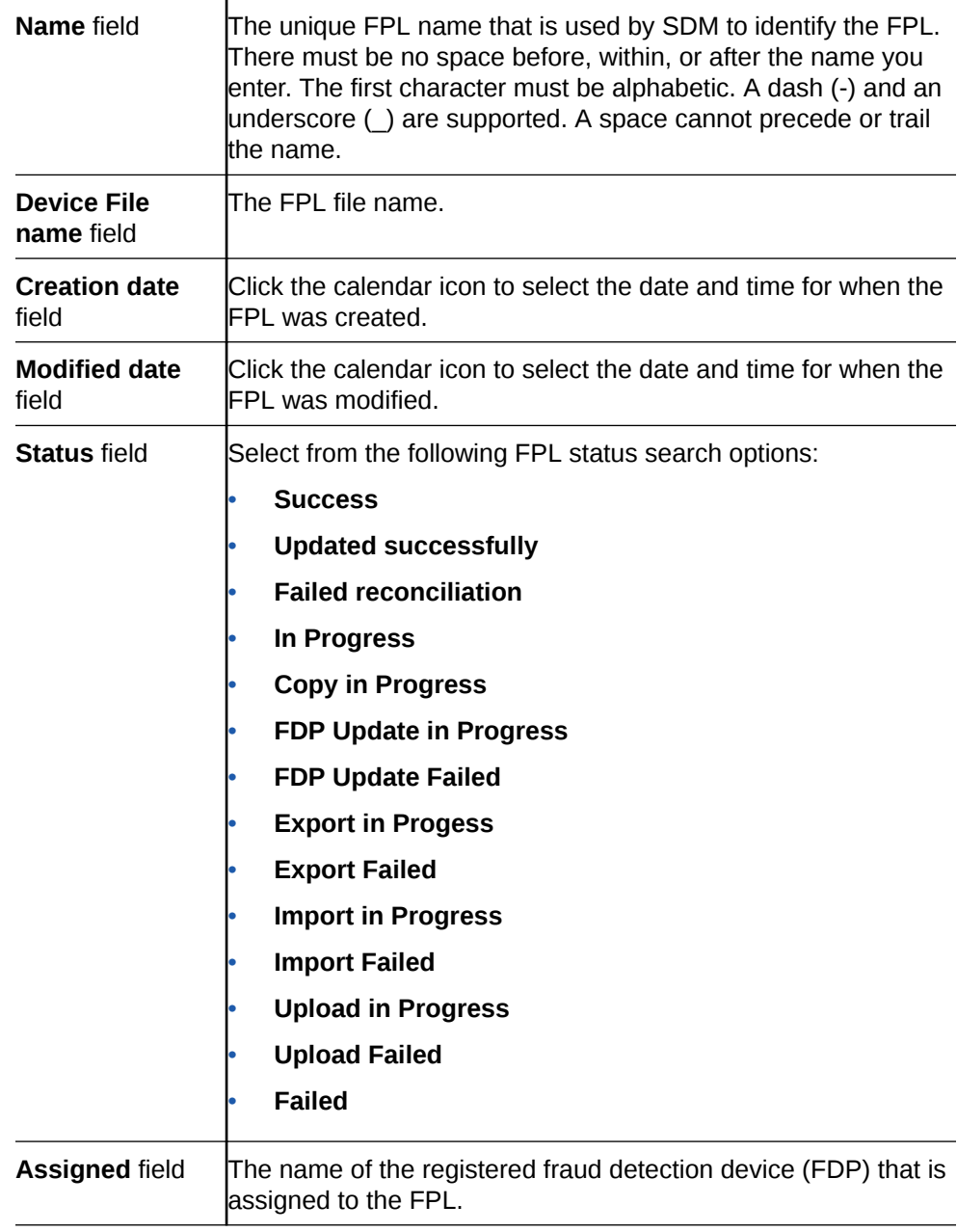

# Delete a Fraud Protection List

- **1.** Expand the **Fraud Protection Manager** slider, and click **Fraud protection list**.
- **2.** In the **FPL management** tab, select the FPL and click **Delete**.
- **3.** In the confirmation dialog box, click **OK**.

#### **Note:**

An FPL cannot be deleted if it is currently associated with a Fraud Detection and Prevention (FDP) device or with a push task.

The FPL is deleted from the SDM database.

# Configure Fraud Protection List Push Task Updates

You can add new Fraud Protection List (FPL) update tasks that are on-demand, scheduled, or automatic, and schedule a specific time to push them to associated southbound devices on which they are executed.

After an FPL push task is executed, it must be committed to unlock the targeted devices that are associated with the FPL push task. Only FPL push tasks with a status of **Success**, **Failed**, **Aborted**, **AbortFailed**, or **CommitFailed** can be committed. When an FPL push task is committed automatically or manually, all targeted devices associated with this FPL push task are unlocked and this FPL push task can no longer be modified or rolled back. You must create a new FPL push task to implement new changes.

# Add a Fraud Protection List Push Task

You can schedule a specific time to push a Fraud Protection List (FPL) to its associated southbound devices by adding a push task.

- **1.** Expand the **Fraud Protection Manager** slider and click **Fraud protection list**.
- **2.** Click the **Device association** tab.
- **3.** Below the **FPL push tasks** table, click **Add**.
- **4.** In the **Add FPL push task configuration** pane, complete the following fields:

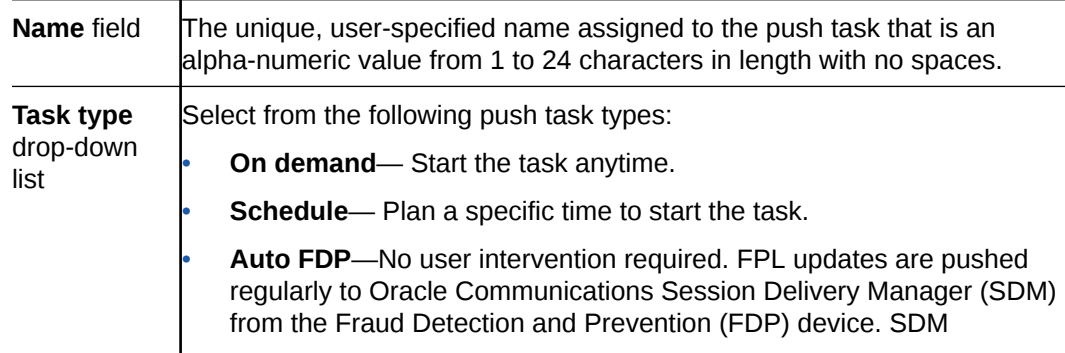

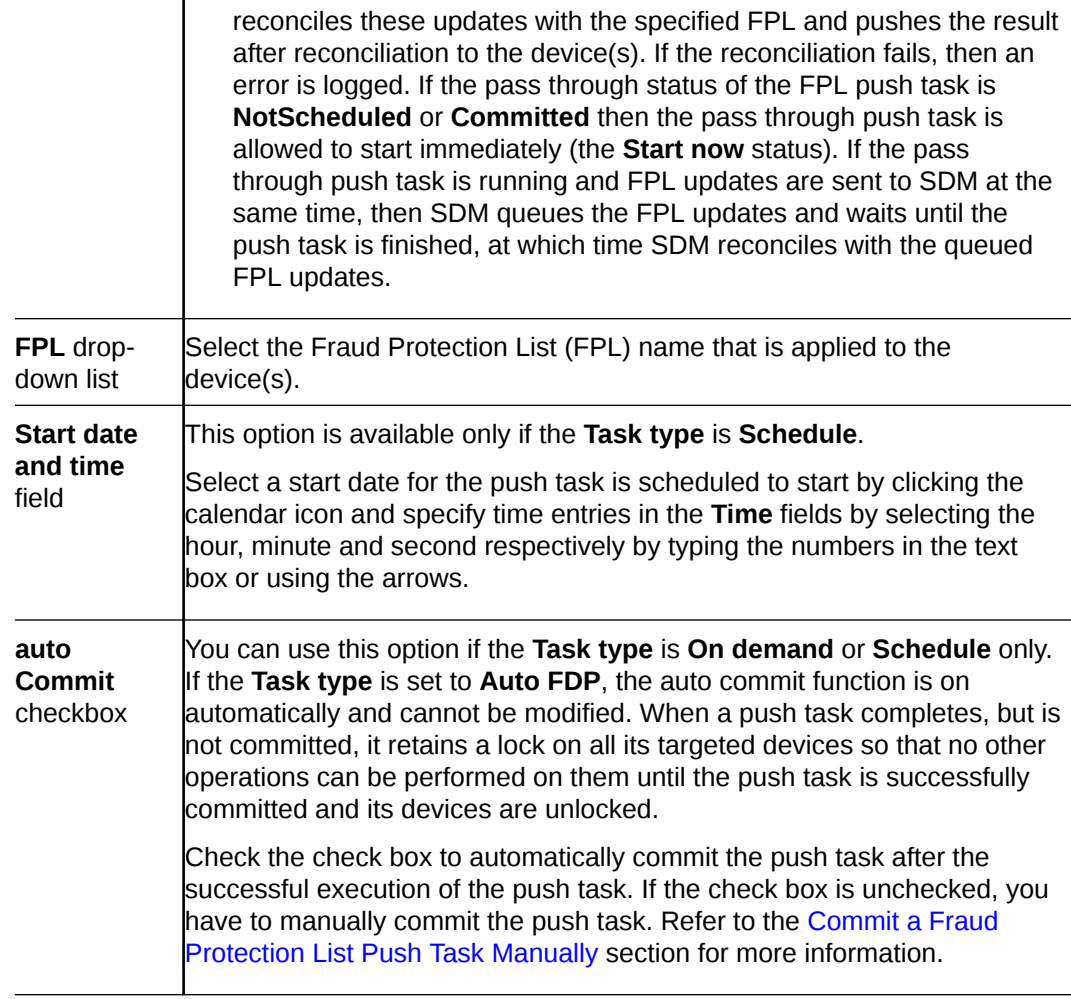

- **5.** Below the **Device group tasks** table, click **Manage**.
- **6.** In the **Select Device** dialog box, expand a device folder in the **Managed devices** table, select a device row, and click **Add**.

The device, its network function and folder structure moves to the **Targeted Devices** table and the folder structure is collapsed.

#### **Note:**

A work order has the following limitations:

- The device must be capable of using the telephony fraud feature.
- A push task is limited to one platform and software version at a time.
- In the case of an HA device pair, the FPL push task is applied to both devices.
- All devices must have the same platform, software version, and same redundancy type (HA or standalone).

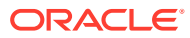

#### <span id="page-122-0"></span>**Note:**

If you receive a **Warning** message that says the FPL file on the device you adding does not match the FPL that you are using for the push task, you must use Configuration Manager or the device ACLI to change the FPL file name on the device to match the FPL of your FPL push task in order for the FPL push task to be used with the device you are adding. Refer to the device documentation for more information about changing the FPL file name on the device.

**7.** Repeat the previous steps to add additional targeted devices. Up to twenty devices can be added to a push task.

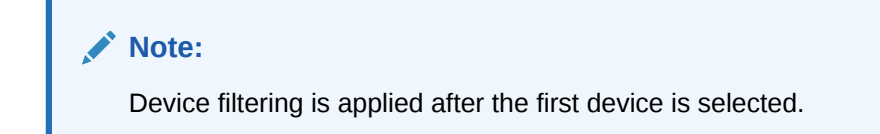

- **8.** Click **OK**. The device(s) appear in the **Device group tasks** table, which displays the network function (NF) name and its device(s).
- **9.** Click **Apply**.
- **10.** In the success dialog box, click **OK**.

The FPL push task that you specified appears in the **FPL push tasks** table.

# Manage Fraud Protection Push Task Updates

## Edit a Fraud Protection List Push Task

#### **Note:**

A push task can only be modified if its status is either **PartiallyConfigured** or **NotScheduled**.

- **1.** Expand the **Fraud Protection Manager** slider and click **Fraud protection list**.
- **2.** Click the **Device association** tab, select the Fraud Protection List (FPL) that you want to modify and click **Edit**.

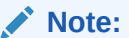

If the push task cannot be edited because it is configured or you not have permission to modify it, this **Edit** button changes to **View** and the **Edit FPL push task configuration** pane is in read-only mode.

**3.** In the **Edit FPL push task configuration** pane, you can modify the following fields:

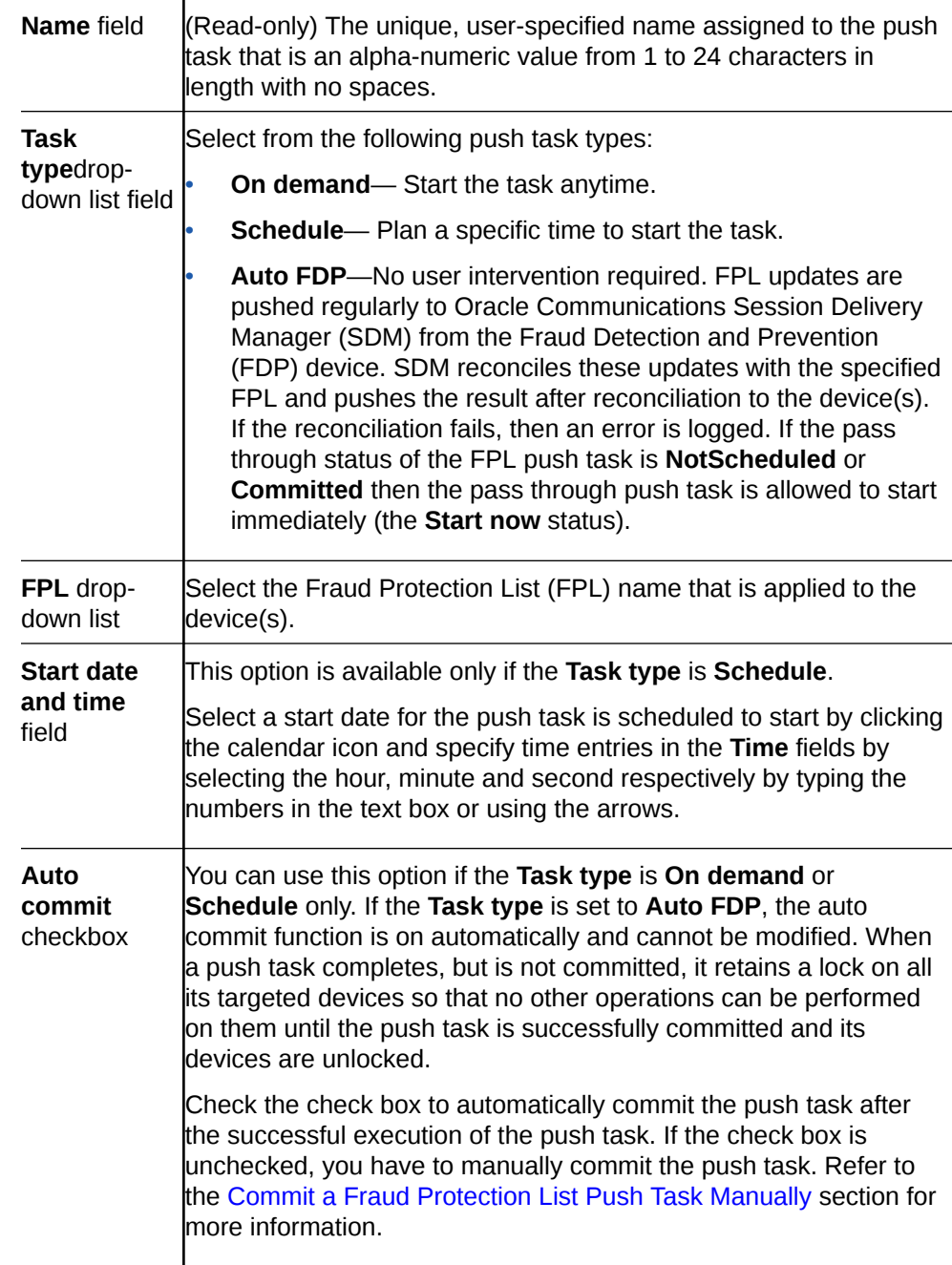

- **4.** In the **Device group tasks** table and select the Network Function (NF) and click **Manage** to edit device in the push task.
- **5.** In the **Select Device** dialog box, expand a device folder in the **Managed devices** table, select a device row, and click **Add** to add an additional device or if you want to remove a device from the push task, select the device row and click **Remove**.

The device, its network function and folder structure moves to the **Targeted devices** table and the folder structure is collapsed.

- The device must be capable of using the fraud protection feature.
- A push task is limited to one platform and software version at a time.
- In the case of an HA device pair, the FPL push task is applied to both devices.

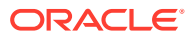

#### <span id="page-124-0"></span>**Note:**

If you receive a **Warning** message that says the FPL file on the device you adding does not match the FPL that you are using for the push task, you must use Configuration Manager or the device ACLI to change the FPL file name on the device to match the FPL of your FPL push task in order for the FPL push task to be used with the device you are adding. Refer to the device documentation for more information about changing the FPL file name on the device.

**6.** Repeat the previous steps to add or remove additional targeted devices. Up to twenty devices can be added to a push task.

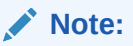

Device filtering is applied after the first device is selected.

- **7.** Click **OK**. The device(s) appear in the **Device group tasks** table, which displays the network function (NF) name and its device(s).
- **8.** Click **Apply**.
- **9.** In the success dialog box, click **OK**.

The changes that you made appear in the **FPL push tasks** table.

#### Commit a Fraud Protection List Push Task Manually

A Fraud Protection List (FPL) push task can be committed manually if the **Auto commit** checkbox is not checked in the **FPL push task configuration** pane.

- **1.** Expand the **Fraud Protection Manager** slider and click **Fraud protection list**.
- **2.** Click the **Device association** tab and select an FPL push task from the FPL push tasks table and click **Commit**.
- **3.** In the confirmation dialog box, click **Yes**.
- **4.** Click **Refresh** to confirm the FPL push task status changed from **Success** to **Committed**.

## Update Fraud Protection List Changes Manually When Automatic Updates are Enabled

When the Fraud Protection Manager is configured to automatically push notifications to devices, any user changes made to a Fraud Prevention List (FPL) are delivered to the devices on the next incident reported by the FDP that is registered to the FPL.

For changes that need to be pushed to the device immediately, use the following procedure to manually push changes.

- **1.** Stop the automation on the current FPL push task.
- **2.** Expand the **Fraud Protection Manager** slider and click **Fraud protection list**.

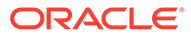

- **3.** Click the **Device association** tab, select the Fraud Protection List (FPL) that you want to modify and click **Edit**.
- **4.** Make the necessary changes to the FPL.
- **5.** In the **Edit FPL push task configuration** pane, set the **Task type** drop-down list to **On demand**.

This pushes your FPL changes to the device.

**6.** Create a new automatic FPL push task once the manual push task completes. For details on creating an FPL push task, see "Add a Fraud Protection List Push Task".

## Stop Fraud Protection List Push Task Updates

Until the FPL push task is committed, you can stop it and perform a rollback to restore the original configuration settings if the push task is in a **WaitStarting**, **Failed**, **Success** or **Scheduled** state.

- **1.** Expand the **Fraud Protection Manager** slider and click **Fraud protection list**.
- **2.** Click the **Device association** tab, and select the FPL push task that you want to roll back from the **FPL push tasks** table and click **Abort**.
- **3.** In the confirmation dialog box, click **Yes**.

After an FPL push task with a **Failed** or **Success** state is aborted; all changes on all targeted devices are rolled back to their previous state before the FPL push task was executed. If the FPL push task was in a **WaitStarting** or **Scheduled** when it was aborted, the FPL push task status changes to **NotScheduled**.

## Copy a Fraud Protection List Push Task

When a Fraud Protection List (FPL) push task is executed successfully, it cannot be modified, which includes adding devices. However, you can copy an existing FPL push task and save it as a new FPL push task. The new FPL push task can then be applied to a different set of devices. Copies of an FPL push task can be used to divide large numbers of devices into smaller groups of devices that repeat the same push task.

- **1.** Expand the **Fraud Protection Manager** slider and click **Fraud protection list**.
- **2.** Click the **Device association** tab, and select the FPL push task that you want to copy from the **FPL push tasks** table and click **Copy**.
- **3.** In the **Copy FPL push task configuration** pane, provide a new name for the push task and make any other changes for the new FPL push task. See the [Edit a](#page-122-0) [Fraud Protection List Push Task](#page-122-0) section for more information about modifying these parameters or adding or removing devices.
- **4.** Click **Apply**.
- **5.** In the success dialog box, click **OK**.

The changes that you made appear in the **FPL push tasks** table.

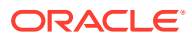

## Resubmit a Device Group Push Task

You can resubmit a push task to start execution for the targeted device group network function (NF) if the status of the push task is in the **Failed**, **ResetToReady**, or **RollbackFailed** state.

#### **Note:**

You must wait for the running push task to complete before you can resubmit it. A warning appears if you try to resubmit a push task that is currently running.

- **1.** Expand the **Fraud Protection Manager** slider and click **Fraud protection list**.
- **2.** Click the **Device association** tab to access the Fraud Protection List (FPL) push task information.
- **3.** In the **Device group tasks** table, select the push task row and click **Resubmit**.

### View Fraud Protection List Push Task Information

- **1.** Expand the **Fraud Protection Manager** slider and click **Fraud protection list**.
- **2.** Click the **Device association** tab to access the Fraud Protection List (FPL) push task information.
- **3.** In the **FPL push tasks** table, the following column information displays all the push tasks configured in SDM:

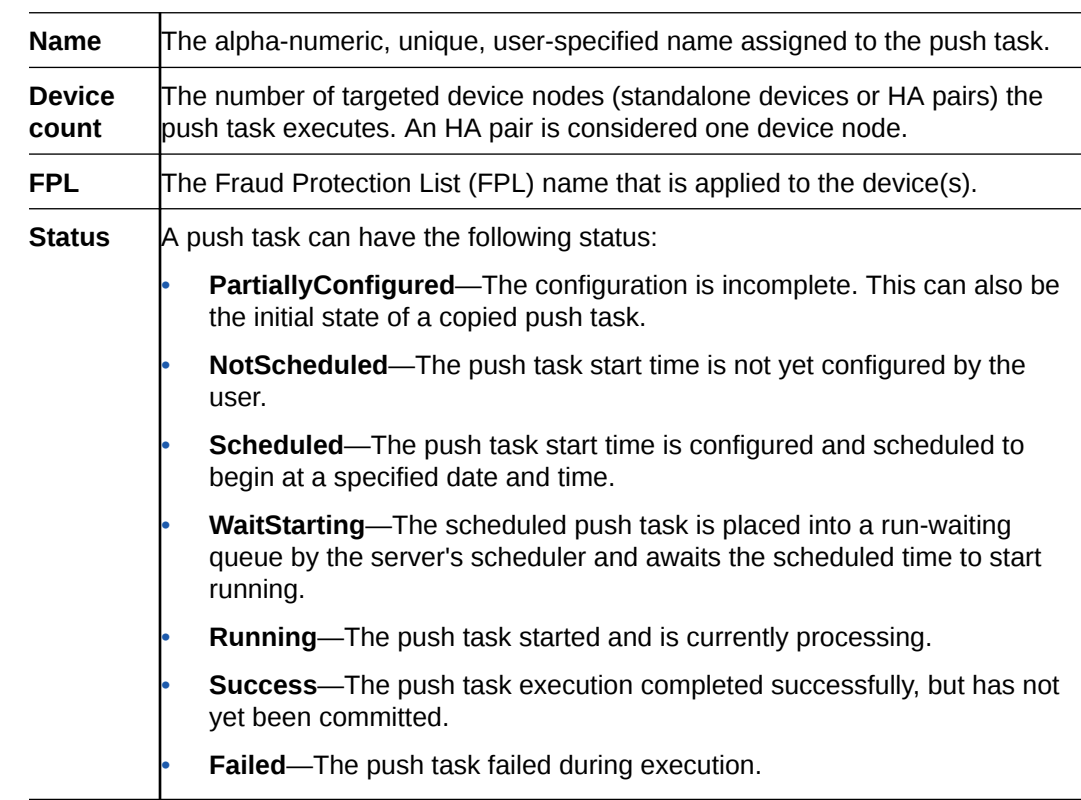

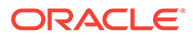

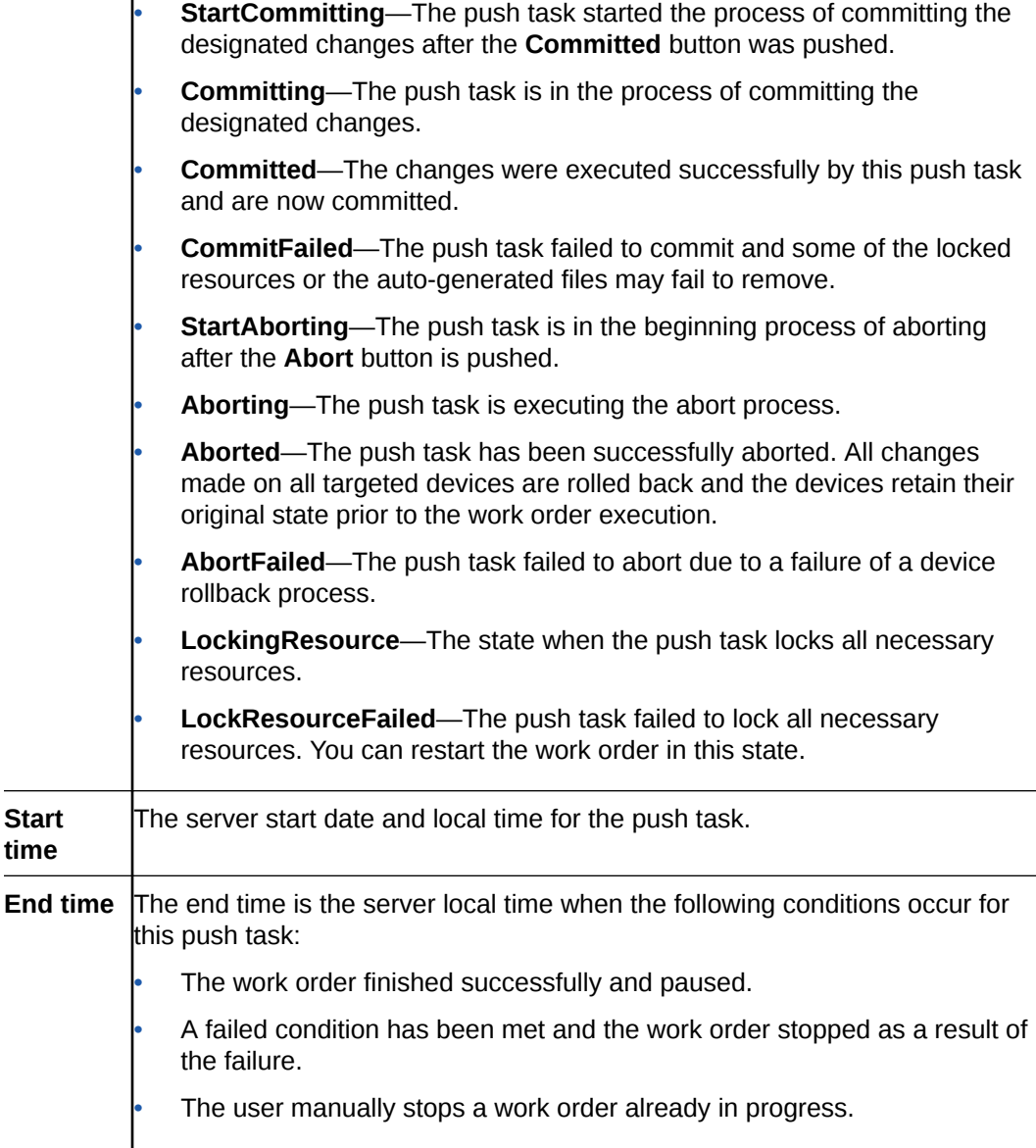

## View Device Group Push Tasks

 $\mathbf{I}$ 

The Device group tasks table displays a summary of a the best-effort device tasks that are launched or scheduled to be launched in parallel for the selected push task in the Fraud Protection List (FPL) push tasks table.

#### **Note:**

Oracle Communications Session Delivery Manager (SDM) uses a prefix name plus the name of the applied FPL configuration XML file as the compressed file name that is pushed to the device to replace the FPL file on the device. The syntax of the file is as follows:

OCSDM <globalID> <FPLFilename>.xml.gz, where the globalID is the unique global identifier that is specified during the SDM installation, and the FPL file name. For example, OCSDM\_EastCluster\_FPLConfig.xml.gz.

- **1.** Expand the **Fraud Protection Manager** slider and click **Fraud protection list**.
- **2.** Click the **Device association** tab to access the Fraud Protection List (FPL) push task information.
- **3.** In the **Device group tasks** table, view the following column information:

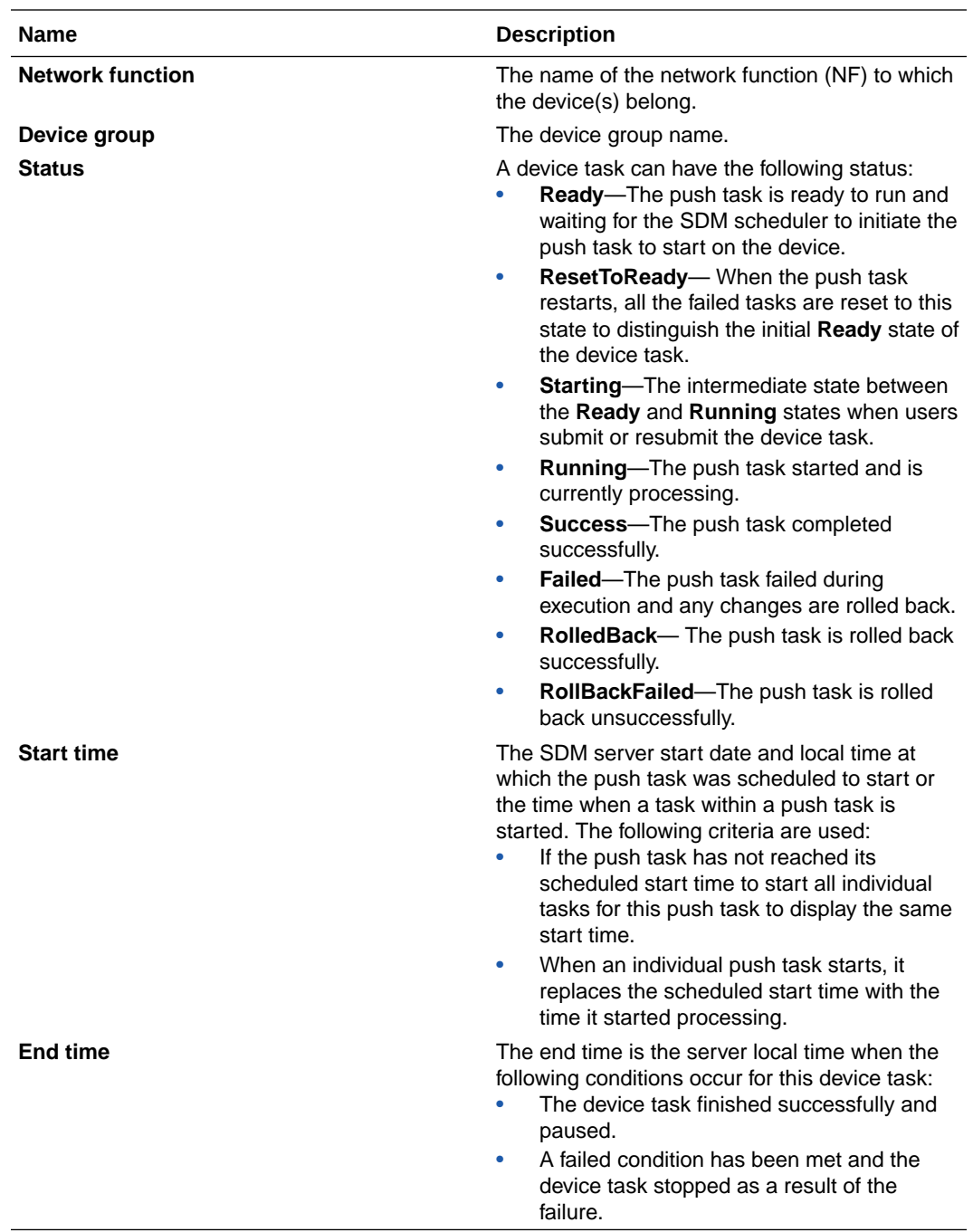

#### **Note:**

If any one of the devices fail to do FPL file updates, then the device is automatically rolled back to the original FPL file.

- **4.** (Optional) Click **Refresh** to update the contents in the **Device group tasks** table.
- **5.** (Optional) Select an NF from the **Device group tasks** table and click **Logs** to view logs for the targeted device group node. Logs are maintained separately for each device group in the table.

## Search for a Fraud Protection List Push Task

Refer to the [Fraud Protection Manager Search Filters](#page-101-0) section for more information on filtering when you use a search criteria.

- **1.** Expand the **Fraud Protection Manager** slider and click **Fraud protection list**.
- **2.** Click the **Device association** tab, click **Search**.
- **3.** In the **FPL push task search** dialog box, complete any of the following fields:

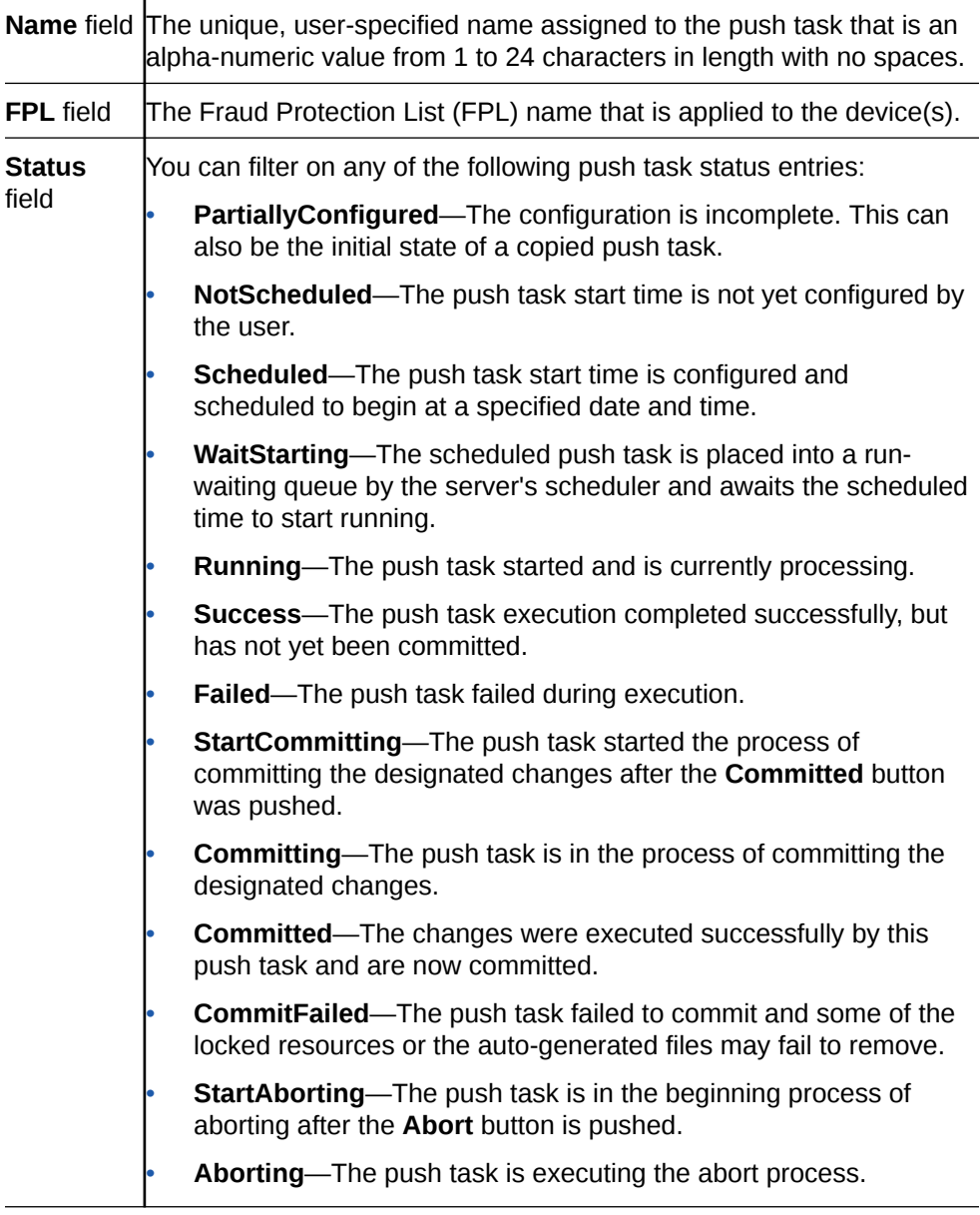

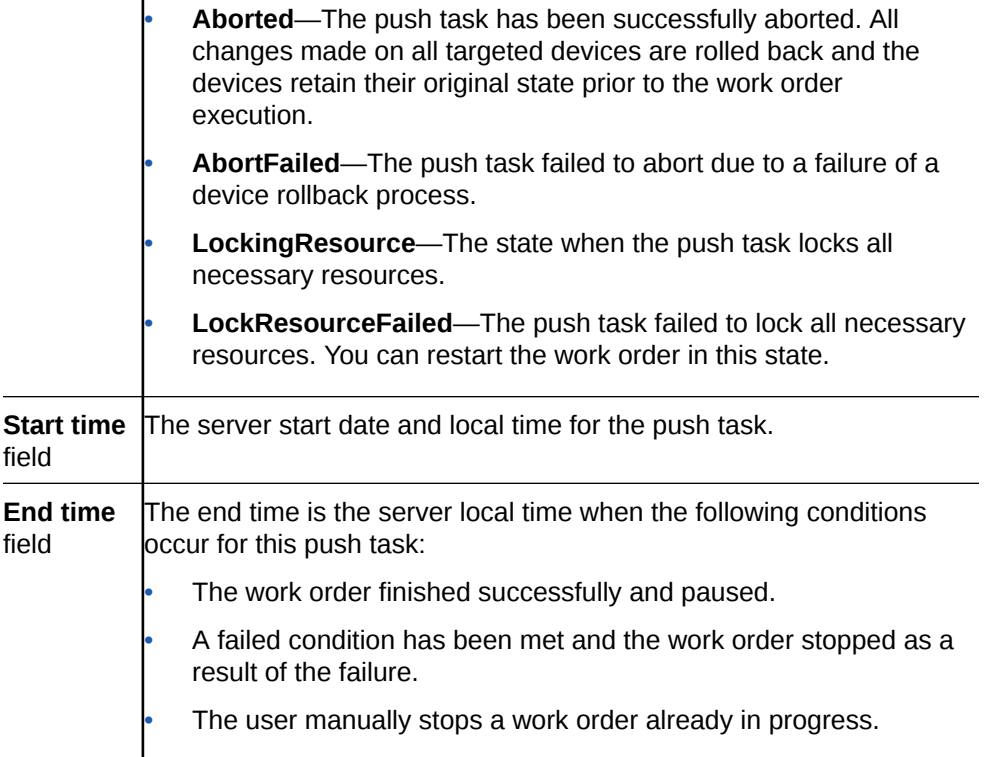

## Delete a Fraud Protection List Push Task

 $\mathbf{I}$ 

A Fraud Protection List (FPL) push task can be manually deleted only if it is in the **PartialConfigured**, **NotScheduled**, **Aborted**, or **Committted** state.

- **1.** Expand the **Fraud Protection Manager** slider and click **Fraud protection list**.
- **2.** Click the **Device association** tab, and select the FPL push task from the **FPL push tasks** table and click **Delete**.
- **3.** In the confirmation dialog box, click **Yes**.

# Configure a Fraud Protection List Backup Schedule

You can schedule the automatic backup of Fraud Protection List (FPL) on a device to be run once, daily, weekly, or monthly.

## Add a Fraud Protection List Backup Schedule

- **1.** Expand the **Fraud Protection Manager** slider and click **Archive**.
- **2.** Click the **Schedule** tab, click **Add Schedule**.
- **3.** In the **FPL Archive Schedules** pane, complete the following fields:

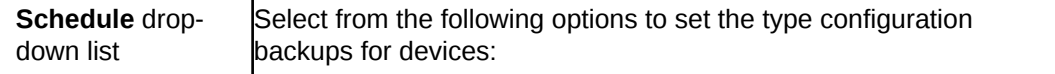

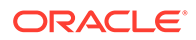

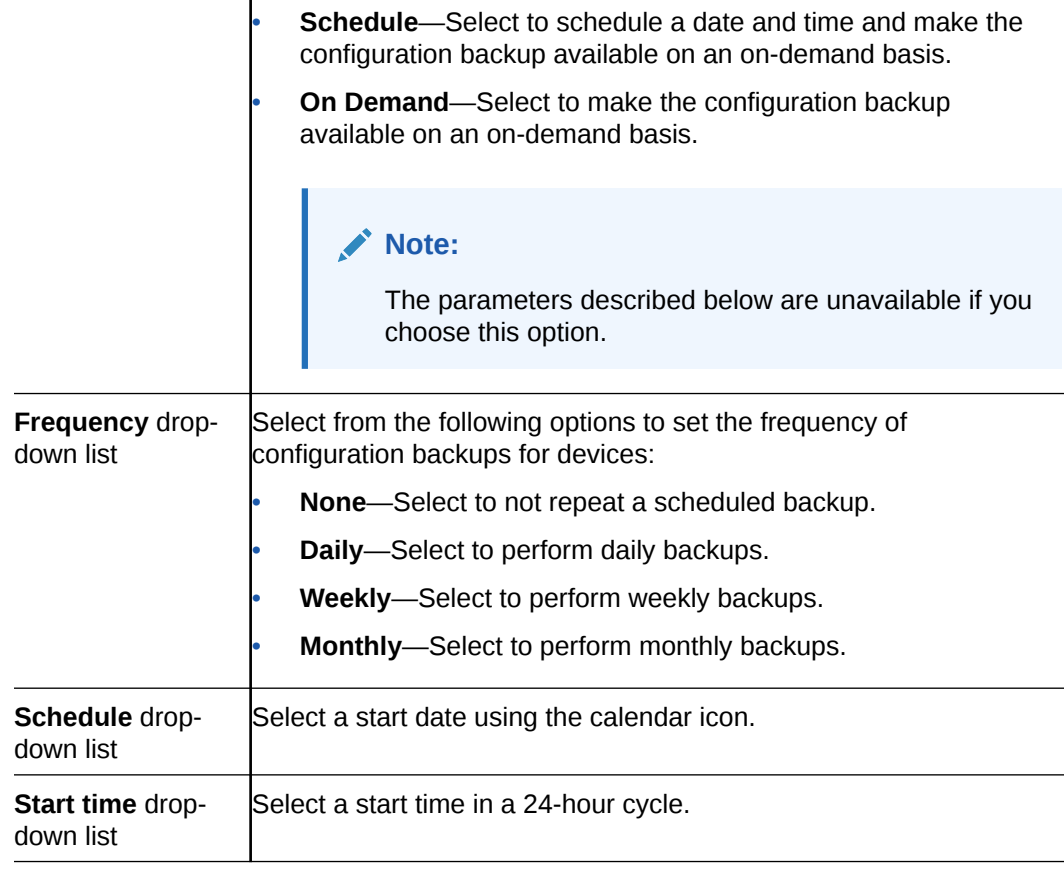

- **4.** Click **Add**.
- **5.** In the **Select Device** dialog box, choose the device or device group in the **Managed devices** pane for which you want to schedule a backup, and click **Add** to move it to the **Targeted devices** pane.
- **6.** Click **OK**.

The targeted device for scheduled configuration backups appears in the **Devices** table.

**7.** Click **Apply** to complete the backup schedule for the device.

# Manage the Fraud Protection List Archive

Use the following tasks to specify a Fraud Protection List (FPL) backup schedule for one or more devices and use FPL archive file to restore or seed a new FPL.

#### **Note:**

Refer to Security Manager **Applications** tab if you need to change your user group privileges to allow you to manage the telephony fraud archive.

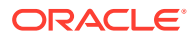

# Edit a Fraud Protection List Backup Schedule

- **1.** Expand the **Fraud Protection Manager** slider and click **Archive**.
- **2.** Click the **Schedule** tab, select a backup schedule and click **Edit Schedule**.
- **3.** In the **Edit Schedule** dialog box, you can modify some of the following fields:

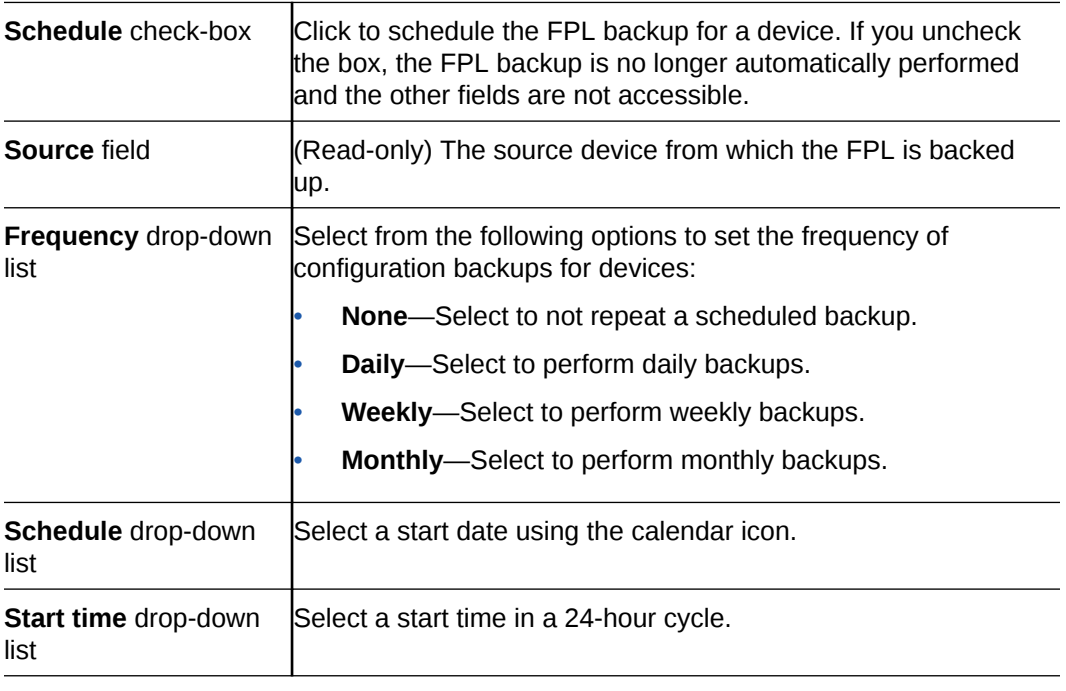

**4.** Click **OK**.

## Backup a Fraud Protection List Now

You can backup a Fraud Protection List (FPL) when ever you want, on-demand.

- **1.** Expand the **Fraud Protection Manager** slider and click **Archive**.
- **2.** Click the **Schedule** tab, select a backup schedule and click **Back Up Now**.

## Restore a Fraud Protection List Backup

The Archive tab displays all of the FPL files that have been archived, whether manually, or as a result of a scheduled backup.

#### **Note:**

The purge policy or existing Fraud Protection List (FPL) backups are not affected when a backup is restored for a device.

- **1.** Expand the **Fraud Protection Manager** slider and click **Archive**.
- **2.** Click the **Archive** tab, select a backed up FPL file from the **FPL Archive File** table, and click **Restore**.

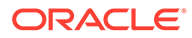

**3.** In the confirmation dialog, click **Yes** to restore the backed-up configuration.

## View the Fraud Protection List Backup Schedule

- **1.** Expand the **Fraud Protection Manager** slider and click **Archive**.
- **2.** Click the **Schedules** tab to view the following columns for the Fraud Protection List (FPL) archive schedules for different Network Functions (NFs):

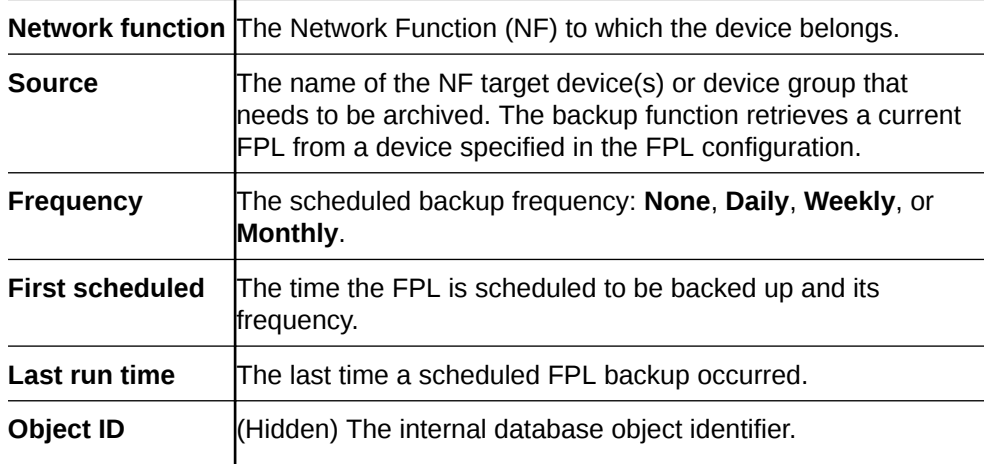

## Search the Fraud Protection List Archive

Use this task to search the FPL archive for a list of existing Fraud Protection List (FPL) archive (backup) files.

Refer to the [Fraud Protection Manager Search Filters](#page-101-0) section for more information on filtering when you use a search criteria.

- **1.** Expand the **Fraud Protection Manager** slider and click the **Archive** folder in the navigation pane.
- **2.** Click the **Archived FPL** tab.
- **3.** In the **Archived FPL** tab, click **Search**.
- **4.** In the **Schedule search** dialog box, complete any of the following fields to create a search criteria:

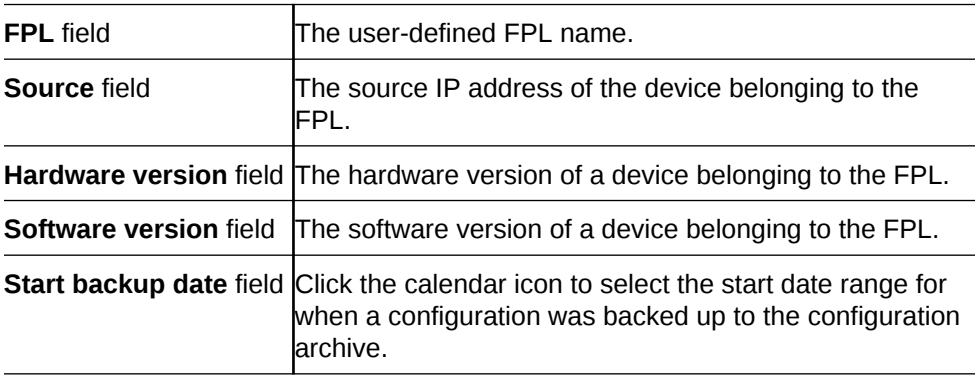

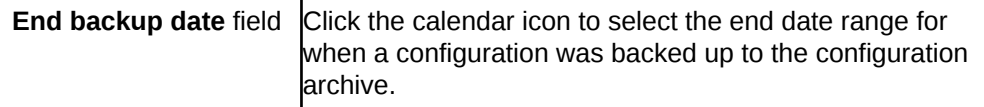

#### Delete a Fraud Protection List Backup Schedule

- **1.** Expand the **Fraud Protection Manager** slider and click **Archive**.
- **2.** Click the **Schedule** tab, select a backup schedule and click **Delete**.
- **3.** In the confirmation dialog box, click **Yes**.

The backup schedule for the device is deleted, the backups for the device cease and the existing archive for the device remains until the purge policy initiates.

# Configure Fraud Protection List Purge Policies

You can specify an automatic Fraud Protection List (FPL) archive purge policy to define the number of FPL backup configurations to store per device and create a purge schedule for devices or device groups.

## Create a Fraud Protection List Purge Policy

A purge policy must be selected and configured to have Oracle Communications Session Element Manager automatically delete Fraud Protection Lists (FPLs).

The Oracle Communications Session Element Manager plugin service provides the archive FPL name prefix for the archive FPL file name. The archived FPL files are kept in the following Oracle Communications Session Delivery Manager server folder directory:

AcmePacket/NNCArchive/FPL/Archive

#### **Note:**

The archived FPL file for each device uses the device IP address in the directory path.

- **1.** Expand the **Fraud Protection Manager** slider and click **Purge Policy**.
- **2.** In the **Purge policy** tab, complete the following fields:

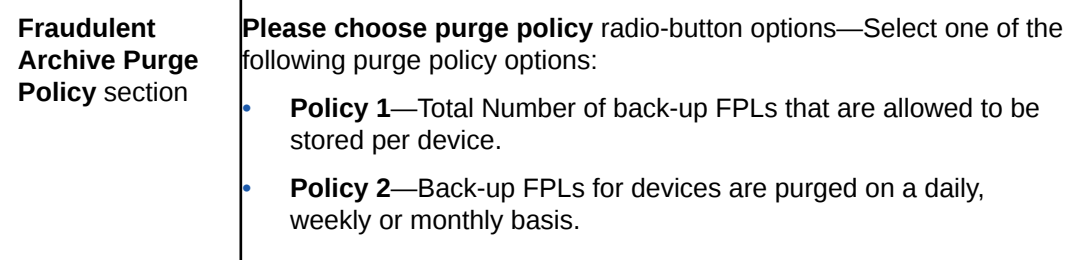

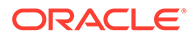

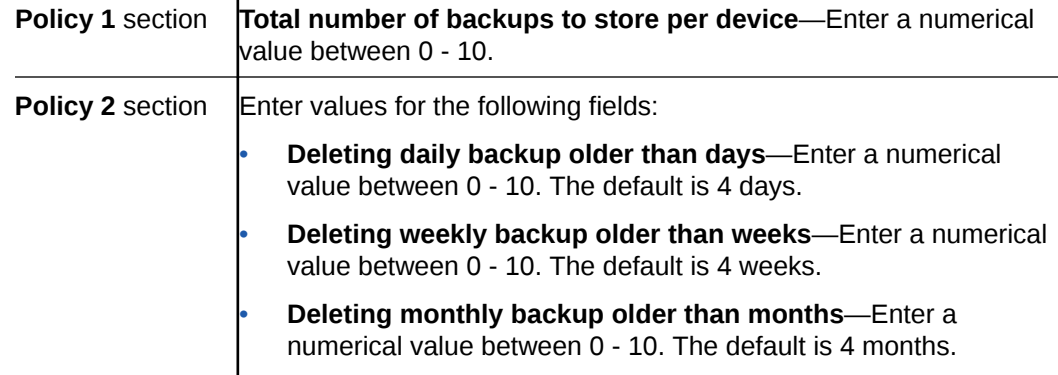

**3.** Click **Apply**.

# Purge Fraud Protection Lists On-Demand

ı

You can select the purge policy you set earlier or target all backed up Fraud Protection Lists (FPLs) on a device or group. You can select multiple devices or multiple groups to purge at one time.

- **1.** Expand the **Telephony Manager** slider and click **Purge Policy**.
- **2.** Click the **Operation** tab and complete the following fields:

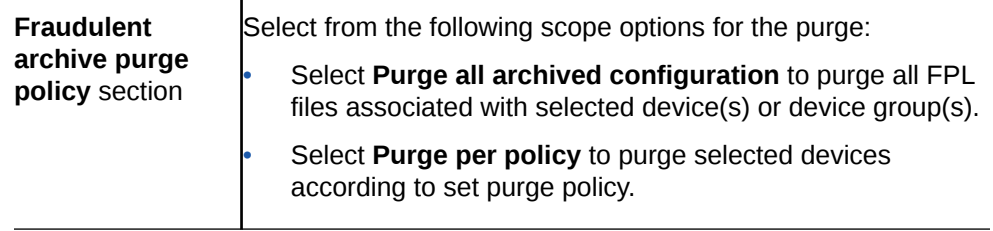

**3.** Select the NF folder or device that you want to purge from the **Managed devices** table, and click **Add**.

The NF folder or device appears in the **Targeted devices** table.

- **4.** Repeat the previous step to select more NF folders or devices that you want to purge.
- **5.** Click **Purge**.

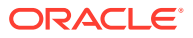

# 10 Dashboard Manager

Dashboard Manager is used to view summary data, work orders, and sample health status information for devices.

#### **Note:**

You can also view (read-only) both work order types by selecting **Work Order View** from the **Dashboard Manager** slider. See the [View Work Order Information](#page-78-0) chapter to view information for the work orders you configured for applying global parameters and software upgrades to targeted devices.

# View Summary Data

The following summary data can include general SDM system-level information (for example,c the local date and time (with time zone adjustment) of the SDM server), key performance indicator (KPI) data, or data retrieved for NF devices managed by Oracle Communications Session Element Manager. When you expand the **Dashboard Manager** slider and select **Summary view**, the **Summary** pane displays summary information for all active and standby devices similar to what is shown in the following figure:

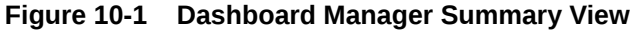

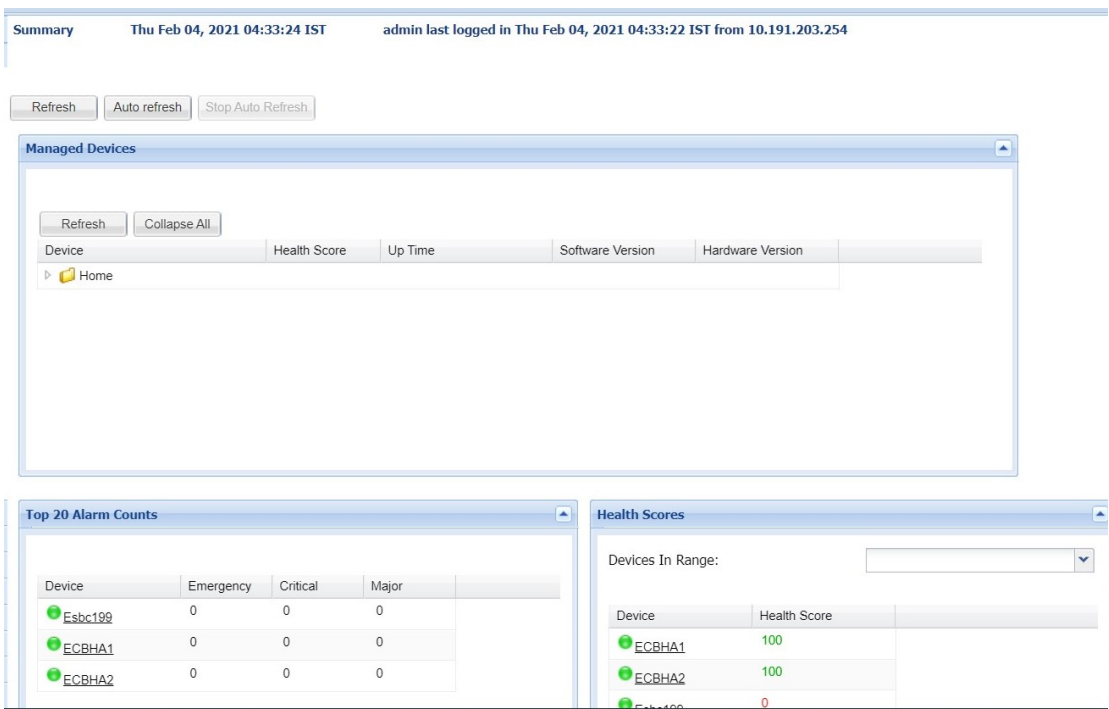

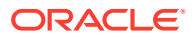

The following portals are displayed:

- **Managed Devices**—A list of all managed devices by either IP address or host name.
- **Top 20 Alarm Counts**—Key performance indicators (KPI) for the alarm (fault) status summary for each device.
- **Health Scores** Tabular data that represents the health score of devices. The health scores can be interpretted as:
	- 75-100 Average to good health
	- 50 to 74 Poor to average health
	- below 50 Poor health.
- **Top 20 CPU Usage**—A list of the top 20 devices that display based on their CPU usage.
- **Top 20 Memory Usage**—A list of the top 20 devices that display based on their memory usage.
- **Top 20 Call Rate**—A list of the top 20 devices that display based on the number of calls and concurrent sessions on each device.
- **Logged In Users**—A list of users logged into SDM with session start times and locations (IP addresses).

#### Refresh Data

- **1.** Expand the **Dashboard Manager** slider and select **Summary view**.
- **2.** At the top of the **Summary** pane, click **Refresh** to update the whole dashboard summary view.

#### Configure Auto Refresh

- **1.** Expand the **Dashboard Manager** slider and select **Summary view**.
- **2.** Click **Auto refresh**.
- **3.** In the **Auto refresh** dialog box, enter the number of seconds for when the page contents update.
- **4.** Click **OK**.

#### Stop Auto Refresh

- **1.** Expand the **Dashboard Manager** slider and select **Summary view**.
- **2.** Click **Stop Auto Refresh** to cancel a configured auto refresh interval for when the page contents update.

#### **Note:**

This button appears when the auto refresh function is configured only.

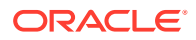

# View Managed Device Data

- **1.** Expand the **Dashboard Manager** slider and select **Summary view**.
- **2.** In the **Managed Devices** table, expand a device group folder(s) to navigate to the device you want to view.

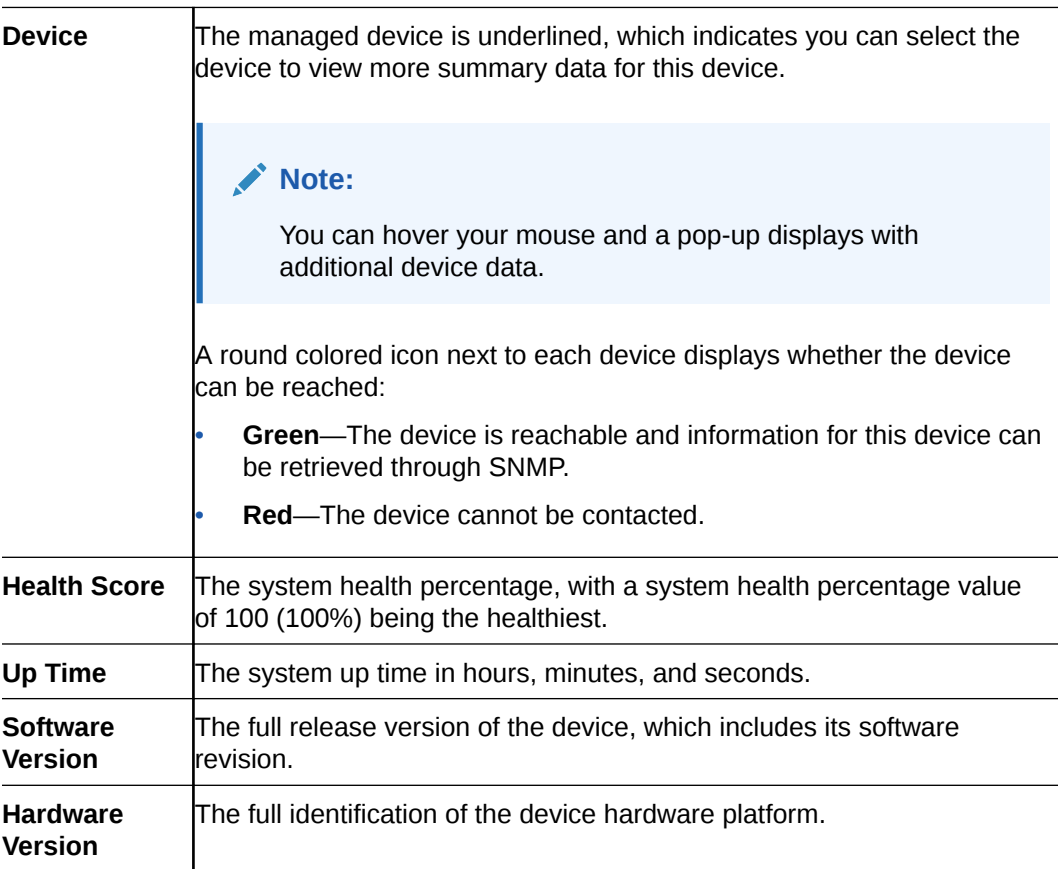

#### View Key Performance Indicator Data

- **1.** Expand the **Dashboard Manager** slider and select **Summary view**.
- **2.** In the **Device** column of the **Managed Devices** table, select the device you want to view. In the **Key Performance Indicators** table, the following information displays for your device:

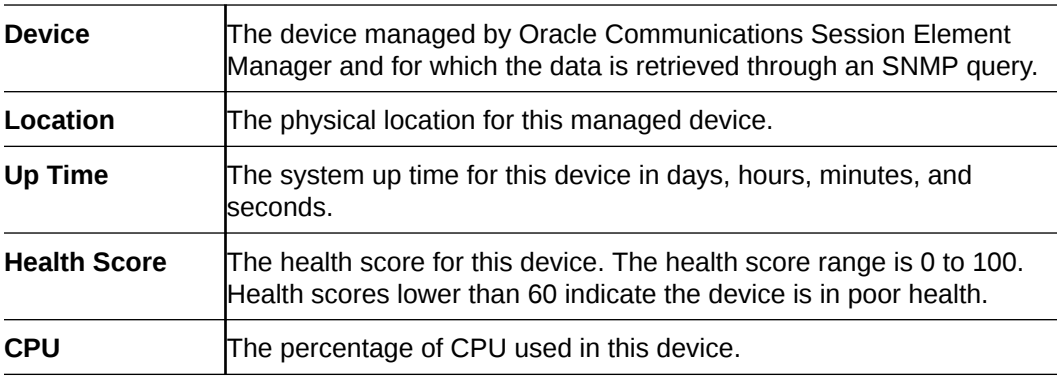

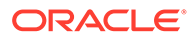

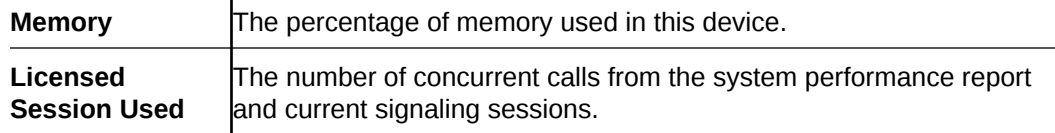

- **3.** Click **Refresh** to update KPI data.
- **4.** Click **View Alarms** to view alarm data in Fault Manager.
- **5.** Click **Back** to return to the main summary view display.

#### View Alarm Summary Data

- **1.** Expand the **Dashboard Manager** slider and select **Summary view**.
- **2.** In the **Device** column of the **Managed Devices** table, select the device you want to view. In the **Alarm Summary** area, you can see tabular data that displays the alarms summary data.
- **3.** Click **Refresh** to update alarm summary data.
- **4.** Click **View Alarms** to view alarm data in Fault Manager.
- **5.** Click **Back** to return to the main summary view display.

#### View License Information

- **1.** Expand the **Dashboard Manager** slider and select **Summary view**.
- **2.** In the **Device** column of the **Managed Devices** table, select the device you want to view. In the **License Information** table, the following information displays for your device:

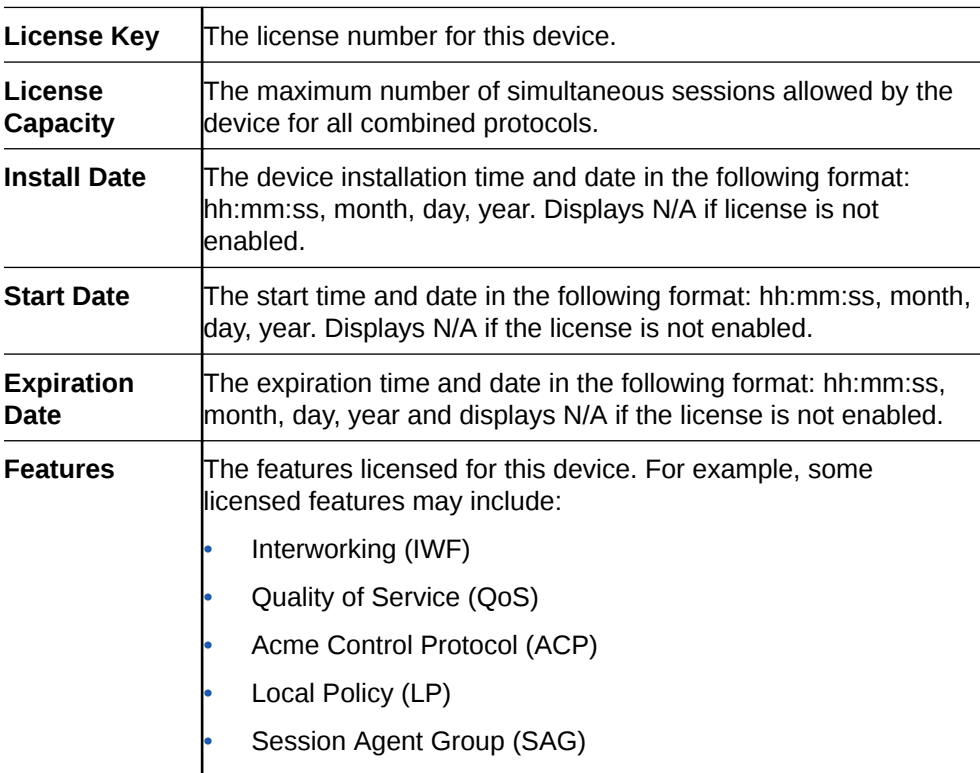

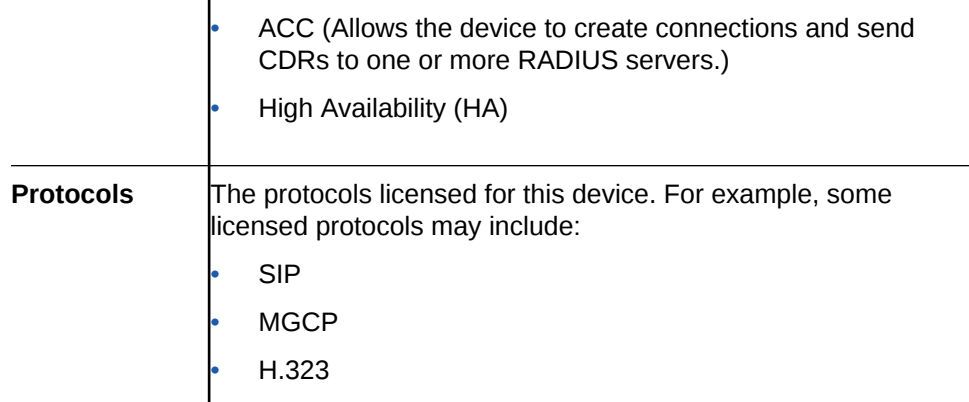

- **3.** Click **Refresh** to update license data.
- **4.** Click **View Alarms** to view alarm data in Fault Manager.
- **5.** Click **Back** to return to the main summary view display.

#### View Health Score Data

- **1.** Expand the **Dashboard Manager** slider and select **Summary view**.
- **2.** In the **Health Scores** dialog box, you can view the health score percentage ranges for your devices or see individual devices in the **Device** list to display additional data for each device.
- **3.** In the **Health Scores** dialog box, use the **Devices in Range** drop-down list to select the range of devices for which you want to view health scores:
	- **View All**
	- **75-100**—Average to good health.
	- **50-74**—Poor to average health.
	- **0-49**—Poor health.

## View Top 20 Memory Usage

- **1.** Expand the **Dashboard Manager** slider and select **Summary view**.
- **2.** In the **Top 20 Memory Usage** dialog box, a summary of the top 20 devices currently using the most memory the table is sorted by the descending percentage of memory. Mouse over each device to see additional information.

The **Memory Usage** column displays the percentage of the memory utilization, followed by a colored bar, which corresponds with the memory usage percentage. The greater the percentage, the longer the bar. A red bar indicates a warning that memory usage is between 90% and 100% and a green bar indicates memory usage is below 90%.

## View Top 20 CPU Usage

- **1.** Expand the **Dashboard Manager** slider and select **Summary view**.
- **2.** In the **Top 20 CPU Usage** dialog box, a summary of the top 20 devices with the most current percentage of CPU utilization is sorted by the descending percentage of CPU utilization. Mouse over each device to see additional information.

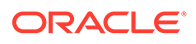

The **CPU (%)** column displays the percentage of the CPU utilization, followed by a colored bar, which corresponds with the CPU usage percentage. The greater the percentage, the longer the bar. A red bar indicates a warning that CPU usage is between 90% and 100% and a green bar indicates memory usage is below 90%.

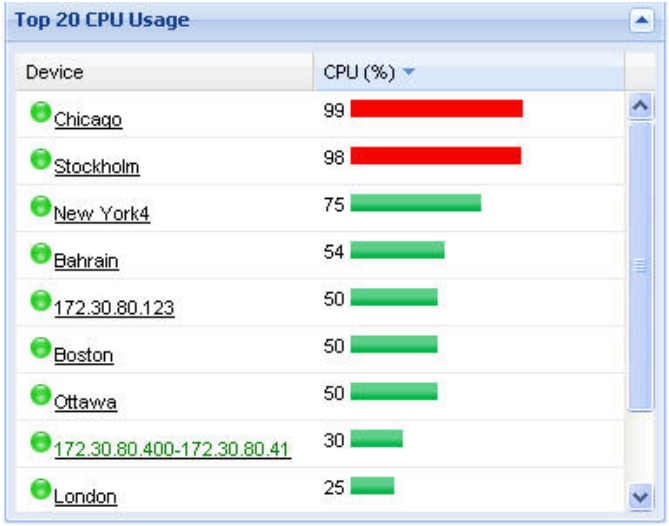

## View Top 20 Alarm Counts

- **1.** Expand the **Dashboard Manager** slider and select **Summary view**.
- **2.** In the **Top 20 Alarm Counts** dialog box, a summary of the top 20 devices with generated alarms that include **EMERGENCY**, **CRITICAL** and **MAJOR** designations. You can position your mouse over each device to see additional information for the device.

## View Top 20 Call Rate

- **1.** Expand the **Dashboard Manager** slider and select **Summary view**.
- **2.** Expand the Dashboard Manager slider and click **Summary View**.
- **3.** In the **Top 20 Call Rate** dialog box, a summary of the top 20 devices with highest number of active calls and concurrent sessions for each device. Mouse over each device to see additional information. For example:

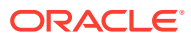

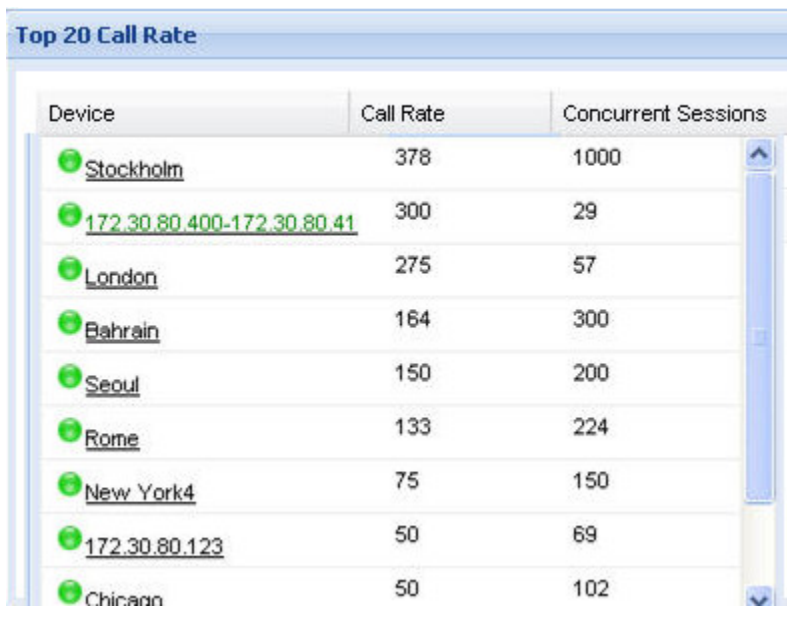

## View Logged In Users

- **1.** Expand the **Dashboard Manager** slider and select **Summary view**.
- **2.** In the **Logged In Users** dialog box, a summary of users logged into Oracle Communications Session Delivery Manager with the appropriate privileges is sorted in ascending alphanumeric order by default with the IP address of the user system.

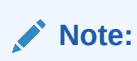

The list does not display if you do not have administration-level privileges.

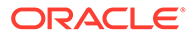

# 11 Performance Manager

The **Performance Manager** slider has a navigation pane that contains a set of performance groups (that appear when an device is selected) that can be accessed to get different kinds of statistical and state information for your managed Oracle Communications Session Element Manager network functions (NFs) and their associated device(s) or device clusters.

Performance Manager collects and analyses data received or sent over NF over time by its software (through SNMP MIBs). This statistical and state data is displayed on-demand when you access a performance group. Information for this performance group is displayed in the **Performance Manager** pane. Use this chapter to find information for each performance group.

#### **Note:**

The SNMP community parameter must be configured for product devices from which performance data is being viewed. See the *Configuration Manager* chapter for more information.

# View Performance Groups for a Device

- **1.** Expand the **Performance Manager** slider and select **Devices**.
- **2.** In the **Devices** pane, select and expand a device group folder. The **Managed Devices** pane displays the following columns for each device:

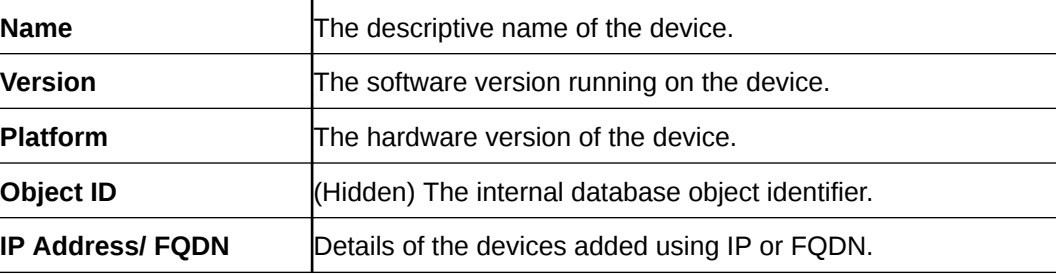

#### **Note:**

The default device group folder is **Home**.

**3.** Select a device in the device group folder, and click **View**.

The **Performance Groups** folder appears with its performance groups in the navigation pane below the expanded **Performance Manager** slider.

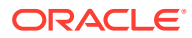
#### **Note:**

If you click a performance group and do not select a device, statistics for the last device are loaded when you click **View**.

**4.** Select the performance group you want.

#### **Note:**

The information displayed in the performance group pane depends on your product device and its version, which may be different or more current than the individual performance groups described in this chapter. See your device product documentation for more information. When you access a performance group data for devices that belong to a cluster, data for these devices appears in the content area. The title of each panel is the device name (or IP address) of each device in the cluster.

### Save Performance Group Data

You can save performance group data that belongs to a device to a text file in comma separated values (CSV) format.

- **1.** Expand the **Performance Manager** slider and select **Devices**.
- **2.** In the **Devices** pane, navigate to the device group folder you want.
- **3.** Select a device in the device group folder and click **View**.

The **Performance Groups** folder appears in the navigation pane with performance groups below it.

- **4.** Under the **Performance Groups** folder, select the performance group you want.
- **5.** In the performance group pane, click **Save to file**.
- **6.** In the browser dialog box used to save the file, select the save the file option (for example, in Firefox, select **Save File**).

#### **Note:**

The saved file is saved in the following format:

<stats screen name>-<tab name>-<date> <hh-mm-ss>.csv

#### For example:

System-General-2011-06-10 13-53-21.csv

**7.** Click **OK** to save the file to your local directory and close the window.

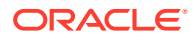

## Refresh Performance Group Data

Use the following sections to refresh the statistics displayed for a performance group that belongs to a device.

#### Refresh a Performance Group

- **1.** Expand the **Performance Manager** slider and select **Devices**.
- **2.** In the **Devices** pane, navigate to the device group folder you want.
- **3.** Select a device in the device group folder and click **View**.

The **Performance Groups** folder appears in the navigation pane with performance groups below it.

- **4.** Under the **Performance Groups** folder, select the performance group you want.
- **5.** In the performance group pane, click **Refresh**.

#### Configure the Automatic Refresh Interval for a Performance Group

- **1.** Expand the **Performance Manager** slider and select **Devices**.
- **2.** In the **Devices** pane, navigate to the device group folder you want.
- **3.** Select a device in the device group folder and click **View**.

The **Performance Groups** folder appears in the navigation pane with performance groups below it.

- **4.** Under the **Performance Groups** folder, select the performance group you want.
- **5.** In the performance group pane, click **Auto refresh**.
- **6.** In the **Auto Refresh** dialog box, enter the number of seconds you want to configure for the auto refresh of performance data from this device performance group.
- **7.** Click **OK**.

#### Stop the Automatic Refresh of a Performance Group

- **1.** Expand the **Performance Manager** slider and select **Devices**.
- **2.** In the **Devices** pane, navigate to the device group folder you want.
- **3.** Select a device in the device group folder and click **View**.

The **Performance Groups** folder appears in the navigation pane with performance groups below it.

- **4.** Under the **Performance Groups** folder, select the performance group you want.
- **5.** In the performance group pane, click **Stop auto refresh**.

The automatic refresh function of performance data stops.

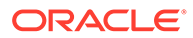

# A Performance Group Reference

The following sections describe the types performance group data that can be viewed for a device in Performance Manager.

To navigate to a device performance group, see the *View Performance Groups for a Device* section in the *Performance Manager* chapter.

#### **Note:**

The information displayed for each performance group in this reference appendix serves as an example for any given session delivery product device. The information for each performance group depends on your session delivery product device and its version, which may be different or more current than the information found in the examples in this appendix. See your session delivery device product documentation for more information.

## **System**

#### System: General Tab

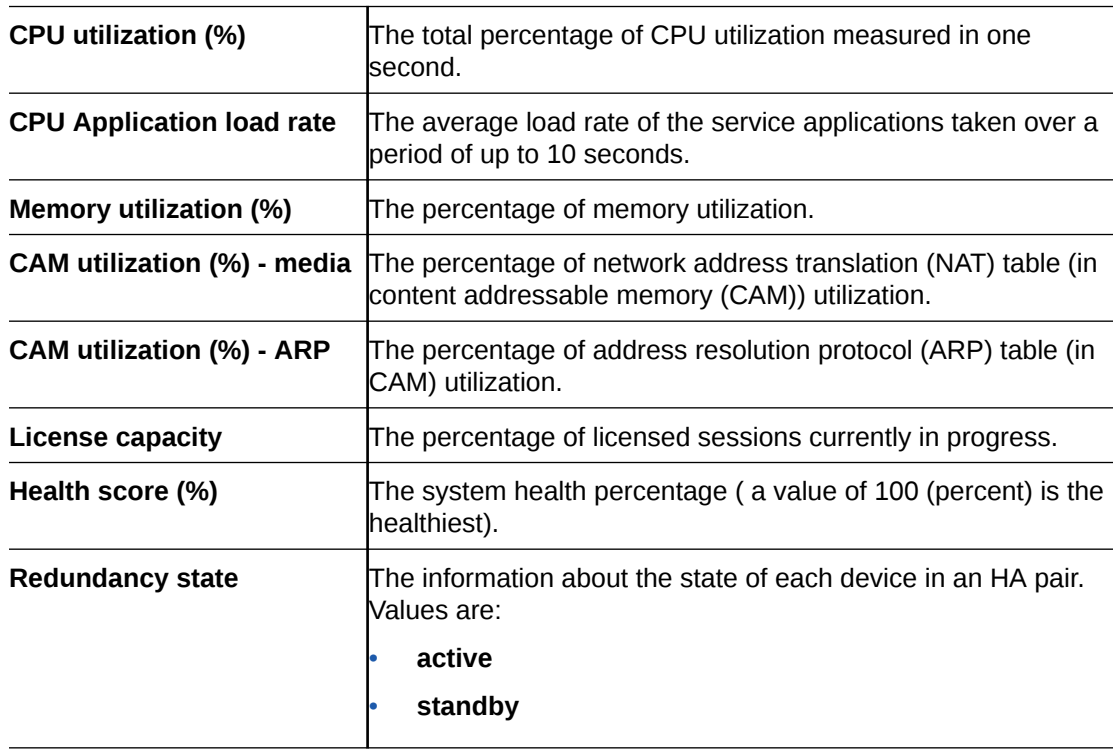

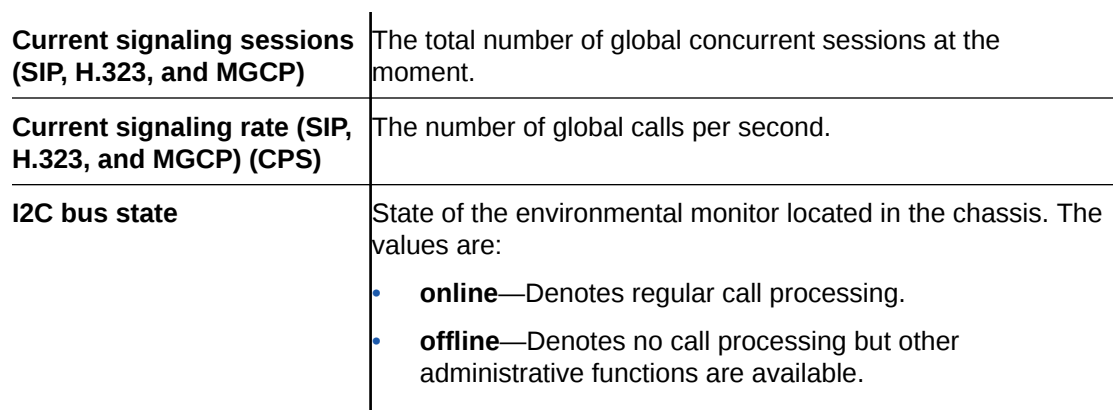

### Identification Tab

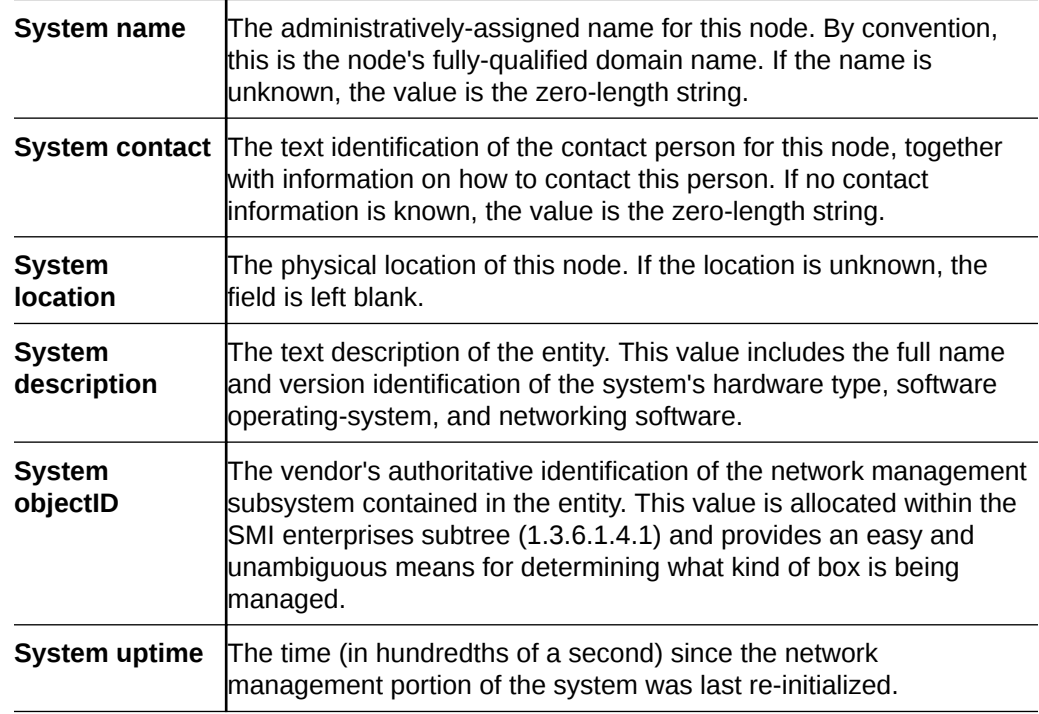

## SNMP

### SNMP Pane

#### **General SNMP Data**

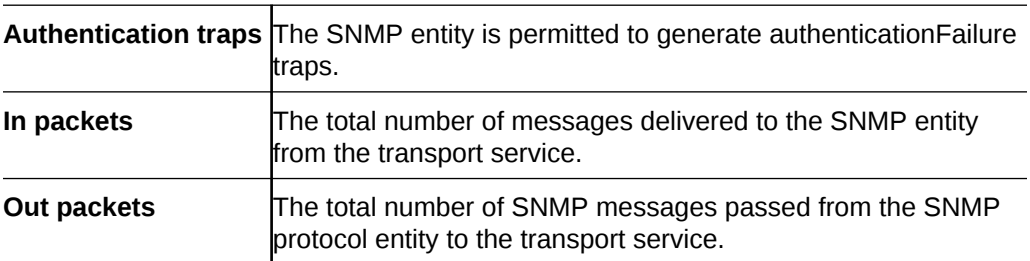

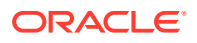

#### **SNMP Inbound Details**

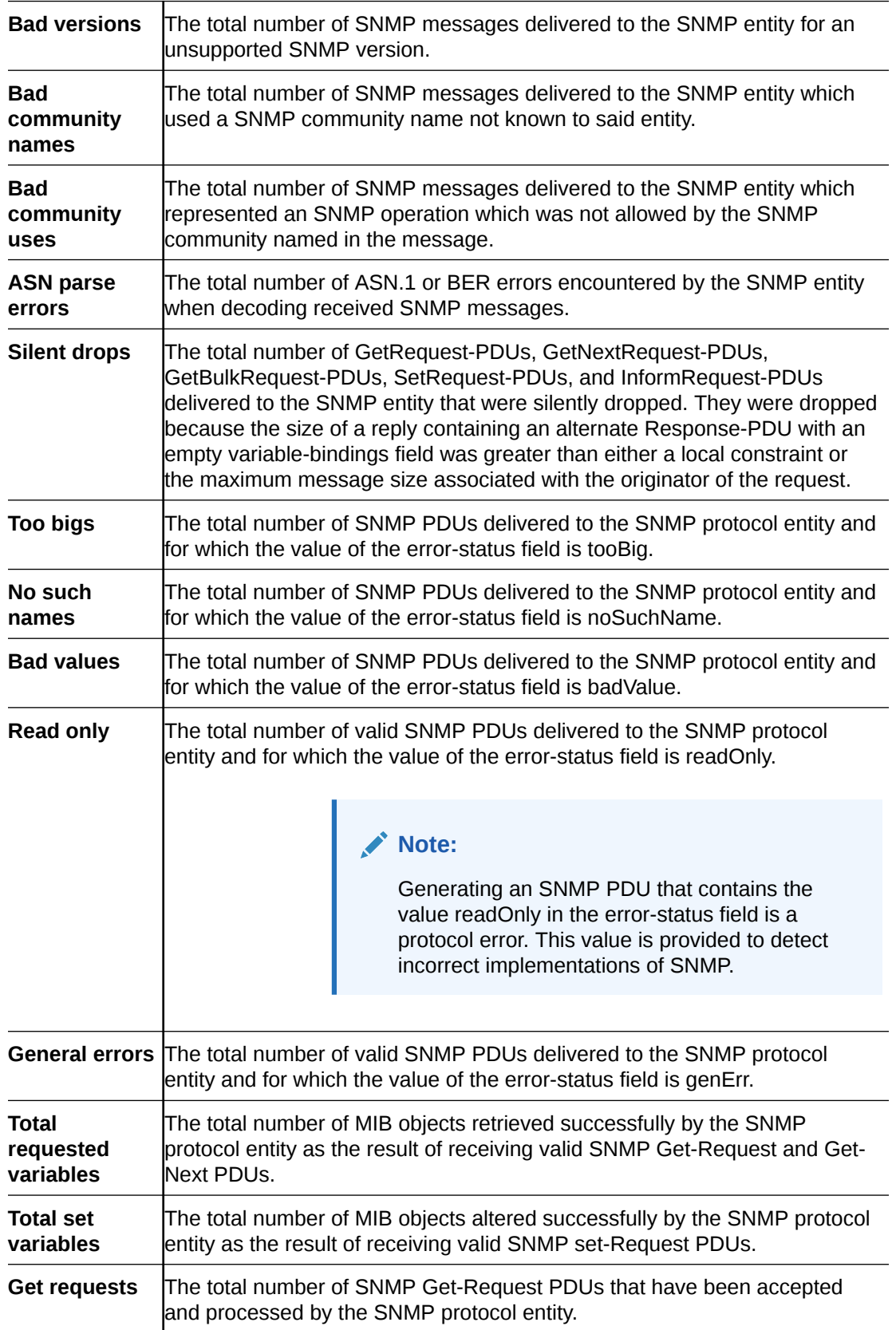

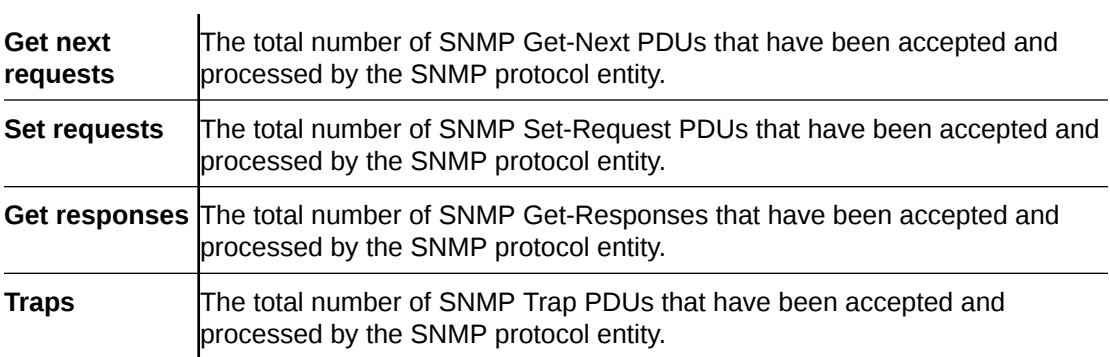

#### **SNMP Outbound Details**

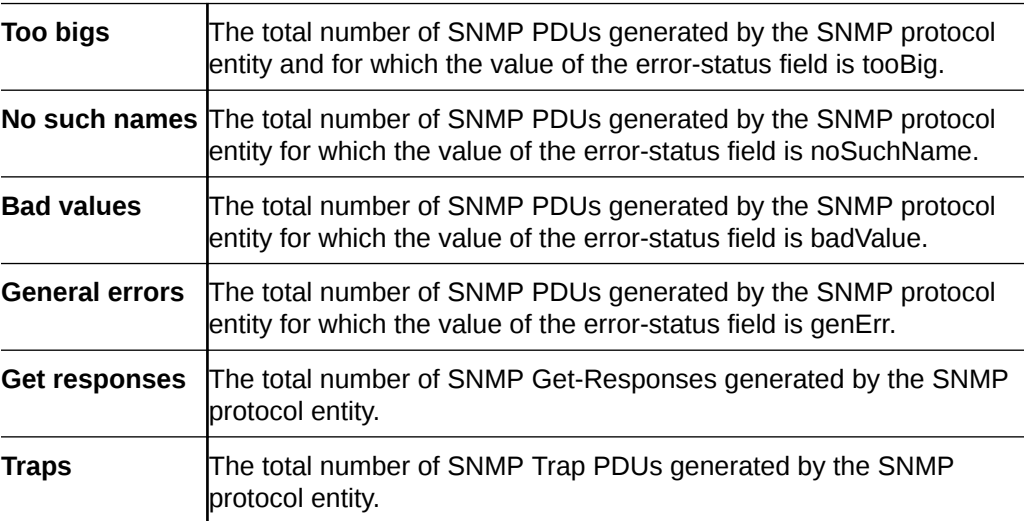

## IP

#### IP: General Tab

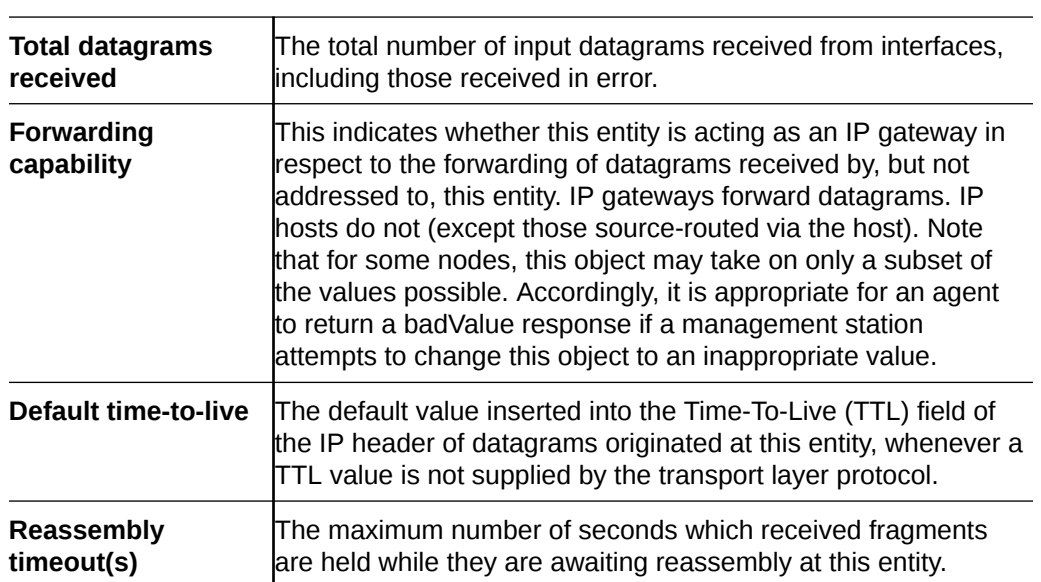

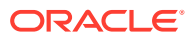

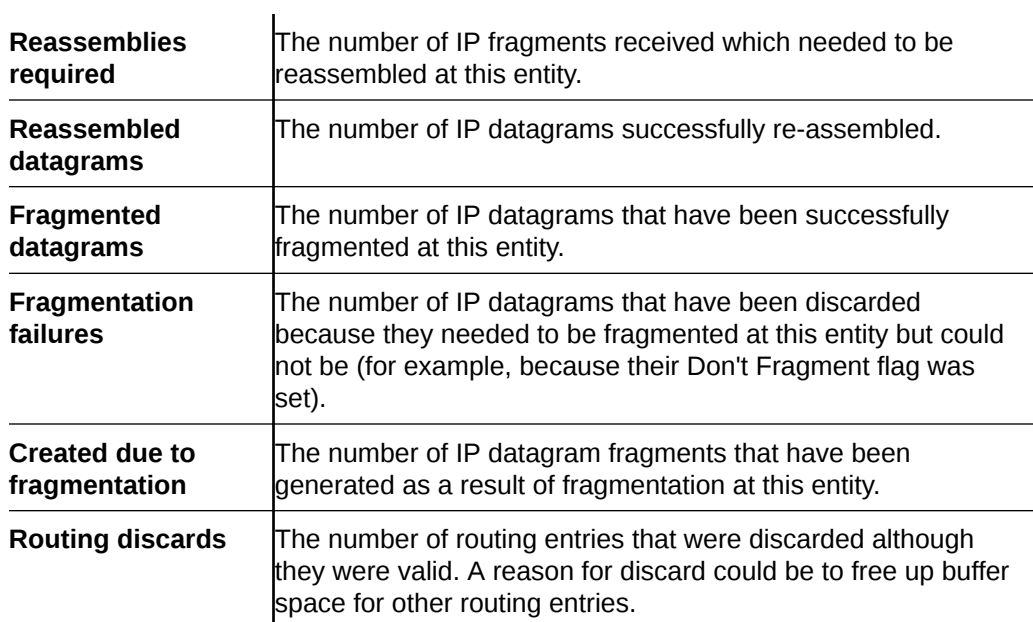

#### **Inbound Details**

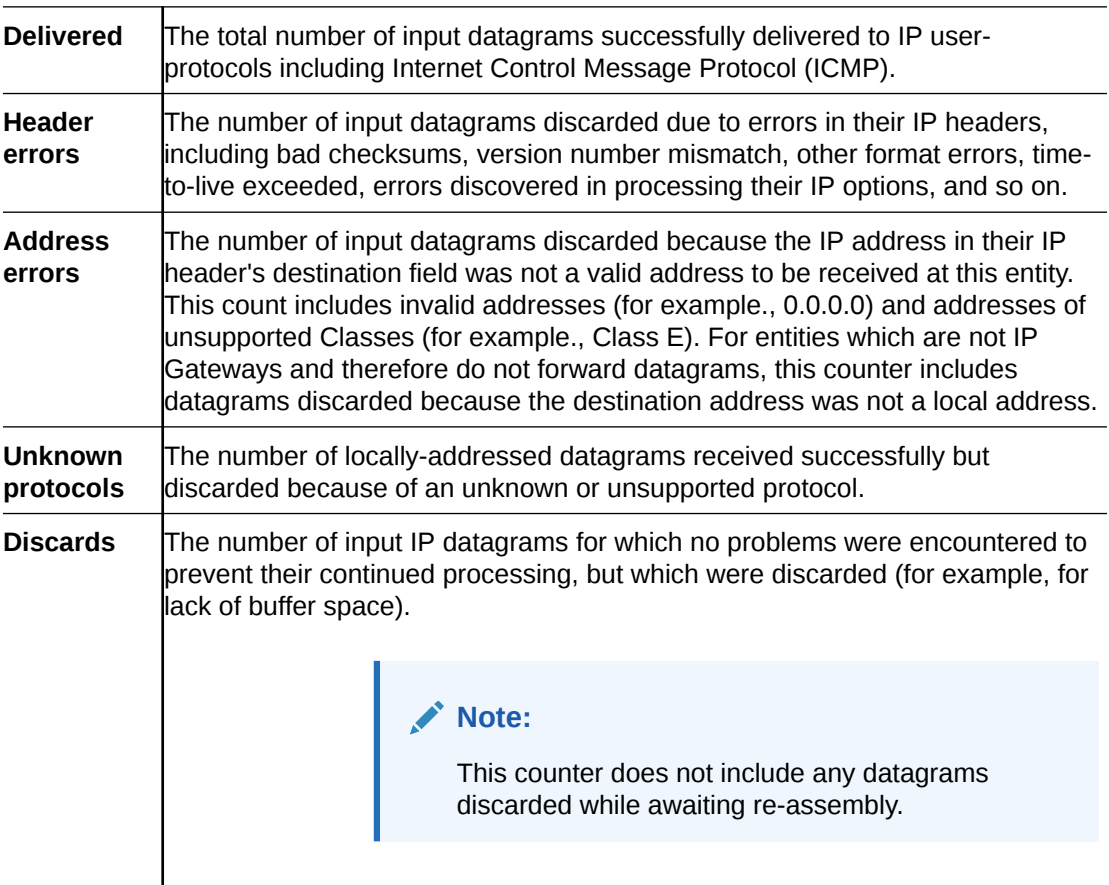

#### **Outbound Details**

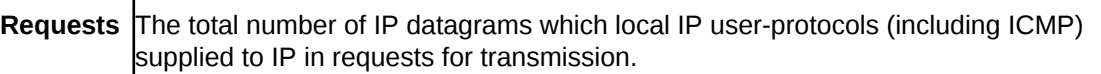

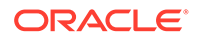

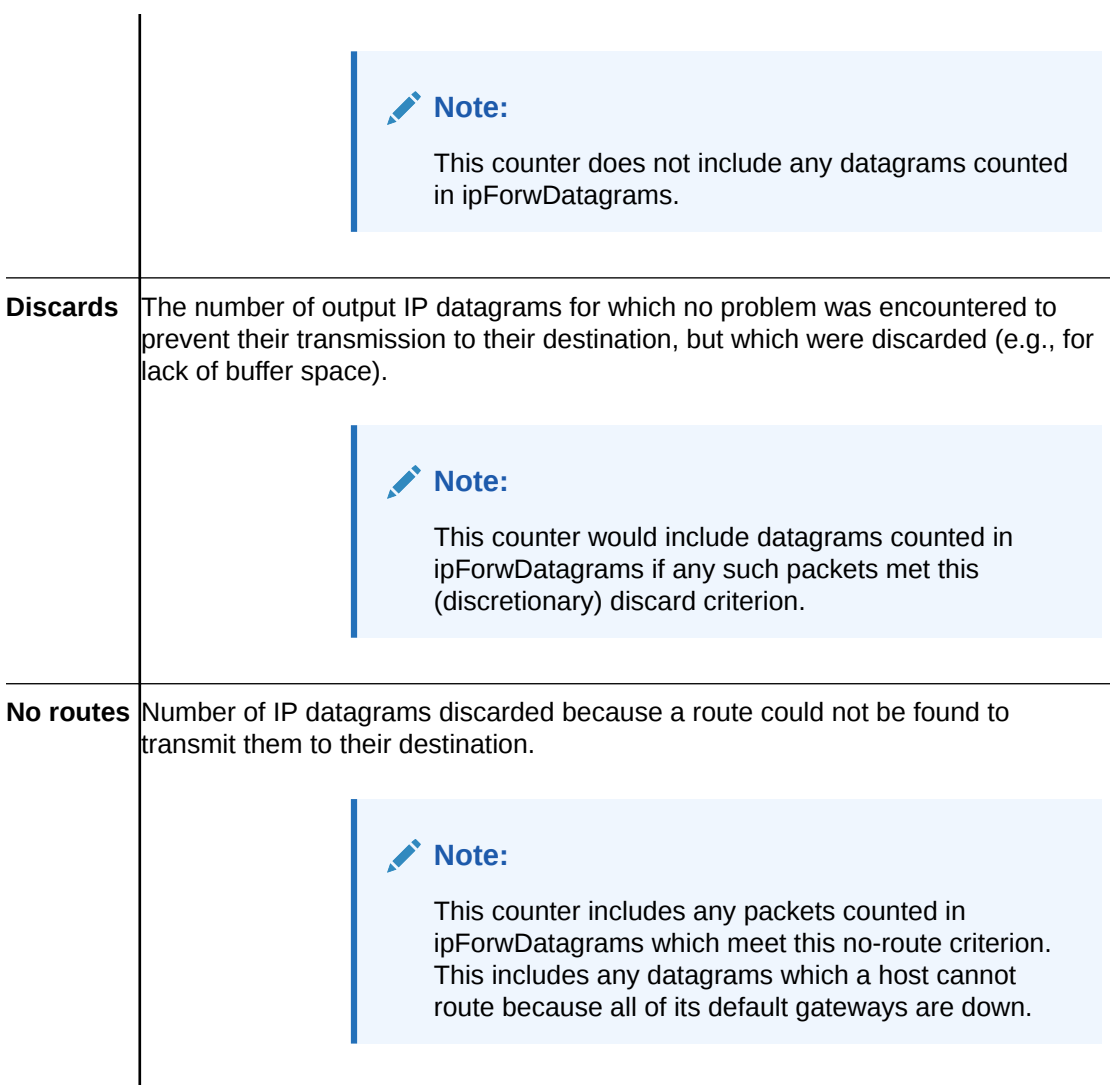

### Addresses Tab

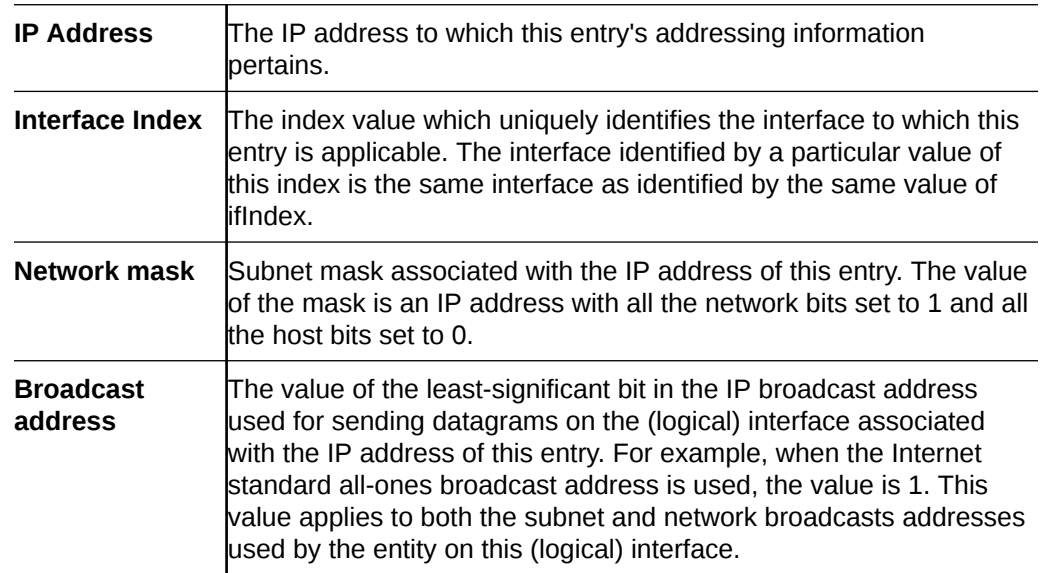

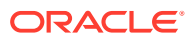

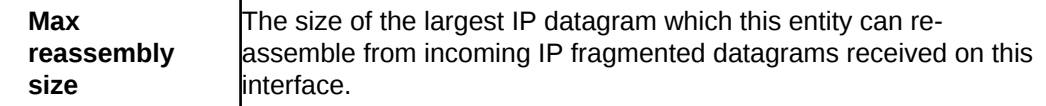

### Interface Stats Tab

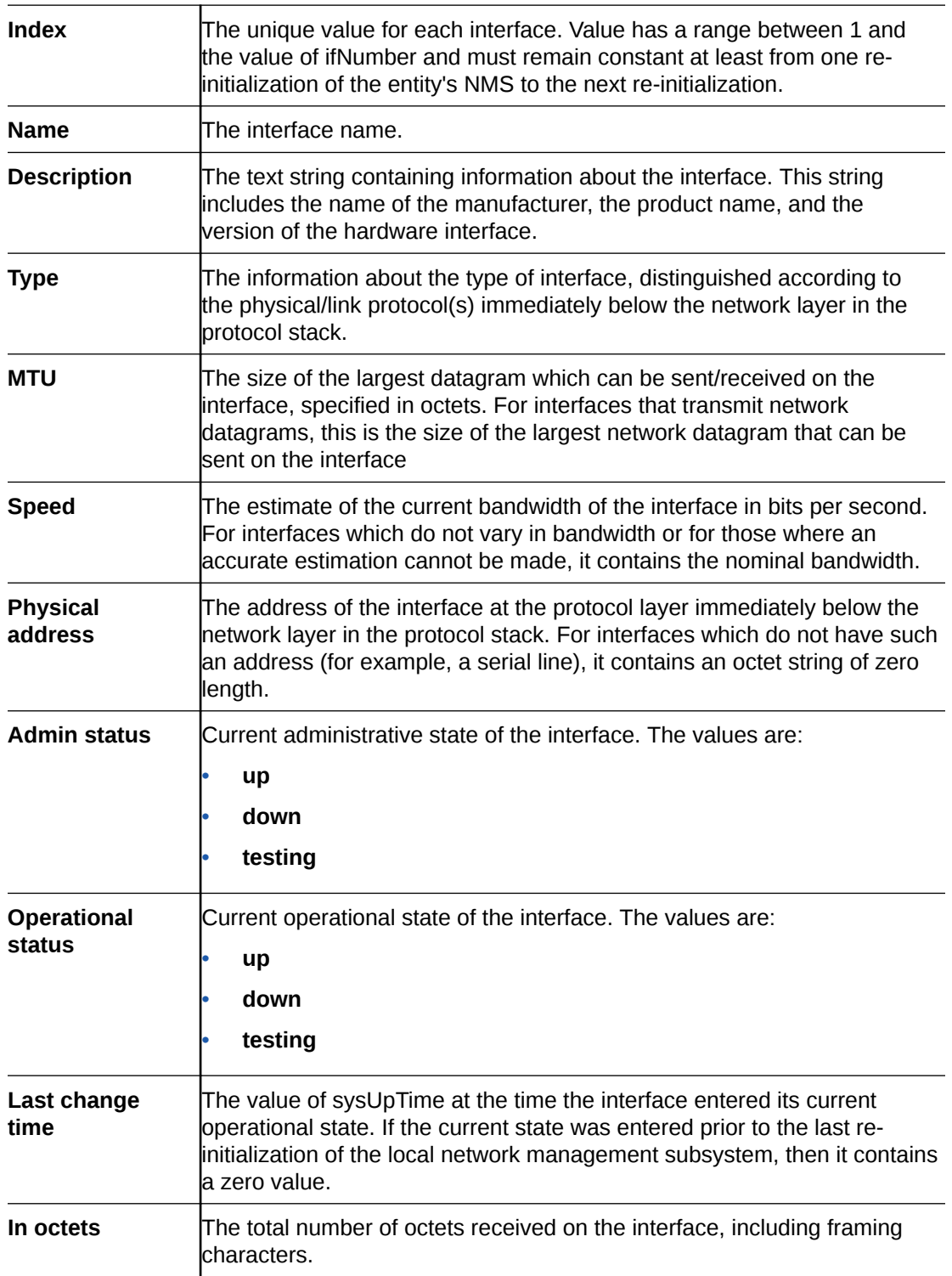

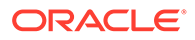

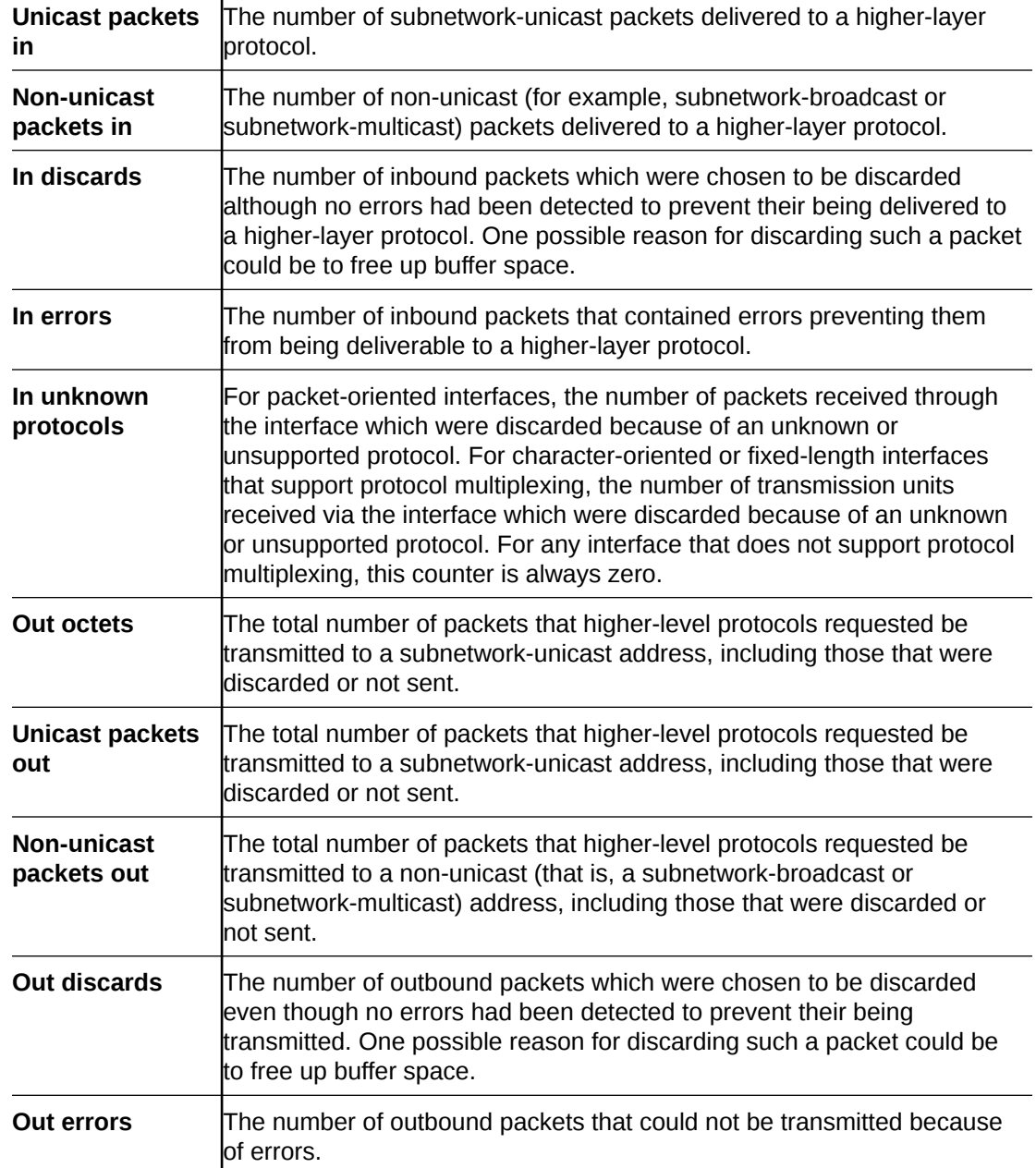

### Interface Stats Utilization Tab

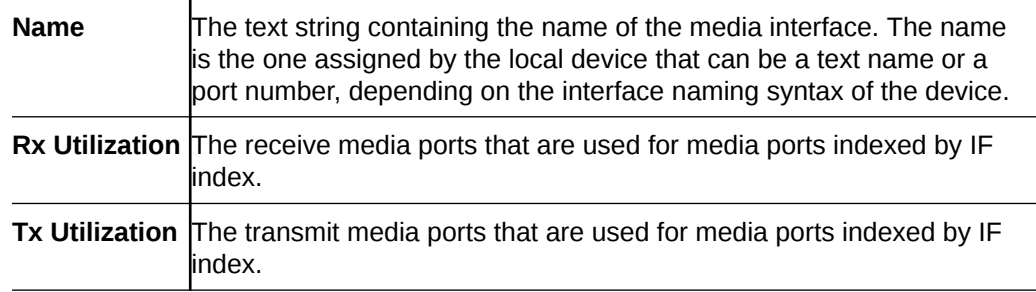

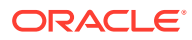

### Extended Interface Stats Tab

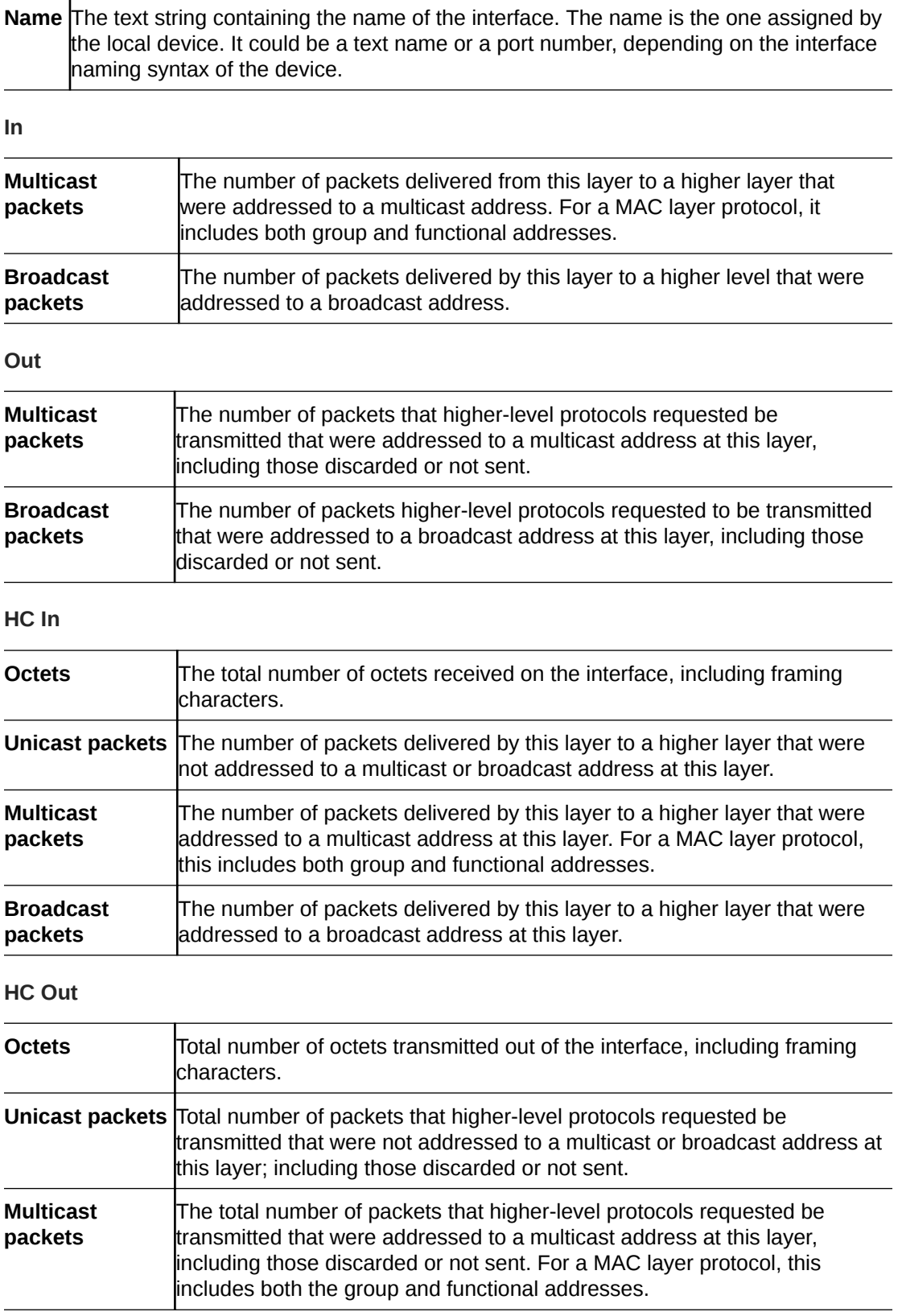

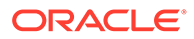

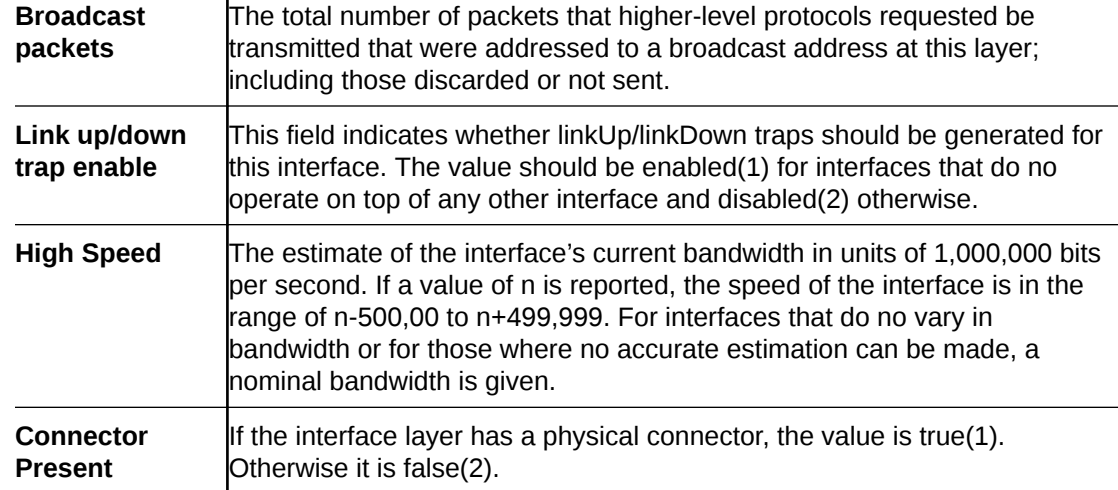

### ICMP Tab

#### **Inbound Statistics**

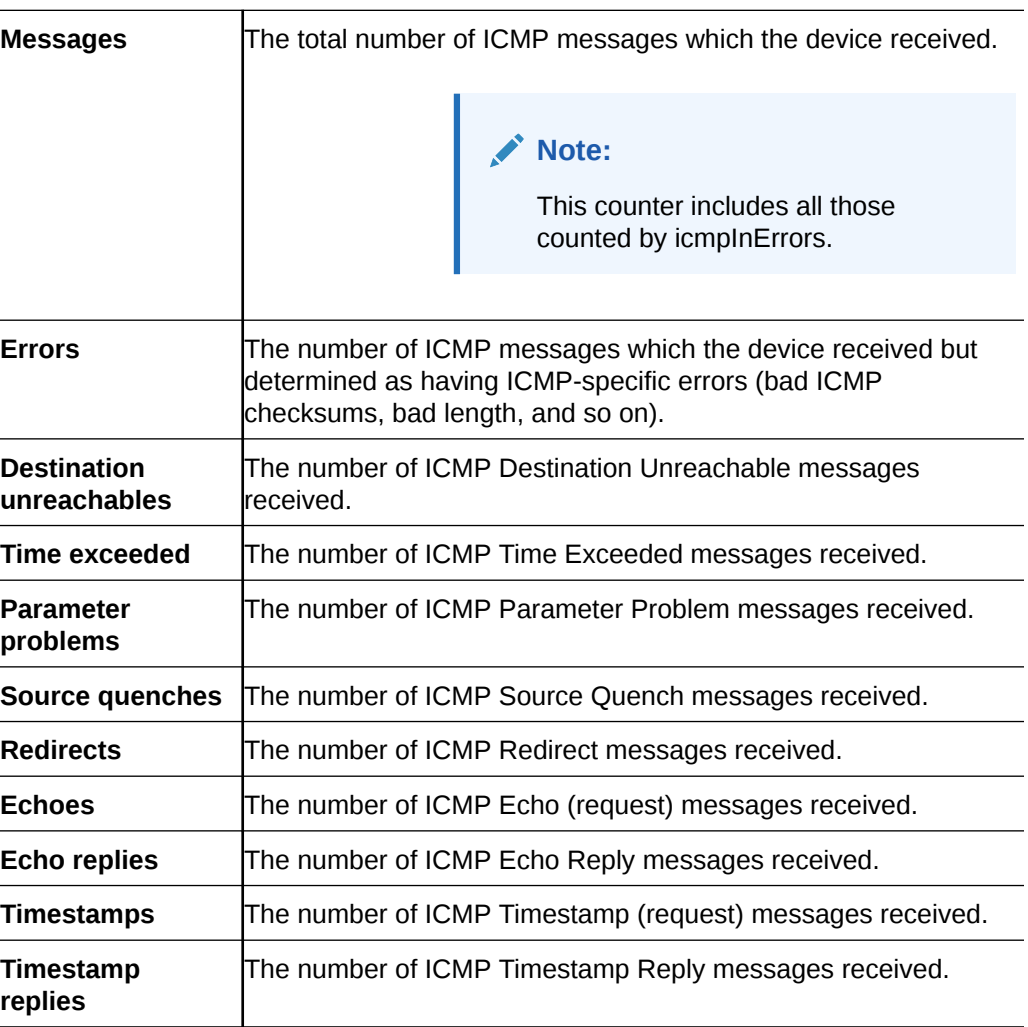

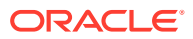

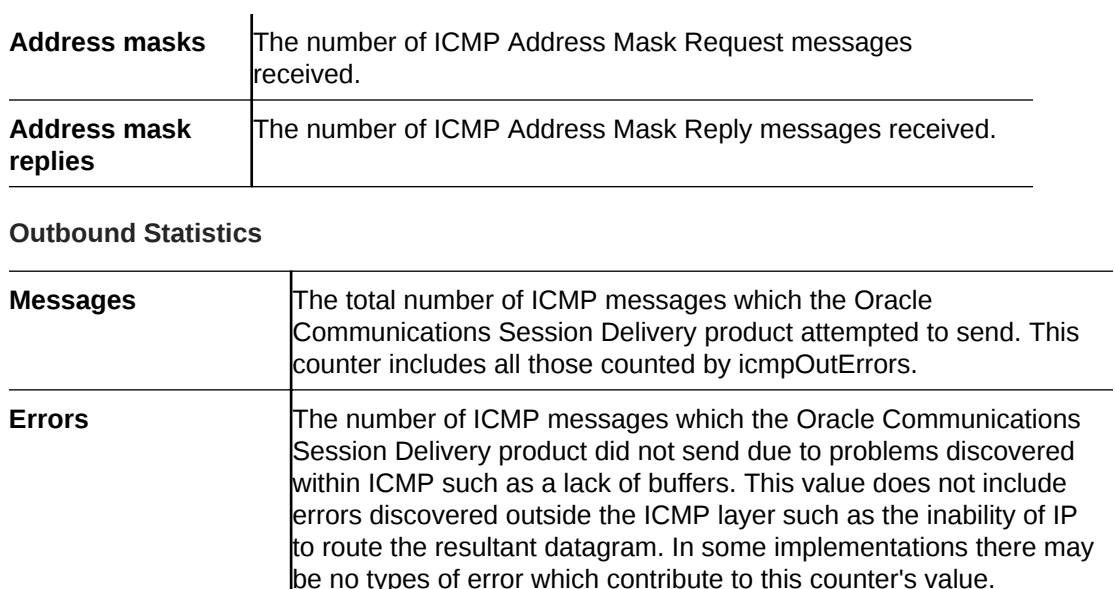

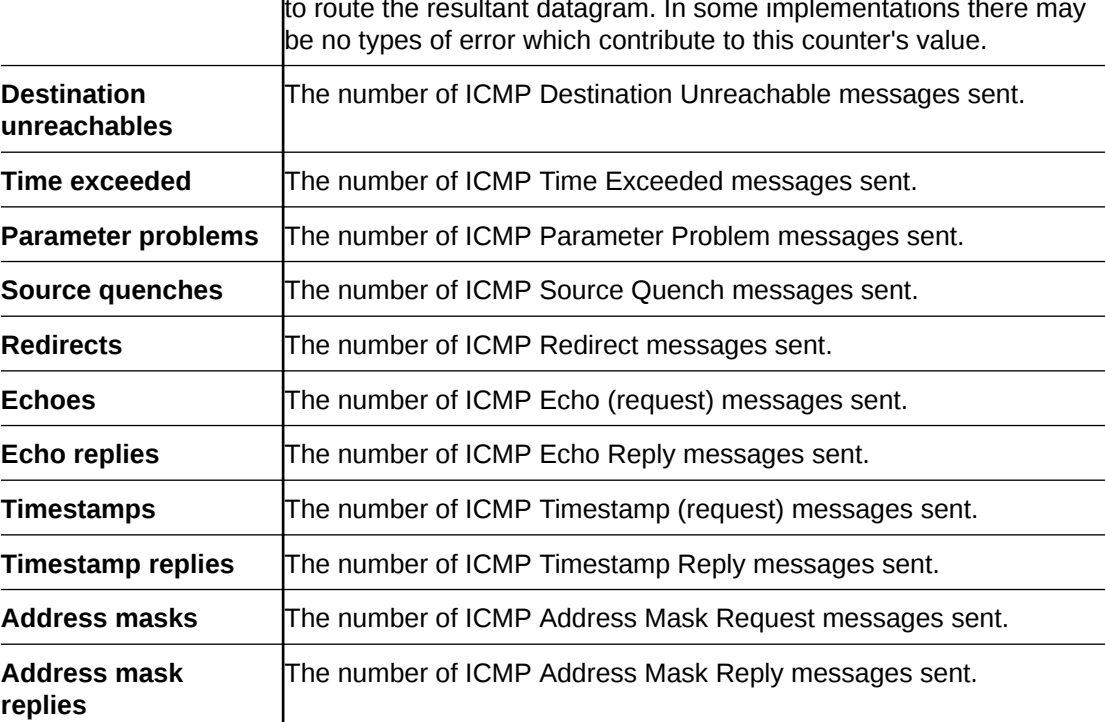

### Global TCP Tab

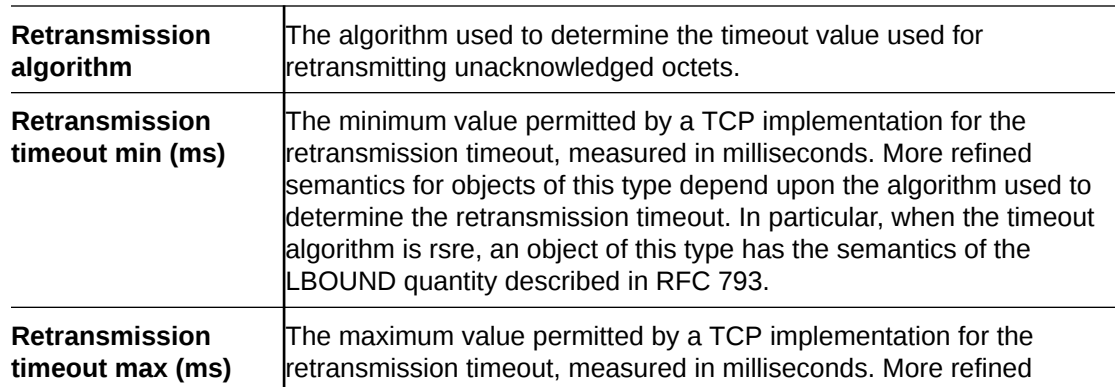

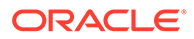

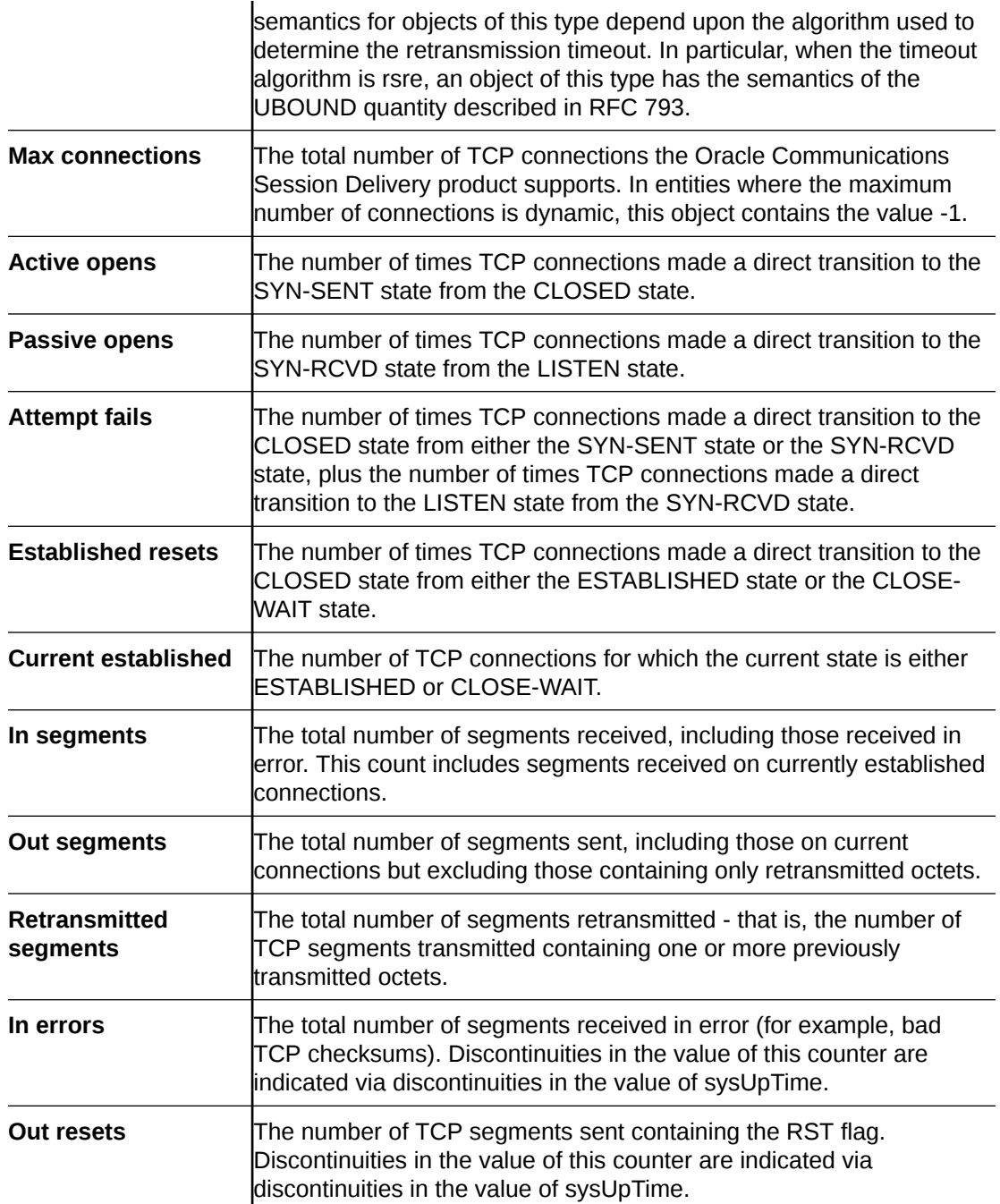

### TCP Tab

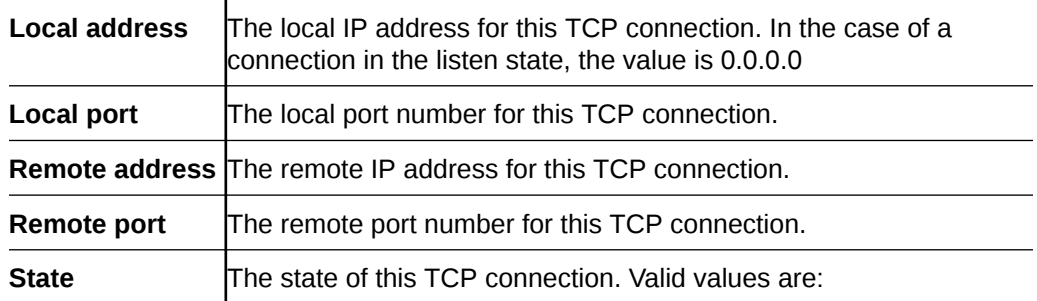

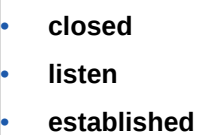

#### Global UDP Tab

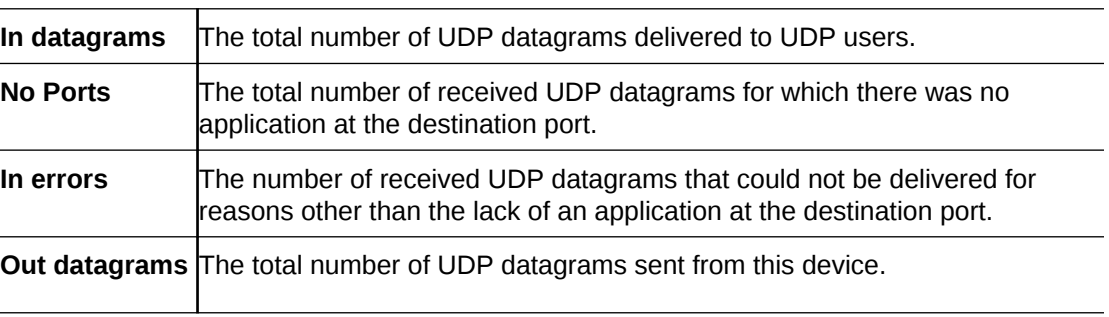

### UDP Tab

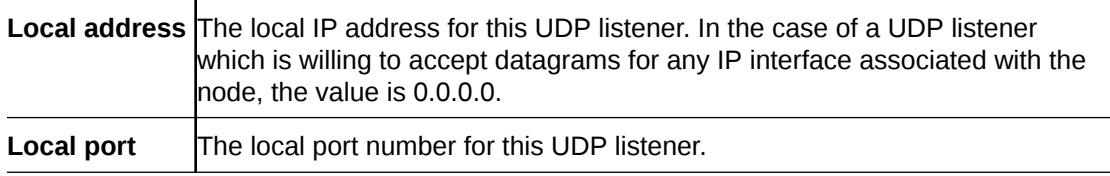

## **Environmental**

## Voltage Tab

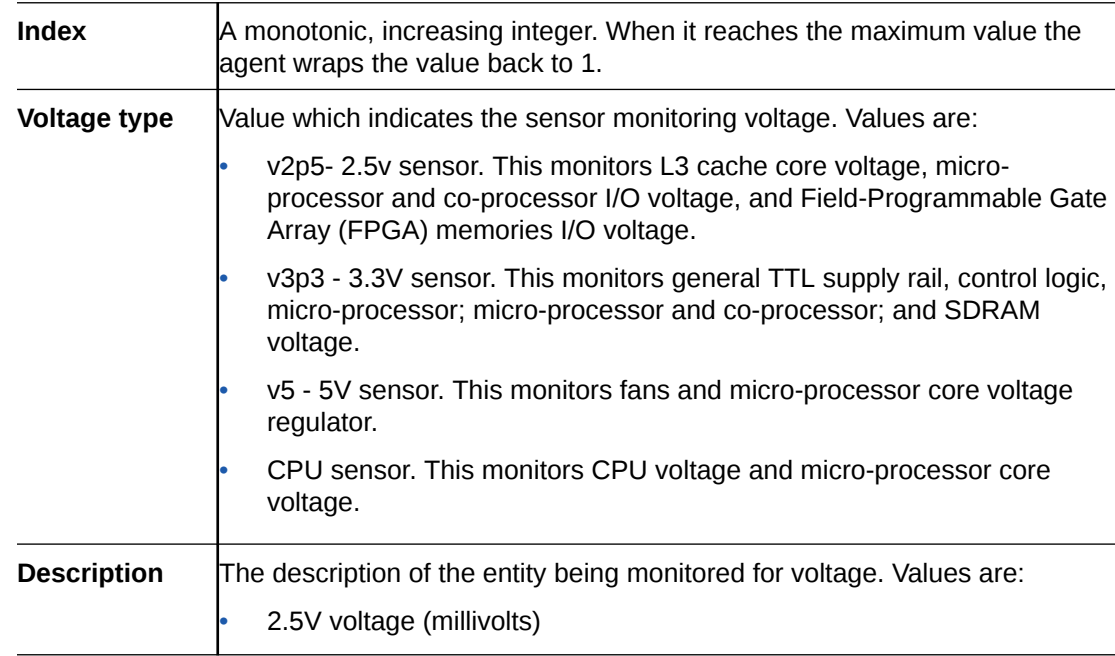

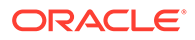

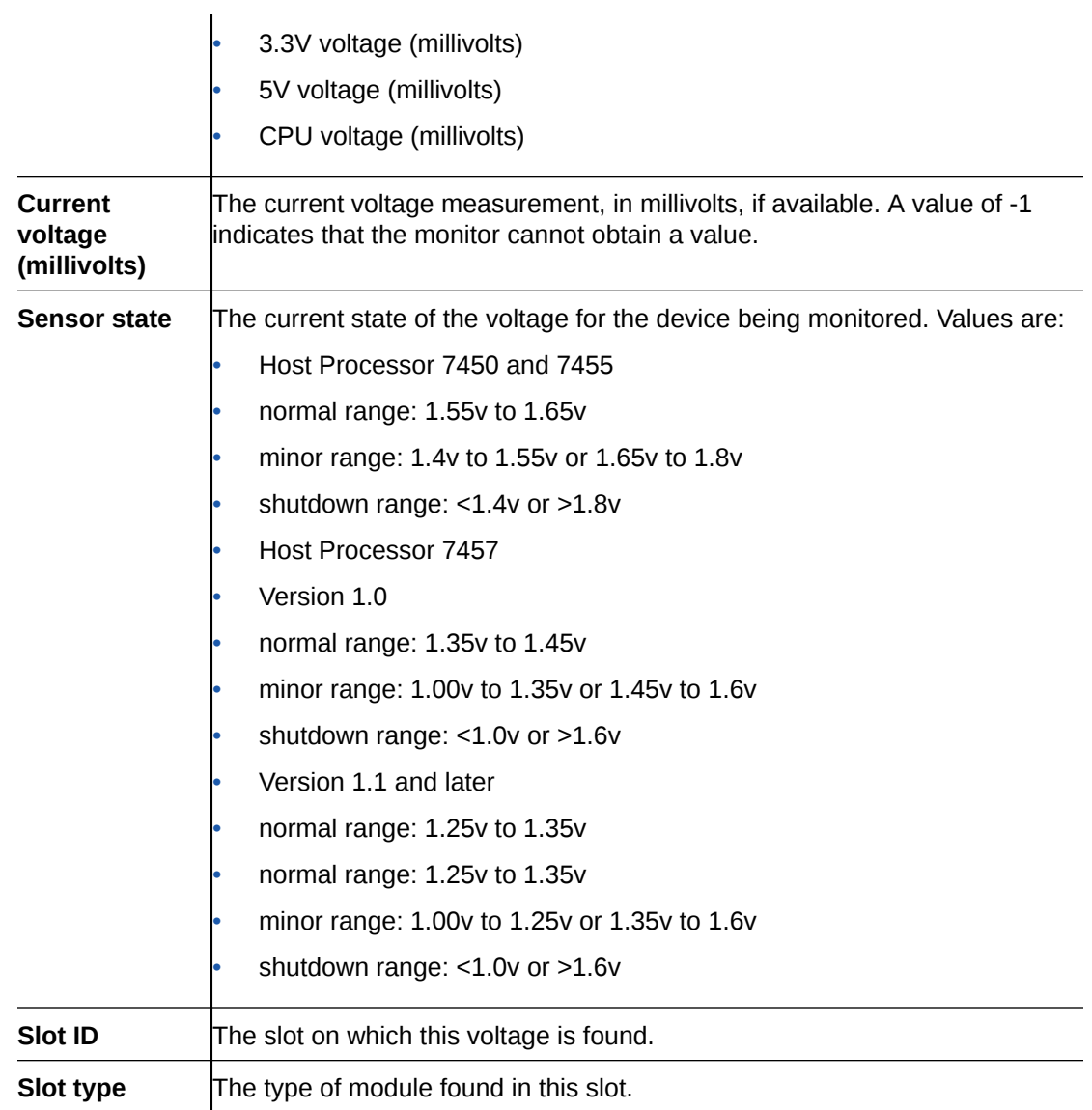

## Temperature Tab

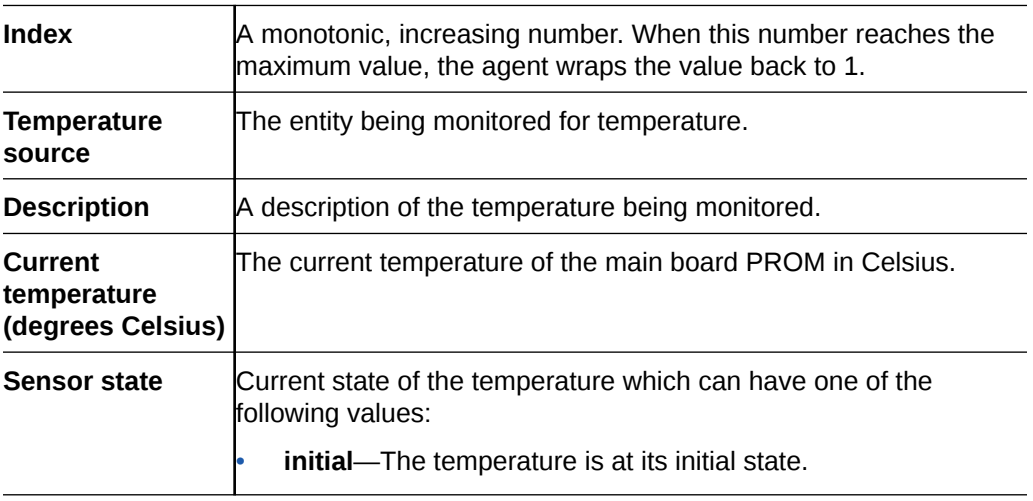

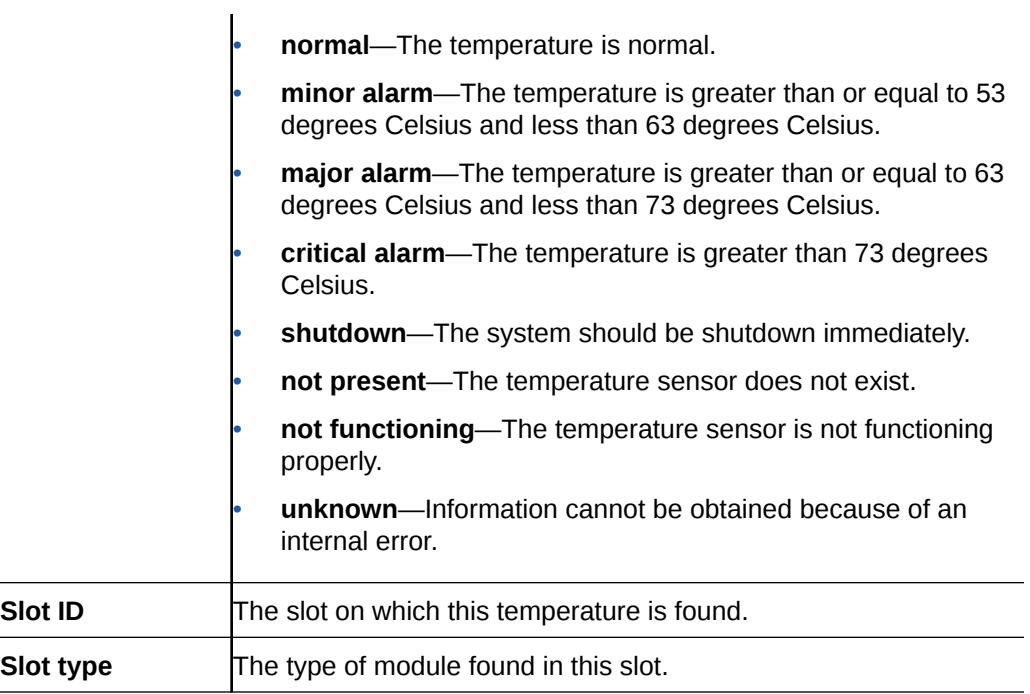

## Fans Tab

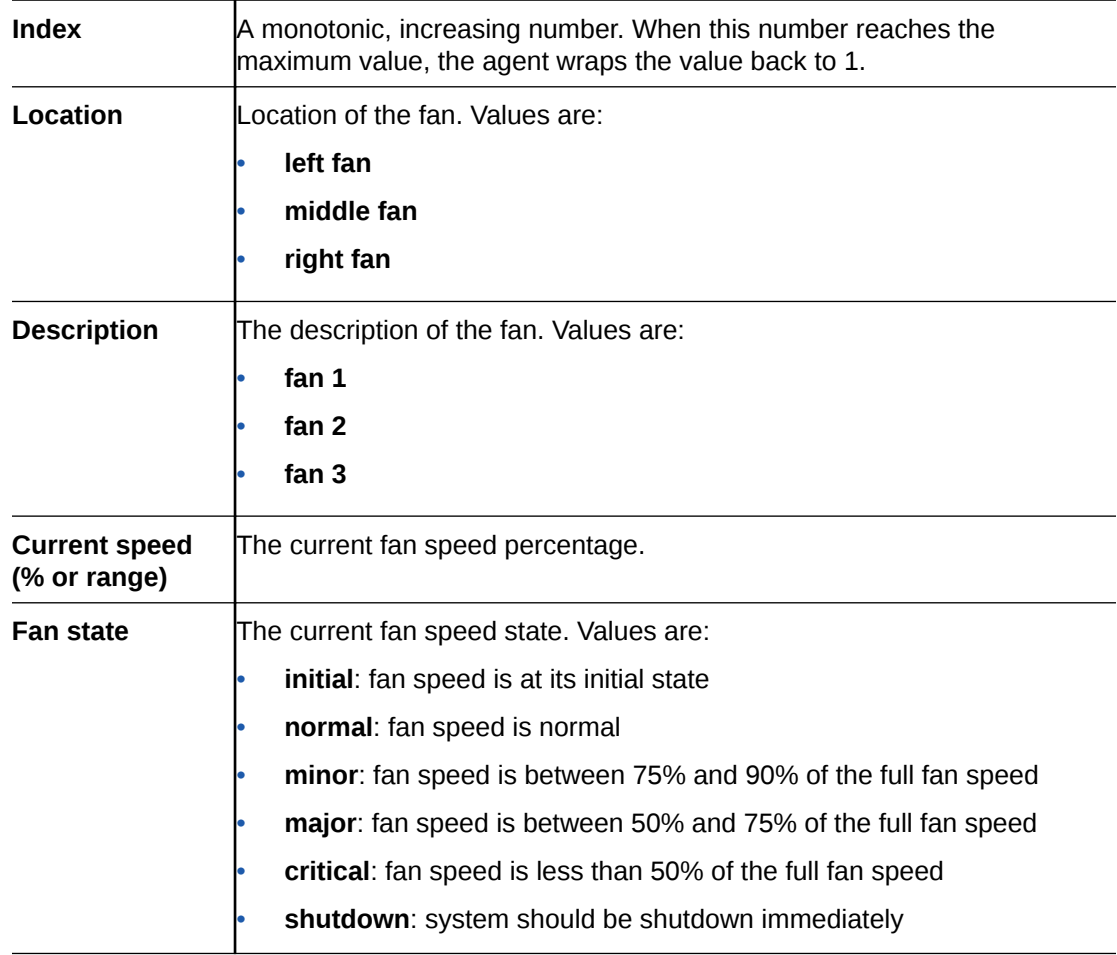

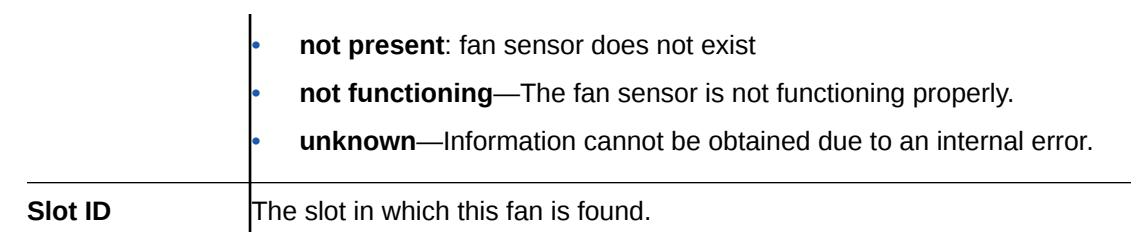

## Power Supplies Tab

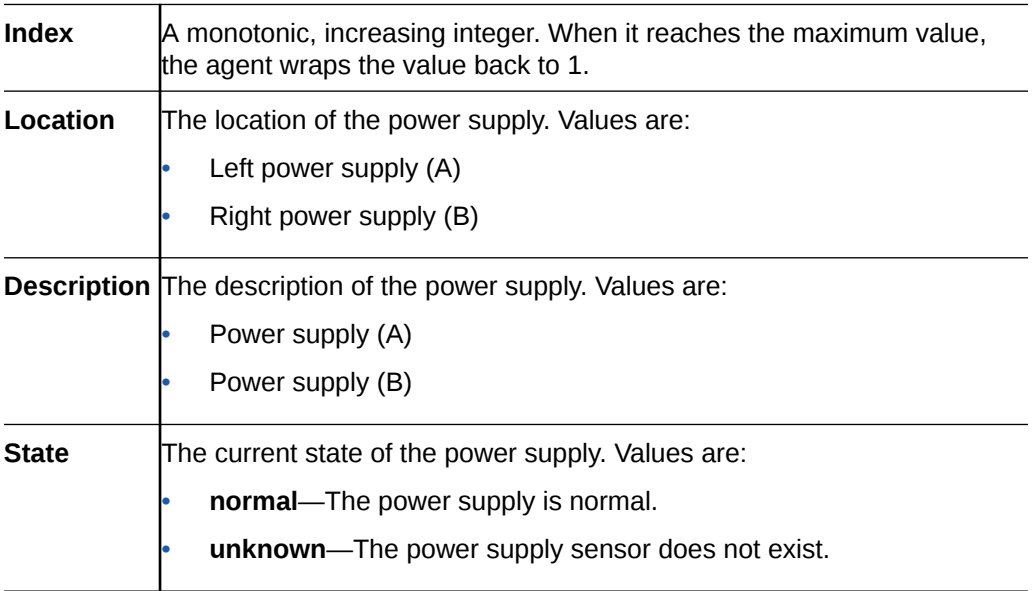

#### Cards Tab

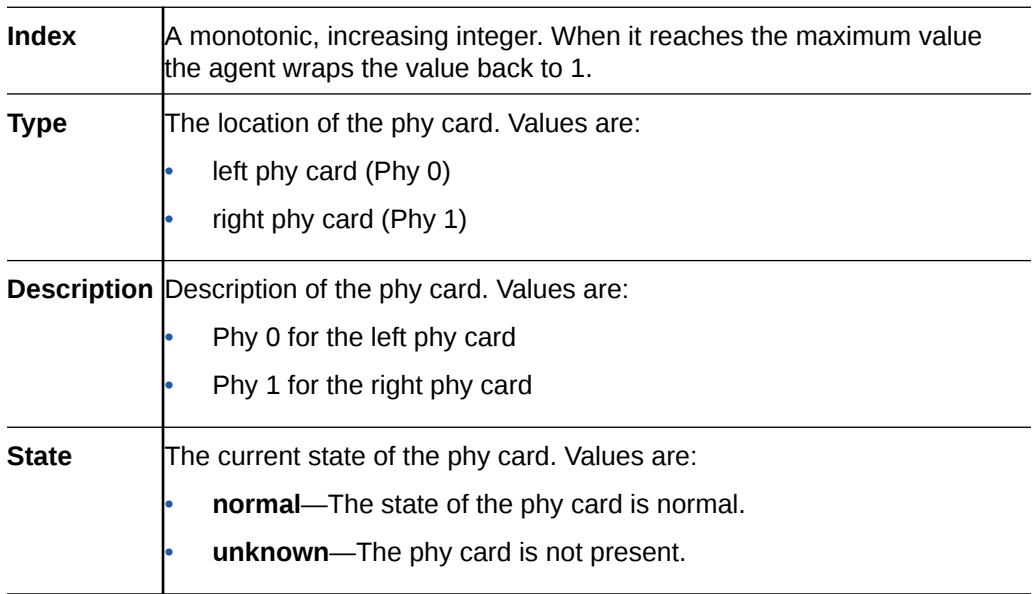

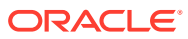

## Realms

The following sections describe the realms performance group data that can be viewed for a Oracle Communications Session Element Manager device.

#### Current Details Tab

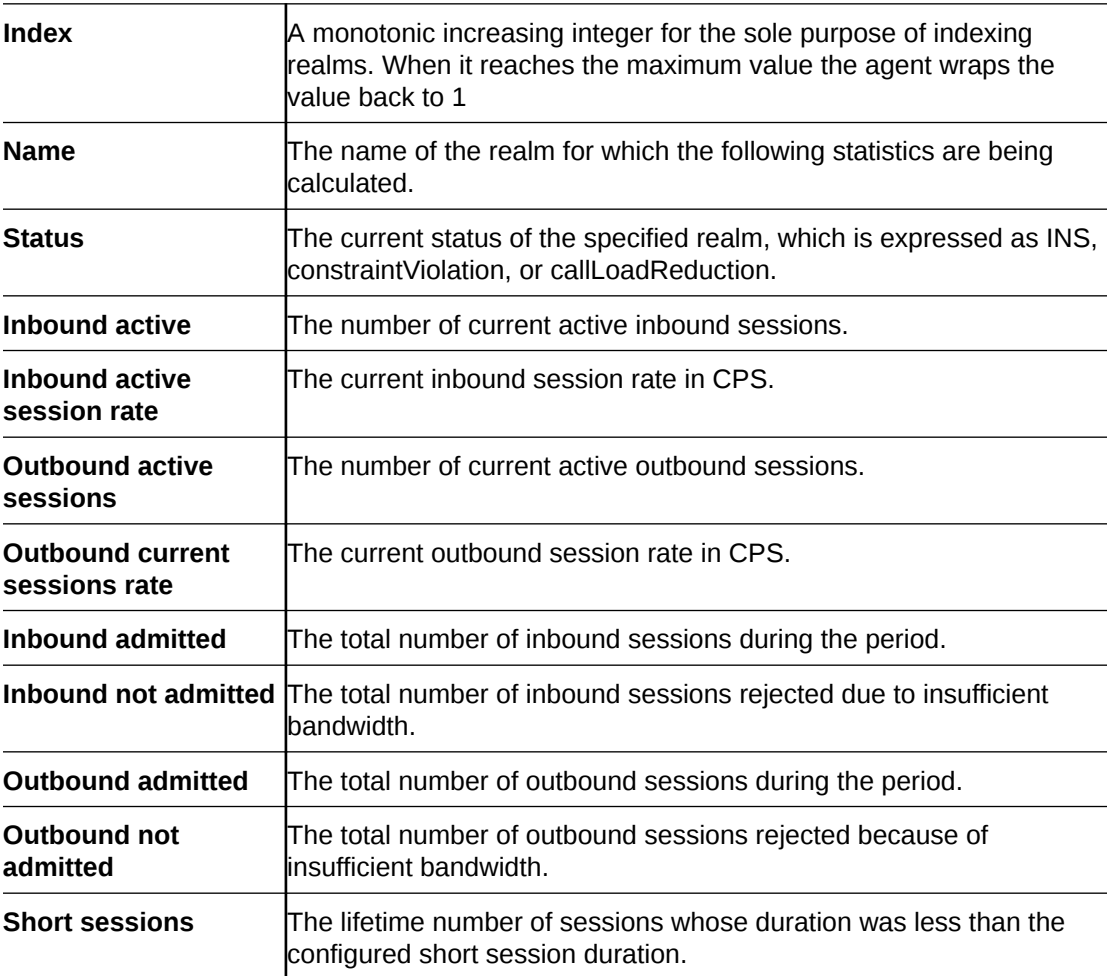

## Average Period/State Tab

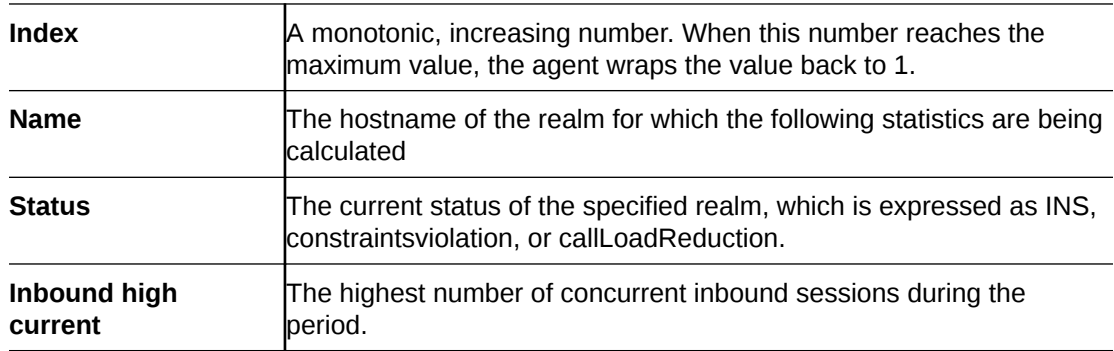

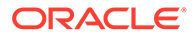

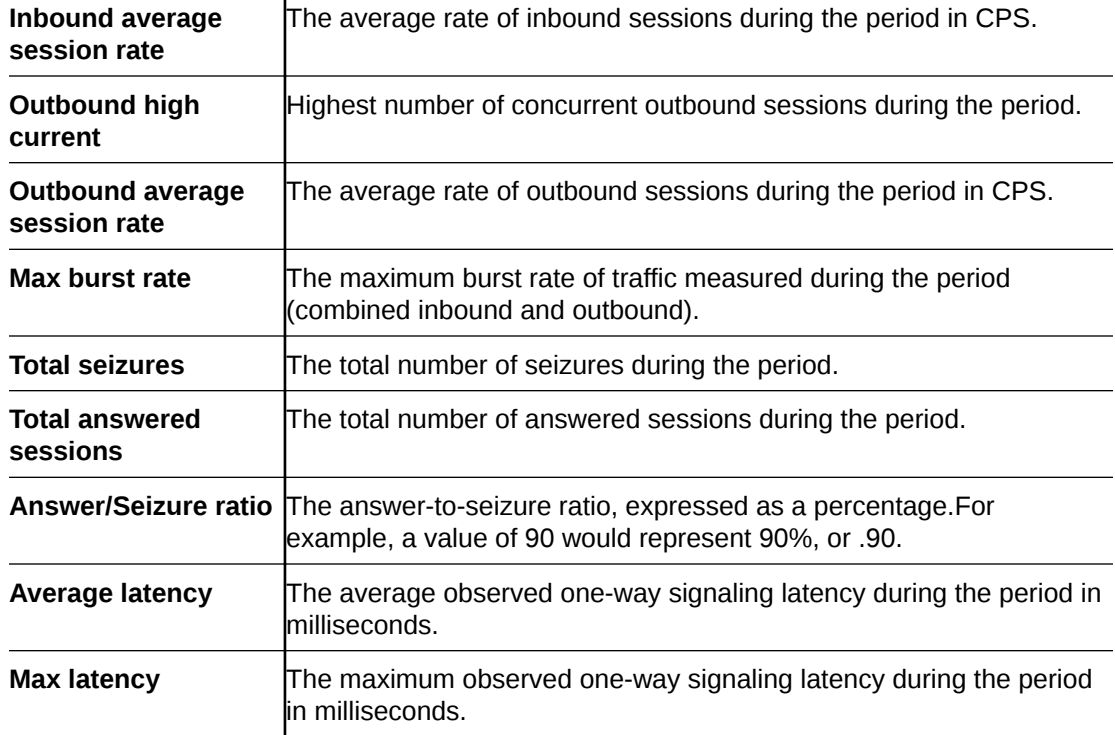

## Monthly Minutes Tab

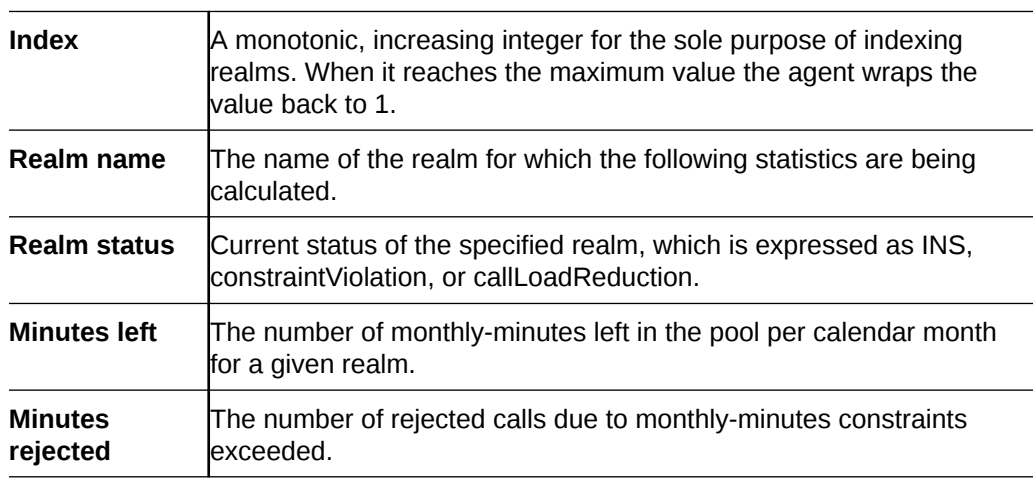

## QoS Tab

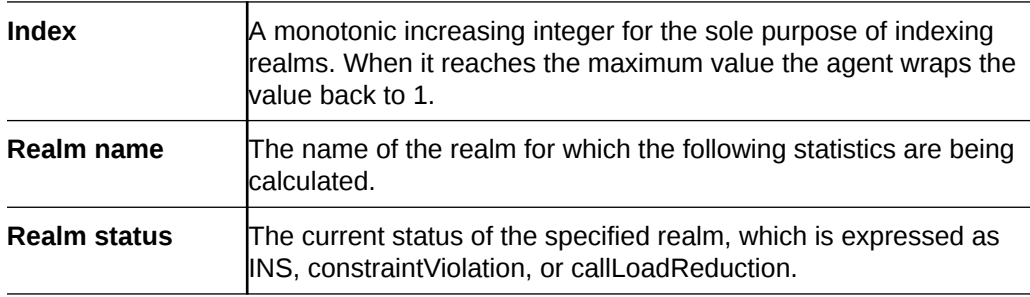

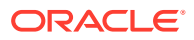

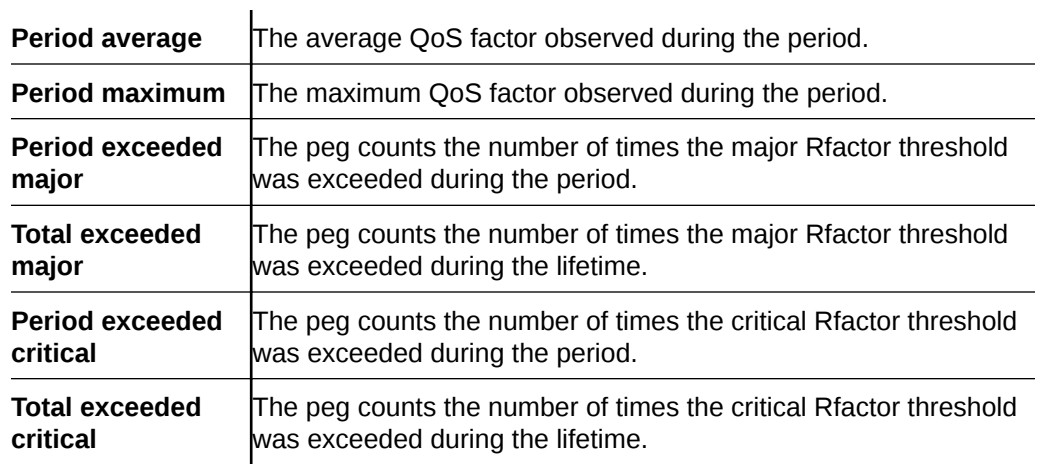

## SIP Session

The following sections describe the SIP performance group data that can be viewed for a Oracle Communications Session Element Manager device.

#### SIP Session: Current Tab

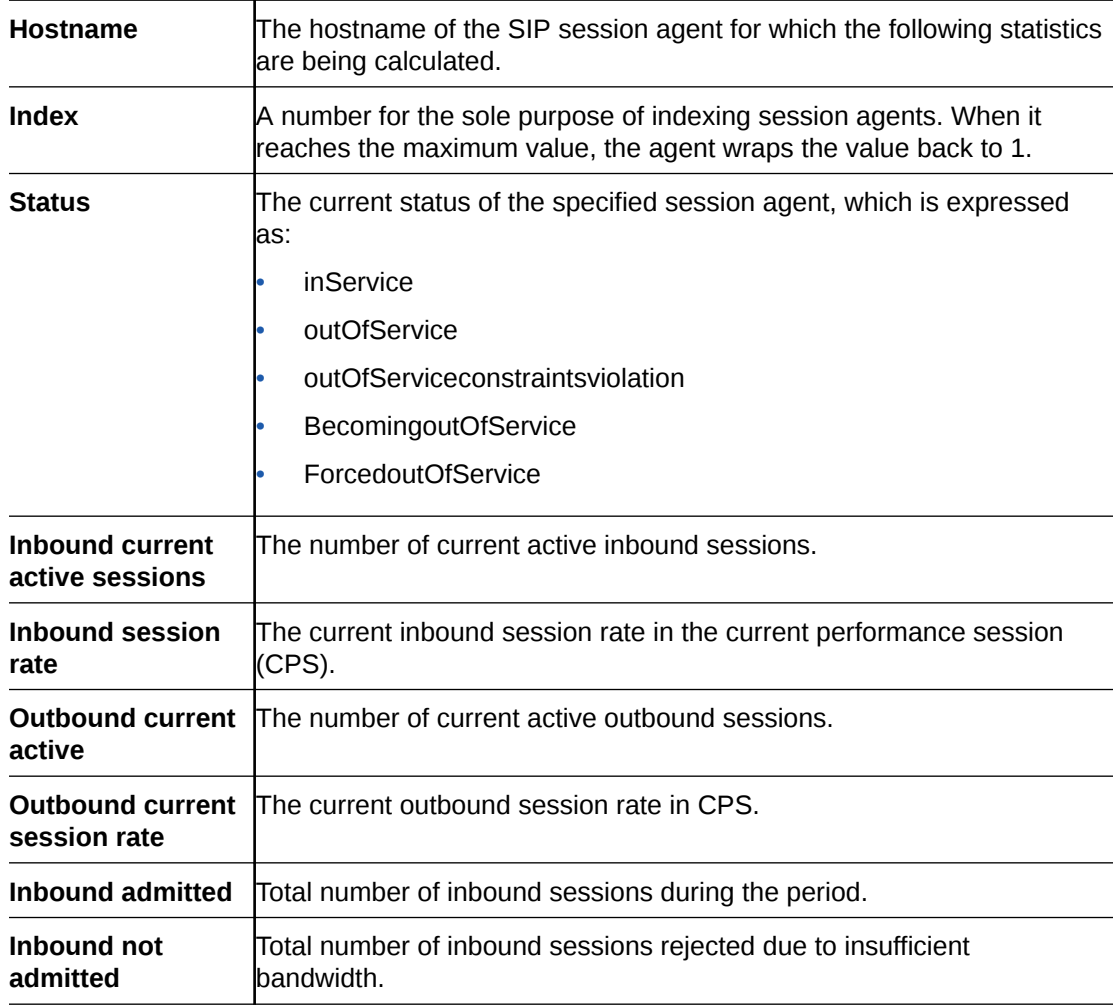

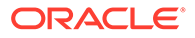

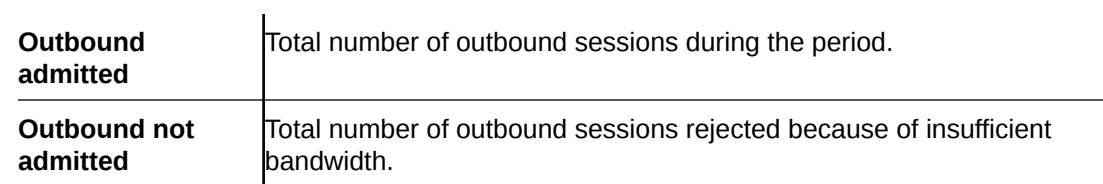

## SIP Session: Average period/state Tab

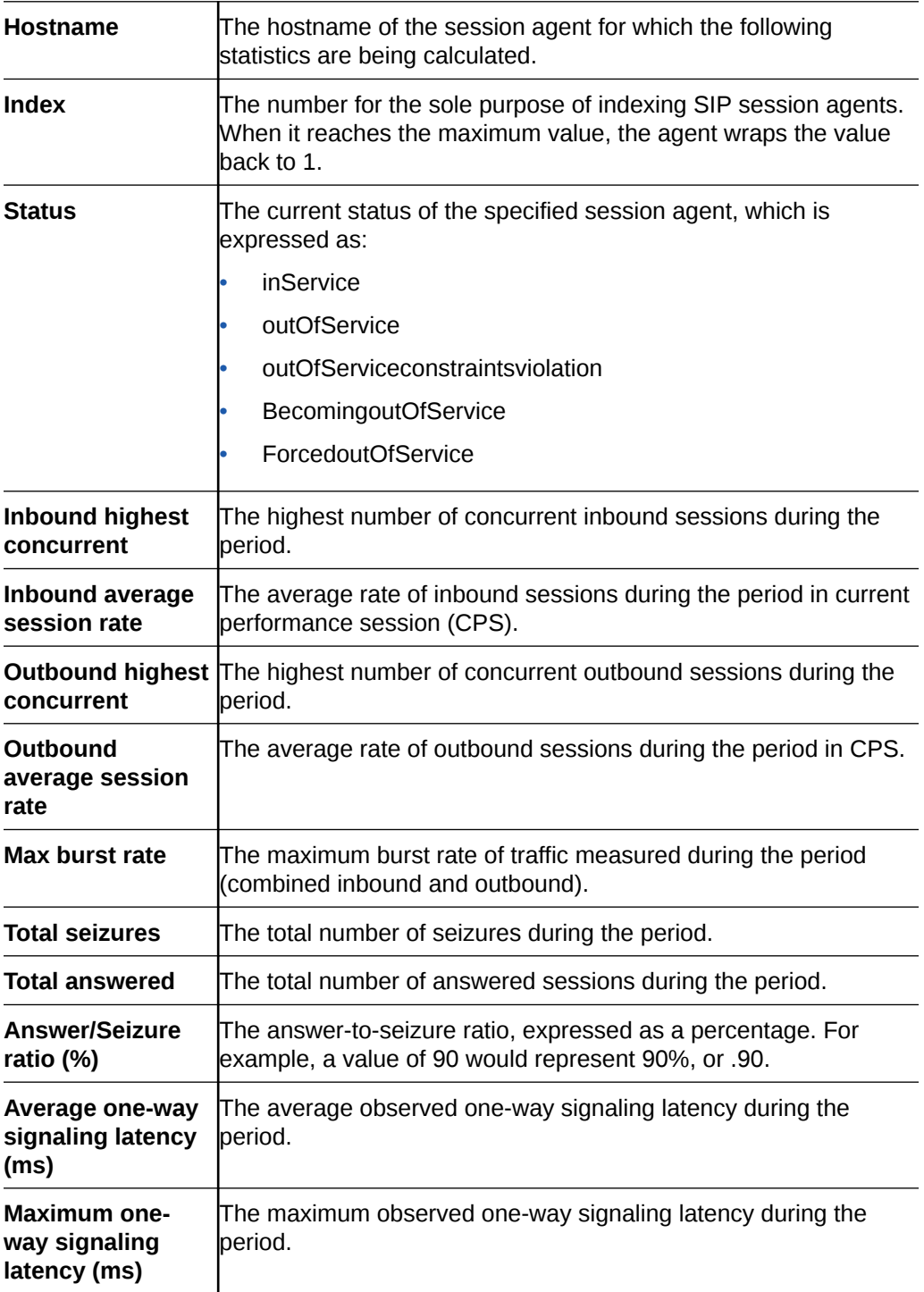

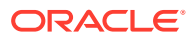

## CAC Tab

The following Call Admission Control (CAC) data is shown for the SIP session performance group:

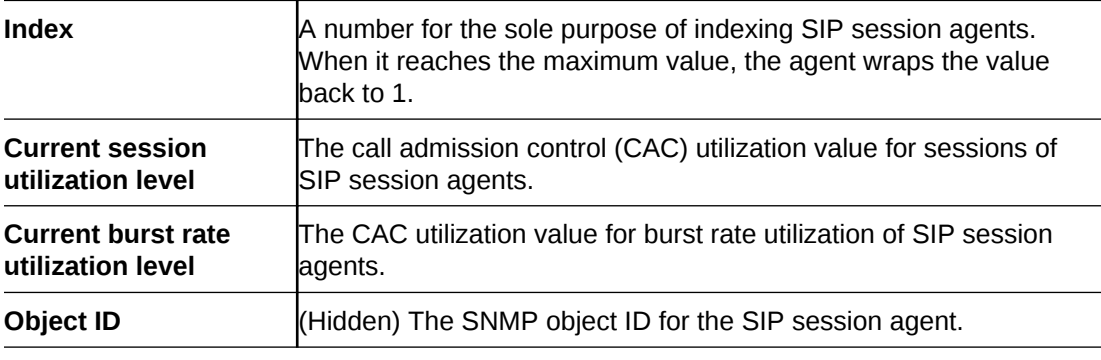

## H.323 Session

#### H.323 Session: Current Tab

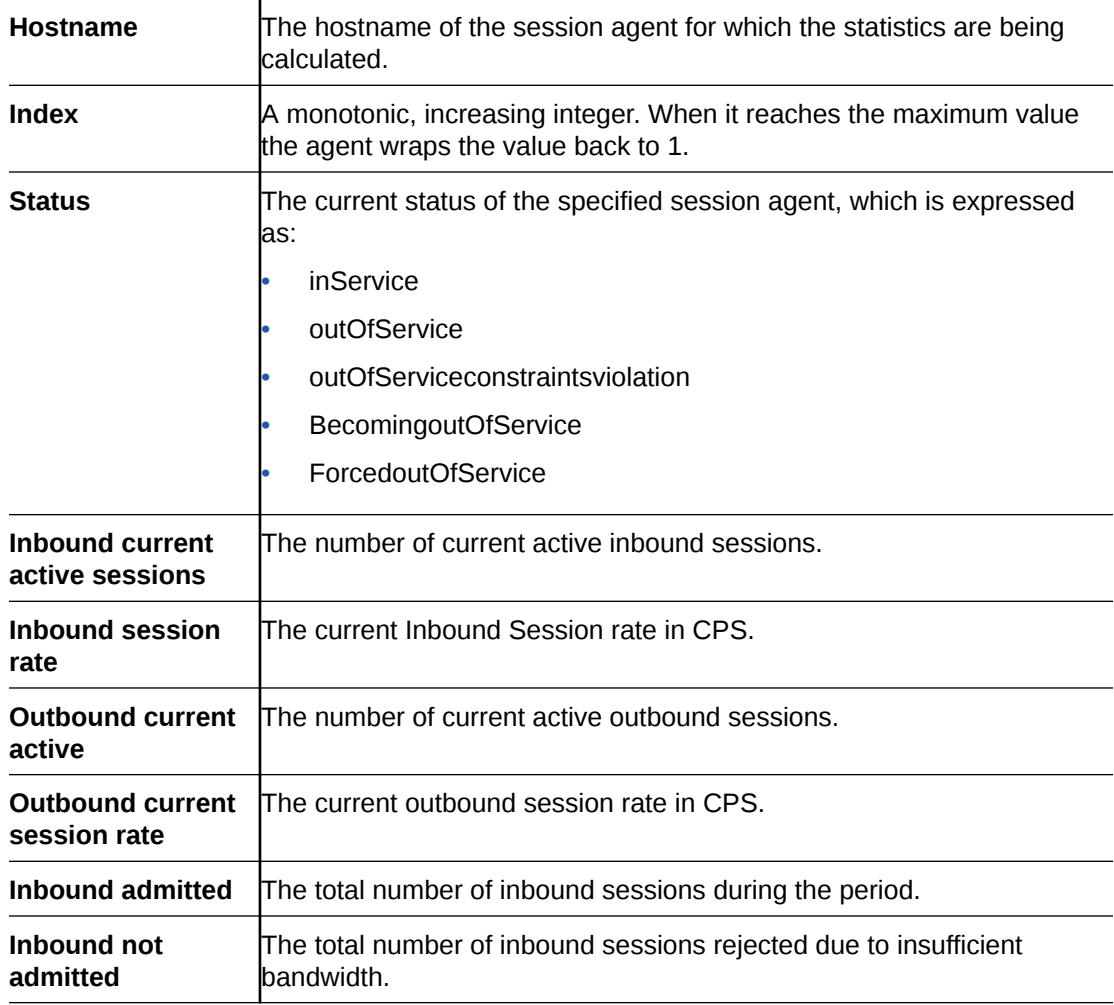

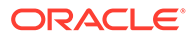

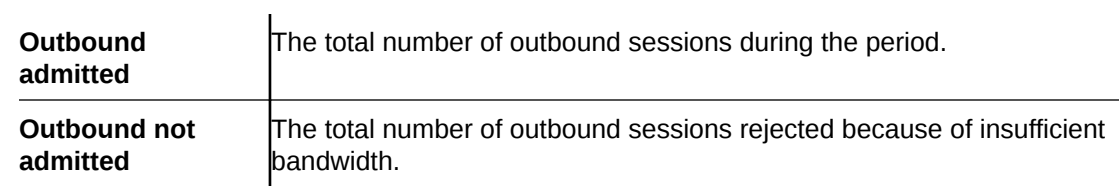

## H.323 Session: Average Period/State Tab

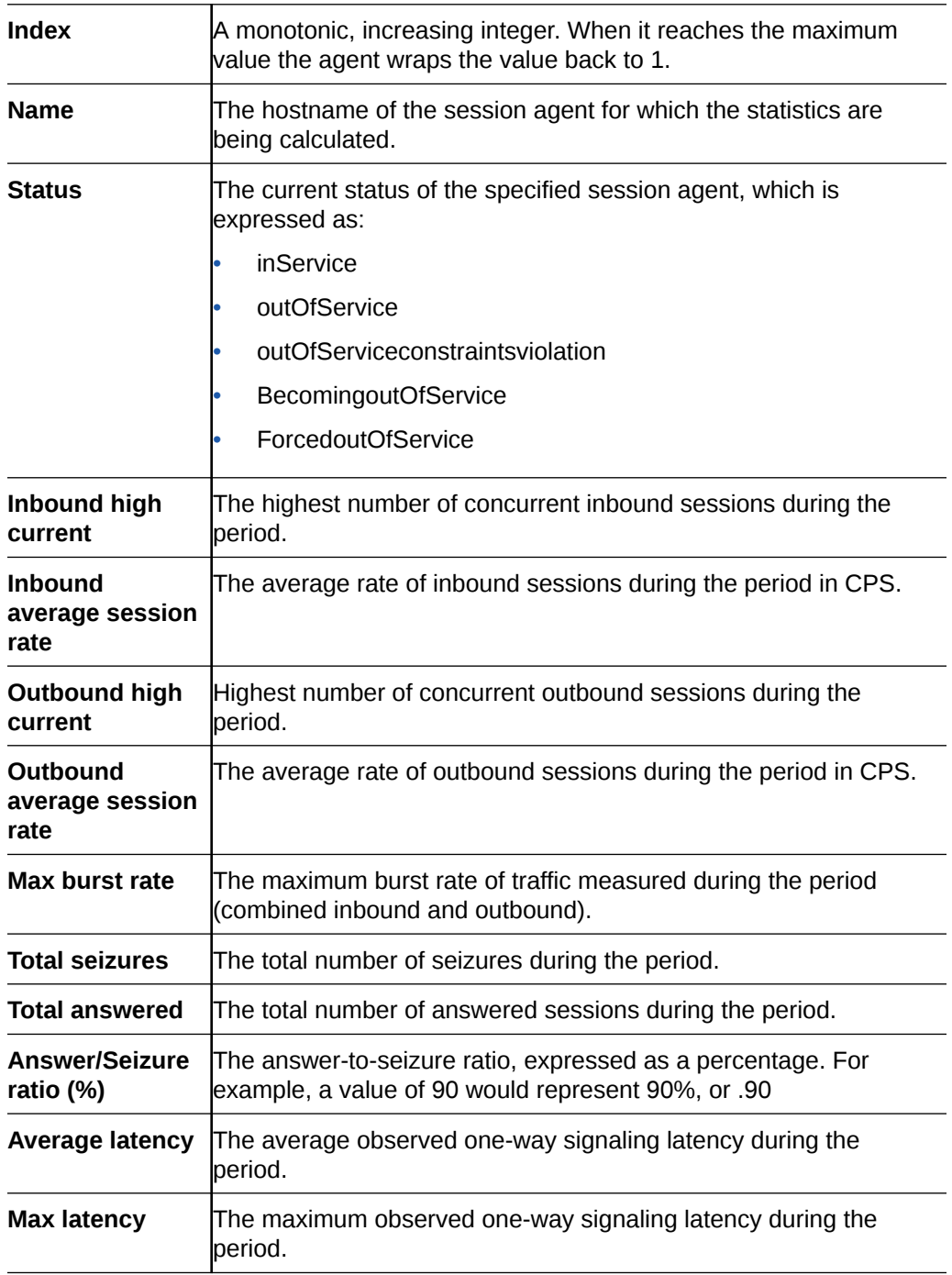

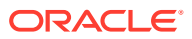

## **NSEP**

Use this performance group to view national security emergency preparedness (NSEP) data.

#### NSEP Pane

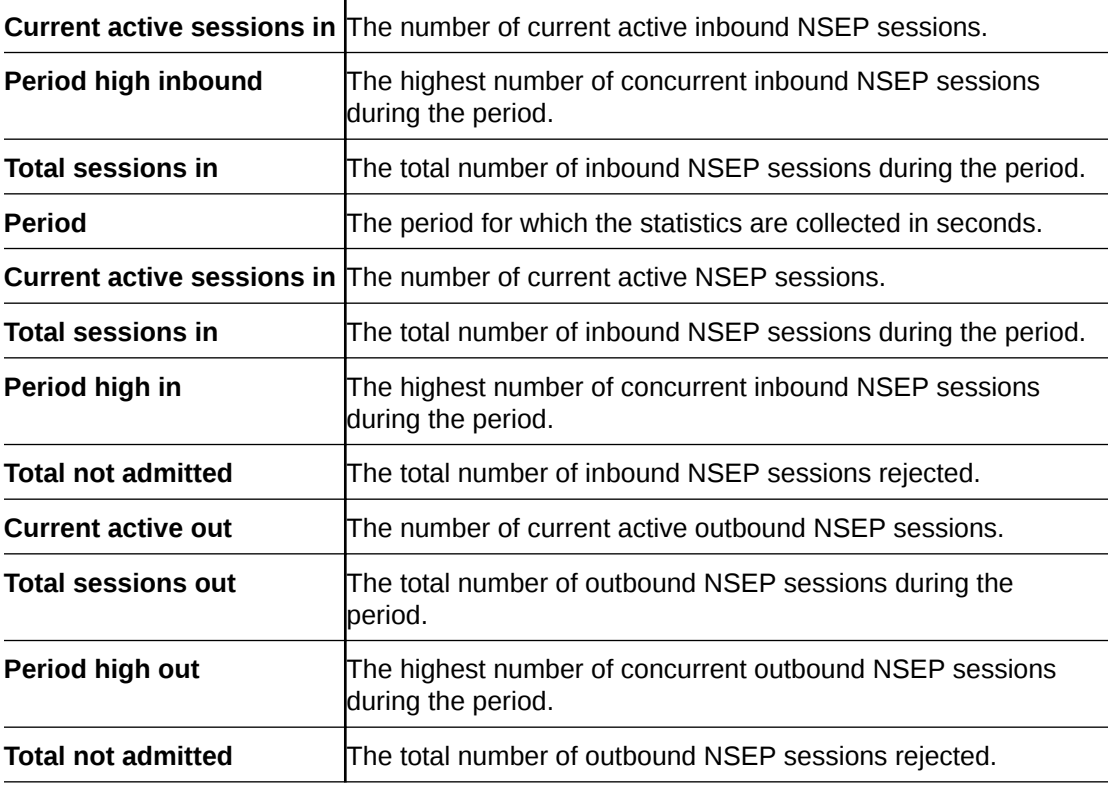

## Trap Table Summary

### Trap Table Summary Pane

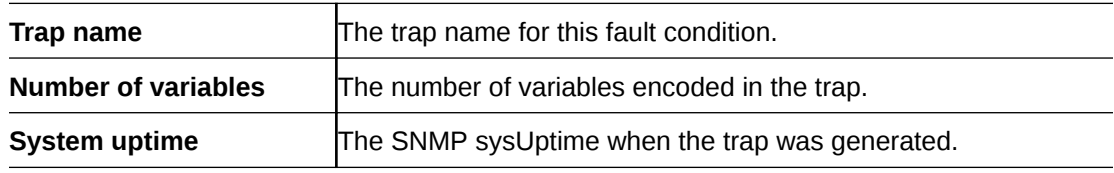

## Storage Utilization

#### Storage Utilization Pane

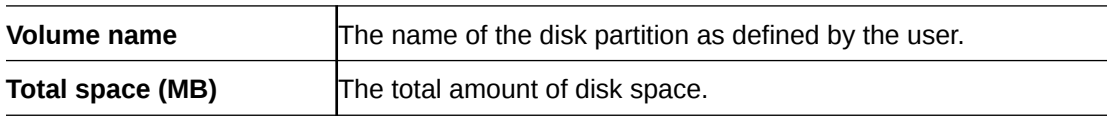

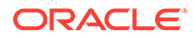

**Available space (KB)** The free disk space that is available.

## Intrusion Detection System (IDS)

#### IDS Performance Pane

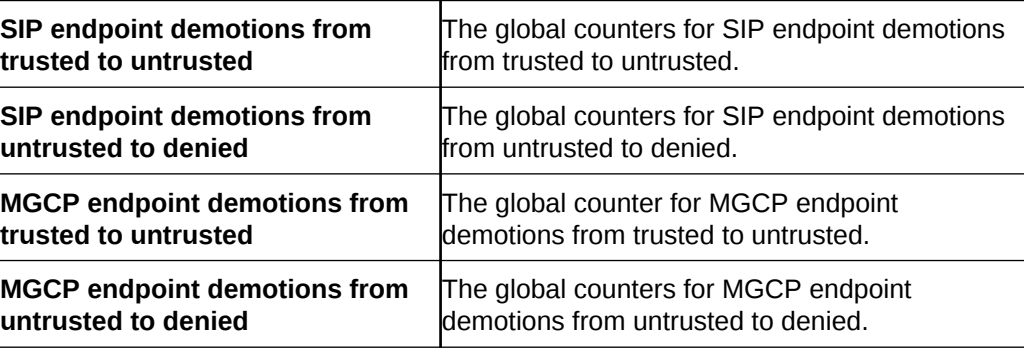

## Cached Contacts

#### Cached Contacts Pane

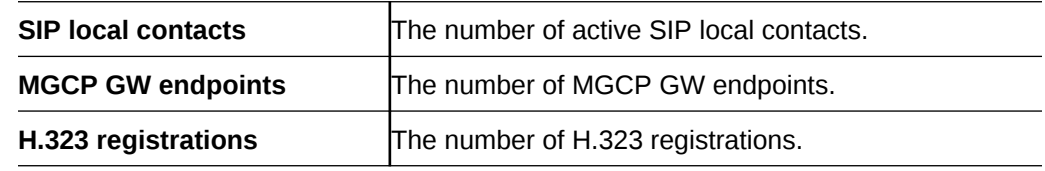

## Network Management Controls

#### NM Controls Pane

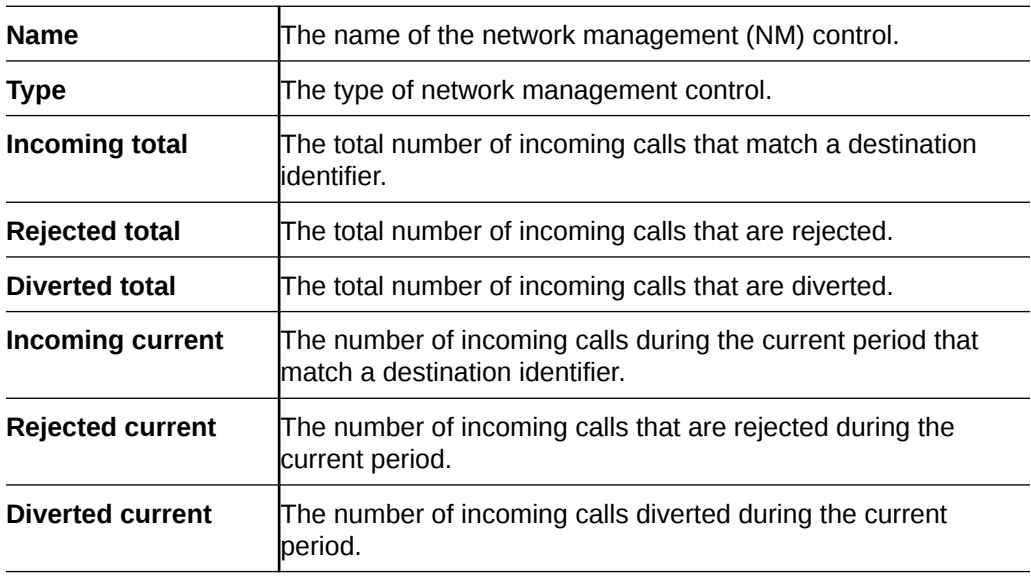

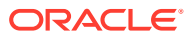

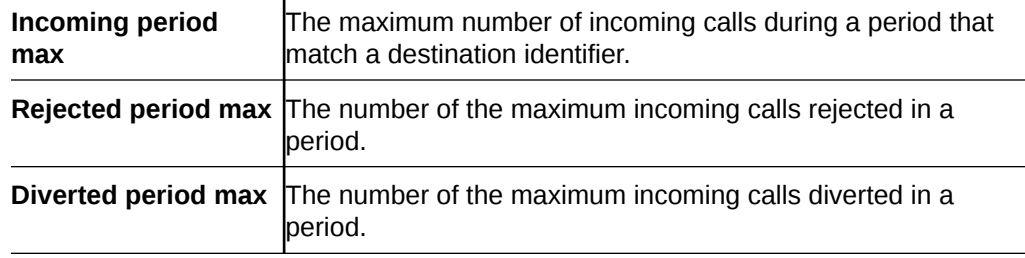

## ENUM Servers

#### ENUM Servers Pane

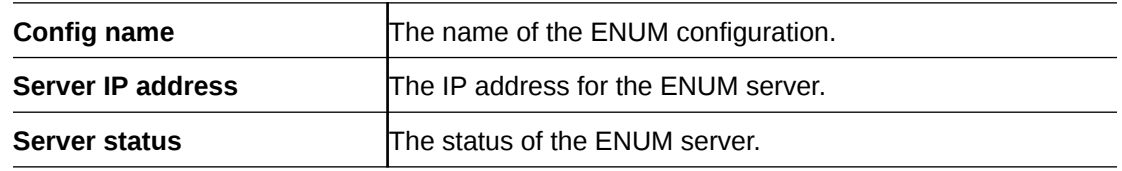

## View Codec and Transcoding Data

Codec data displayed by Oracle Communications Session Element Manager is available for supported C-series and D-Series Oracle Communications Border Controller (SBC) products.

#### **Note:**

SBCs need to have a transcoding NIU card for Codecs to work.

#### **Note:**

The TCU load stats unit for Codec Transcoding under Performance Manager is one of 10000<sup>th</sup>. For example, on the SBC CLI if the xcode load stats value is 0.16%, then on SDM UI the value for TCU load stats is 16.

#### Codec Statistics Pane

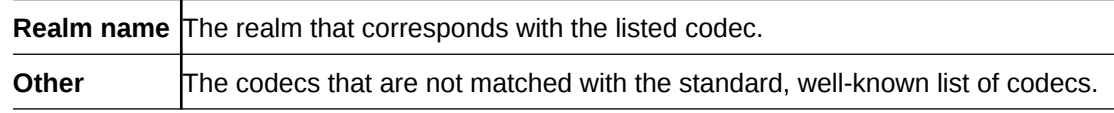

### CPU Core Table

#### CPU Core Pane

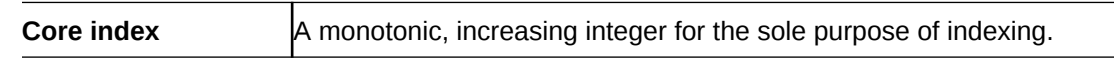

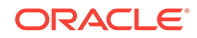

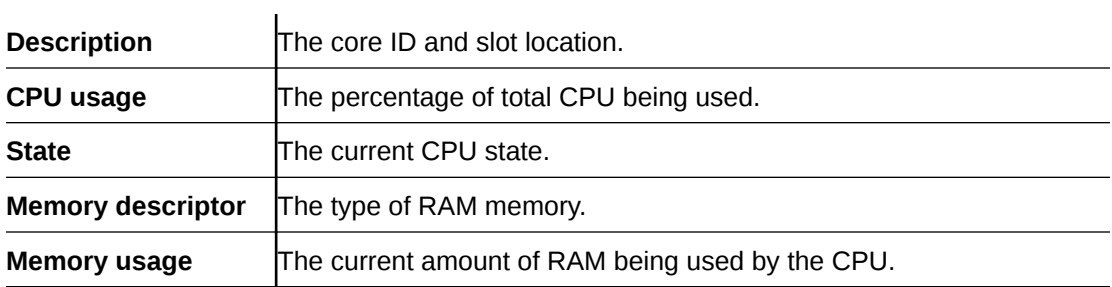

# Session Element Manager Traps

A list of SNMP traps (SNMP Trap OIDs) that originate from devices that appear in OCSEM events and alarms.

- **1.** Expand the **Fault Manager** slider and select **Trap event setting**.
- **2.** In the **Select** dialog box, select the **AcmeSD** trap group row from the **Trap groups** table and click **OK**.

The following list describes some of the SNMP traps that are supported by the product plugin.

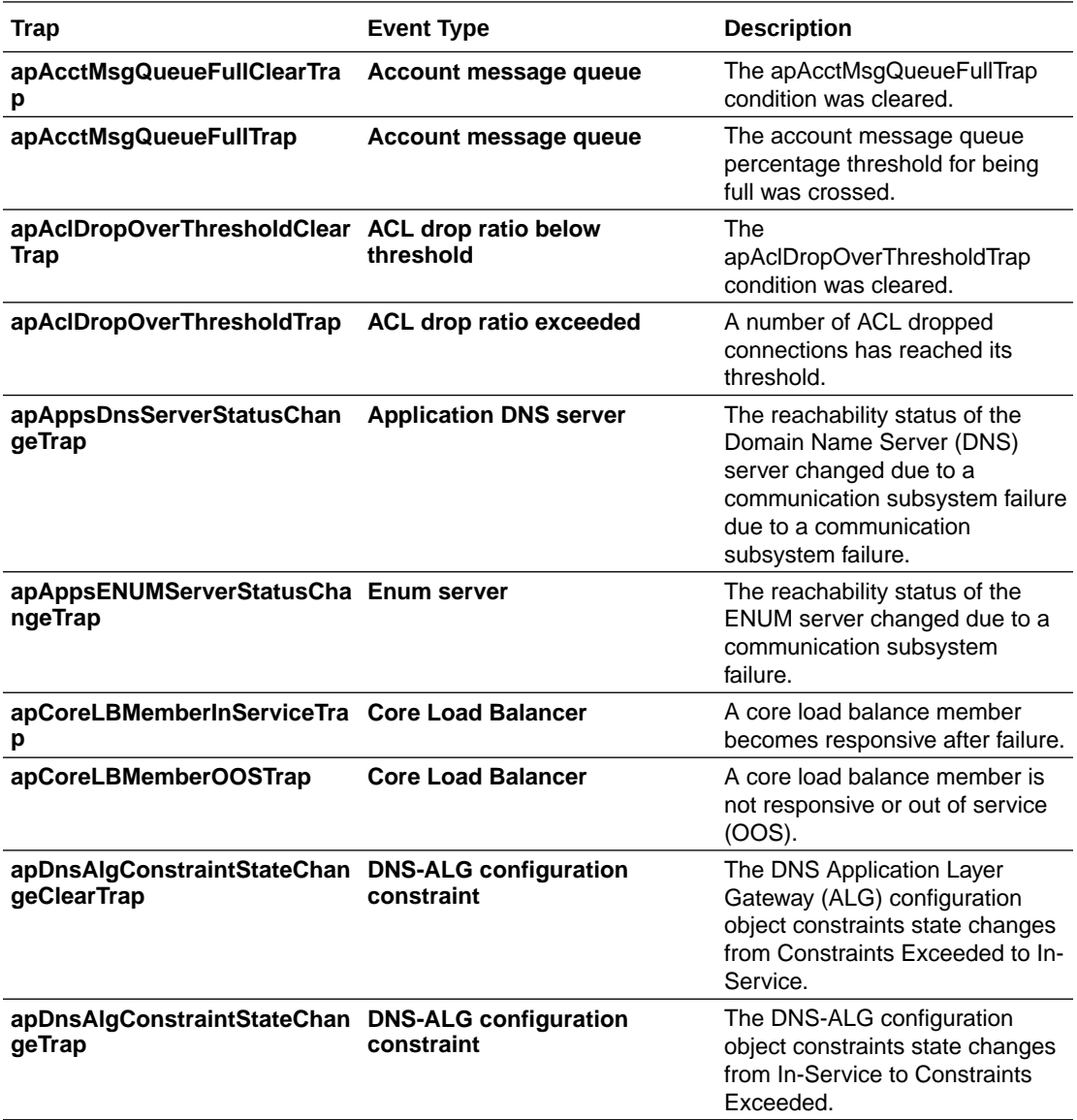

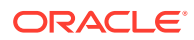

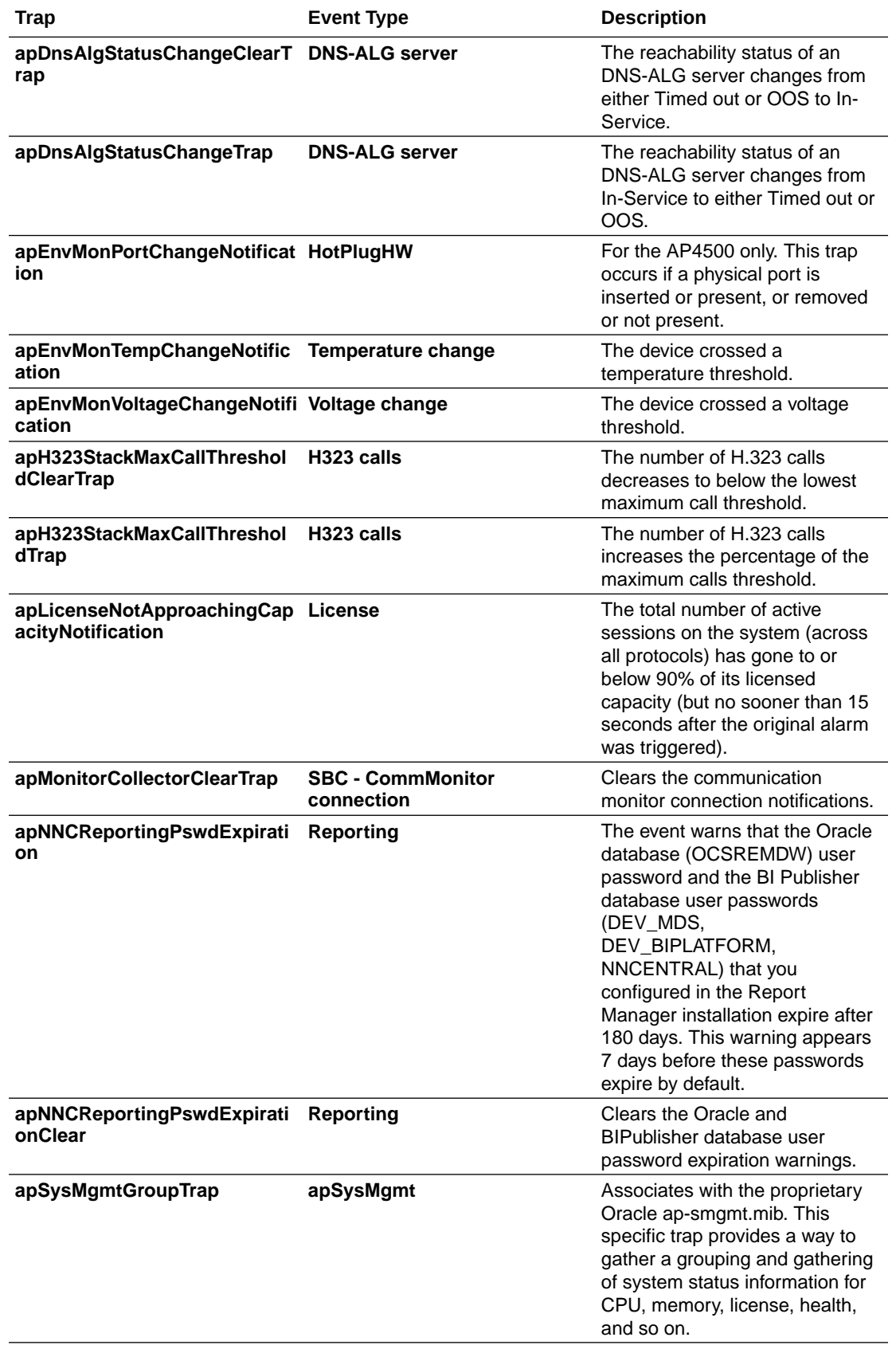

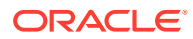

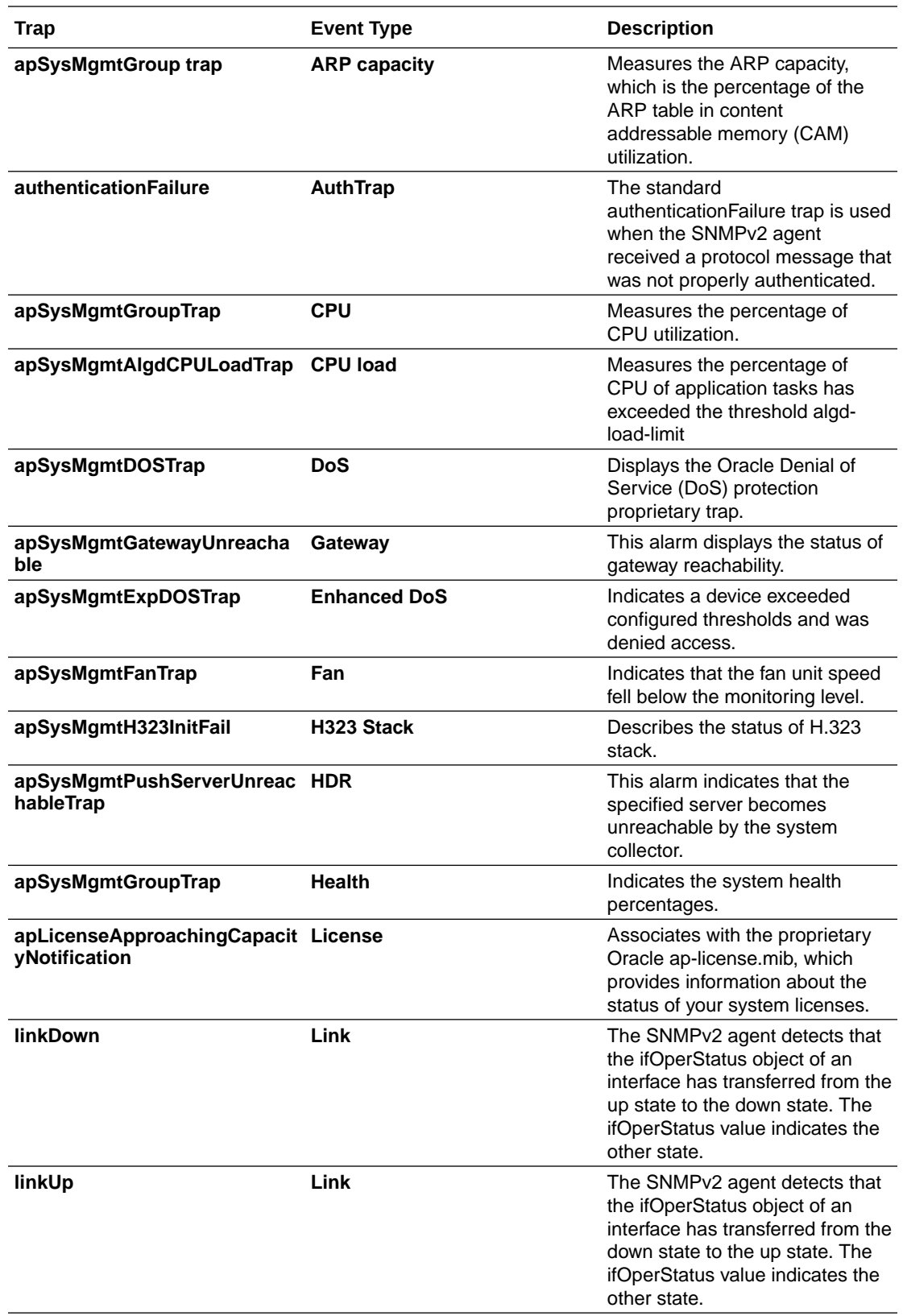

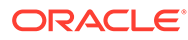

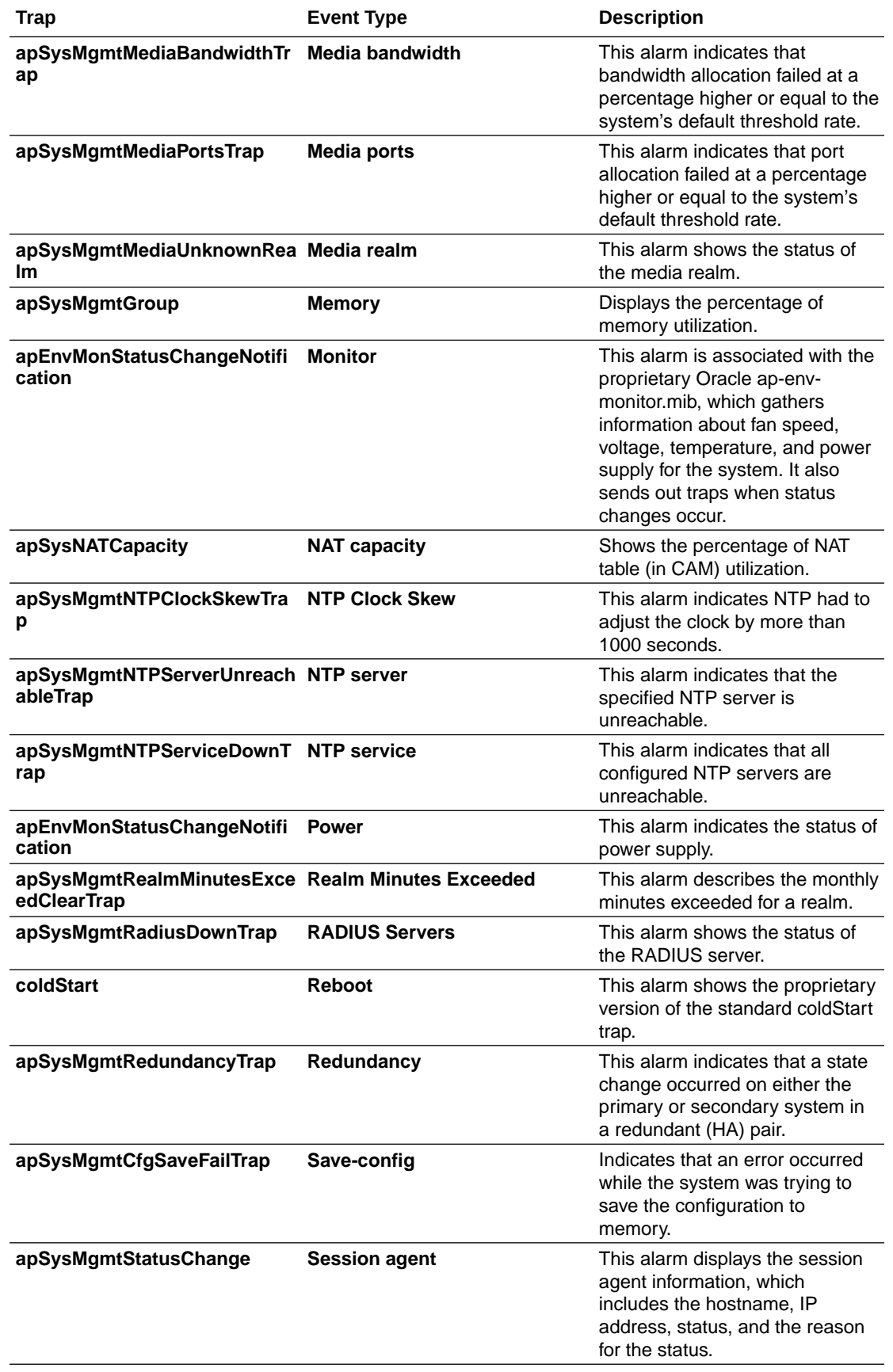

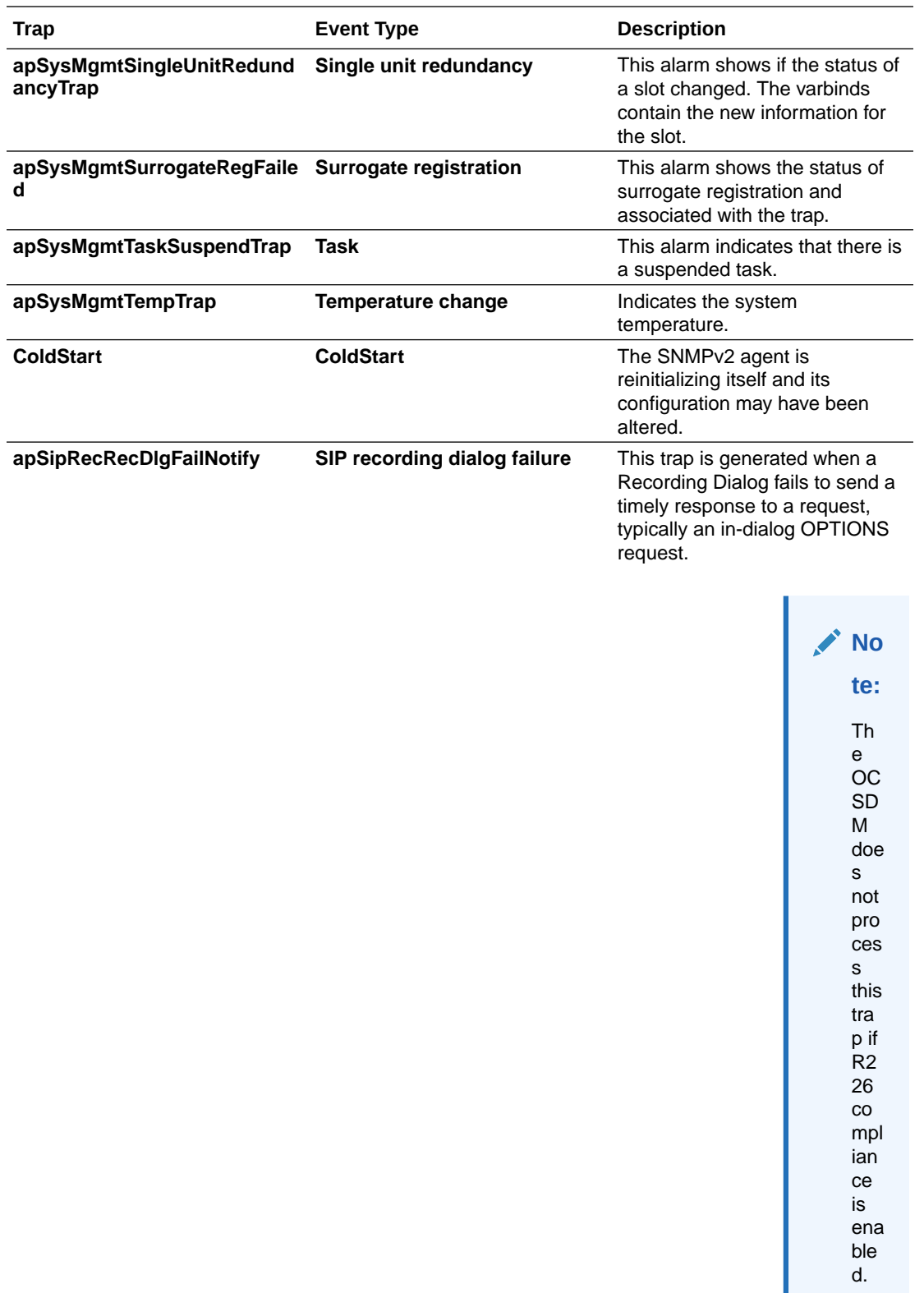